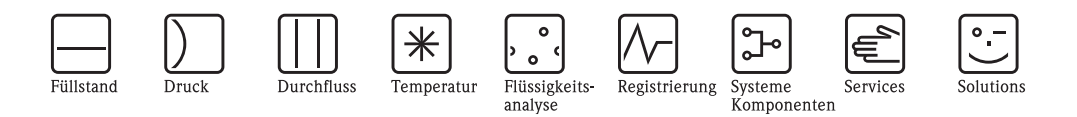

# Betriebsanleitung Topcal S CPC300

# Automatisierung von pH-/Redox-Messungen

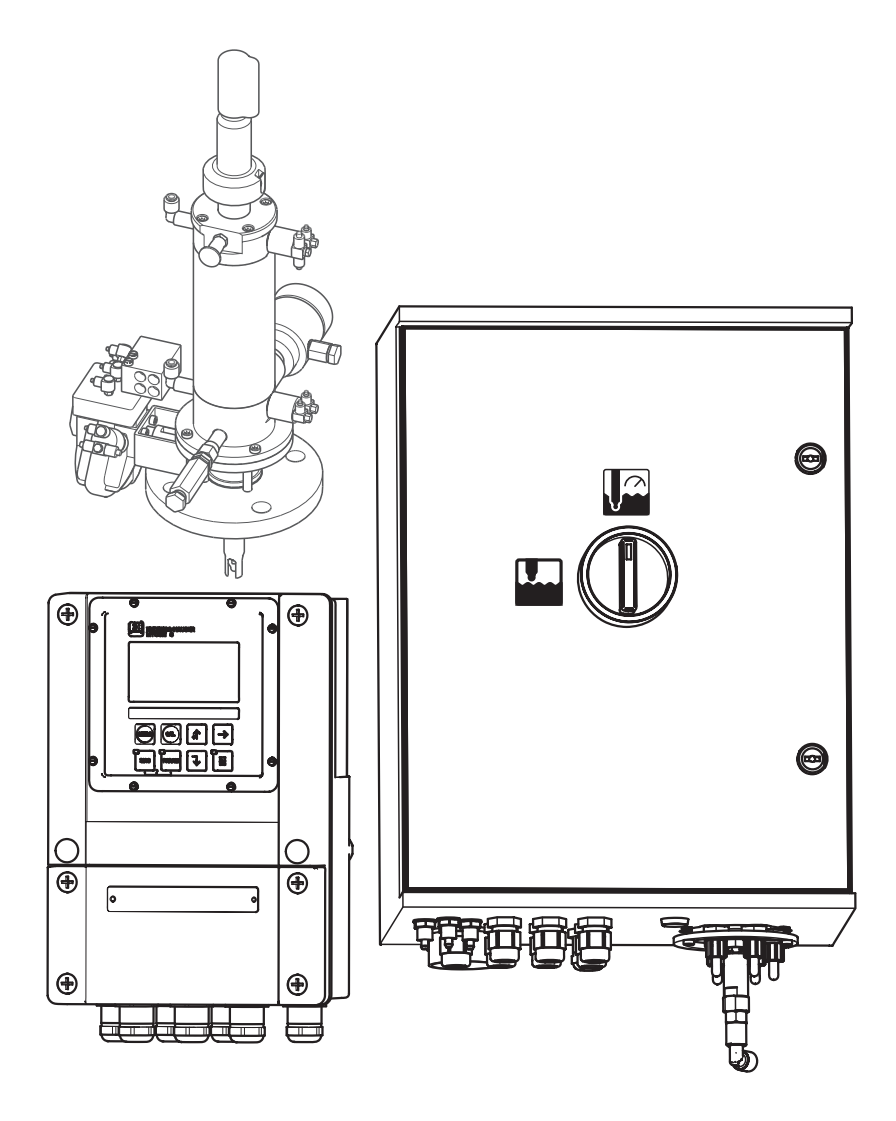

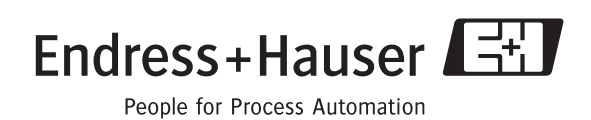

BA 236C/07/de/04.04 51504336 ab Software-Version 1.20

# **Kurzübersicht**

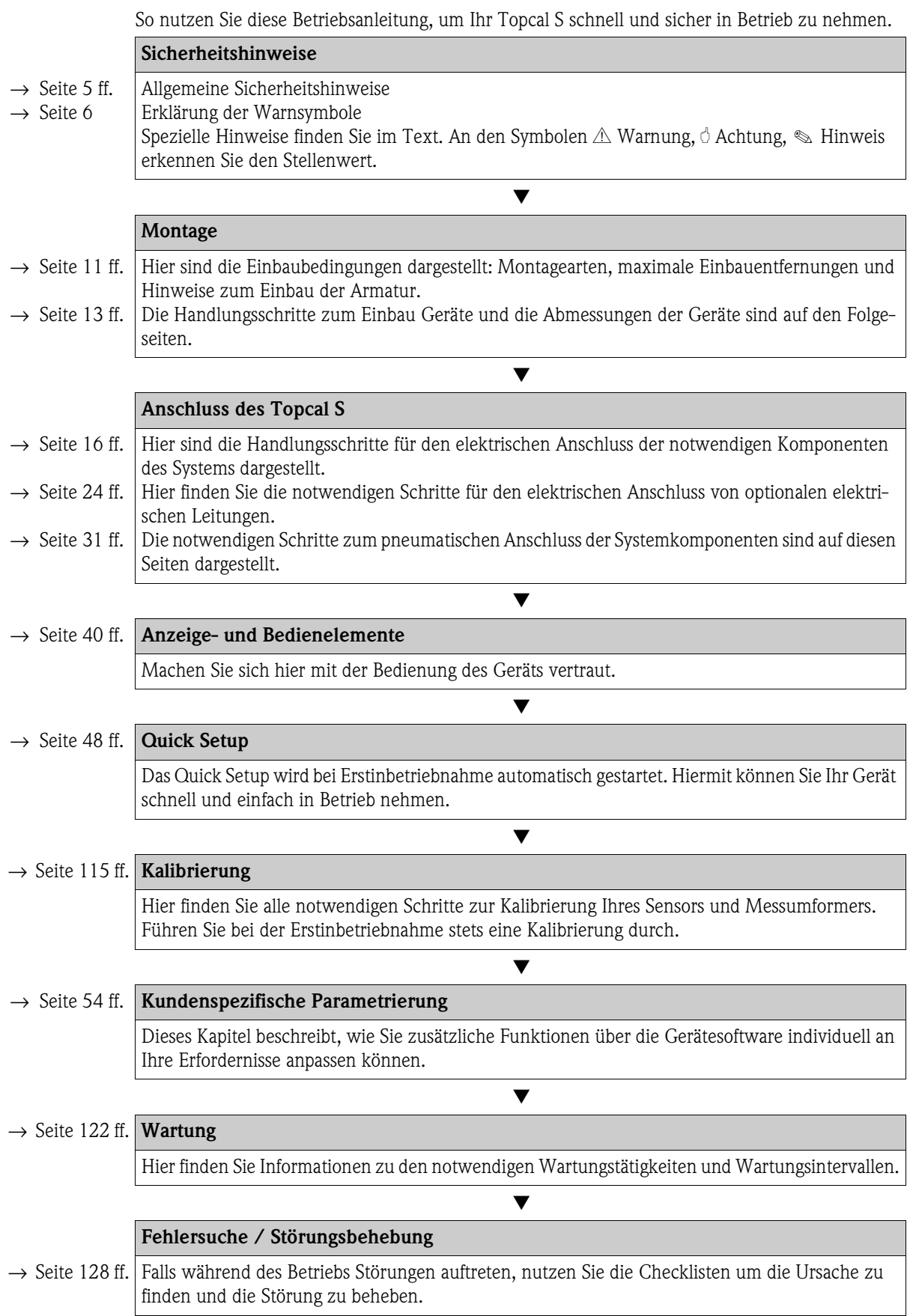

# **Inhaltsverzeichnis**

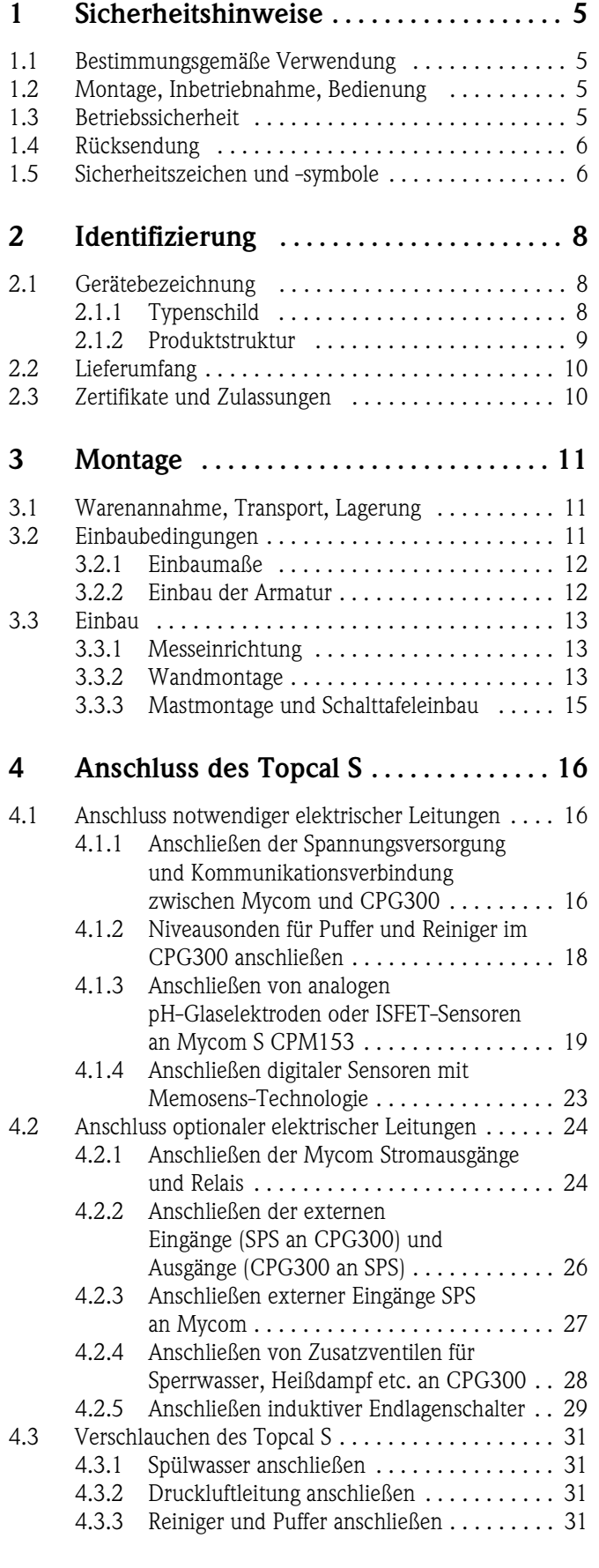

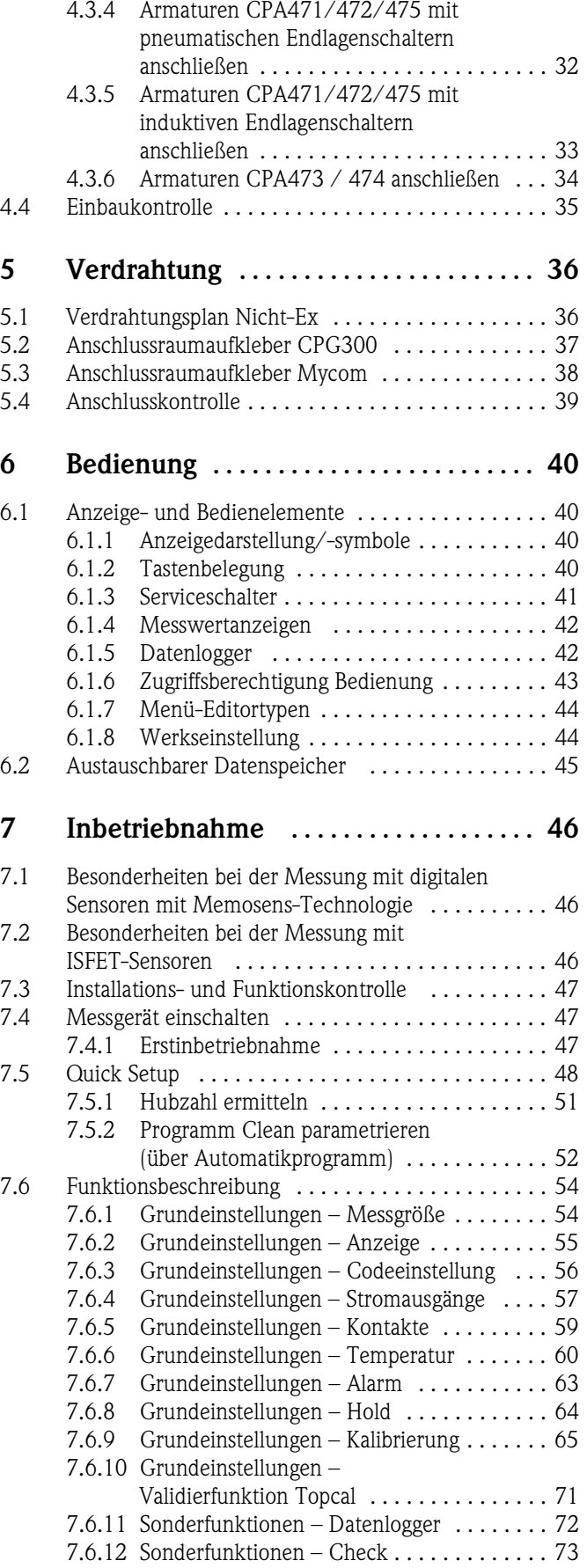

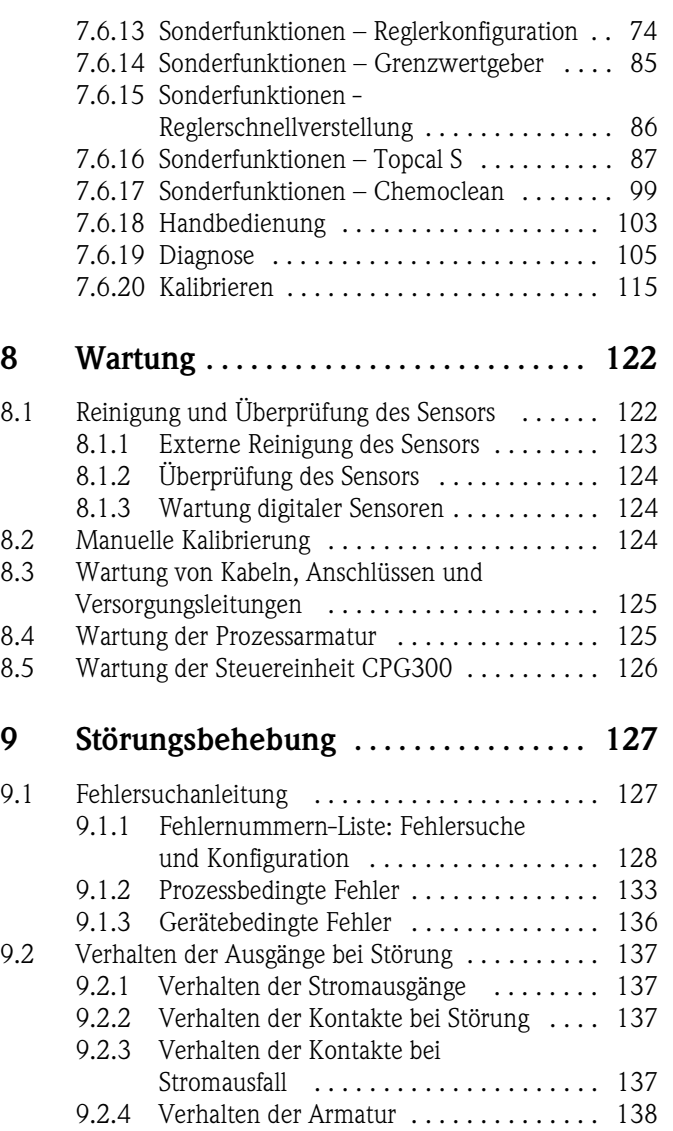

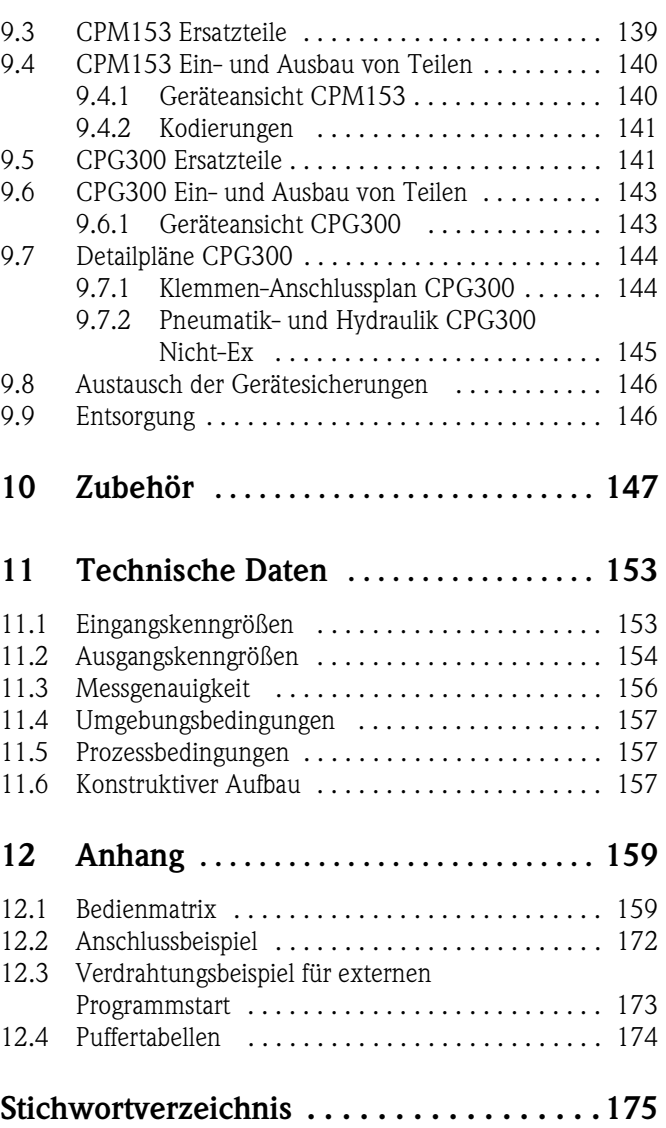

# **1 Sicherheitshinweise**

# **1.1 Bestimmungsgemäße Verwendung**

Topcal S CPC300 ist ein vollautomatisches Mess-, Reinigungs- und Kalibriersystem für pH- und Redox-Messungen.

Das System ist komplett versehen mit Versorgungskabeln und Verschlauchung der Kanister. Die Ex-Ausführung des Topcal S CPC300 ermöglicht den Betrieb auch in explosibler Atmosphäre. Aggressive oder heiße Medien, Säuren, Laugen und tensidhaltige Reiniger dürfen nicht über die interne Pumpe, sondern müssen über externe Zusatzventile gefördert werden.

Für Schäden aus unsachgemäßem oder nicht bestimmungsgemäßem Gebrauch haftet der Hersteller nicht.

# **1.2 Montage, Inbetriebnahme, Bedienung**

Beachten Sie folgende Punkte:

- Wenn das System unsachgemäß oder nicht bestimmungsgemäß eingesetzt wird, können von ihm Gefahren ausgehen, z.B. durch falschen Anschluss.
- Montage, elektrischer Anschluss, Inbetriebnahme, Bedienung und Wartung der Messeinrichtung darf deshalb nur durch ausgebildetes Fachpersonal erfolgen, das vom Anlagenbetreiber dazu autorisiert wurde.
- Das Fachpersonal muss diese Betriebsanleitung gelesen und verstanden haben und die Anweisungen befolgen.
- Beachten Sie grundsätzlich die in Ihrem Land geltenden Vorschriften bezüglich Öffnen und Reparieren von elektrischen Geräten.

# **1.3 Betriebssicherheit**

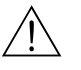

### Warnung!

Ein anderer Betrieb als der in dieser Betriebsanleitung beschriebene stellt Sicherheit und Funktion der Messanlage in Frage und ist deshalb nicht zulässig.

Die Geräte sind nach dem Stand der Technik betriebssicher gebaut und geprüft und haben das Werk in sicherheitstechnisch einwandfreiem Zustand verlassen. Die Geräte berücksichtigen die einschlägigen Vorschriften und EG-Richtlinien, siehe "Technische Daten".

Beachten Sie jedoch stets folgende Punkte:

- Messsystemen, die im explosionsgefährdeten Bereich eingesetzt werden, liegt eine separate Ex-Dokumentation (XA 236C/07/de) bei, die ein *fester Bestandteil* dieser Betriebsanleitung ist. Die darin aufgeführten Installationsvorschriften und - teilweise abweichenden -Anschlusswerte müssen ebenfalls konsequent beachtet werden! Auf der Vorderseite der Ex-Zusatzdokumentation ist je nach Zulassung und Prüfstelle das entsprechende Symbol abgebildet  $\circledast$  Europa,  $\circledast$  USA,  $\circledast$  Kanada).
- Die Messeinrichtung erfüllt die allgemeinen Sicherheitsanforderungen gemäß EN 61010 und die EMV-Anforderungen gemäß EN 61326 sowie die NAMUR-Empfehlung NE 21, 1998.
- Der Hersteller behält sich vor, technische Daten ohne spezielle Ankündigung dem entwicklungstechnischen Fortschritt anzupassen. Über die Aktualität und eventuelle Erweiterungen dieser Betriebsanleitung erhalten Sie Auskunft bei Ihrer Vertriebszentrale.

## **Störsicherheit**

Dieses Gerät ist in Bezug auf elektromagnetische Verträglichkeit gemäß den gültigen europäischen Normen für den Industriebereich geprüft. Das Gerät ist durch die folgenden konstruktiven Maßnahmen gegen elektromagnetische Störeinflüsse geschützt:

- Kabelabschirmung
- Störschutzfilter
- Störschutzkondensatoren.

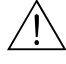

### Warnung!

Die angegebene Störsicherheit gilt nur für ein Gerät, das gemäß den Hinweisen in dieser Betriebsanleitung angeschlossen ist.

# **1.4 Rücksendung**

Im Reparaturfall senden Sie das betreffende Gerät bitte *gereinigt* an die für Sie zuständige Endress+Hauser-Vertriebszentrale. Die Adressen finden Sie auf der Rückseite dieser Anleitung. Verwenden Sie für die Rücksendung die Originalverpackung.

Legen Sie dem Gerät auch eine Kopie des ausgefüllten Gefahrgutblattes bei, insbesondere bei Rücksendung von Armaturen und Sensoren. Dieses finden Sie am Schluss dieser Betriebsanleitung.

# **1.5 Sicherheitszeichen und -symbole**

Um Personen- und Sachschäden zu vermeiden, achten Sie in dieser Betriebsanleitung stets auf Sicherheitshinweise. Mit folgenden Symbolen werden Sie auf die wichtigen Informationen hingewiesen:

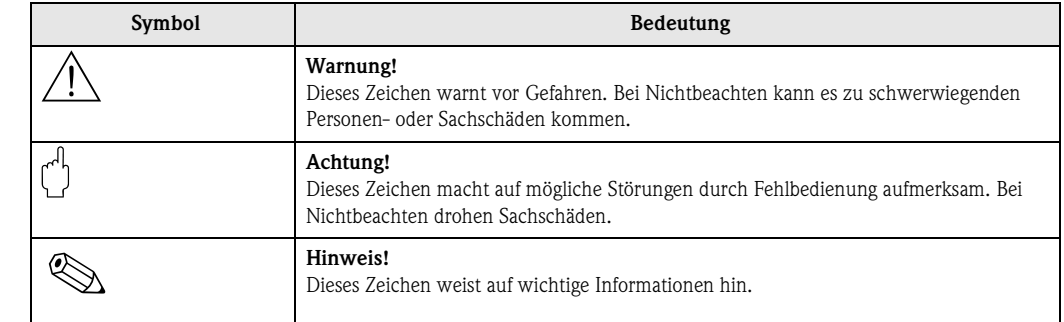

**Allgemeine Sicherheitshinweise**

## **Elektrische Symbole**

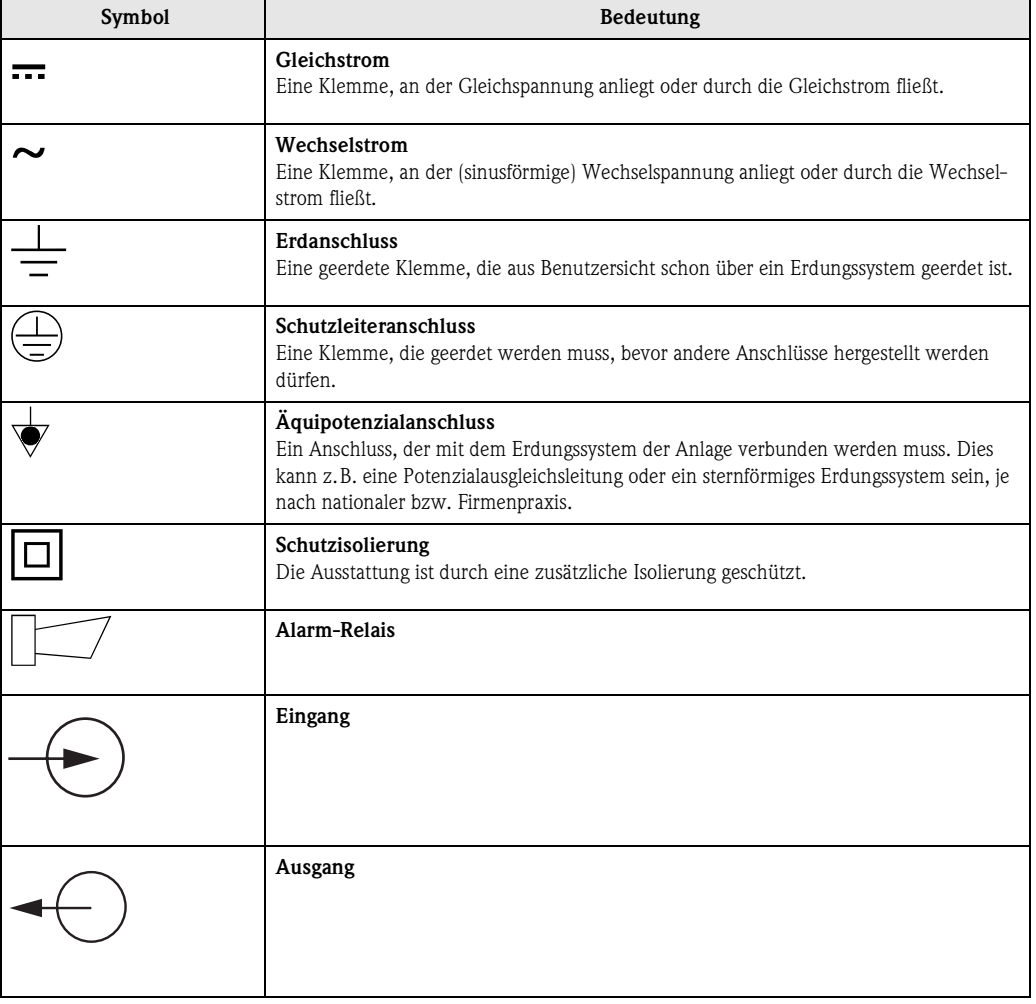

# **2 Identifizierung**

# **2.1 Gerätebezeichnung**

# **2.1.1 Typenschild**

Bei dem Komplettsystem Topcal S haben der Messumformer CPM153 und die Steuereinheit CPG300 jeweils ein eigenes Typenschild.

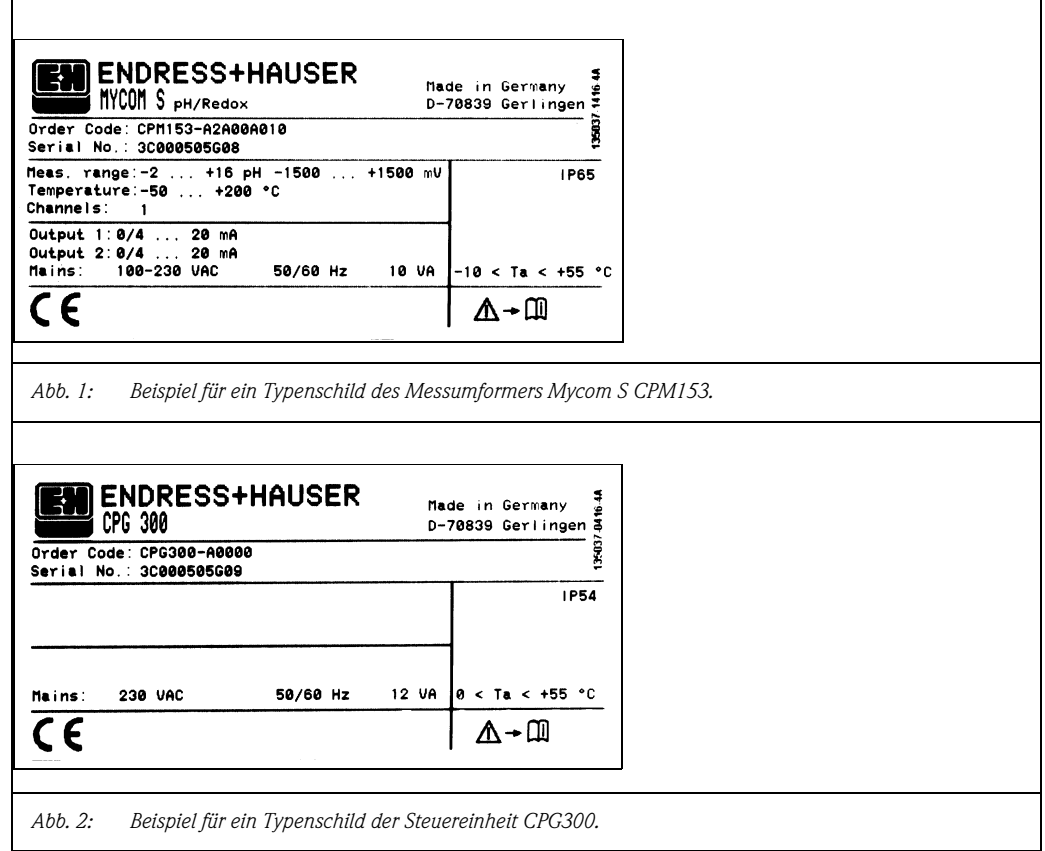

# **2.1.2 Produktstruktur**

## *Grundausstattung:*

Steuereinheit CPG300, Messumformer Mycom S mit 6 Relais und DAT-Modul, Multischlauch (5 m), Schlauchschelle, 2 Kanister mit Puffer, 1 Kanister leer, Kanisterverschlauchung (2 m), Kommunikations-/Versorgungskabel Mycom S – CPG300 (5 m)

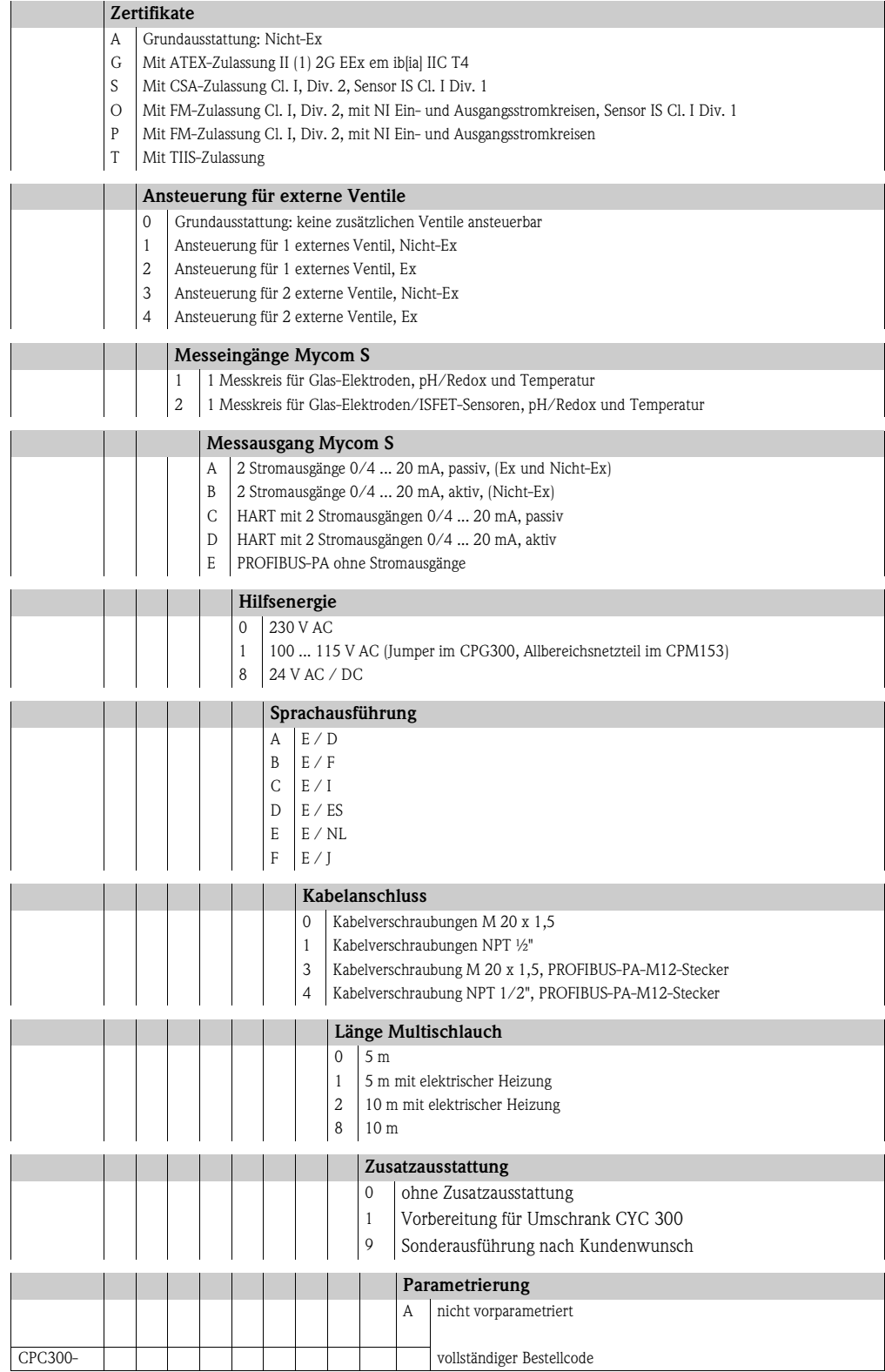

# **2.2 Lieferumfang**

Der Lieferumfang für das Reinigungs- und Kalibriersystem Topcal S enthält:

- $\blacksquare$  1 Messumformer Mycom S CPM153
- **1** Steuereinheit CPG300
- 1 Multischlauch mit Armatur-Schlauchschelle
- 1 Kanister für Reinigungsflüssigkeit
- 2 Kanister mit technischem Puffer pH 4,00 und 7,00
- 1 Kommunikations-/Versorgungskabel CPG300 / Mycom S CPM153
- 3 Niveausonden, komplett mit Kabel und Verschlauchung CPG300 zu Kanistern
- 1 Druckminderungsventil mit Manometer
- **1** Wasserfilter
- 1 Geräte-Identifikationskarte
- **ggf.** Zubehör (s. Kap.  $10$ )
- 1 Betriebsanleitung 236C/07/de
- bei Ex-Ausführungen 1 Dokumentation Sicherheitshinweise für elektrische Betriebsmittel in explosionsgefährdeten Bereichen, XA 236/07/a3
- bei Ausführungen mit HART-Kommunikation
- 1 Betriebsanleitung Feldnahe Kommunikation mit HART, BA 301C/07/de
- bei Ausführungen mit PROFIBUS-Schnittstelle 1 Betriebsanleitung Feldnahe Kommunikation mit PROFIBUS PA/DP, BA 298C/07/de

Überprüfen Sie den Lieferumfang anhand Ihrer Bestellung und der Lieferpapiere auf Vollständigkeit. Teilen Sie Beschädigungen an der Verpackung oder am Lieferinhalt Ihrem Lieferanten mit. Bewahren Sie die beschädigte Verpackung oder die beschädigte Ware bis zur Klärung auf.

# **2.3 Zertifikate und Zulassungen**

## **Konformitätserklärung**

Das Produkt erfüllt die gesetzlichen Anforderungen der harmonisierten europäischen Normen. Endress+Hauser bestätigt die Einhaltung der Normen durch die Anbringung des CE-Zeichens.

# **3 Montage**

# **3.1 Warenannahme, Transport, Lagerung**

- Achten Sie auf unbeschädigte Verpackung! Teilen Sie Beschädigungen an der Verpackung Ihrem Lieferanten mit. Bewahren Sie die beschädigte Verpackung bis zur Klärung auf.
- Achten Sie auf unbeschädigten Inhalt! Teilen Sie Beschädigungen am Lieferinhalt Ihrem Lieferanten mit. Bewahren Sie die beschädigte Ware bis zur Klärung auf.
- Prüfen Sie den Lieferumfang anhand der Lieferpapiere und Ihrer Bestellung auf Vollständigkeit.
- Für Lagerung und Transport ist das Gerät stoßsicher und gegen Feuchtigkeit geschützt zu verpacken. Optimalen Schutz bietet die Originalverpackung. Darüber hinaus müssen die zulässigen Umgebungsbedingungen eingehalten werden (siehe Technische Daten).
- Bei Rückfragen wenden Sie sich bitte an Ihren Lieferanten bzw. an Ihre Vertriebszentrale (siehe Rückseite dieser Betriebsanleitung).

# **3.2 Einbaubedingungen**

# $\begin{tabular}{ll} \hline \raisebox{0.5cm}{\Large $\otimes$} & \hline \raisebox{0.5cm}{\Large\bf H} & \hline \raisebox{0.5cm}{\Large\bf H} & \hline \raisebox{0.5cm}{\Large\bf H} \\ \hline \raisebox{0.5cm}{\Large\bf H} & \hline \raisebox{0.5cm}{\Large\bf H} & \hline \raisebox{0.5cm}{\Large\bf H} \\ \hline \raisebox{0.5cm}{\Large\bf H} & \hline \raisebox{0.5cm}{\Large\bf H} & \hline \raisebox{0.5cm}{\Large\bf H} \\ \hline \raisebox{0.5cm}{\Large\bf H} & \h$

Montieren Sie den Messumformer und die Steuereinheit immer so, dass die Kabeleinführungen nach unten gerichtet sind.

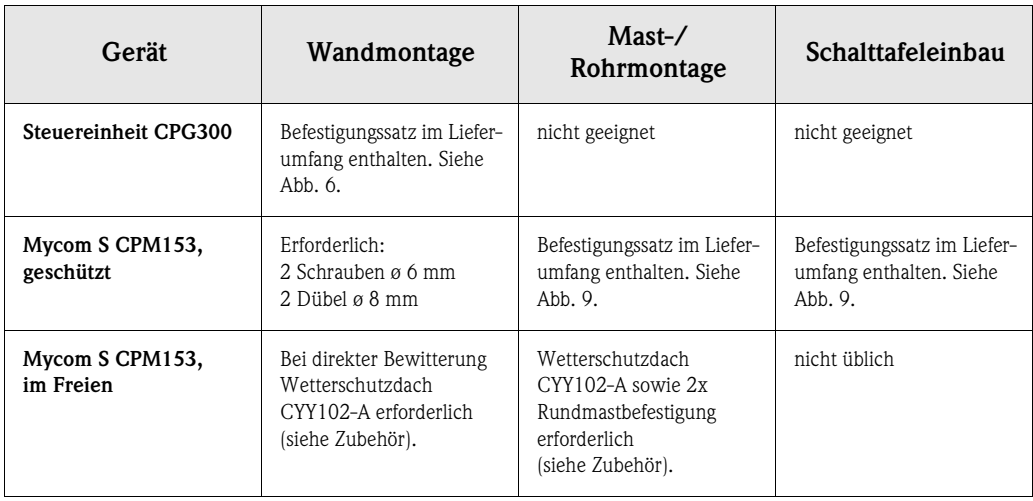

Für die einzelnen Komponenten haben Sie folgende Montagearten zur Auswahl:

## **Einbauhinweise**

- Der Messumformer CPM153 wird standardmäßig als Feldgerät verwendet.
- Der Messumformer CPM153 kann mit dem mitgelieferten Befestigungssatz an vertikalen oder horizontalen Rohren befestigt werden. Für eine Montage im Freien ist zusätzlich das Wetterschutzdach CYY101 erforderlich, das sich bei allen Befestigungsarten an das Feldgerät montieren lässt (siehe Zubehör).

## **3.2.1 Einbaumaße**

Die Abmessungen und Einbaulängen der Geräte finden Sie in den Abbildungen der Montageanweisungen Seite 13 ff.

Die maximalen horizontalen und vertikalen Einbauentfernungen sehen Sie in der Abbildung unten.

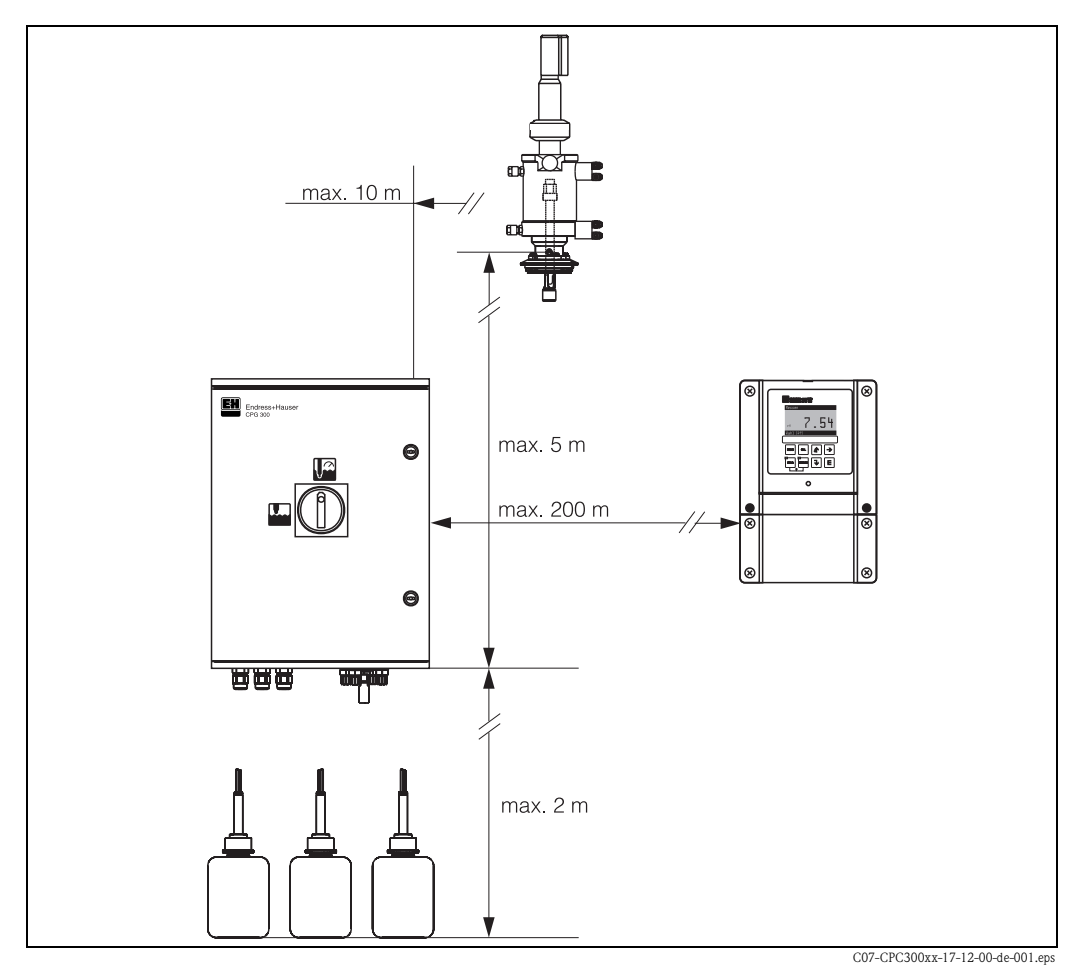

*Abb. 3: Maximale Einbauentfernungen horizontal und vertikal*

## **3.2.2 Einbau der Armatur**

- *Glaselektrode*: Bauen Sie die Armatur mit einem Einbauwinkel von mindestens 15° Schräglage zur Horizontalen ein (s. Abb. 4).
- *ISFET-pH-Sensor*: Wenn Sie einen ISFET-pH-Sensor verwenden, gibt es prinzipiell keine Beschränkung für die Einbaulage. Ein Einbauwinkel von 0 bis 180° wird jedoch empfohlen.

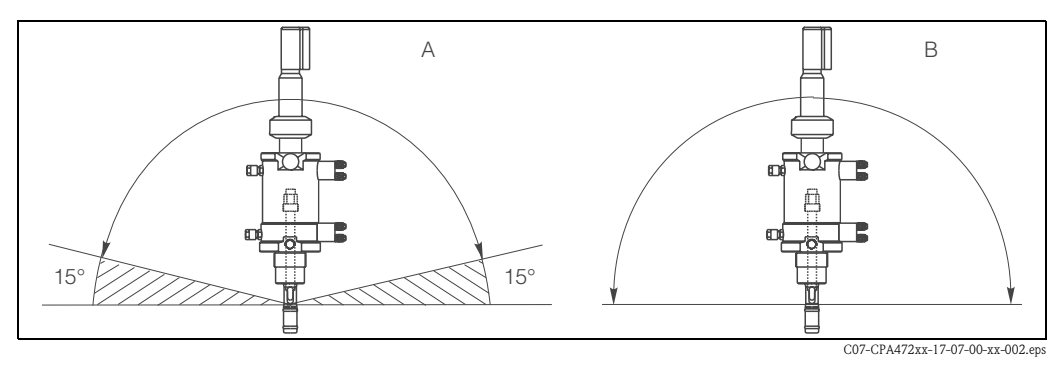

*Abb. 4: Einbauwinkel*

*A Glaselektroden: mindestens 15° zur Horizontalen*

*B ISFET-Sensoren: empfohlen 0 ... 180°, Überkopf möglich*

# **3.3 Einbau**

# **3.3.1 Messeinrichtung**

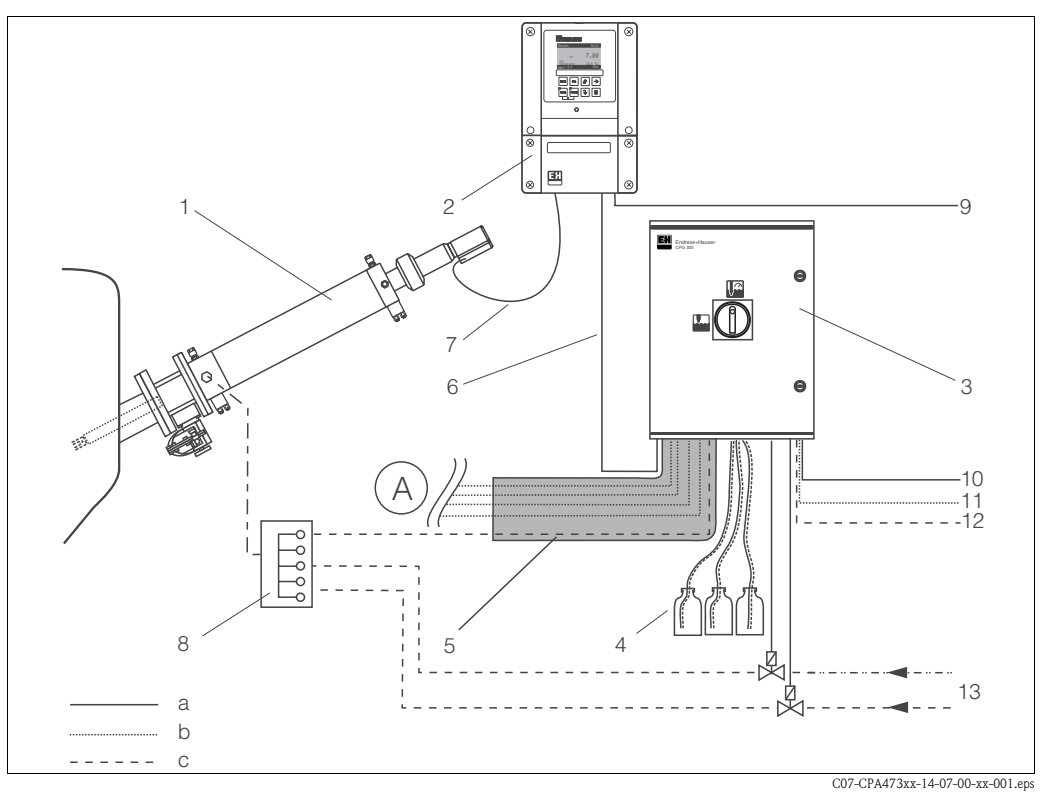

*Abb. 5: Vollautomatische Messeinrichtung (Beispiel)*

- *A Anschluss und Funktion der Druckluft und der pneumatischen bzw. elektrischen Endlagenschalter entnehmen Sie bitte den entsprechenden Kapiteln*
- *1 Armatur Cleanfit P 9 Hilfsenergie für Mycom S CPM153*
- *2 Messumformer Mycom S CPM153 10 Hilfsenergie für CPG300*
- *3 Steuereinheit CPG300 11 Druckluft*
- *4 Kanister für Reinigungs-, Pufferlösungen mit Verschlauchung*
- 
- *6 Kommunikations-/Versorgungskabel a elektrische Leitung*
- *7 pH-Spezialmesskabel b Druckluftleitung*
- 
- 
- 
- 
- *12 Wasseranschluss*
- *5 Multischlauch 13 Heißdampf/Wasser/Reinigungsmittel (optional)*
	-
	-
- *8 Spülblock CPR40 (optional) c Heißdampf/Wasser/Reinigungsmittel (optional)*

# **3.3.2 Wandmontage**

Achtung!

- Halten Sie die maximal zulässigen Umgebungstemperaturen ein (–20 ... +60 °C). Montieren Sie die Geräte an einer schattigen Stelle. Vermeiden Sie direkte Sonneneinstrahlung.
- Bauen Sie die Geräte immer horizontal ein, so dass die Kabeleinführungen und Schlauchanschlüsse stets nach unten gerichtet sind.

### **Steuereinheit CPG300**

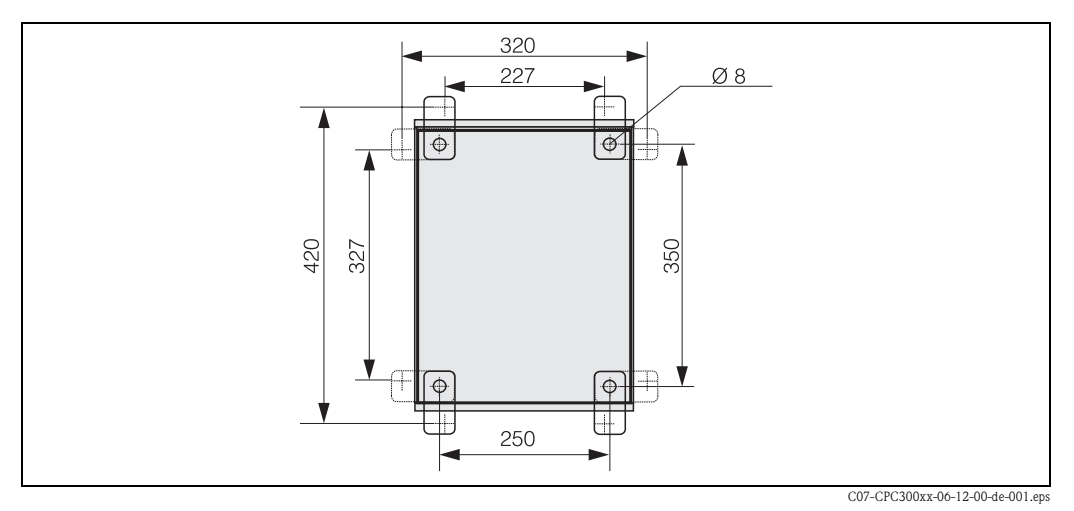

*Abb. 6: Wandmontage Steuereinheit CPG300 mit Wandbefestigungssatz (im Lieferumfang enthalten)*

Für die Wandmontage der Steuereinheit CPG300 gehen Sie folgendermaßen vor:

- 1. Beachten Sie, dass die maximale Ansaughöhe für Puffer und Reiniger 2 m beträgt. Bohren Sie die Bohrlöcher gemäß Abb. 6.
- 2. Schrauben Sie die Elemente des mitgelieferten Wandbefestigungssatzes an die Gehäuse-Rückwand.
- 3. Befestigen Sie das Gehäuse neigungsfrei an der Wand.

### **Messumformer Mycom S CPM153**

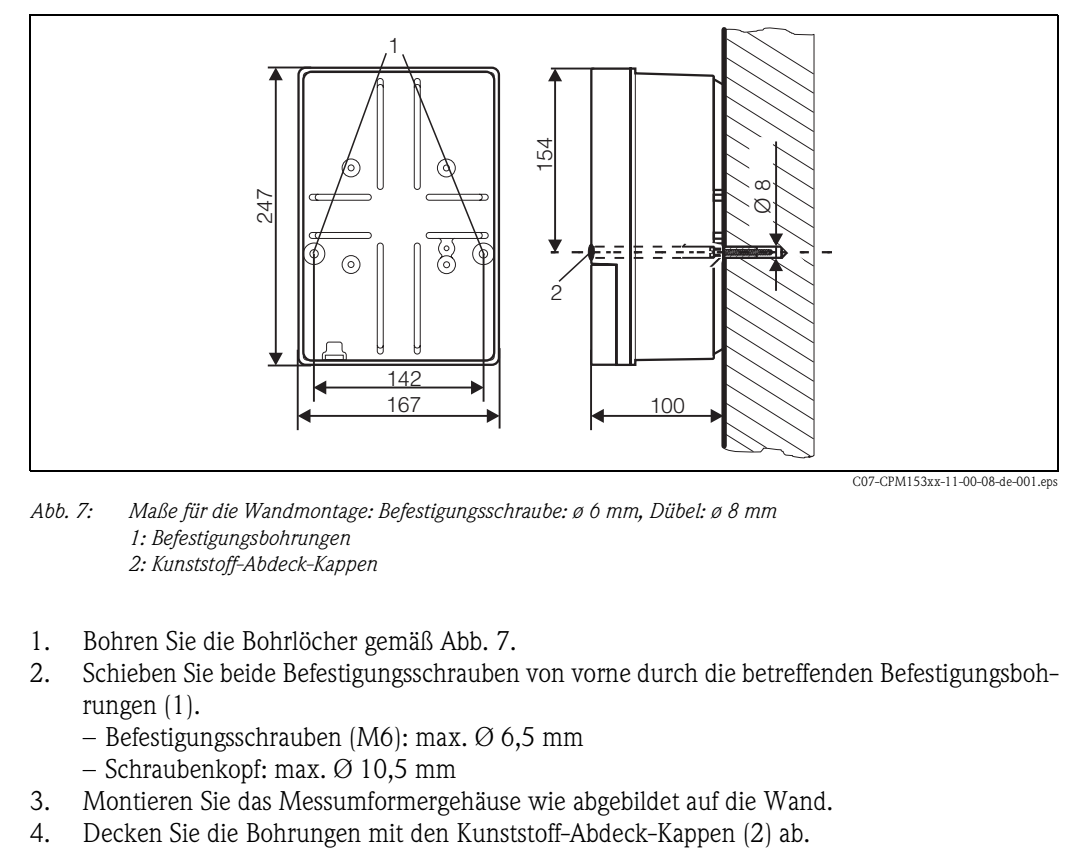

*Abb. 7: Maße für die Wandmontage: Befestigungsschraube: ø 6 mm, Dübel: ø 8 mm 1: Befestigungsbohrungen 2: Kunststoff-Abdeck-Kappen*

- 1. Bohren Sie die Bohrlöcher gemäß Abb. 7.
- 2. Schieben Sie beide Befestigungsschrauben von vorne durch die betreffenden Befestigungsbohrungen (1).
	- Befestigungsschrauben (M6): max. Ø 6,5 mm
	- Schraubenkopf: max. Ø 10,5 mm
- 3. Montieren Sie das Messumformergehäuse wie abgebildet auf die Wand.
- 

## **3.3.3 Mastmontage und Schalttafeleinbau**

### **Messumformer Mycom S CPM153**

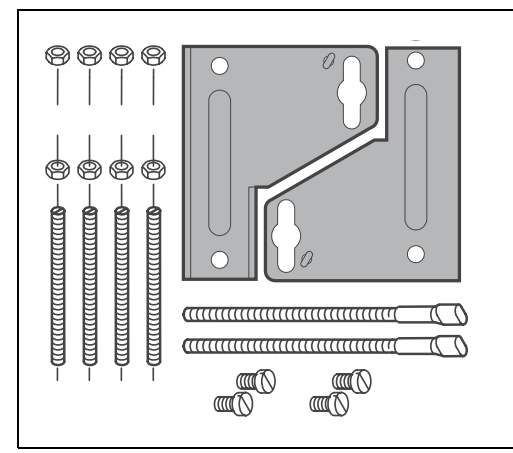

Montieren Sie die Teile des Befestigungssatzes (siehe nebenstehendes Bild) an der Gehäuserückseite wie in Abb. 9 dargestellt.

Erforderlicher Montageausschnitt: 161 x 241 mm Einbautiefe: 134 mm Rohrdurchmesser: max. 70 mm

C07-CPM153xx-11-00-08-xx-002.eps

*Abb. 8: Befestigungssatz Mycom S CPM153*

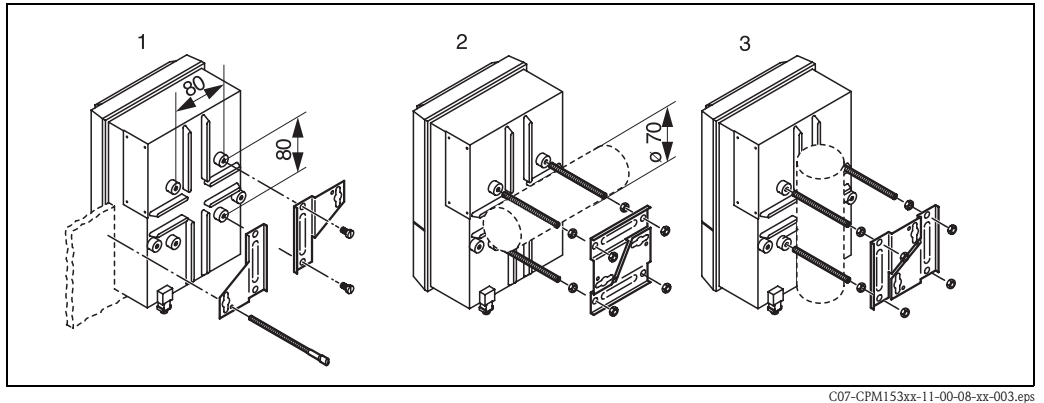

*Abb. 9: Schalttafel-Einbau (1) und Mastmontage horizontal (2) und vertikal (3)*

### Achtung!

Für die Montage im Freien ist das Wetterschutzdach CYY101 zu verwenden (siehe Abb. 10 und Zubehör).

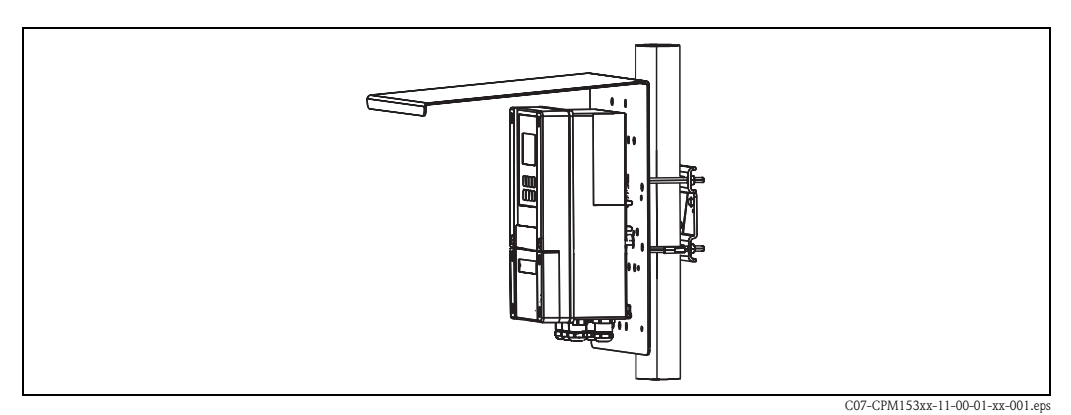

*Abb. 10: Mastbefestigung mit Wetterschutzdach CYY101*

# **4 Anschluss des Topcal S**

Der Anschluss des Topcal S Systems erfolgt in mehreren Schritten:

- 1. Anschließen der notwendigen elektrischen Leitungen
- 2. Anschließen der optionalen elektrischen Leitungen
- 3. Anschließen der Schläuche für Flüssigkeiten und Druckluft

# **4.1 Anschluss notwendiger elektrischer Leitungen**

# **4.1.1 Anschließen der Spannungsversorgung und Kommunikationsverbindung zwischen Mycom und CPG300**

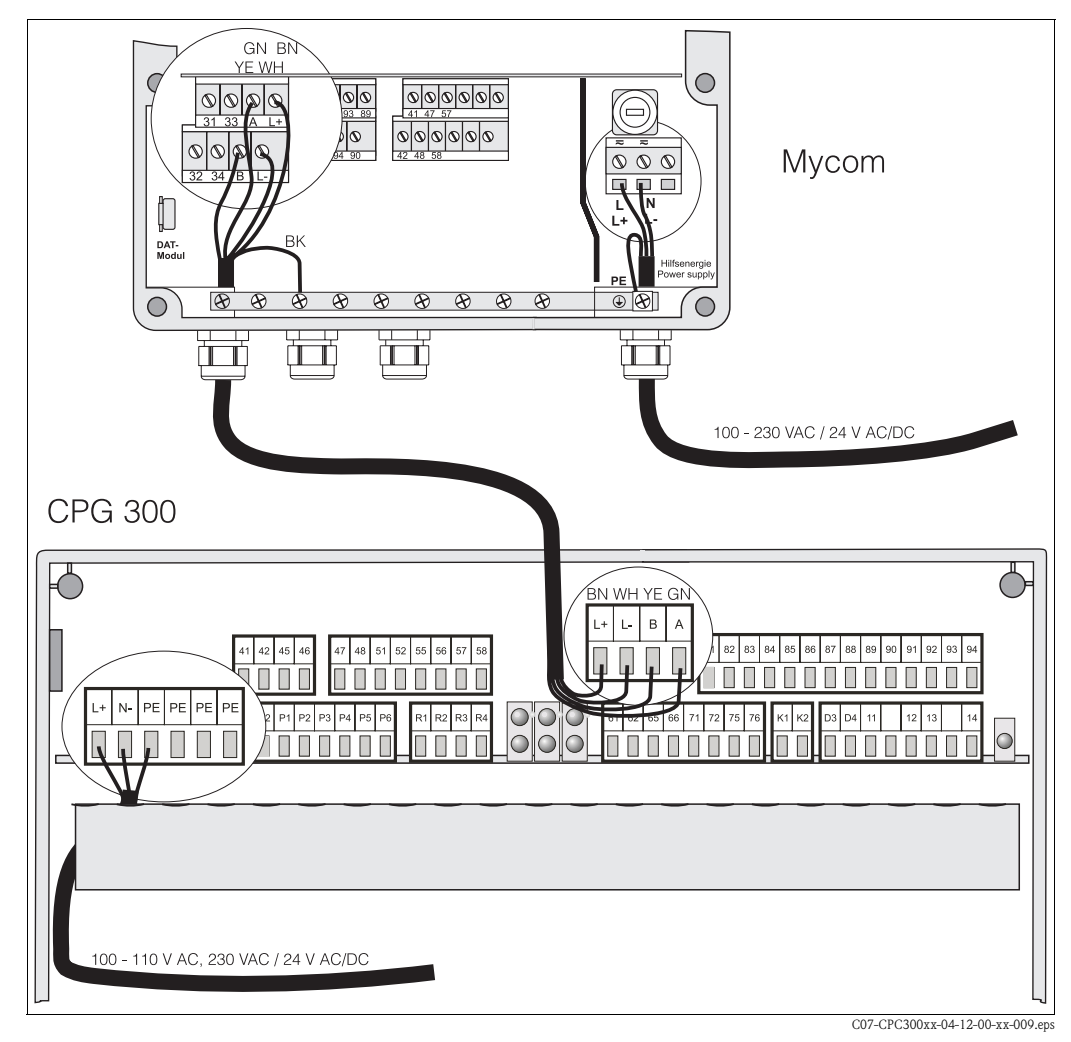

*Abb. 11: Spannungsversorgung und Kommunikationsverbindung*

### **Spannungsversorgung des Mycom S CPM153 anschließen**

- 1. Führen Sie das Spannungskabel durch die rechte Pg-Kabelverschraubung in das Mycom Gehäuse.
- 2. Schließen Sie die grüngelbe Ader an die Klemme PE an.
- 3. Schließen Sie die beiden anderen Kabeladern an die Klemmen "L" und "N" im unteren Gehäuseteil rechts an.

### **Spannungsversorgung der Steuereinheit CPG300 (Nicht-Ex) anschließen**

- 1. Führen Sie das Spannungskabel durch eine geeignete Pg-Verschraubung in das Gehäuse der CPG300.
- 2. Schließen Sie die grüngelbe Ader an die Klemme PE an.
- 3. Schließen Sie die beiden anderen Kabeladern an die Klemmen "L+" und "N" (untere Klemmenreihe links) an.

# **Example 18 Hinweis!**

In Ex-Ausführung erfolgt die Spannungsversorgung des CPG300 über das Kommunikations-/Versorgungskabel des Mycom S CPM153 (siehe XA 236C/07/de).

## **Kommunikationsverbindung zwischen Mycom und CPG300 anschließen**

- 1. Führen Sie das Ende des Kommunikationskabels mit der schwarzen Schirmungsader durch eine geeignete Pg-Verschraubung am Mycom.
- 2. Führen Sie das andere Ende des Kommunikationskabels durch eine Pg-Verschraubung am CPG300.
- 3. Schließen Sie die Kabeladern wie folgt an:

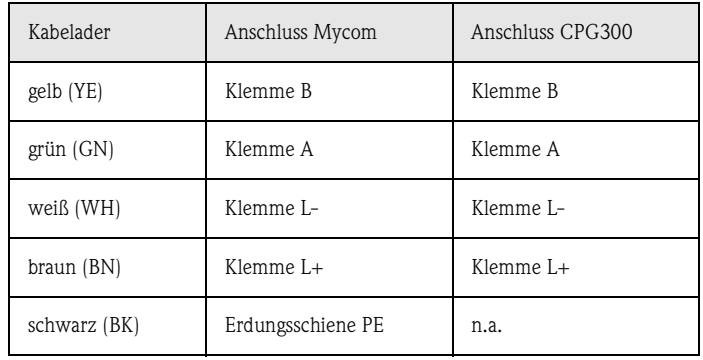

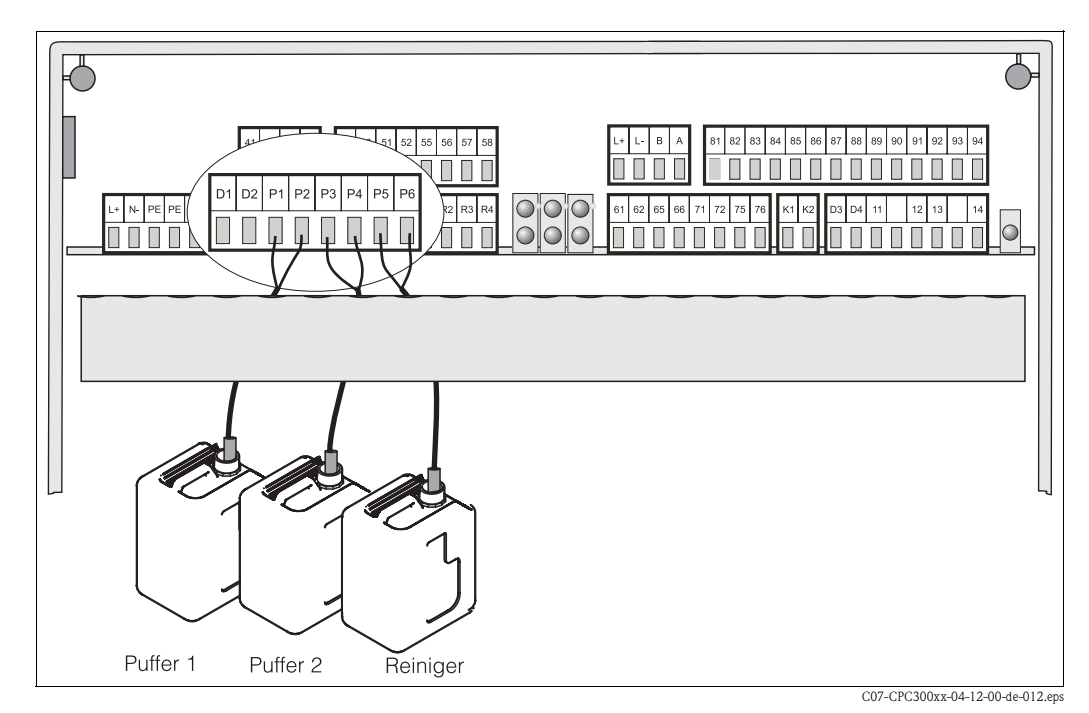

## **4.1.2 Niveausonden für Puffer und Reiniger im CPG300 anschließen**

*Abb. 12: Anschluss Niveausonden für Puffer und Reiniger*

- 1. Führen Sie die Kabel der Niveausonde für Puffer und Reiniger durch eine geeignete Pg-Verschraubung.
- 2. Schließen Sie die Kabeladern wie folgt an. Hierbei spielt die Verpolung keine Rolle:

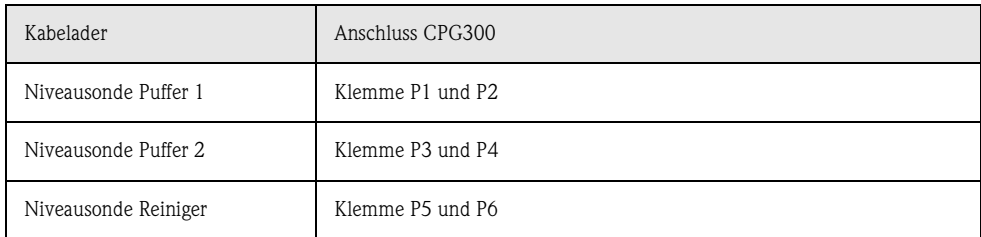

# **4.1.3 Anschließen von analogen pH-Glaselektroden oder ISFET-Sensoren an Mycom S CPM153**

### **Kabeltypen**

- Zum Anschließen können Sie folgende Kabeltypen verwenden:
- CPK1 für Elektroden mit Standard-Steckkopf GSA und ohne Pt 100
- CPK9 für Elektroden mit TOP68-Steckköpfen (ESA / ESS) und Pt 100
- CPK12 für ISFET-pH-Sensoren und pH-/Redox-Glas-Elektroden mit TOP68-Steckköpfen (ESB) und Pt 100 / Pt 1000

### **Anschlussart symmetrisch oder unsymmetrisch**

Sie können den Sensor symmetrisch oder unsymmetrisch anschließen, beachten Sie folgende Unterschiede:

### **Symmetrisch (mit PAL) Unsymmetrisch (ohne PAL)**

"Achtung!

Bei symmetrischem Anschluss muss die Leitung für den Potenzialausgleichsstift (PAL) an die Klemme PA des Gerätes angeschlossen werden. Der PAL muss *immer* Kontakt zum Medium haben, also auch beim Kalibrieren mit in die Pufferlösung getaucht werden.

### **Vorteil beim symmetrischen Anschluss**

Die Messung ist auch bei schwierigen Umgebungsbedingungen (z.B. stark fließende oder hochohmige Medien oder partiell verschmutztes Diaphragma) weniger problematisch.

Eine Überwachung der Referenzelektrode durch das SC-System (s. Seite 73) ist bei symmetrischer Messung möglich.

Bei unsymmetrischem Geräteeingang können pH-Messketten in Verbindung mit Armaturen ohne zusätzlichen Potenzialausgleichsstift angeschlossen werden. Eventuell vorhandenen Potenzialausgleichsstift an Klemme PE anschließen.

### **Nachteil beim unsymmetrischen Anschluss**

Das Bezugssystem der Messkette ist stärker belastet, wodurch Messwertabweichungen in Grenzbetriebsbereichen möglich sind (siehe symmetrisch hochohmiger Geräteeingang). Eine Überwachung der Referenzelektrode durch das SC-System (s. Seite 73) ist bei unsymmetrischer Messung *nicht* möglich.

### **II** Hinweis!

PAL darf hier nicht angeschlossen werden, da es sonst zu Nebenschluss kommt.

## **Example 15 Hinweis!**

Das Gerät ist für symmetrische Messung (= mit PAL, Potenzial-Ausgleichs-Leitung) voreingestellt. Bei unsymmetrischer Messung muss die Einstellung entsprechend geändert werden (s. Seite 54, Feld "Auswahl Anschlussart").

### **Sensor anschließen**

# $\begin{bmatrix} 1 \end{bmatrix}$  Achtung!

*Gefahr von Fehlmessungen.* Schützen Sie unbedingt Stecker und Klemmen vor Feuchtigkeit.

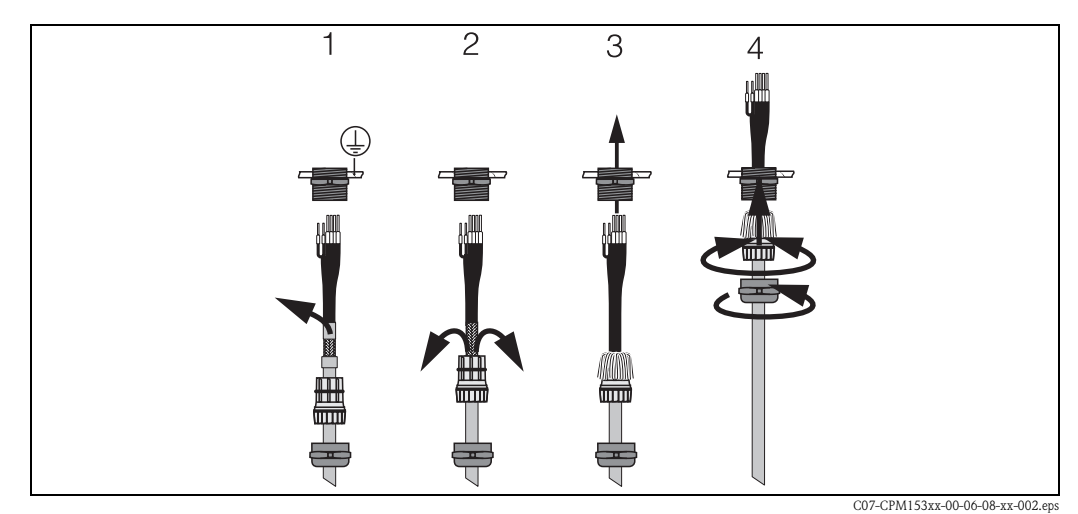

*Abb. 13: Außenschirmanschluss bei CPK1 bis CPK12 mit Metall-Kabelverschraubung. Die Schirmkontaktierung erfolgt innerhalb der Kabelverschraubung.*

- 1. Schieben Sie die Kabelverschraubung und den Klemmring über das Kabel.<br>2. Entfernen Sie die Innenisolierung.
- 2. Entfernen Sie die Innenisolierung.
- 3. Lösen Sie den Außenschirm vom Kabel ab und stülpen Sie ihn zur Kontaktierung über die Kabelverschraubung.
- 4. Führen Sie das Sensorkabel durch die Kabelöffnung des Mycom S CPM153 und schrauben Sie die Verschraubung zu.
- 5. Wenn Sie eine Glaselektrode verwenden, schließen Sie die Kabeladern an wie folgt:

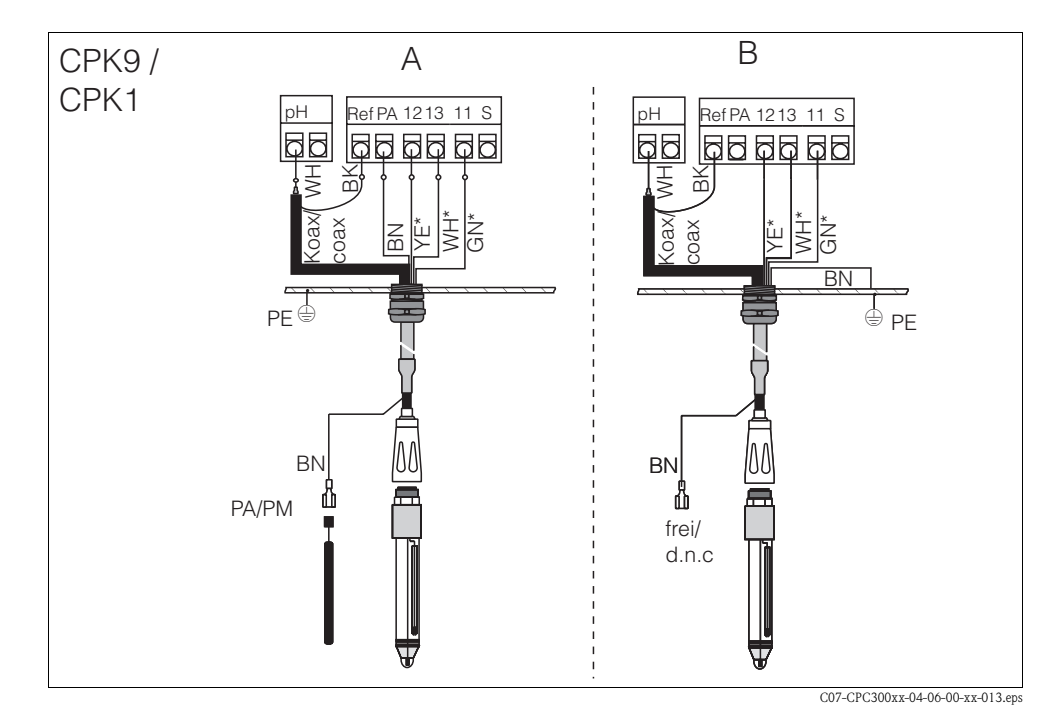

*Abb. 14: Anschluss pH-Elektrode* 

- *A = symmetrischer Anschluss*
- *B = unsymmetrischer Anschluss*
- *\* entfällt bei Verwendung von CPK1*

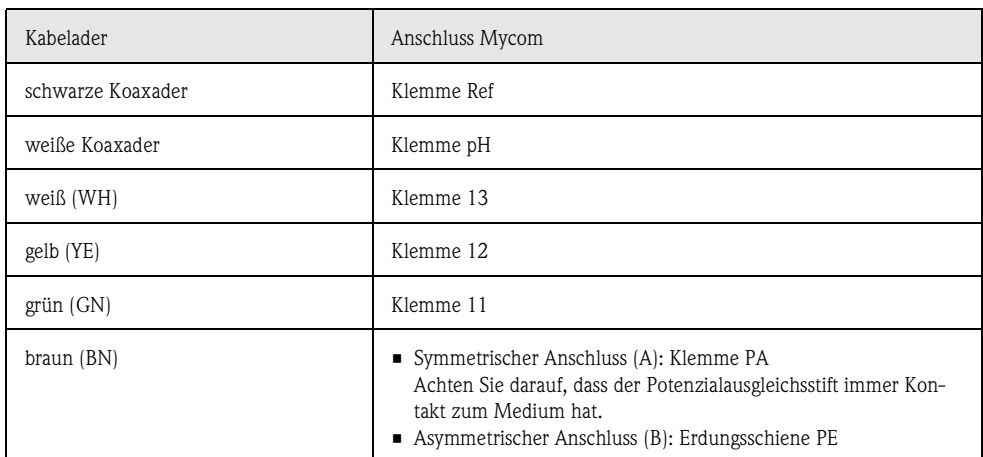

6. Wenn Sie einen ISFET-Sensor verwenden, schließen Sie die Kabeladern an wie folgt:

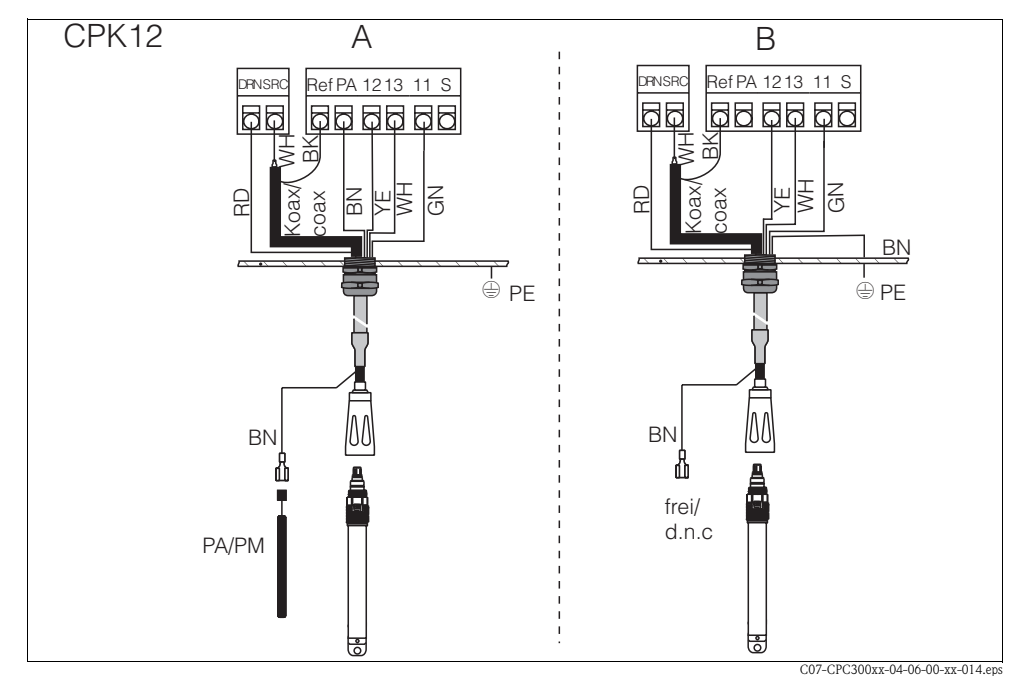

*Abb. 15: Anschluss ISFET-Sensor A = symmetrischer Anschluss B = unsymmetrischer Anschluss*

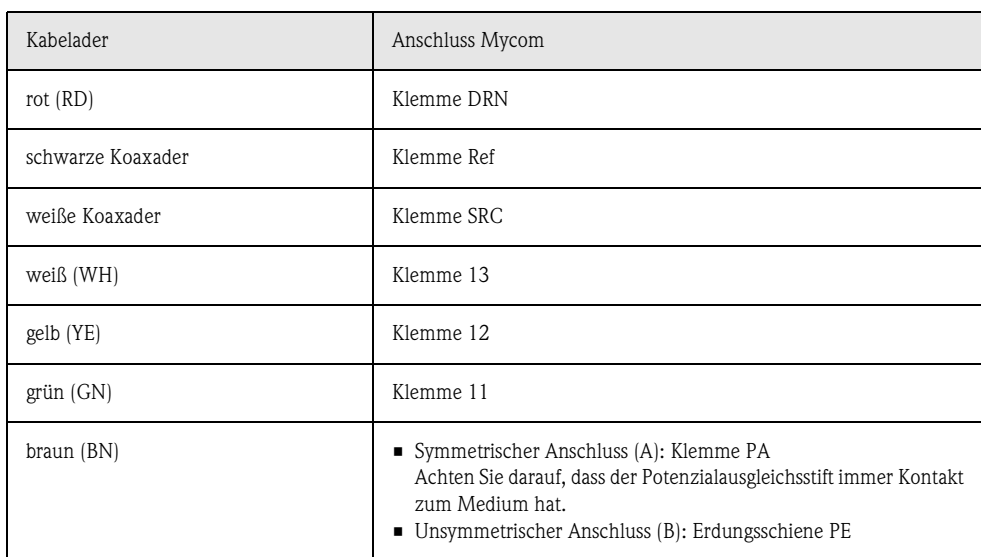

### **Kabelverlängerung**

Bei einer eventuell nötigen Kabelverlängerung verwenden Sie

• die Verbindungsdose VBM

und die nichtkonfektionierten Messkabel folgender Typen:

- für CPK1, CPK9: Kabel CYK71
- für CPK12: Kabel CYK12

### **II** Hinweis!

Entfernen Sie an der inneren Koaxialleitung die schwarze Kunststoff-Halbleiterschicht (Pfeil). Sie ist bei allen Kabeltypen vorhanden.

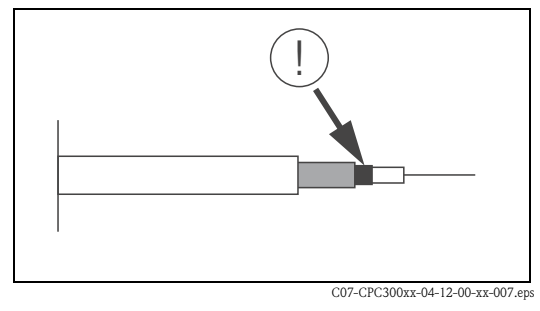

*Abb. 16: Aufbau Koaxialleitung*

### **Umstellung des pH-Eingangs von Glas-Elektrode auf ISFET-Sensor**

Die Elektrodenarten, die Sie betreiben können, sind pH-Glaselektroden / Redoxelektroden oder ISFET-Sensoren.

Standardmäßig wird Topcal S bei der Ausführung Glas / ISFET (CPC300-xx2xxxxxxx) für die Messung mit Glaselektroden ausgeliefert.

Um den Anschluss umzustellen, gehen Sie bitte vor wie folgt:

- 1. Öffnen Sie das Gehäuse-Oberteil des CPM153.
- 2. Ziehen Sie auf der linken Seite (Gehäusedeckel) das rote Kabel zum pH-Eingang beidseitig ab (s. Abb. 17).
- 3. Entfernen Sie die Klemme "pH" aus dem Gerät und ersetzen sie durch die Klemme "DRN" / "SRC".
- 4. Stecken Sie die mitgelieferten Jumper wie in Abb. 18 dargestellt auf.
- 5. Stellen Sie im Quick Setup (S. 48) die Elektrodenart auf "ISFET" um.

### **Example 15 Hinweis!**

Für den Wechsel von ISFET-Sensoren auf Glaselektroden verfahren Sie bitte entsprechend.

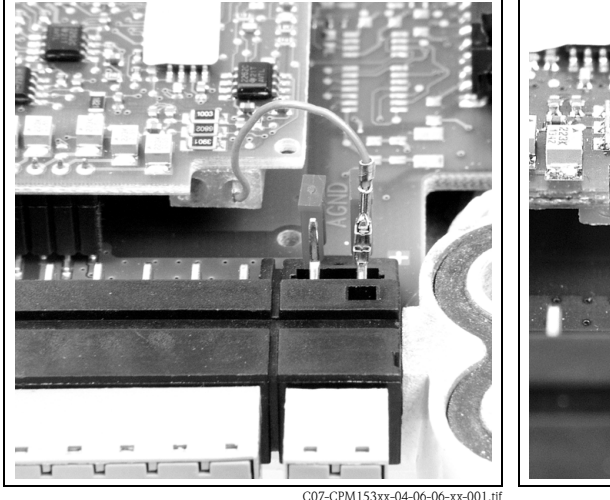

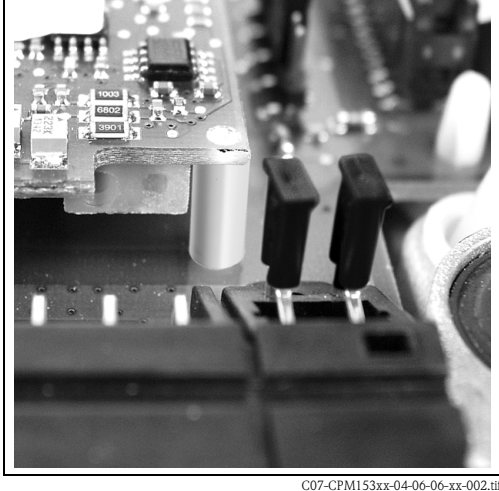

*Abb. 17: Kabel (rot) für Anschluss von pH-/Redox-Glas-Elektroden*

*Abb. 18: Jumper für Anschluss von ISFET-Sensoren*

# **4.1.4 Anschließen digitaler Sensoren mit Memosens-Technologie**

### **Messkabel**

Zum Anschluss der digitalen Sensoren mit Memosens-Technologie an Mycom S CPM153 benötigen Sie das Memosens-Datenkabel CYK10 mit 2x2 Adern, twisted pair, Schirm und PVC-Mantel.

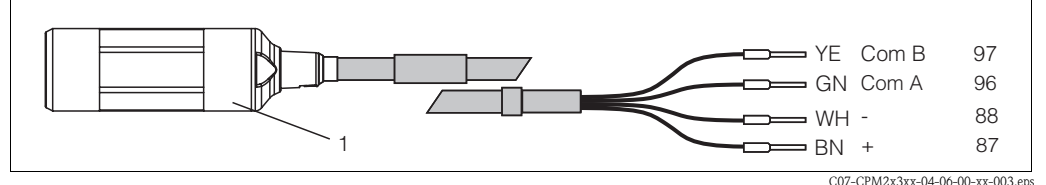

*Abb. 19: Aufbau des Memosens-Datenkabels CYK10*

*1 Kupplung mit integrierter Elektronik zum Anschluss an Sensor*

### **Sensor anschließen**

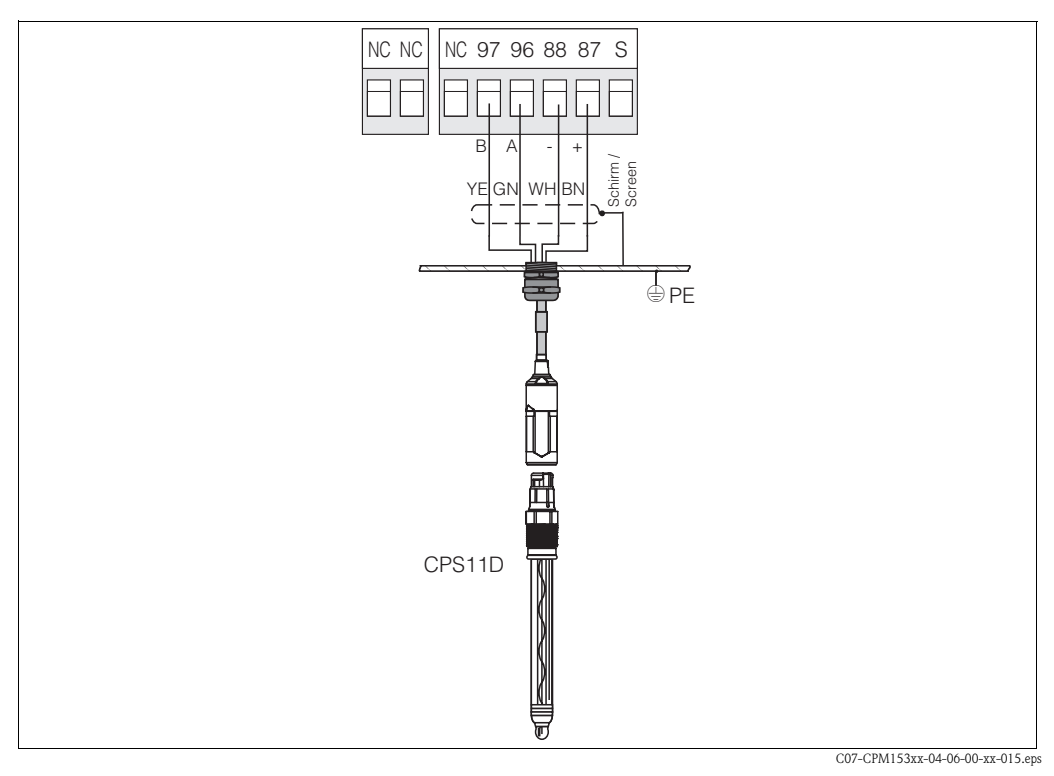

*Abb. 20: Anschluss CPS11D mit CYK10*

### Schließen Sie die Kabeladern folgendermaßen an:

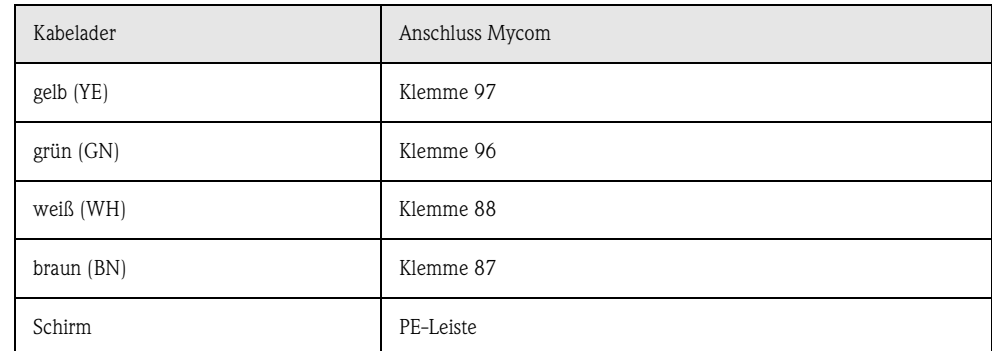

# **4.2 Anschluss optionaler elektrischer Leitungen**

# **4.2.1 Anschließen der Mycom Stromausgänge und Relais**

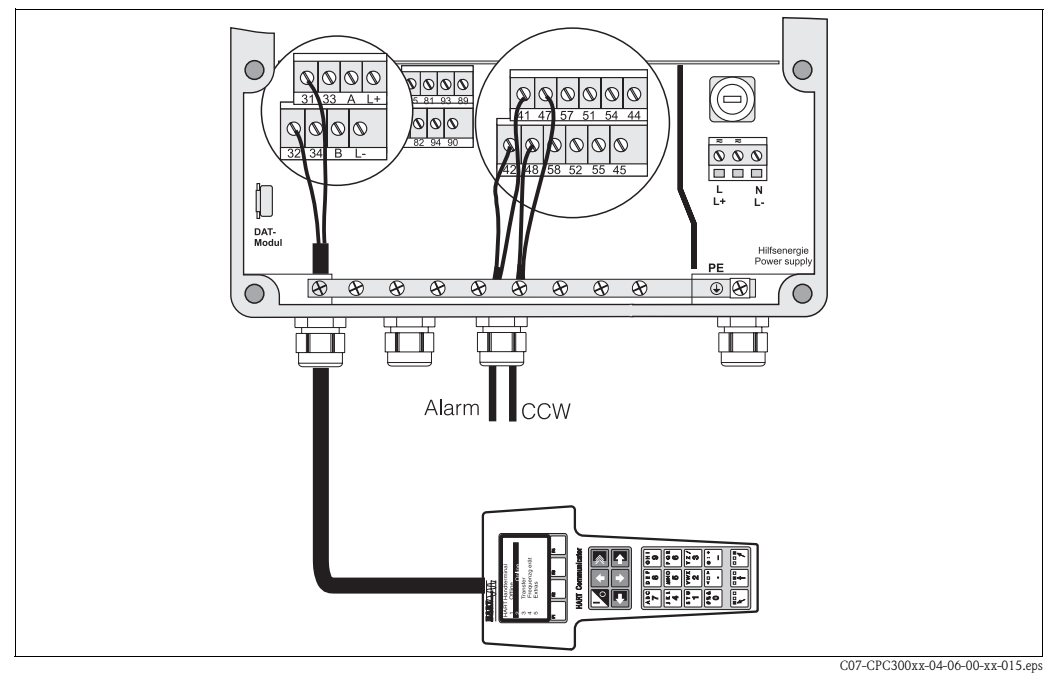

*Abb. 21: Anschluss der Stromausgänge (Beispiel HART an Stromausgang 1) und der Relais (Beispiel Alarm und Chemoclean Wasser)*

### **Stromausgänge anschließen**

Wenn Sie den Messwert an externe Auswertegeräte oder SPS ausgeben wollen oder HART-Kommunikation verwenden, können Sie diese Geräte an die Stromausgänge 1 und 2 des Mycom S anschließen.

Über Stromausgang 2 können Sie außerdem eine Reglerstellgröße ausgeben.

1. Schließen Sie das Gerät an Stromausgang 1 folgendermaßen an:

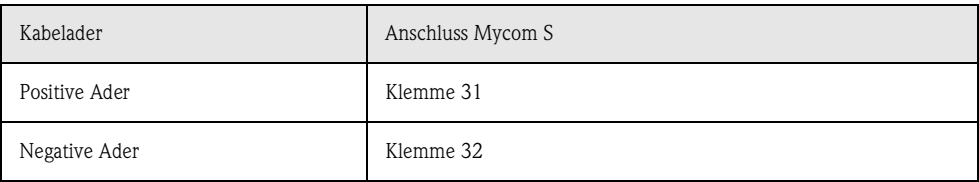

2. Schließen Sie das Gerät an Stromausgang 2 folgendermaßen an:

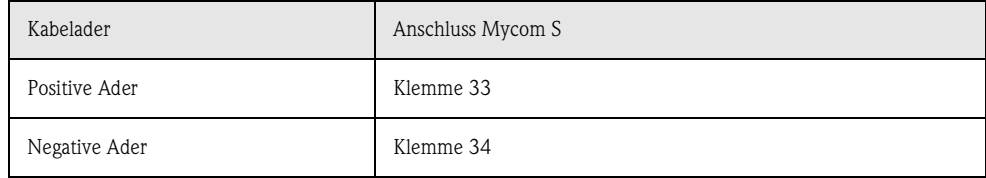

### **Mycom Relais anschließen**

Im Mycom S CPM153 stehen Ihnen ein Alarmkontakt und fünf Zusatzkontakte zur Verfügung. Über die fünf Zusatzkontakte können Sie Regler, Grenzwertgeber, Förderung von Chemoclean Wasser und Chemoclean Reiniger steuern. Diese Zusatzkontakte konfigurieren Sie über das Menü "Grundeinstellungen > Kontakte", siehe Seite 59.

- 1. Schließen Sie die Alarmausgabe an die Klemmen "41" und "42" an.
- 2. Schließen Sie die Zusatzkontakte folgendermaßen an:

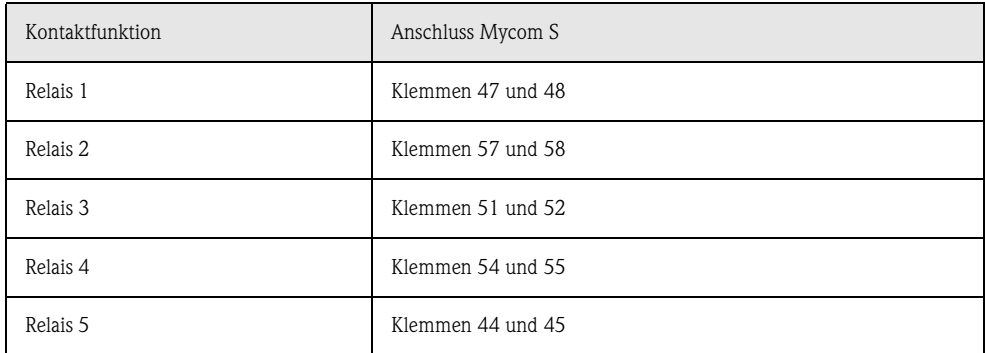

Die Zuordnung der Funktionen (Regler, Grenzwertgeber etc.) zu den jeweiligen Relais hängt von Ihrer Konfiguration ab.

Bei Verwendung der NAMUR-Belegung sind z. B. Funktionen für das Alarmrelais und die ersten beiden Relais festgelegt (siehe NAMUR-Belegung unten), während Sie ohne NAMUR die ersten beiden Relais frei wählen können .

**Example 1** Hinweis!

- Dem Regler können bis zu drei Relais zugeordnet werden.
- Die Kontaktart Öffner / Schließer ist per Software umschaltbar.

## **NAMUR-Belegung**

Bei der Verwendung der NAMUR-Belegung (nach Empfehlungen der Interessengemeinschaft Prozessleittechnik der chemischen und pharmazeutischen Industrie) sind die Funktionen folgendermaßen auf die Relais festgelegt:

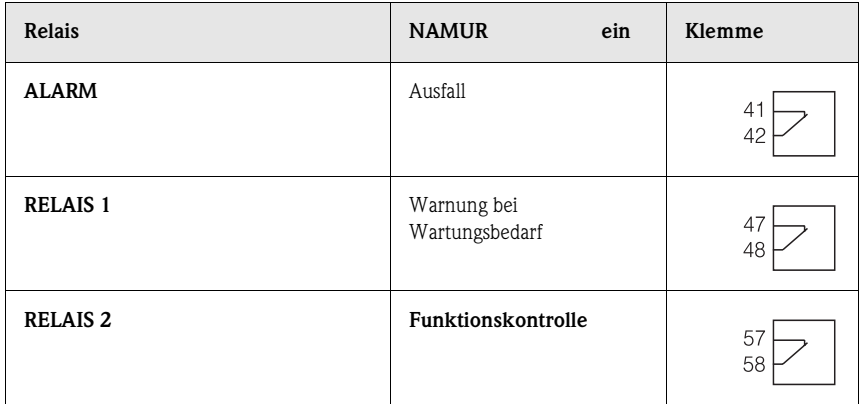

Zuordnung Funktionskontrolle

Die Funktionskontrolle nach Namur ist aktiv, wenn:

- Kalibrierung aktiv ist.
- die Armatur in Serviceposition ist.
- das Mycom parametriert wird.
- ein Topcal Reinigungs- und Kalibrierprogramm läuft.
- ein Chemoclean-Programm läuft.
- ein Fehler auftritt, dem sie zugeordnet ist (Zuordnung siehe Fehlerliste Seite 128).

# **4.2.2 Anschließen der externen Eingänge (SPS an CPG300) und Ausgänge (CPG300 an SPS)**

## **Example 15 Hinweis!**

- Für die externen Ein- und Ausgänge ist eine externe Spannungsversorgung erforderlich. Hierfür können Sie den 15 V-Hilfsspannungsausgang des Mycom (Klemmen 85/86) verwenden.
- Die Spannung muss zwischen 10 ... 40 V liegen.
- Die maximale Schaltspannung für den Optokoppler beträgt 30 V.

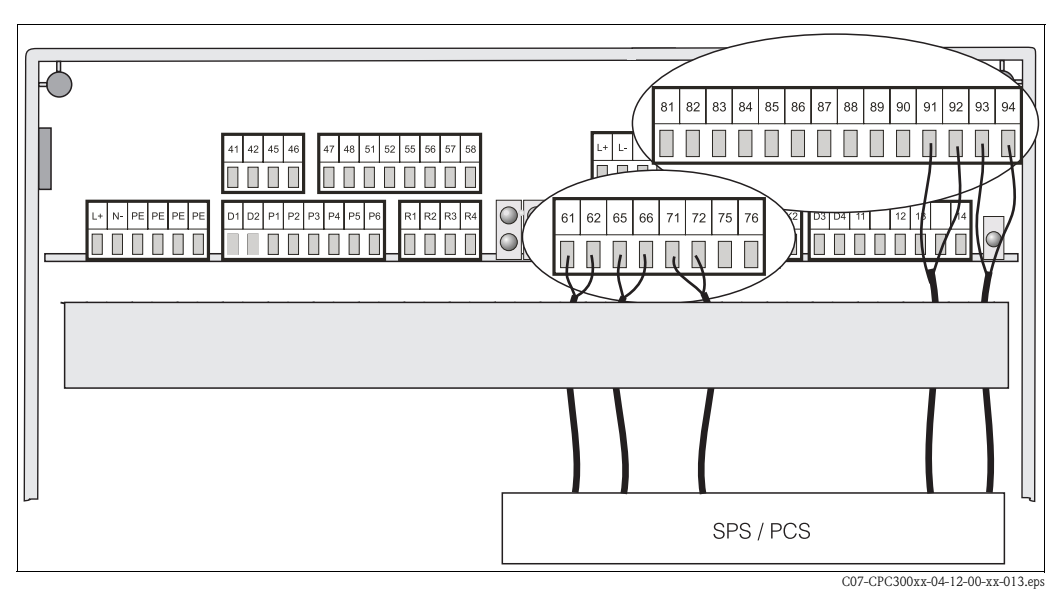

*Abb. 22: Anschließen der externen Steuerung Armaturposition und Reinigungs-/Kalibrierprogramme*

### **Externe Eingänge anschließen**

1. Wenn Sie die Position der Armatur über eine externe SPS steuern, schließen Sie die Steuerung an wie folgt:

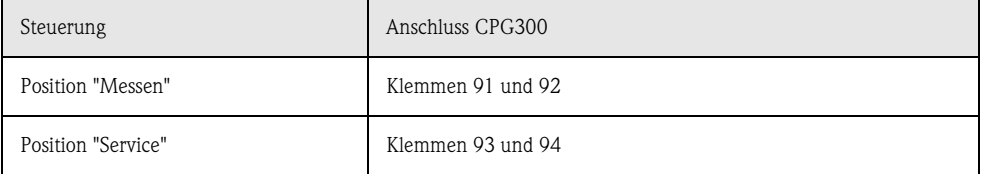

2. Wenn Sie die Reinigungs- und Kalibrierprogramme des Topcal S über eine externe SPS steuern wollen, schließen Sie die binären Kontakte des CPG300 an:

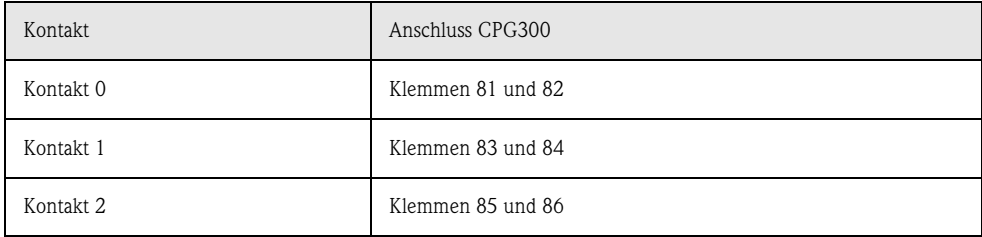

Die Kodierung für die einzelnen Reinigungs- und Kalibrierprogamme finden Sie auf Seite 90. 3. Wenn Sie Programmabläufe über eine externe SPS stoppen möchten, schließen Sie die Steuerung für den automatischen Stop an die Klemmen "87" und "88" an.

So wird das laufende Programm beendet und kein neues Programm gestartet, so lange ein Signal an den Klemmen 87/88 anliegt.

Das Programm Clean Int. wird sofort gestoppt.

## **Ausgänge des CPG300 an SPS anschließen**

1. Wenn Sie die Position der Armatur an eine externe SPS rückmelden wollen, schließen Sie die Ausgänge des CPG300 wie folgt an:

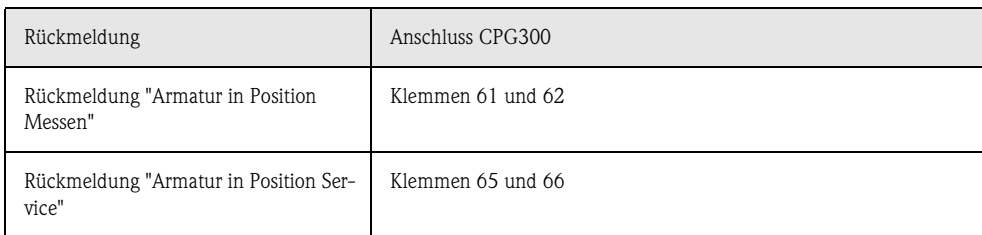

2. Wenn Sie den Status der Reinigungs- und Kalibrierprogramme an eine externe SPS rückmelden wollen, schließen Sie die Rückmeldung "Programm läuft" an die Klemmen "71" und "72" an.

# **4.2.3 Anschließen externer Eingänge SPS an Mycom**

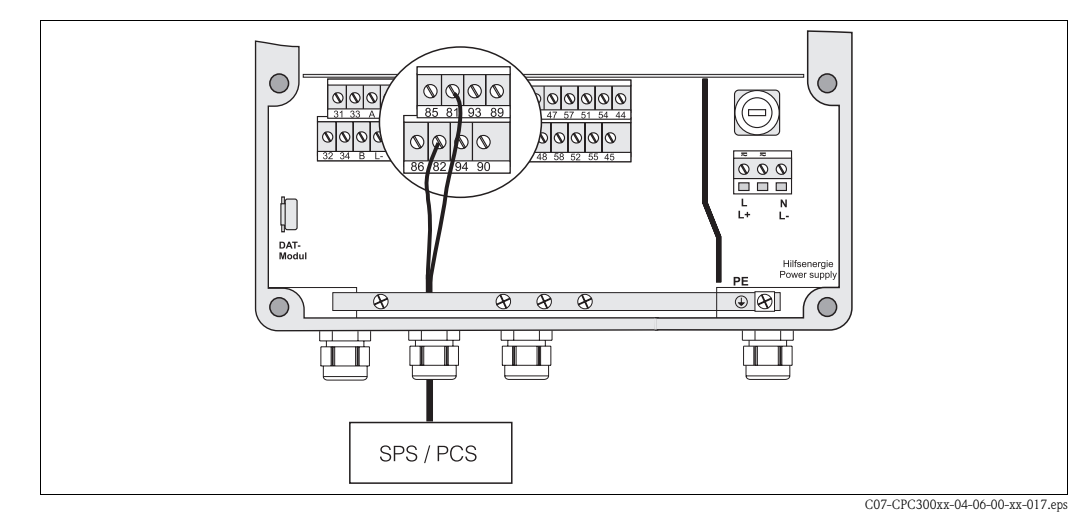

*Abb. 23: Anschließen des externen Hold an Mycom*

Wenn Sie die Holdfunktion für das Mycom S CPM153 über eine externe SPS aktivieren wollen, schließen Sie den Eingang an die Klemmen 81 und 82 des Mycom S an.

## **4.2.4 Anschließen von Zusatzventilen für Sperrwasser, Heißdampf etc. an CPG300**

Wenn Sie ein Gerät mit einer Ansteuerung für zusätzliche externe Ventile verwenden (erkennbar am Typenschild, Ausprägung CPC300-\*1/2/3/4\*\*\*\*\*\*\*\*), können Sie die Funktionen "Sperrwasser" und "Sterilisation" in den Reinigungsprogrammen und Userprogrammen des Topcal S wählen.

Die Zuordnung der Ventile nehmen Sie in "Sonderfunktionen > Topcal > Konfig. Topcal" vor. Sehen Sie dazu Seite 93 ff.

- **Example 15 Hinweis!** 
	- Externe Ventile sind eine Bestelloption. Zum Nachrüsten wenden Sie sich an Ihre zuständige Vertriebszentrale.
	- Bei Ex-Ausführung des Geräts werden pneumatisch gesteuerte Zusatzventile verwendet. Diese werden an die Anschlüsse H und G angeschlossen (siehe Abb. 27).
	- Bei Verwendung von Zusatzventilen müssen Sie den Spülblock CPR40 zur Förderung des druckbeaufschlagten Mediums verwenden.
	- Was ist Sperrwasser?

In Prozessen mit faserigen oder anhaftenden Medien werden Armaturen mit Kugelhahn zur Absperrung gegen das Medium eingesetzt, z.B. Cleanfit P CPA473 oder CPA474. Um die Spülkammer mediumsfrei zu halten, öffnet automatisch das Sperrwasser-Ventil, bevor die Armatur aus dem Prozess herausfährt. Der durch das Sperrwasser entstehende Gegendruck in der Spülkammer verhindert das Eindringen von Medium. Dabei muss der Sperrwasserdruck größer sein als der Mediumsdruck. Ab einer Sekunde, bevor die Armatur in die Service-Position fährt, wird Sperrwasser gefördert.

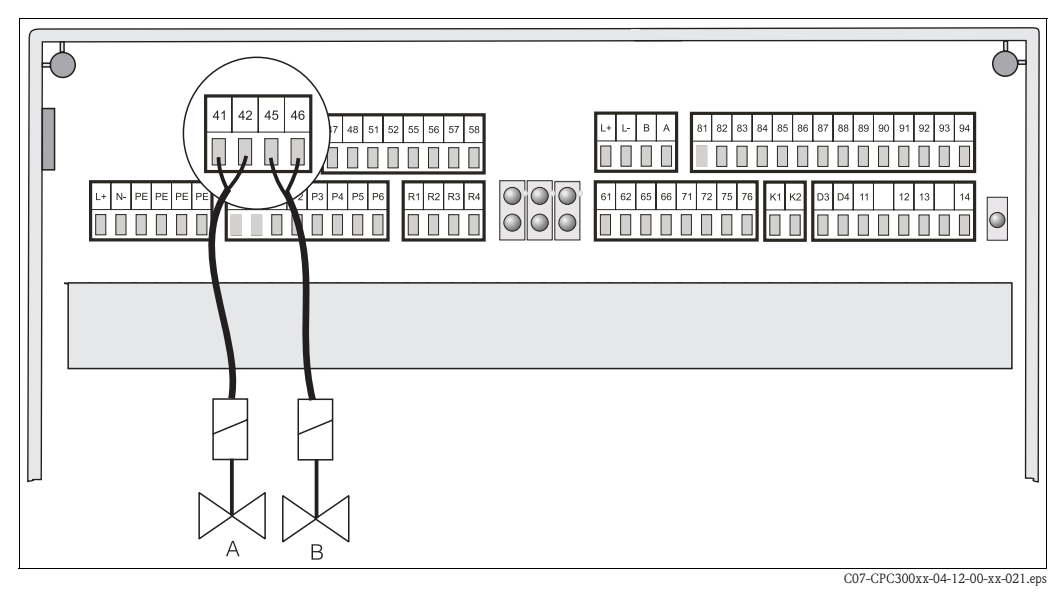

*Abb. 24: Anschließen externer Ventile A = Ventil 1 (nicht Ex)*

*B = Ventil 2 (nicht Ex)*

### Schließen Sie die externen Zusatzventile folgendermaßen an:

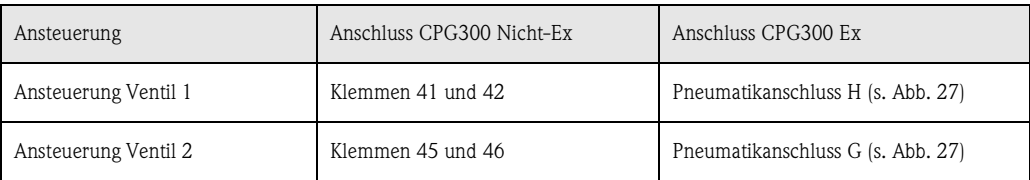

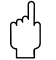

### Achtung!

Achten Sie auf die richtige Versorgungsspannung für die Ventile.

# **4.2.5 Anschließen induktiver Endlagenschalter**

Das Topcal System wird standardmäßig mit pneumatischen Rückmeldern für die Armaturposition ausgeliefert. Wenn Sie induktive Endlagenschalter verwenden, schließen Sie diese gemäß der folgenden Anweisungen an.

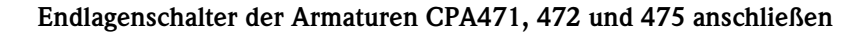

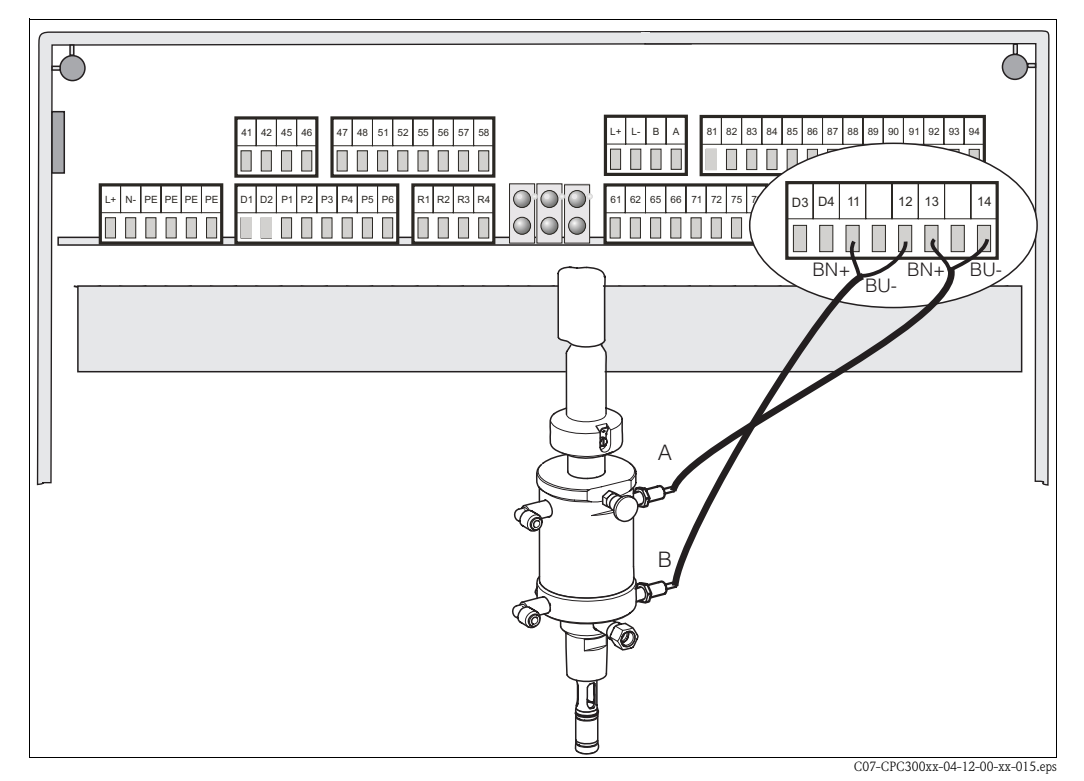

*Abb. 25: Anschließen induktiver Endlagenschalter der Armaturen CPA471, 472, 475 A = Rückmeldung "Service*

*B = Rückmeldung "Messen"*

- 1. Wenn Sie eine CPA471, 472 oder 475 mit induktiven Endlagenschaltern für die Rückmeldung der Armaturposition verwenden, lösen Sie die Verkabelung der pneumatischen Schalter von den Klemmen 11 ... 14.
- 2. Schließen Sie den oberen Endlagenschalter (A) für die Rückmeldung "Service " an:

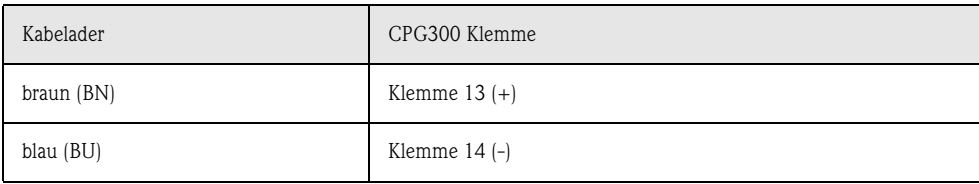

3. Schließen Sie den unteren Endlagenschalter (B) für die Rückmeldung "Messen" an:

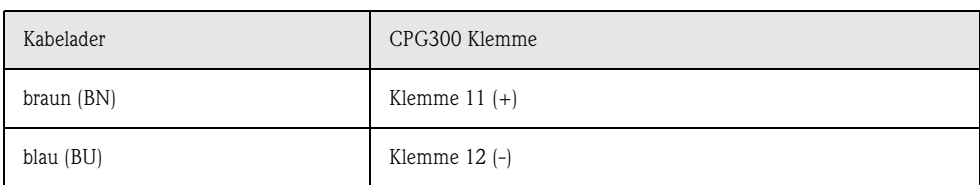

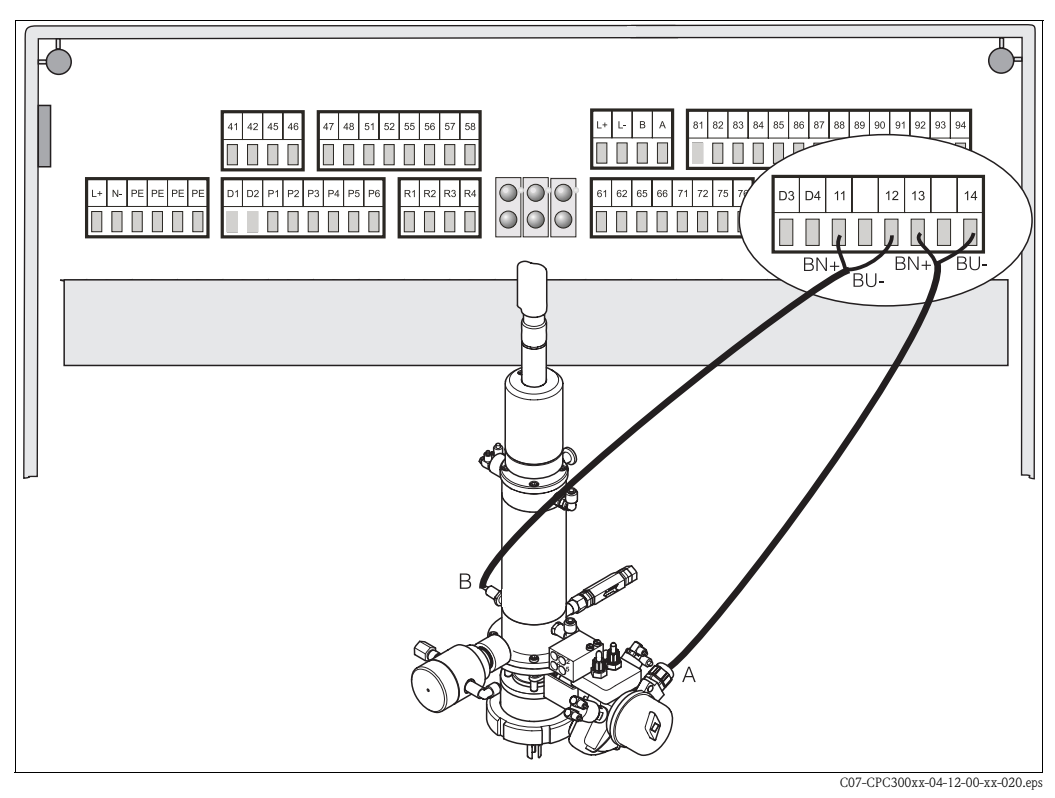

**Endlagenschalter der Armaturen CPA473, 474 anschließen**

*Abb. 26: Anschließen induktiver Endlagenschalter der Armaturen CPA473, 474*

*A = Rückmeldung "Service",* 

*B = Rückmeldung "Messen"* 

- 1. Wenn Sie eine Armatur CPA473, 474 mit induktiven Endlagenschaltern für die Rückmeldung der Armaturposition verwenden, lösen Sie die Verkabelung der pneumatischen Schalter von den Klemmen 11 ... 14.
- 2. Schließen Sie den neben dem Kugelhahn befindlichen Endlagenschalter (A) für die Rückmeldung "Service " an:

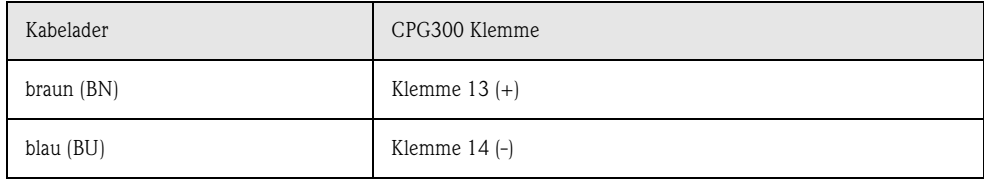

3. Schließen Sie den auf der Gegenseite des Kugelhahns befindlichen Endlagenschalter (B) für die Rückmeldung "Messen" an:

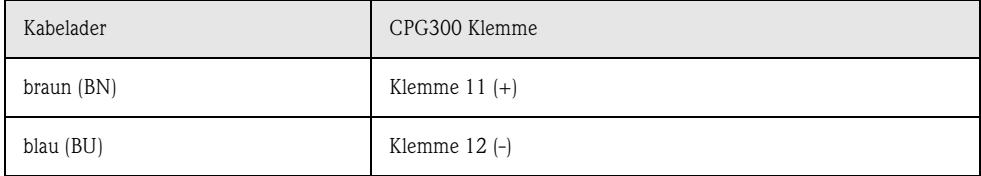

# **4.3 Verschlauchen des Topcal S**

# **4.3.1 Spülwasser anschließen**

## **II** Hinweis!

Die Spülwasserleitung ist bauseits zu stellen.

- 1. Spülen Sie die Leitung gründlich.
- 2. Schließen Sie das Spülwasser an den mitgelieferten Wasserfilter an. Der Wasserfilter filtert Partikel bis 100 µm aus dem Wasser heraus.
- 3. Schließen Sie den Ausgang des Wasserfilters mit 3 bis 6 bar mit der schwarzen Verschraubung am Anschluss "Water (D)" an. Ziehen Sie die Verschraubung **handfest** (ca. 0,5 Nm) an.

# **4.3.2 Druckluftleitung anschließen**

**II** Hinweis!

- Die Druckluftleitung und ein T-Stück sind bauseits zu stellen.
- Die Luft muss gefiltert (0,5 µm), öl- und kondensatfrei sein. Der Leitungsdurchmesser muss min. 10 mm betragen.
- 1. Schrauben Sie das Manometer in das Gewinde des Druckminderungsventils ein. Mit dem Druckminderungsventil regeln Sie den Luftdruck (optimal sind 5 bar).
- 2. Schließen Sie die die Druckluftzufuhr an das Druckminderungsventil an.
- $\bigcirc$  Achtung!

Beachten Sie die Einbaurichtung des Druckminderungsventils. Die Durchflussrichtung können Sie an den Pfeilen oben auf dem rechteckigen Block des Ventils erkennen.

3. Vom Ausgang des Druckminderungsventils schließen Sie die Druckluftleitung über ein T-Stück am Anschluss I (Pumpenantrieb) und mit der roten Verschraubung am Anschluss E (Druckluft zum Spülen) mit 4 bis 6 bar an. Ziehen Sie die Verschraubungen **handfest** (ca. 0,5 Nm) an.

# **4.3.3 Reiniger und Puffer anschließen**

**II** Hinweis!

- Die maximale Schlauchlänge für Puffer und Reiniger beträgt  $10 m$ 
	- Maximale Förderhöhe: 5 m
	- Maximale horizontale Förderweite: 10 m
	- Druckbeständigkeit d. Innenkomponenten: bis 7 bar
	- Maximale Ansaughöhe von Puffer/Reiniger: 2 m
- Ziehen Sie die Anschlussverschraubungen **handfest**  (ca. 0,5 Nm) an.
- 1. Schließen Sie die Mediumsleitung für den Reiniger an den Anschluss "Cleaner (A)" an.
- 2. Schließen Sie die Mediumsleitung für Puffer 1 an den Anschluss "Buffer 1 (B)" an.
- 3. Schließen Sie die Mediumsleitung für Puffer 2 an den Anschluss "Buffer 2 (C)" an.

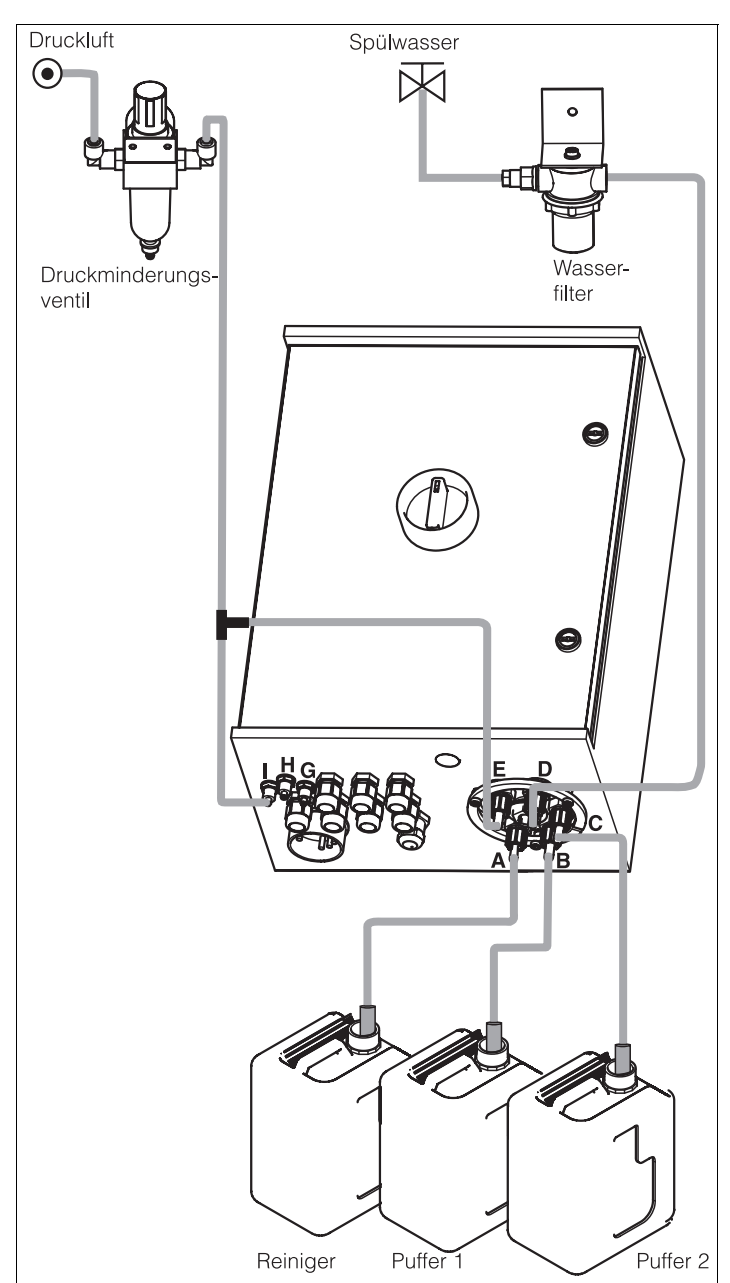

C07-CPC300xx-04-12-00-de-015.eps *Abb. 27: Anschließen Druckluft, Spülwasser, Puffer und Reiniger an CPG300*

**Minweis!** 

Bei Verwendung einer Ex-Ausführung mit externen Zusatzventilen, schließen Sie die Druckluft für die Zusatzventile an die Anschlüsse "G" und "H" an (Anschlusspläne, siehe XA 236C).

# **4.3.4 Armaturen CPA471/472/475 mit pneumatischen Endlagenschaltern anschließen**

- 1. Schrauben Sie den Multischlauch knickfrei und ohne Zug an den Bajonettverschluss an.
- 2. Schließen Sie **Schlauch-Nr. 5** für die Positionsrückmeldung "Messen" vom Topcal- Multischlauch am **unteren** Endlagenschalter an dem mit 2 (= Ausgang) gekennzeichneten Anschluss der Armatur an.
- 3. Schließen Sie **Schlauch-Nr. 2** für die Position "Messen" vom Multischlauch gleichzeitig über T-Stück an der **oberen** G¼-Verschraubung und am **unteren** Endlagenschalter an dem mit  $1$  (= Eingang) gekennzeichneten Anschluss der Armatur an.
- 4. Schließen Sie **Schlauch-Nr. 6** für die Positionsrückmeldung "Service" vom Multischlauch am **oberen** Endlagenschalter an dem mit  $2$  (= Ausgang) gekennzeichneten Anschluss der Armatur an.
- 5. Schließen Sie **Schlauch-Nr. 3** für die Position "Service" vom Multischlauch gleichzeitig über T-Stück an der **unteren** G¼-Verschraubung und am **oberen**  Endlagenschalter an dem mit  $1$  (= Eingang) gekennzeichneten Anschluss der Armatur an.
- 6. Schließen Sie den weißen **Schlauch-Nr. 7** für die Förderung von Puffer und Reiniger vom Multischlauch folgendermaßen an:
	- Wenn Sie ein Gerät ohne Ansteuerung für externe Zusatzventile verwenden, schließen Sie ihn an den Spülkammerzulauf der Armatur an.
	- Wenn Sie ein Gerät mit Ansteuerung für externe Zusatzventile und den Spülblock CPR40 verwenden, schließen Sie ihn an den mit "T" gekennzeichneten Anschluss des CPR40 an. Schließen Sie die Leitung für Heißdampf, zusätzliches Reinigungsmittel oder Sperrwasser an den anderen Anschluss des CPR40 an.

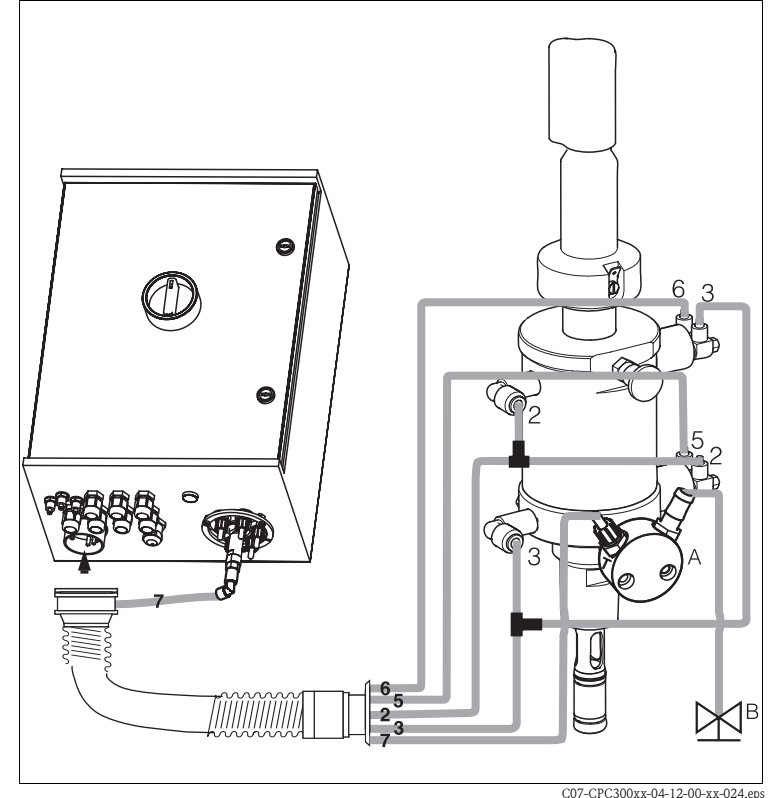

*Abb. 28: Anschluss Armaturen CPA471/472/475 mit pneumatischen Endlagenschaltern*

- *A Spülblock CPR40, notwendig bei Geräteausführungen mit Ansteuerung für externe Ventile für Förderung heißer, aggressiver oder druckbeaufschlagter Medien*
- *B Heißdampf, Wasser, Reinigungsmittel druckbeaufschlagt*

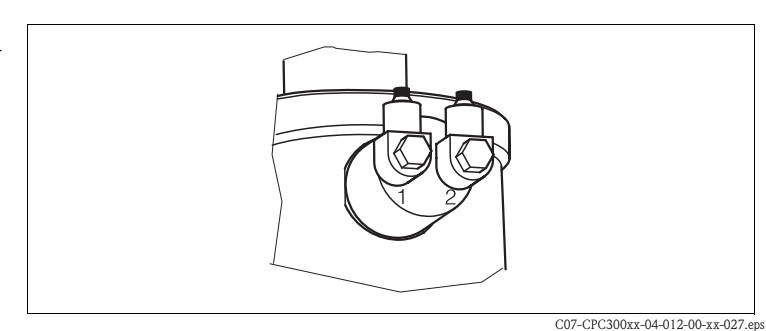

*Abb. 29: Pneumatischer Endlagenschalter*

- *1 Eingang*
- *2 Ausgang*

# **4.3.5 Armaturen CPA471/472/475 mit induktiven Endlagenschaltern anschließen**

- 1. Knicken Sie die Schläuche Nr. 5 und Nr. 6 in den Multischlauch zurück.
- 2. Schließen Sie **Schlauch-Nr. 2** für die Position "Messen" vom Multischlauch an der **oberen** G¼-Verschraubung der Armatur an.
- 3. Schließen Sie **Schlauch-Nr. 3** für die Position "Service" vom Multischlauch an der **unteren** G¼-Verschraubung der Armatur an.
- 4. Schließen Sie den weißen **Schlauch-Nr. 7** für die Förderung von Puffer und Reiniger vom Multischlauch folgendermaßen an:
	- Wenn Sie ein Gerät ohne Ansteuerung für externe Zusatzventile verwenden, schließen Sie ihn an den Spülkammerzulauf der Armatur an.
	- Wenn Sie ein Gerät mit Ansteuerung für externe Zusatzventile und somit den Spülblock CPR40 verwenden, schließen Sie ihn an den mit "T" gekennzeichneten Anschluss des CPR40 an. Schließen Sie die Leitung für Heißdampf, zusätzliches Reinigungsmittel oder Sperrwasser an den anderen Anschluss des CPR40 an.

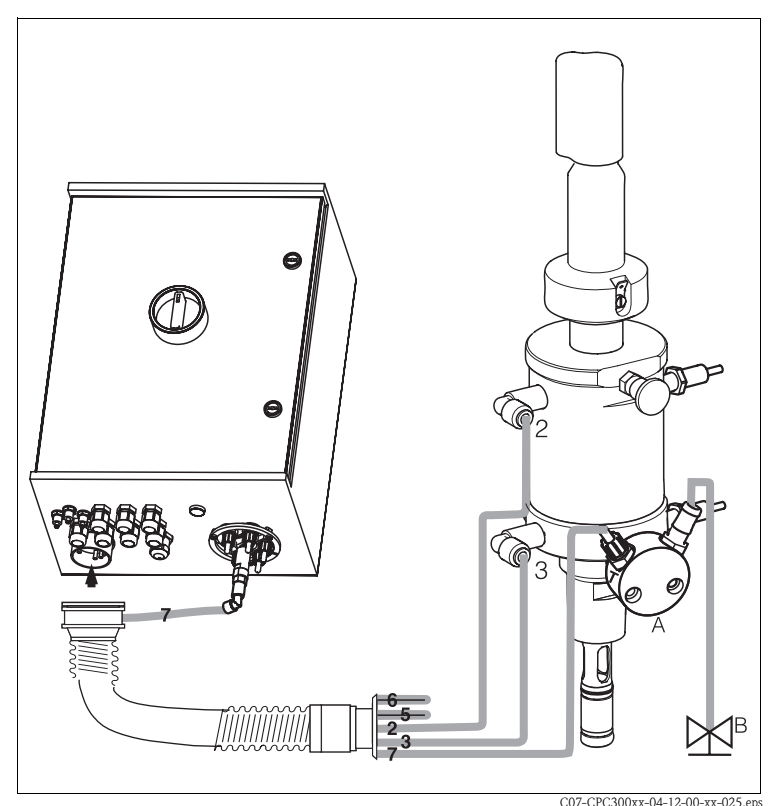

*Abb. 30: Anschluss Armaturen CPA471 / 472 / 475 mit induktiven Endlagenschaltern*

*A Spülblock CPR40, notwendig bei Geräteausführungen mit Ansteuerung für externe Ventile für Förderung heißer, aggressiver oder druckbeaufschlagter Medien*

*B Heißdampf, Wasser, Reinigungsmittel druckbeaufschlagt*

# **4.3.6 Armaturen CPA473 / 474 anschließen**

Die Armatur wird fertig verschlaucht ausgeliefert. Sie müssen nur noch die Druckluft für den pneumatischen Betrieb des Kugelhahns und die Ausgänge für die pneumatischen Rückmeldungen am Pneumatikanschlussblock anschließen.

**II** Hinweis!

Wenn Sie induktive Endlagenschalter als Rückmelder für die Armatur verwenden, schließen Sie die Schläuche Nr. 5 und Nr. 6 nicht an, sondern knicken Sie sie in den Multischlauch zurück (s. Abb. 32).

- 1. Schrauben Sie den Multischlauch knickfrei und ohne Zug an den Bajonettverschluss an.
- 2. Schließen Sie **Schlauch-Nr. 5** für die Positionsrückmeldung "Messen" vom Multischlauch am Endlagenschalter "5" der Armatur an.
- 3. Schließen Sie **Schlauch-Nr. 2** für die Position "Messen" vom Multischlauch am Endlagenschalter "2" der Armatur an.
- 4. Schließen Sie **Schlauch-Nr. 6** für die Positionsrückmeldung "Service" vom Multischlauch am Endlagenschalter "6" der Armatur an.
- 5. Schließen Sie **Schlauch-Nr. 3** für die Position "Service" vom Multischlauch am Endlagenschalter "3" der Armatur an.
- 6. Schließen Sie den weißen **Schlauch-Nr. 7** für die Förderung von Puffer und Reiniger vom Multischlauch folgendermaßen an:
	- Wenn Sie ein Gerät ohne Ansteuerung für externe Zusatzventile verwenden, schließen Sie ihn an den Spülkammerzulauf der Armatur an.
	- Wenn Sie ein Gerät mit Ansteuerung für externe Zusatzventile und somit den Spülblock CPR40 verwenden, schließen Sie ihn an den mit "T" gekennzeichneten Anschluss des CPR40 an. Schließen Sie die Leitung für Heißdampf, zusätzliches Reinigungsmittel oder Sperrwasser an den anderen Anschluss des CPR40 an.

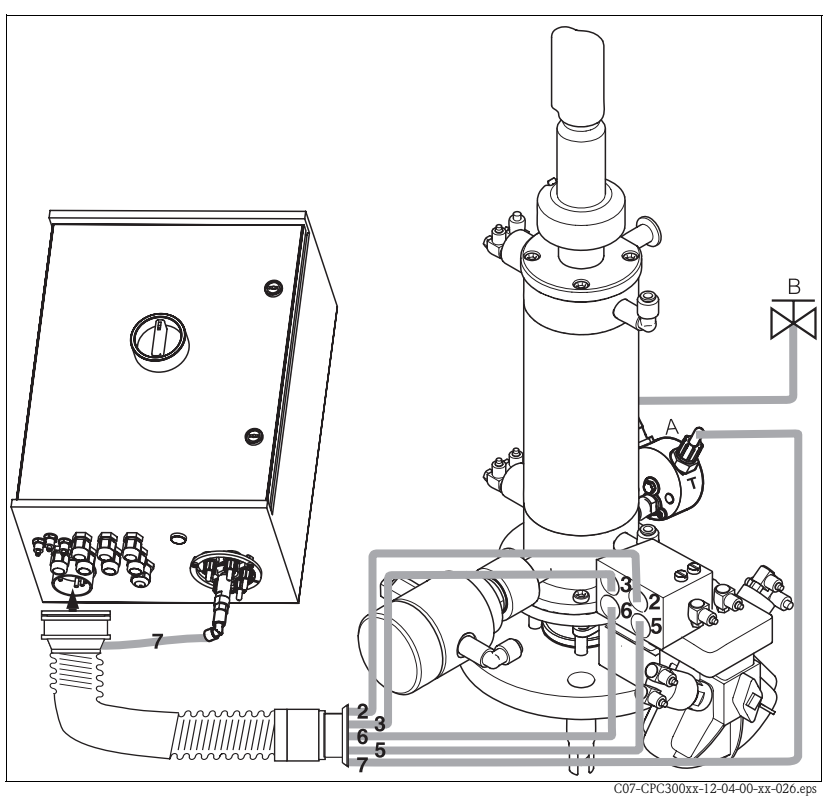

*Abb. 31: Anschluss Armaturen CPA473 / 474 mit pneumatischen Endlagenschaltern*

*A Spülblock CPR40, notwendig bei Geräteausführungen mit Ansteuerung für externe Ventile für Förderung heißer, aggressiver oder druckbeaufschlagter Medien B Heißdampf, Wasser, Reinigungsmittel druckbeaufschlagt*

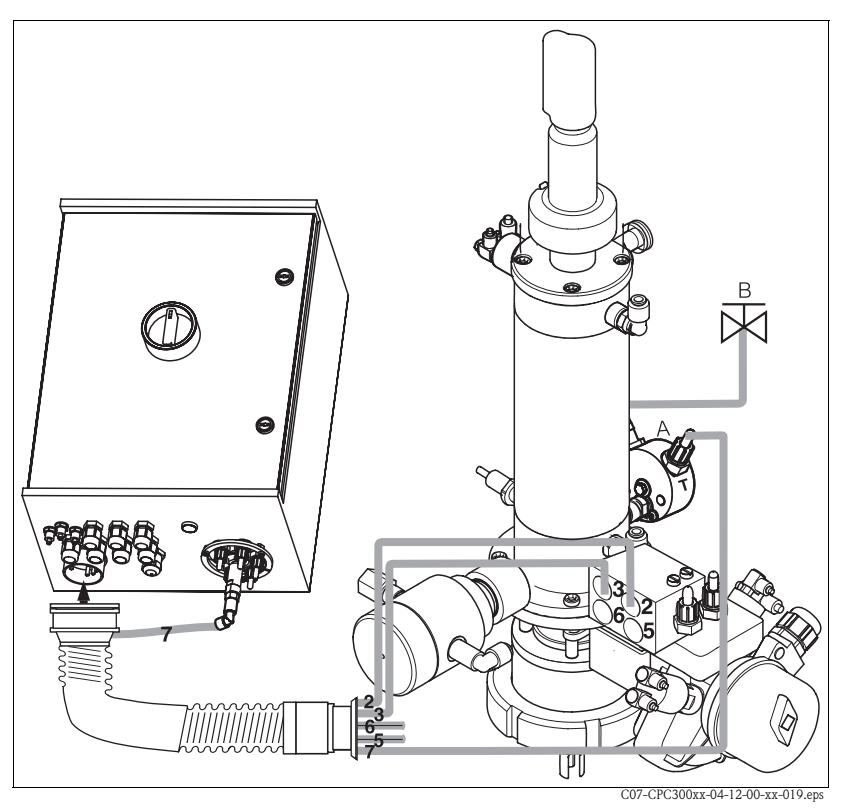

*Abb. 32: Anschluss Armaturen CPA473/474 mit induktiven Endlageschaltern*

- *A Spülblock CPR40, notwendig bei Geräteausführungen mit Ansteuerung für externe Ventile für Förderung heißer, aggressiver oder druckbeaufschlagter Medien*
- *B Heißdampf, Wasser, Reinigungsmittel druckbeaufschlagt*

# **4.4 Einbaukontrolle**

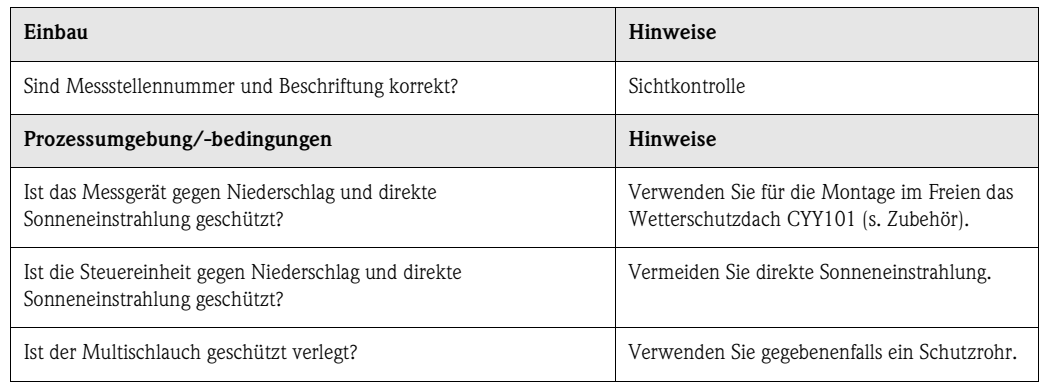

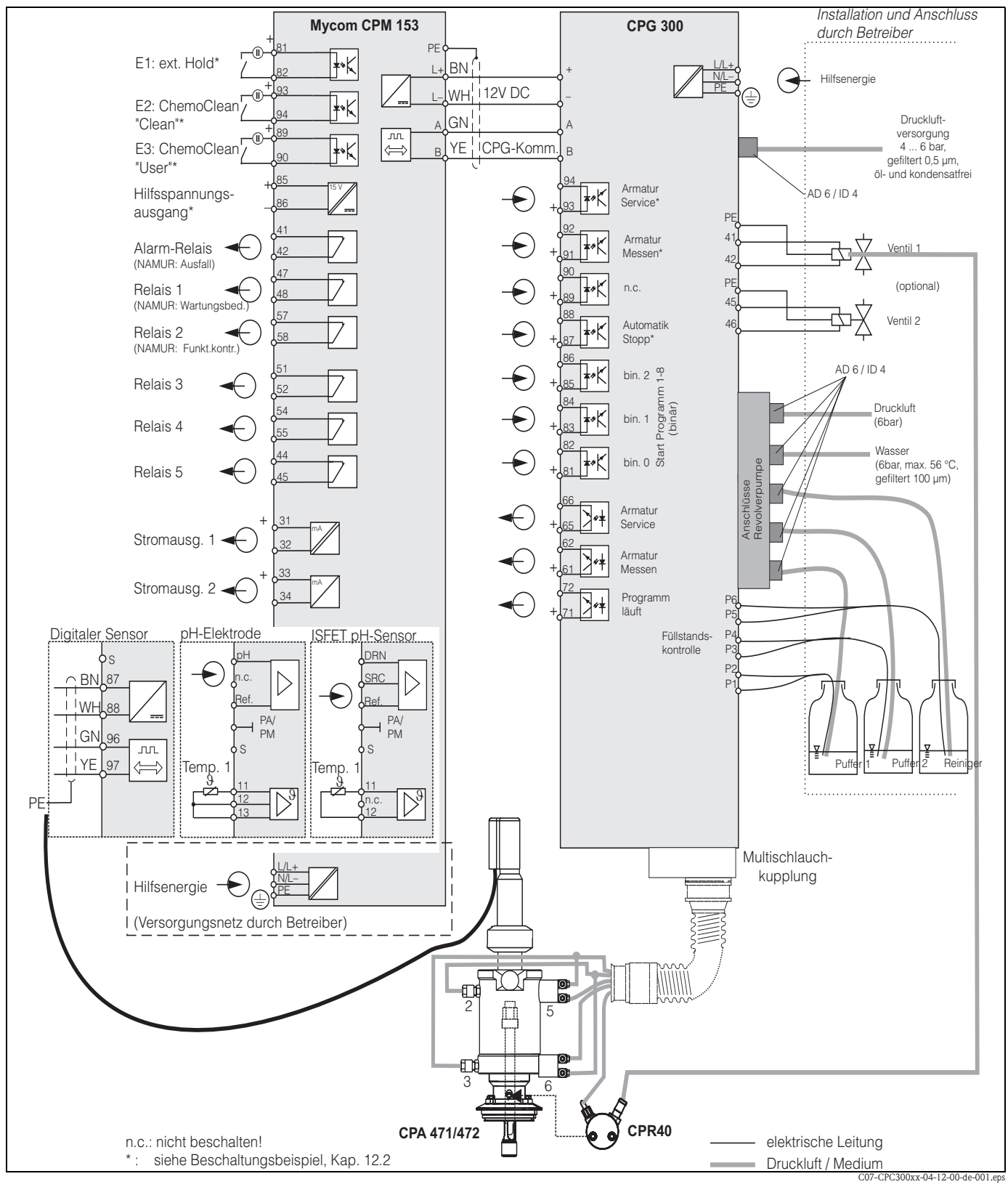

# **5 Verdrahtung**

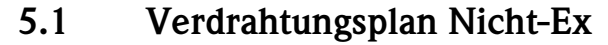

*Abb. 33: Verdrahtung für Topcal S im Nicht-Ex-Bereich*

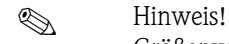

Größenverhältnisse sind nicht berücksichtigt.
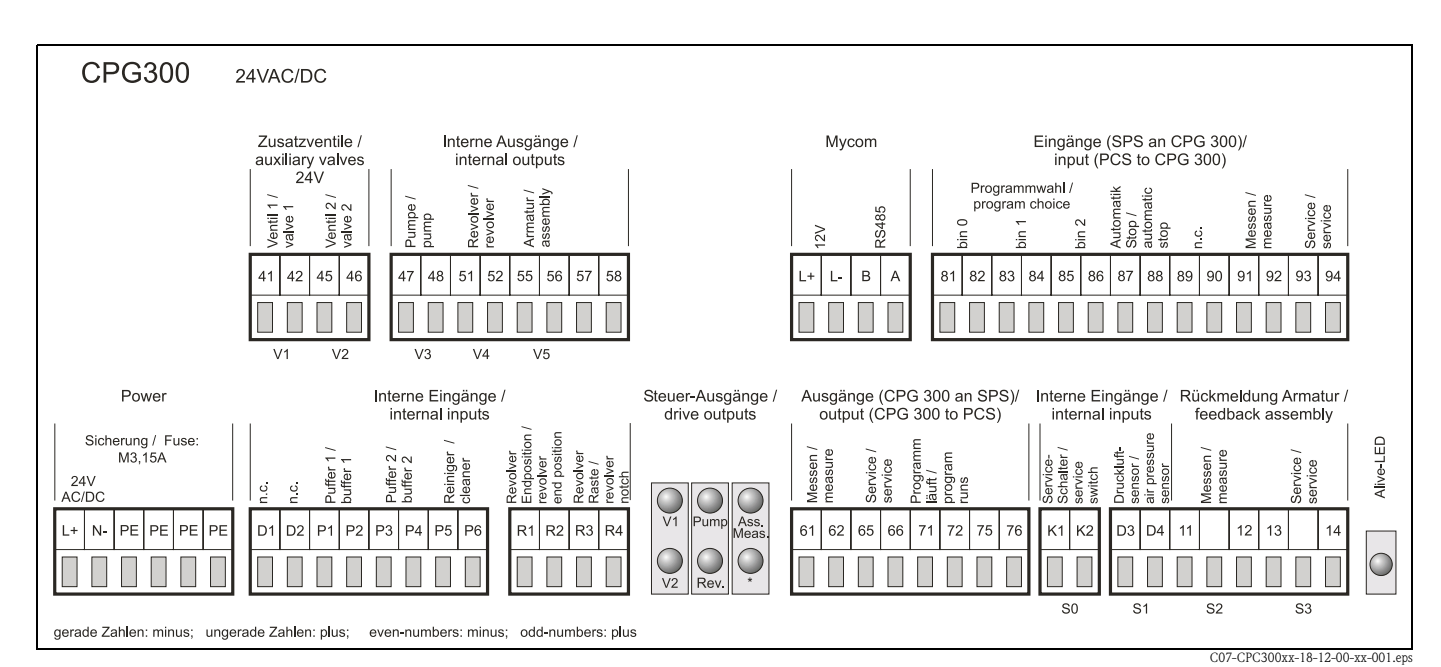

# **5.2 Anschlussraumaufkleber CPG300**

*Abb. 34: Anschlussraumaufkleber für CPG300, 24 V AC/DC*

*\* Bei Ex-Ausführung leuchtet LED, wenn Armatur in Service-Position ist.*

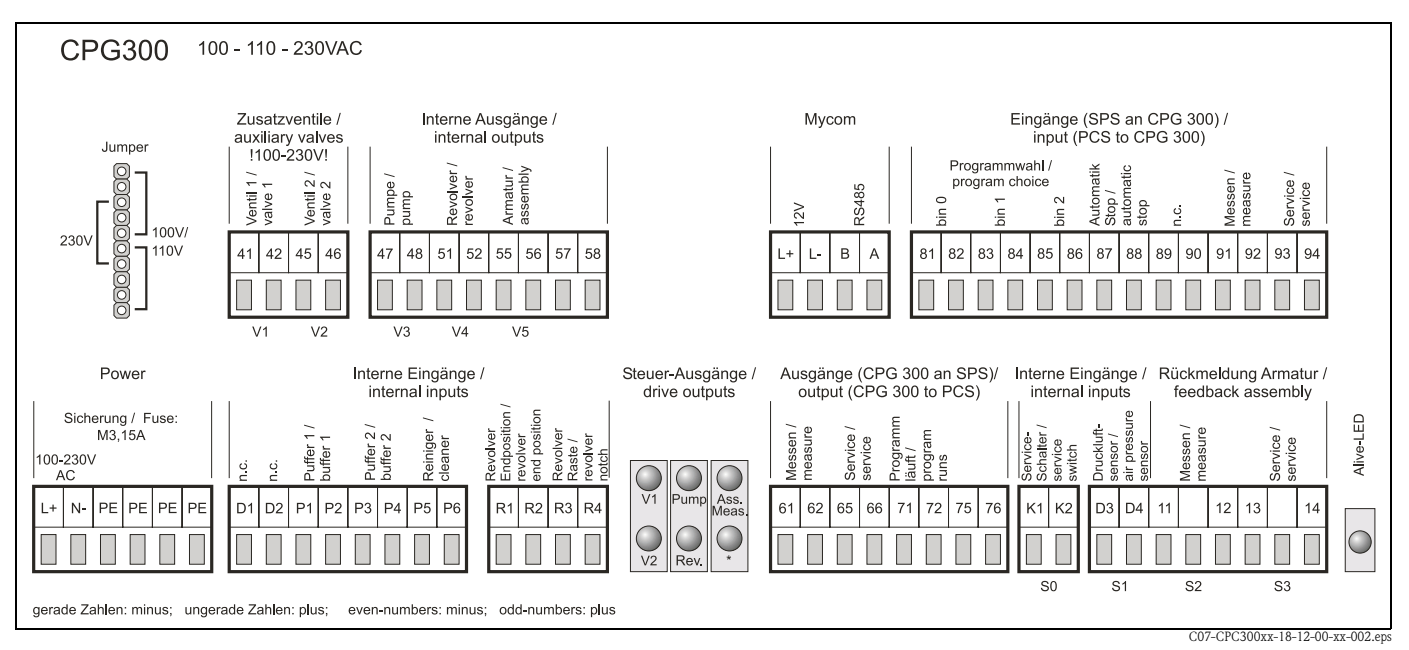

*Abb. 35: Anschlussraumaufkleber für CPG300, 100 / 110 / 230 V AC/DC*

*\* Bei Ex-Ausführung leuchtet LED, wenn Armatur in Service-Position ist.*

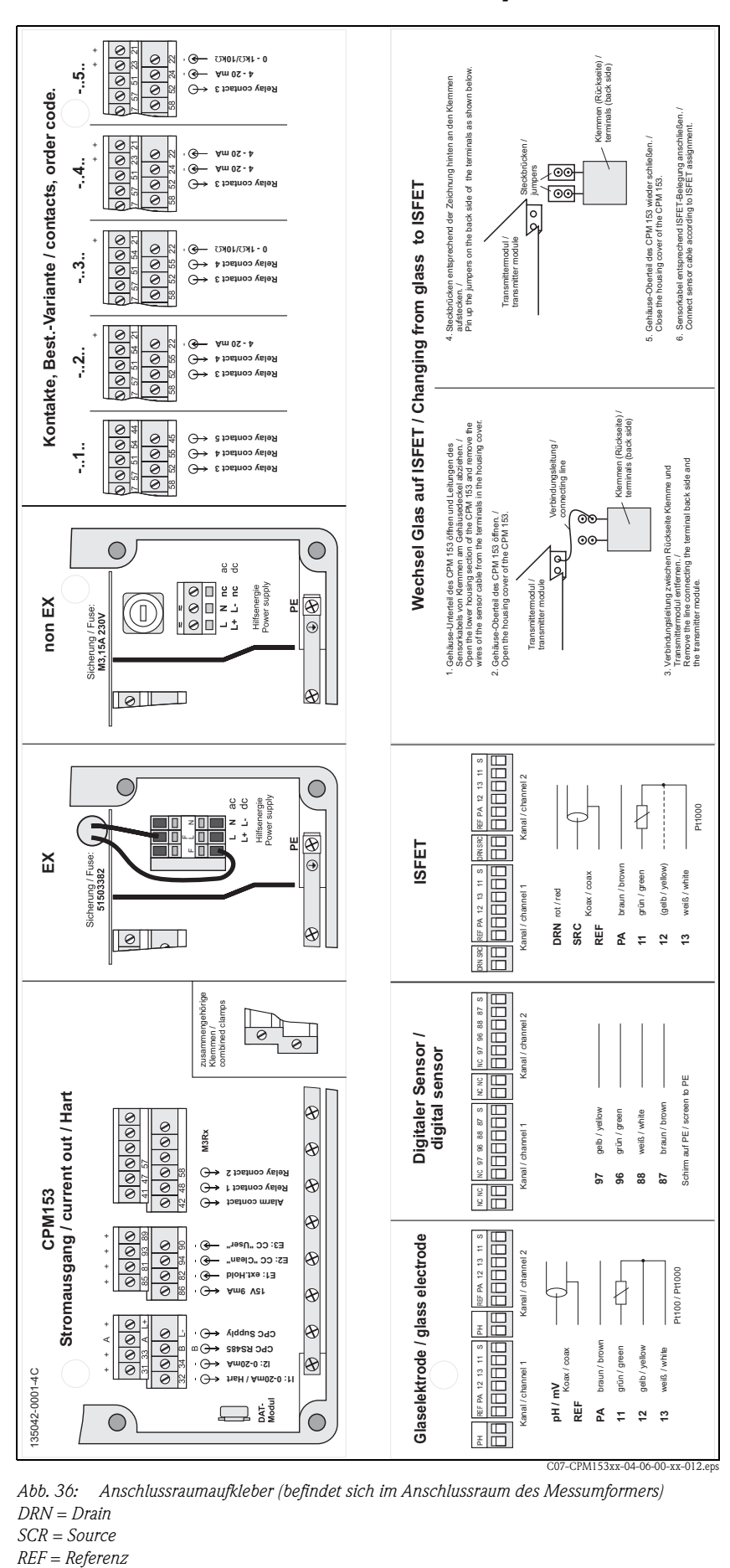

## **5.3 Anschlussraumaufkleber Mycom**

*Abb. 36: Anschlussraumaufkleber (befindet sich im Anschlussraum des Messumformers) DRN = Drain*

*SCR = Source*

# **5.4 Anschlusskontrolle**

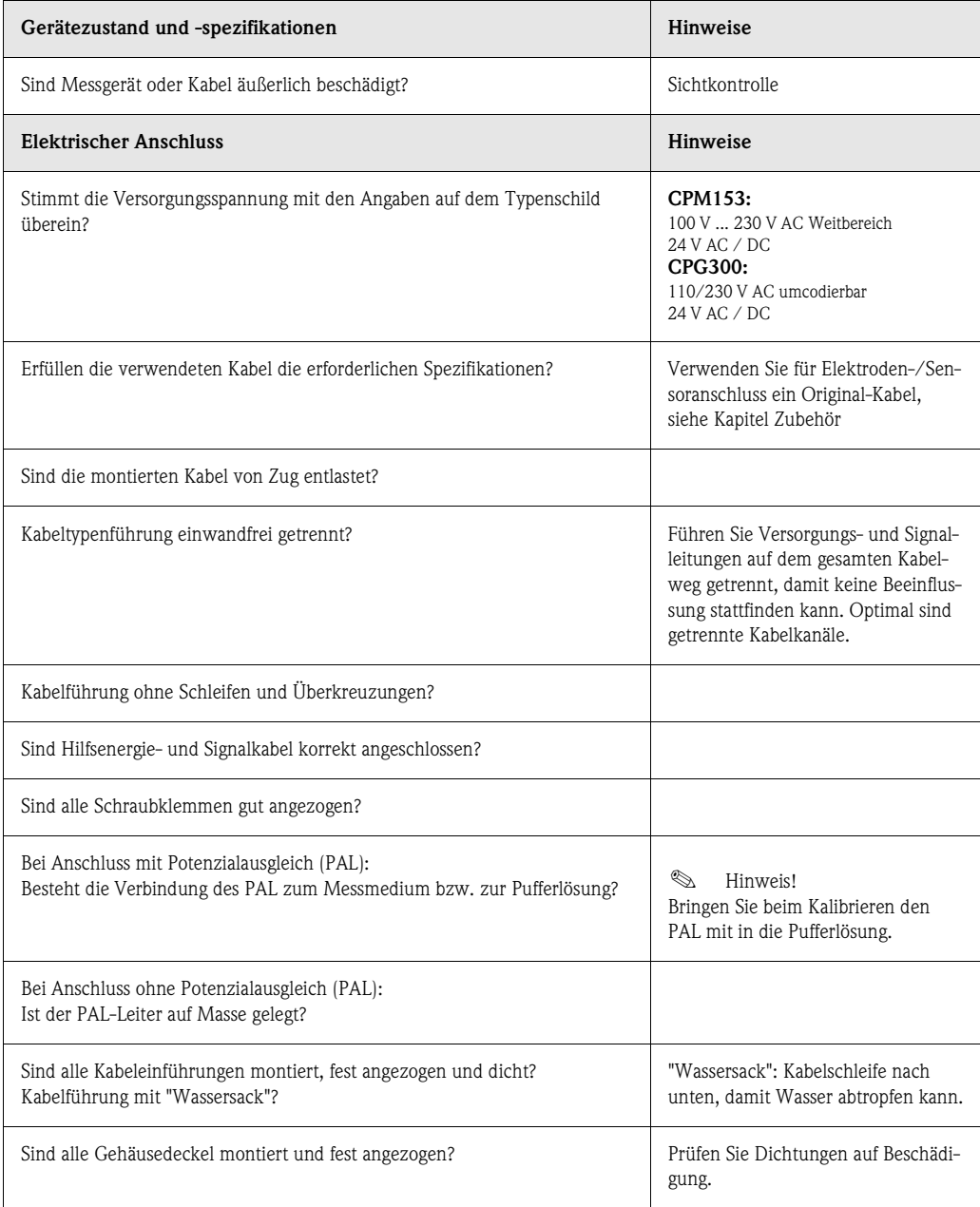

# **6 Bedienung**

## **6.1 Anzeige- und Bedienelemente**

### **6.1.1 Anzeigedarstellung/-symbole**

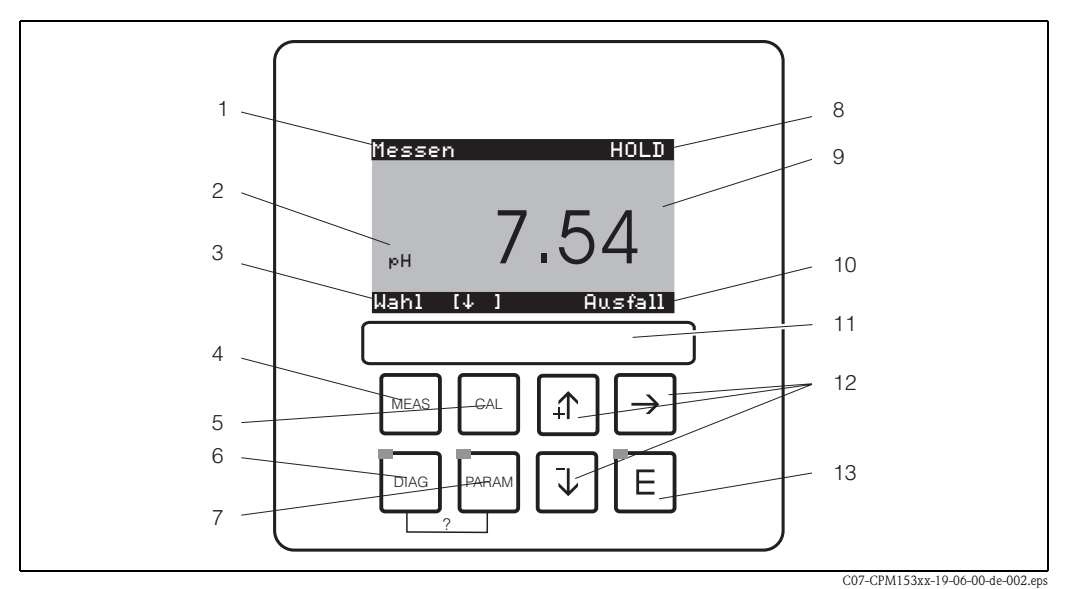

*Bedienoberfläche Mycom S CPM153*

*1: aktuelles Menü; Hand-Symbol: Zeichen für Handbedienung*

*2: aktueller Parameter*

*3: Navigations-Zeile: Pfeiltasten zum Scrollen;* F *für Weiterblättern; Hinweis für Abbruch*

*4: "MEAS" (Messmodus)-Taste*

*5: "CAL" (Kalibrieren)-Taste*

*6: "DIAG" (Diagnosemenü)-Taste*

*7: "PARAM" (Parametriermenü)-Taste*

*? = DIAG und PARAM gleichzeitig gedrückt führt zur Hilfeseite*

*8: HOLD-Anzeige, falls HOLD aktiv; OFFSET, falls in Betriebsart pH oder Redox ein Offset eingestellt wurde*

*9: aktueller Haupt-Messwert*

*10: Anzeige "Ausfall", "Warnung", falls die NAMUR-Kontakte ansprechen*

*11: Beschriftungsfeld*

*12: Pfeiltasten zum Scrollen und Editieren*

*13: Enter-Taste*

## **6.1.2 Tastenbelegung**

Mit "PARAM" gelangen Sie in das Menü zum Parametrieren des Topcal S CPC300.

**S** Hinweis!

Hilfe:

Mit "PARAM" können Sie an jeder Stelle im Menü zum vorhergehenden "Rücksprungfeld" gelan-

gen. Diese sind in der Menü-Übersicht (s. Kap. 12.1) fett markiert.

LED: Dies ist die Sende-LED für den Serviceadapter "Optoscope" (s. Zubehör).

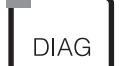

PARAM

Mit "DIAG" gelangen Sie in das Menü zur Gerätediagnose.

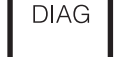

LED: Dies ist die Empfangsdiode für den Serviceadapter "Optoscope" (s. Zubehör).

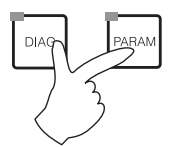

Gleichzeitiges Drücken der "DIAG"- und der "PARAM"-Tasten führt zur Hilfeseite.

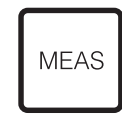

Mit "MEAS" gelangen Sie in den Messmodus, um sich die Messwerte anzeigen zu lassen. Blättern Sie mit den Pfeiltasten in den verschiedenen Messwertanzeigen.

**&** Hinweis!

Auswahl.

Mit "MEAS" können Sie auch eines der Menüs "PARAM", "DIAG", "CAL" verlassen, ohne die Einstellungen / Kalibrierung beendet zu haben.

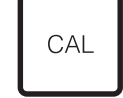

 $\overline{\text{Mit}} \subseteq \text{[Enter]}$  kommen Sie im Menü immer einen Schritt weiter oder bestätigen eine getroffene

Mit "CAL" gelangen Sie in das Kalibrier-Menü zum Kalibrieren der Elektroden.

LED leuchtet grün: alles ist in Ordnung, rot: ein Fehler ist aufgetreten.

- Mit den Pfeil-Tasten können Sie durch die Menüpunkte scrollen und Ihre gewünschte Auswahl markieren (bei möglicher Auswahl) oder
- Zahlen um jeweils eine Stufe erhöhen / erniedrigen mit "+" / "-".
	- Auf die nächste Zahl gehen mit dem "Rechts-Pfeil" (Editortyp 1) oder
- "Aktivieren" mit dem "Rechts-Pfeil" und mit "+" / "-" in der Auswahl blättern (Editortyp 2) (sehen Sie zu den Editortypen Seite 44)

## **6.1.3 Serviceschalter**

Der Serviceschalter befindet sich auf der Tür des CPG300-Gehäuses. Es stehen zwei Schalt-Positionen zur Verfügung:

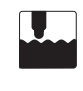

#### **Service / Off:**

- (Waagerechte Schalterstellung)
- Die Elektrode fährt in die Spülkammer.
- "Hold" ist für die Ausgänge aktiv.

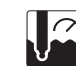

#### **Messen / On:**

(Senkrechte Schalterstellung)

Nach dem Umlegen aus der Servicestellung erfolgt die Abfrage, ob ein Programm gestartet oder die Elektrode ohne Reinigung / Kalibrierung in den Prozess gefahren werden soll.

Es werden nur die Programme angeboten, die schon editiert worden sind.

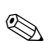

# **Example 1** Hinweis!

Der Serviceschalter hat immer Vorrang (Not-Aus-Funktion). Das bedeutet, dass jedes laufende Programm abgebrochen wird, sobald Sie den Serviceschalter betätigen.

### **6.1.4 Messwertanzeigen**

Es stehen Ihnen verschiedene Messwertanzeigen zur Verfügung. Zwischen diesen Anzeigen können Sie mit den Pfeiltasten hin- und herblättern. Zwischen aktueller Messwertkurve und dem Datenlogger wechseln Sie mit der Enter-Taste  $E$ .

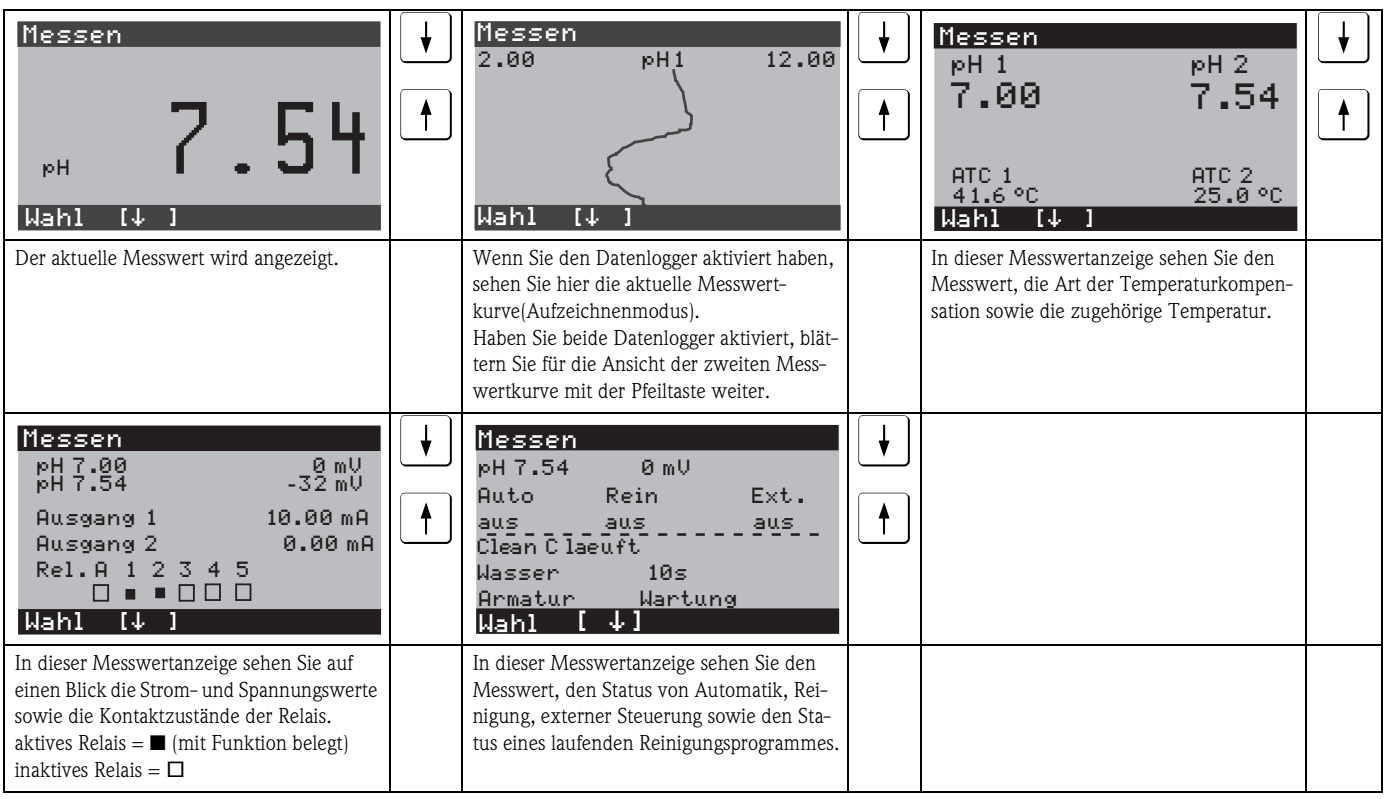

### **6.1.5 Datenlogger**

Im CPM153 stehen Ihnen zwei Datenlogger zur Verfügung. Mit diesen Datenloggern können Sie:

- einen Parameter aufzeichnen mit 500 fortlaufenden Messpunkten oder
- zwei Parameter mit jeweils 500 fortlaufenden Messpunkten.

Um die Funktion nutzen zu können, aktivieren Sie den/die Datenlogger im Menü "PARAM" ➠ "Sonderfunktionen" ➠ "Datenlogger" (s. Seite 72). Die Funktion ist sofort aktiv.

Sie können die Messwerte beim Durchblättern der verschiedenen Messwertanzeigen (s.o.) abrufen. – Im Aufzeichenmodus werden die aktuellen Messwerte aufgezeichnet.

- Unter dem Menüpunkt "PARAM" ➠ "Sonderfunktionen" ➠ "Datenlogger" ➠
- "DataLog Ansicht 1/2" können Sie die gespeicherten Daten mit Angabe von Datum und Uhrzeit abrufen.

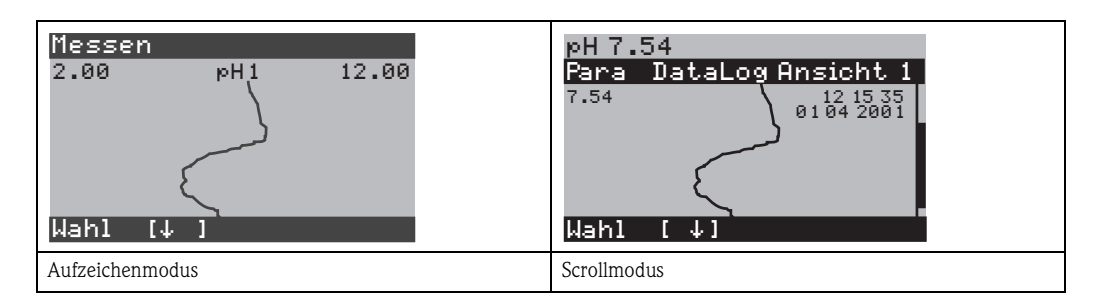

## **6.1.6 Zugriffsberechtigung Bedienung**

Um den Messumformer vor einer unbeabsichtigten oder unerwünschten Veränderung der Konfiguration und der Kalibrierdaten zu schützen, können Funktionen durch vierstellige Zugriffscodes geschützt werden.

Die Zugriffsberechtigung ist abgestuft in:

#### **Anzeigenebene (ohne Code zugänglich):**

Das komplette Menü ist zur Ansicht frei. Die Parametrierung kann nicht verändert werden. Es kann nicht kalibriert werden. Veränderlich sind in dieser Freigabe-Ebene nur Reglergrößen für neue Prozesse im Menüzweig "DIAG".

Instandhaltercode **Instandhalterebene (kann durch den Instandhaltercode geschützt werden):** Mit diesem Code ist der Zugang zum Kalibriermenü möglich. Der Menüpunkt Temperaturkompensation kann mit diesem Code bedient werden. Die Werksfunktionen und die internen Daten können angesehen werden. Werkseinstellung: Code = 0000, d.h. die Ebenen sind nicht geschützt. Für den Fall, dass Sie Ihren eingegebenen Instandhaltercode verlegt/vergessen haben, kann ein universell gültiger Instandhaltercode bei Ihrem Service angefragt werden. Spezialistencode **Spezialistenebene (kann durch den Spezialistencode geschützt werden):** Alle Menüs sind zugänglich und veränderbar. Werkseinstellung: Code = 0000, d.h. die Ebenen sind nicht geschützt. Für den Fall, dass Sie Ihren eingegebenen Spezialistencode verlegt/vergessen haben, kann ein uni-

versell gültiger Spezialistencode bei Ihrem Service angefragt werden.

Zur Aktivierung der Codes (= Sperrung der Funktionen) sehen Sie bitte den Menüpunkt "PARAM" ➠ Grundeinstellungen ➠ Codeeinstellung (Seite 56). Hier tragen Sie Ihre gewünschten Codes ein. Ist der Code einmal aktiviert, können Sie die geschützten Bereiche nur noch mit den zugewiesenen Rechten bearbeiten.

# $\begin{tabular}{ll} \hline \raisebox{0.35\baselineskip}{\hspace{-2.2mm}} \raisebox{0.35\baselineskip}{\hspace{-2.2mm}} \raisebox{0.35\baselineskip}{\hspace{-2.2mm}} \raisebox{0.35\baselineskip}{\hspace{-2.2mm}} \raisebox{0.35\baselineskip}{\hspace{-2.2mm}} \raisebox{0.35\baselineskip}{\hspace{-2.2mm}} \raisebox{0.35\baselineskip}{\hspace{-2.2mm}} \raisebox{0.35\baselineskip}{\hspace{-2.2mm}} \raisebox{0.35\baselineskip}{\hspace{-2.2mm}} \raisebox{0.35\baselines$

- Notieren Sie sich Ihre Codes sowie den Universalcode und bewahren Sie sie für Unbefugte unzugänglich auf.
- Wenn Sie die Codes zurücksetzen auf "0000", sind die Ebenen zur Bearbeitung wieder frei zugänglich. Das Zurücksetzen der Codes ist nur im Menü "Spezialist" möglich.

#### **Bedienung sperren**

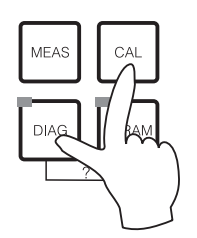

Durch gleichzeitiges Drücken der Tasten <sup>(201</sup> und <sup>[304</sup>, wird das Gerät für die Parametriervorgänge vor Ort gesperrt.

Bei der Codeabfrage erscheint der Code "9999". Die Einstellungen im Menü "PARAM" können nur gelesen werden.

#### **Bedienung entsperren**

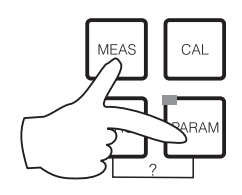

Durch das gleichzeitige Drücken der Tasten (MRS) und RARAW wird die Bedienung entsperrt.

### **6.1.7 Menü-Editortypen**

Die Auswahl von Funktionen bei der Geräteparametrierung geschieht auf zwei verschiedene Arten, abhängig von der Art der Einstellung.

Editortyp E1

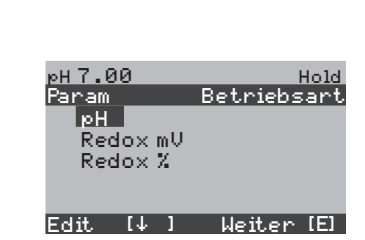

- *Editortyp E1 für Funktionen, die aus einer vorgegebenen Auswahl direkt ausgewählt werden können. In der Editierzeile steht "Edit".*
	- $\blacksquare$  Mit den Pfeiltasten  $\lfloor \frac{1}{k} \rfloor$  und  $\lfloor \frac{1}{k} \rfloor$  kann eine Auswahl markiert werden.
	- **•** Bestätigen Sie die Auswahl mit  $E$ .

Editortyp E2

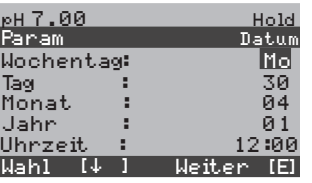

*Editortyp E2 für Einstellungen, die genauer definiert werden müssen, z.B. Wochentag, Uhrzeit. In der Editierzeile steht "Wahl".*

- $\blacksquare$  Mit den Pfeiltasten  $\lceil \cdot \rceil$  und  $\lceil \cdot \rceil$  kann eine Auswahl markiert werden (z.B. "Mo")
- Aktivieren des Auswahlpunktes mit der rechten Pfeiltaste $\rightarrow$ . *Markierung "Mo" blinkt!*
- Blättern in der Auswahl (z.B.des Wochentages) mit den Pfeiltasten  $\lfloor \frac{1}{\cdot} \rfloor$  und  $\lfloor \frac{1}{\cdot} \rfloor$ .
- **•** Bestätigen der Auswahl mit  $E$ .
- **•** Ist die Auswahl wie gewünscht getroffen und jeweils mit  $E$ bestätigt (*keine blinkende Anzeige*), können Sie den Menüpunkt mit  $E$  verlassen.

### **6.1.8 Werkseinstellung**

Beim ersten Einschalten hat das Gerät bei allen Parametern die Werkseinstellung. Einen Überblick über die wichtigsten Einstellungen gibt Ihnen die folgende Tabelle. Alle weiteren Werkseinstellungen entnehmen Sie bitte dem Kapitel Funktionsbeschreibung (ab S. 54), dort sind alle Werkseinstellungen **fett** markiert.

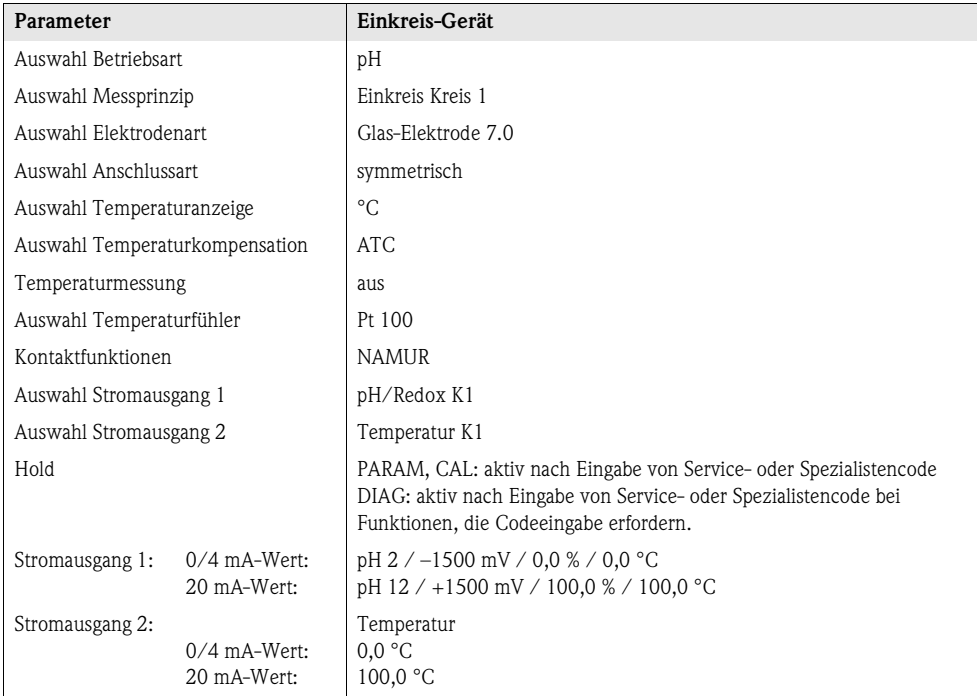

# **6.2 Austauschbarer Datenspeicher**

Das DAT-Modul ist ein Speicher-Baustein (EEPROM), der im Anschlussraum des Mess-umformers eingesteckt wird. Mit dem DAT-Modul können Sie:

- die kompletten Einstellungen sowie die Logbücher und die Datenlogger eines Messumformers *sichern* und
- die kompletten Einstellungen auf weitere CPM153 Messumformer mit gleicher Hardwarefunktionalität *kopieren*.

Beim Installieren mehrerer Messstellen oder im Servicefall verringert sich somit der Aufwand erheblich.

# **7 Inbetriebnahme**

# **7.1 Besonderheiten bei der Messung mit digitalen Sensoren mit Memosens-Technologie**

#### **Inbetriebnahme**

Digitale Sensoren mit Memosens-Technologie speichern Kalibrierdaten. Daher unterscheidet sich die Inbetriebnahme dieser Sensoren von Standard-Elektroden. Gehen Sie folgendermaßen vor:

- 1. Installieren Sie den Messumformer und die Armatur.
- 2. Schließen Sie den Messumformer und das Sensorkabel an.
- 3. Parametrieren Sie den Messumformer für Ihre spezifischen Anforderungen (siehe »Funktionsbeschreibung« auf Seite 54).
- 4. Schließen Sie den im Werk vorkalbrierten Sensor mit Memosens-Technologie an und tauchen Sie ihn in das Medium oder den Puffer ein
- 5. Die gespeicherten sensor-spezifischen Kalibrier-Daten werden automatisch zum Messumformer übertragen.
- 6. Der Messwert wird angezeigt.

#### **Datenspeicherung**

Digitale Sensoren können folgende Daten speichern:

- Herstellerdaten
	- Seriennummer
	- Bestellcode
	- Herstelldatum
- Kalibrierdaten
	- Kalibrierdatum
	- Kalibrierte Steilheit bei 25 °C
	- Kalibrierter Nullpunkt bei 25 °C
	- Temperatur-Offset
	- Signum des Bedieners bei Kalibrierung und Justierung
- Einsatzdaten
	- Temperatur-Einsatzbereich
	- pH-Einsatzbereich
	- Betriebsstunden bei Temperaturen über 80 °C / 100 °C
	- Betriebsstunden bei sehr niedrigen und sehr hohen pH-Werten (Nernst-Spannung unter -300 mV, über +300 mV
	- Anzahl der Sterilisationen

Zum Auslesen dieser Sensordaten wählen Sie ₩ Service ₩ Ext. Sensor Daten.

# **7.2 Besonderheiten bei der Messung mit ISFET-Sensoren**

#### **Einschaltverhalten**

Nach dem Einschalten der Messeinrichtung wird ein Regelkreis aufgebaut. Der Messwert stellt sich in dieser Zeit (ca. 5-8 Minuten) auf den realen Wert ein. Dieses Einschwingverhalten tritt nach jeder Unterbrechung des Flüssigkeitsfilms zwischen pH-sensitivem Halbleiter und Referenzableitung auf (z.B. durch trockene Lagerung oder intensive Reinigung mit Druckluft). Die jeweilige Einschwingzeit hängt von der Dauer der Unterbrechung ab.

#### **Lichtempfindlichkeit**

Der ISFET-Chip ist wie alle Halbleiterbauelemente lichtempfindlich (Messwertschwankungen). Das wirkt sich auf den Messwert allerdings nur bei direkter Bestrahlung des Sensors aus. Vermeiden Sie deshalb direkte Sonneneinstrahlung bei der Kalibrierung. Normales Umgebungslicht hat keinen Einfluss auf die Messung.

## **7.3 Installations- und Funktionskontrolle**

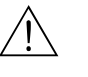

#### Warnung!

Stellen Sie vor dem Einschalten sicher, dass keine Gefahr für die Messstelle entstehen kann. Unkontrolliert angesteuerte Pumpen, Ventile oder ähnliches können zu Beschädigungen von Geräten führen.

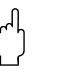

#### Achtung!

- Prüfen Sie vor dem Einschalten noch einmal alle Anschlüsse auf ihre Richtigkeit!
- Stellen Sie sicher, dass sich die pH- /Redoxelektrode und der Temperaturfühler im Medium oder in einer Pufferlösung befindet, da sonst kein plausibler Messwert dargestellt werden kann.
- Stellen Sie ebenfalls sicher, dass die Anschlusskontrolle (s. Kap. 5.4) durchgeführt wurde.

## **7.4 Messgerät einschalten**

Machen Sie sich vor dem ersten Einschalten mit der Bedienung des Gerätes vertraut. Sehen Sie dazu besonders die Kapitel 1 (Sicherheitshinweise) und Kapitel 6 (Bedienung).

#### **Wir empfehlen Ihnen für die Inbetriebnahme folgendes Vorgehen:**

- 1. Schließen Sie das Mycom S CPM153 an die Stromversorgung an.
- 2. Schalten Sie den Serviceschalter "OFF" bzw. in die Service-Position .
- 3. Warten Sie auf die Initialisierung von CPM153 und CPG300.
	- Funktion der grünen "Alive LED":
	- Frequenz 2/sec:Kommunikation läuft
	- Frequenz 1/sec: Kommunikation lädt
	- LED leuchtet konstant: keine Kommunikation.

Sollte die LED nicht leuchten, überprüfen Sie die Stromversorgung Klemme L+/L– (Soll 12 Volt).

- 4. Nur Erstinbetriebnahme:
	- Führen Sie das Menü "Quick Setup" durch, Kap. 7.5, Seite 48.
- 5. Schalten Sie den Serviceschalter in die Messen-Position  $\Box$  bzw. "ON".
- 6. Parameter einstellen:
	- Ermitteln Sie die Hubzahl (Kap. 7.5.1, Seite 51).
	- Wählen Sie eine Funktion für die Zusatzventile (optional, Seite 93).
	- Parametrieren Sie die Zeiten des Programms "Clean" (Seite 52).
- 7. Starten Sie das Programm "Clean" und überprüfen Sie das gesamte System auf Leckagen. *Programmstart*:

"PARAM" ➠ Spezialist ➠ Handbedienung ➠ Topcal ➠ Statusmeldungen (Enter) ➠ "Programm starten" ➠ "Clean"

8. Parametrieren Sie anschließend das System komplett über die Software.

### **7.4.1 Erstinbetriebnahme**

Beim ersten Einschalten startet das Gerät automatisch mit dem Menü "Quick-Setup". Hier werden die wichtigsten Geräte-Einstellungen abgefragt. Nach erfolgreichem Abschluss dieses Menüs ist das Gerät in seiner Standardkonfiguration einsetzbar und messbereit.

## **Example 12** Hinweis!

- Das Menü "Quick-Setup" muss einmal komplett durchlaufen werden, da das Gerät sonst nicht arbeitsfähig ist. Wenn Sie das Quick-Setup abbrechen, startet es beim nächsten Einschalten wieder, bis **einmal alle** Menüpunkte abgearbeitet und abgeschlossen wurden.
- Zum Parametrieren müssen Sie den Spezialistencode (Werkseinstellung 0000) eingeben.

# **7.5 Quick Setup**

Mit diesem Menü konfigurieren Sie die wichtigsten Funktionen des Messumformers. Das "Quick-Setup" wird automatisch bei der Erstinbetriebnahme gestartet und kann jederzeit über die Menüstruktur aufgerufen werden.

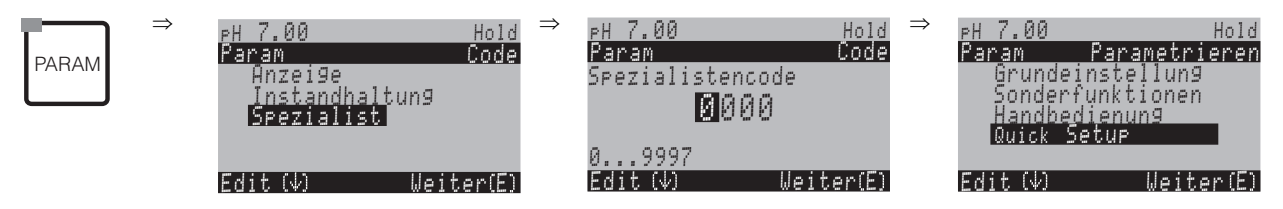

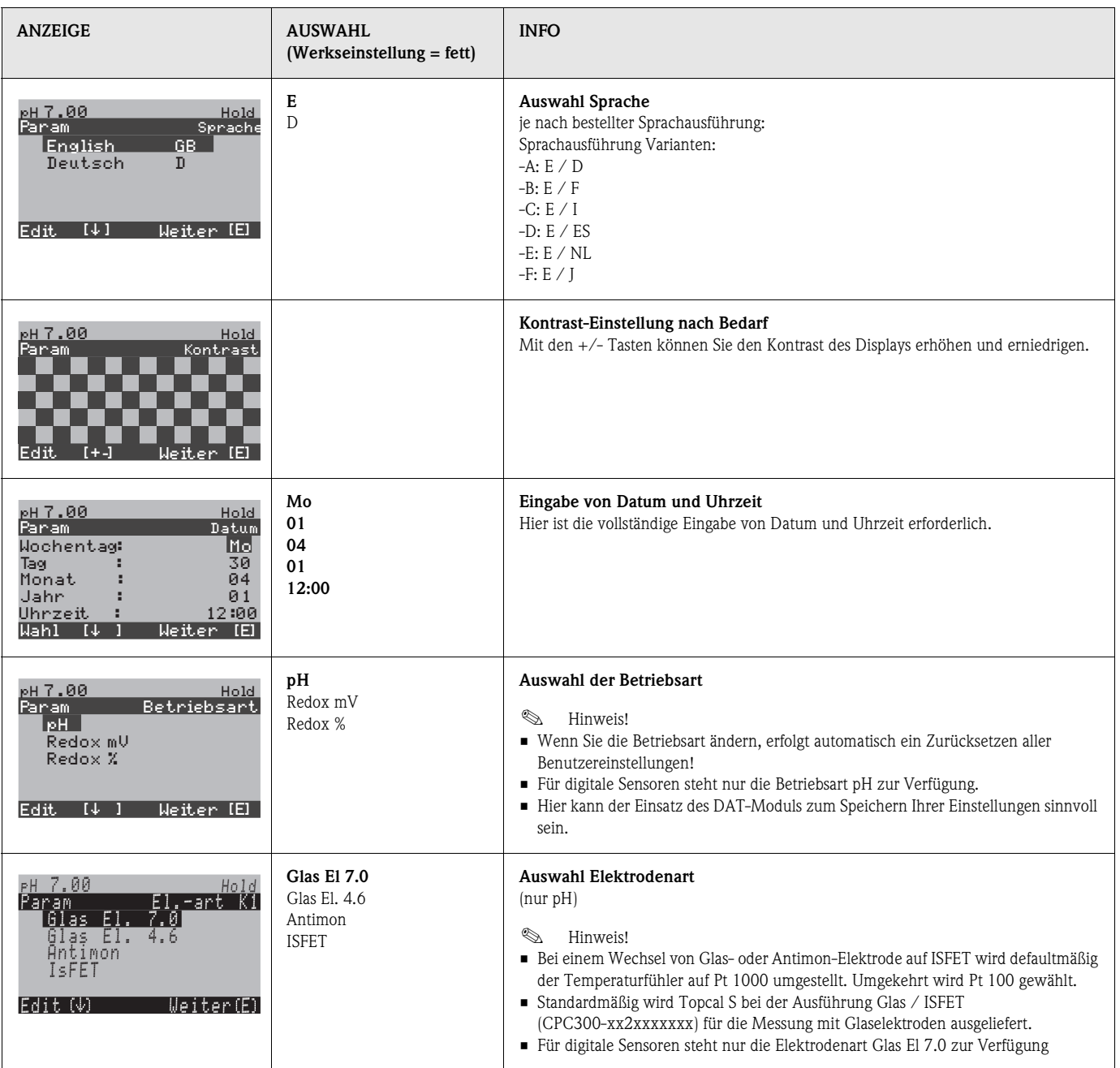

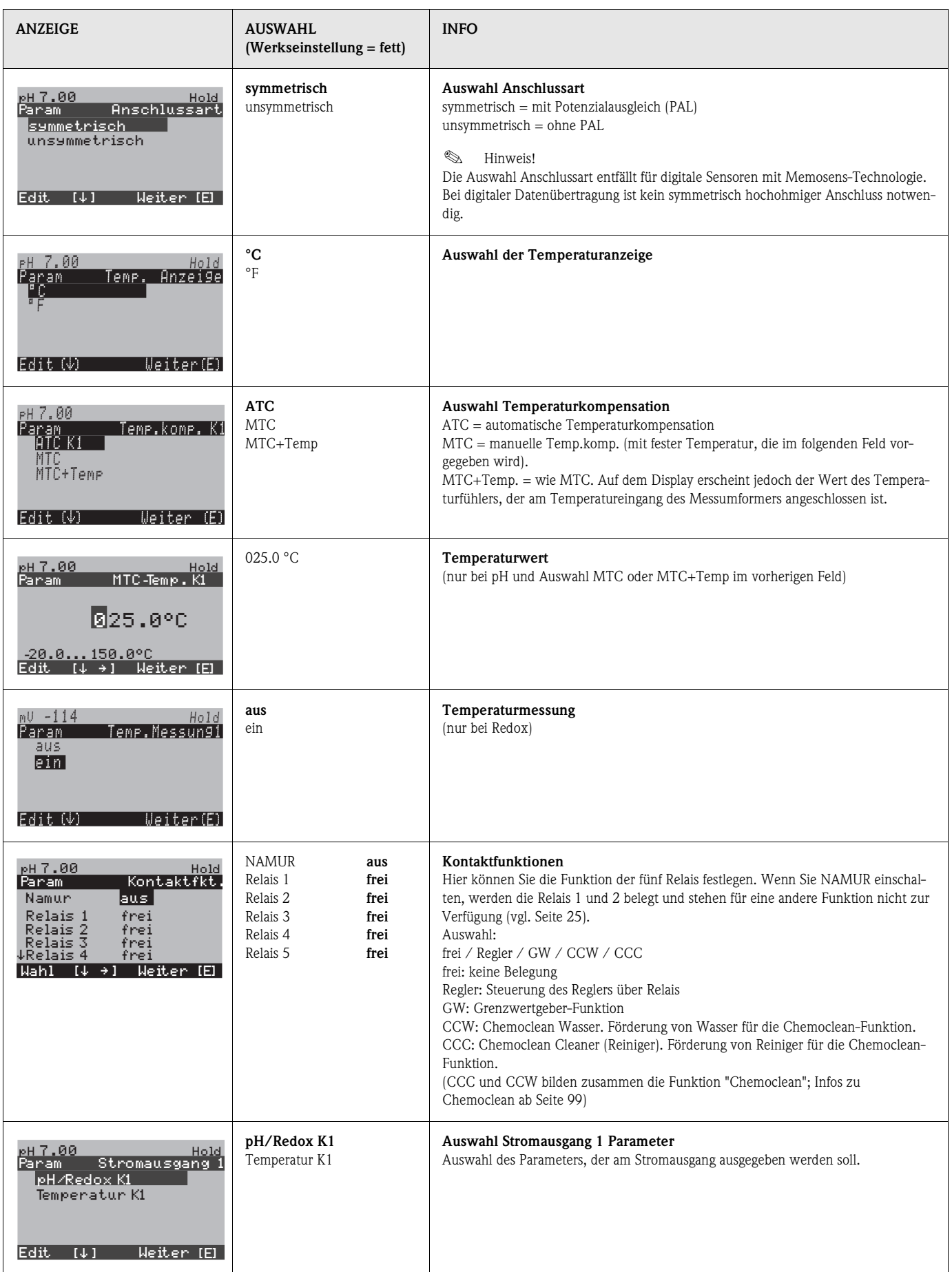

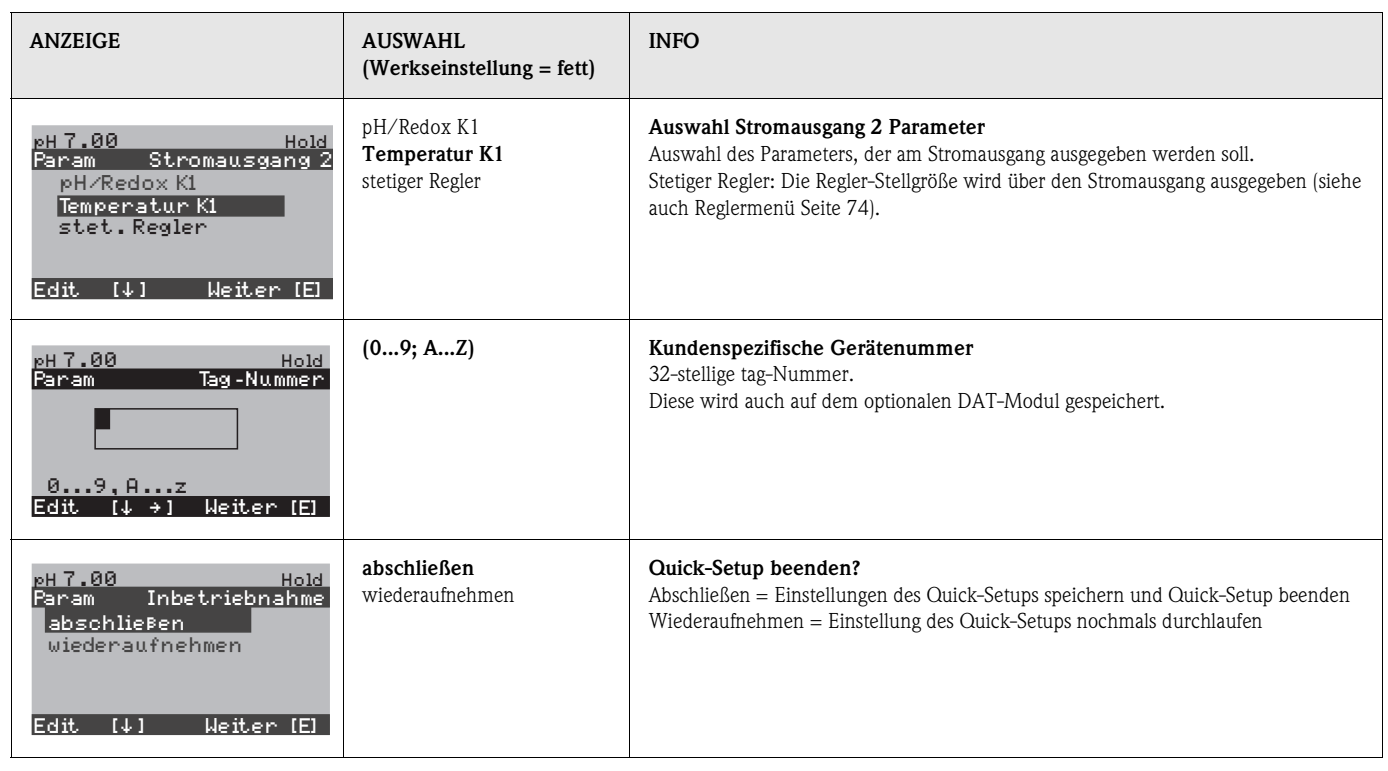

### **7.5.1 Hubzahl ermitteln**

Damit die Pumpe des CPG300 Puffer und Reiniger korrekt fördert, müssen Sie zunächst die Hubzahl ermitteln. Diese ist nötig, um Ihre komplette Anlage (bis zur Spülkammer der Armatur) zu befüllen.

Gehen Sie dazu in das Diagnose-Menü:

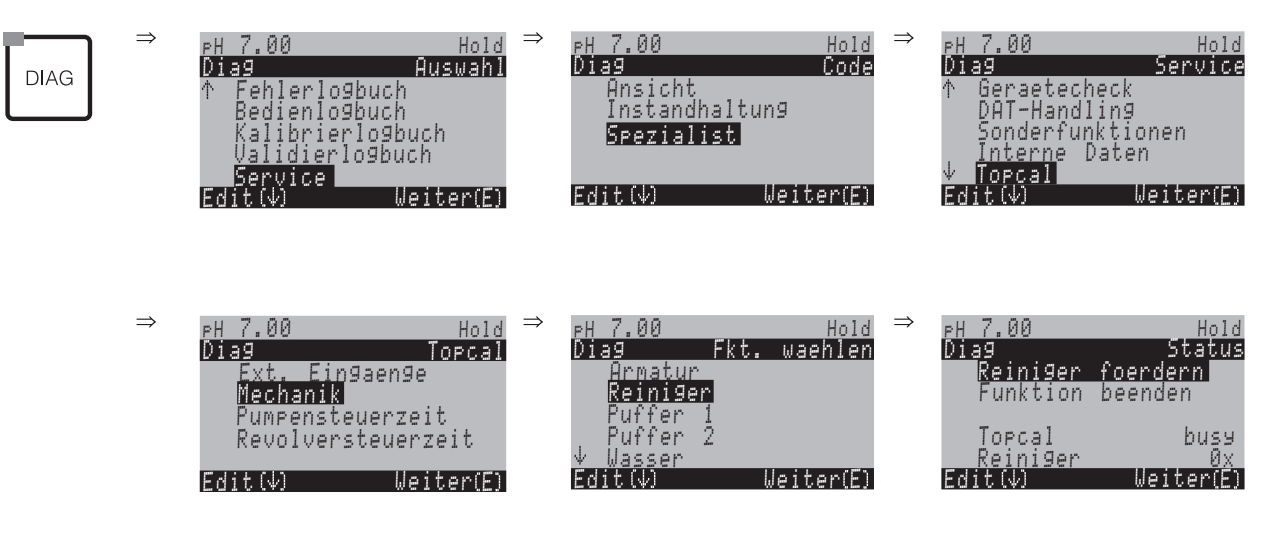

Stellen Sie sicher, dass der Serviceschalter auf "Measure" steht. Drücken Sie **F** so oft, bis die Spülkammer der Armatur mit Reiniger, Puffer oder Wasser gefüllt ist. Mit Hilfe der angezeigten Zahl können Sie die Anzahl Hübe ermitteln, mit der Sie in einem Reinigungsprogramm den Reiniger bzw. den Puffer fördern lassen wollen (Eingabe im Konfigurationsmenü für Topcal Reinigungs- und Kalbrierprogramme, siehe Feld "Puffer 1 / Puffer 2 / Reiniger" Seite 95).

#### **Generelles Verhalten Pumpe**

- Um bei seltenem Gebrauch ein Eintrocknen der Pumpe zu verhindern, wird die Pumpe alle sechs Stunden einmal automatisch bis in die Nullstellung gedreht.
- Vor jedem Programmstart dreht sich die Pumpe in die definierte Nullstellung. Dies sorgt dafür, dass die Start-Position der Pumpe klar festgelegt ist, auch für den Fall, dass die Pumpe von Hand weiter gedreht worden sein sollte.
- Bei Verwendung eines ISFET-pH-Sensors wird die Spülkammer einmal pro Tag automatisch mit frischem Wasser gespült. Dies verhindert ein Eintrocknen des Sensors bzw. ein zu langes Stehen in derselben Flüssigkeit.

#### Achtung!

Drehen Sie die Pumpe niemals entgegen der Pfeilrichtung! Dies führt zu Beschädigungen an der Pumpe.

### **7.5.2 Programm Clean parametrieren (über Automatikprogramm)**

Das folgende Beispiel zeigt, wie Sie das Reinigungsprogramm Clean für Ihr Topcal konfigurieren. Eine Beschreibung aller Reinigungsfunktionen und Reinigungs- und Kalibrierprogramme finden Sie auf Seite 87 ff.

Zum Aufrufen des Menüs wählen Sie:

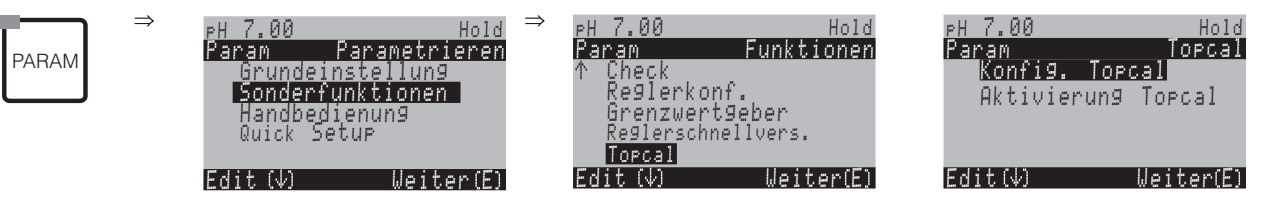

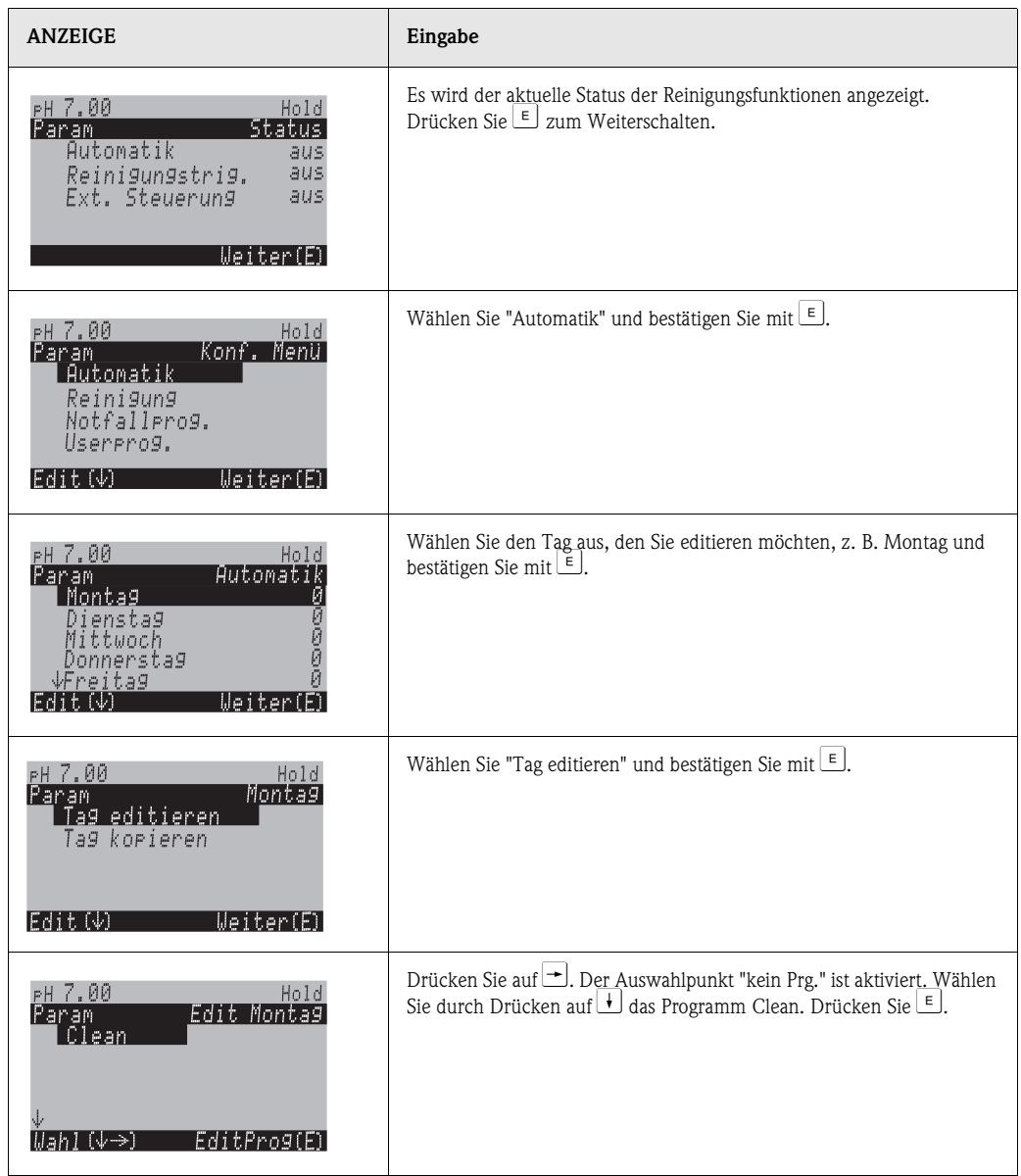

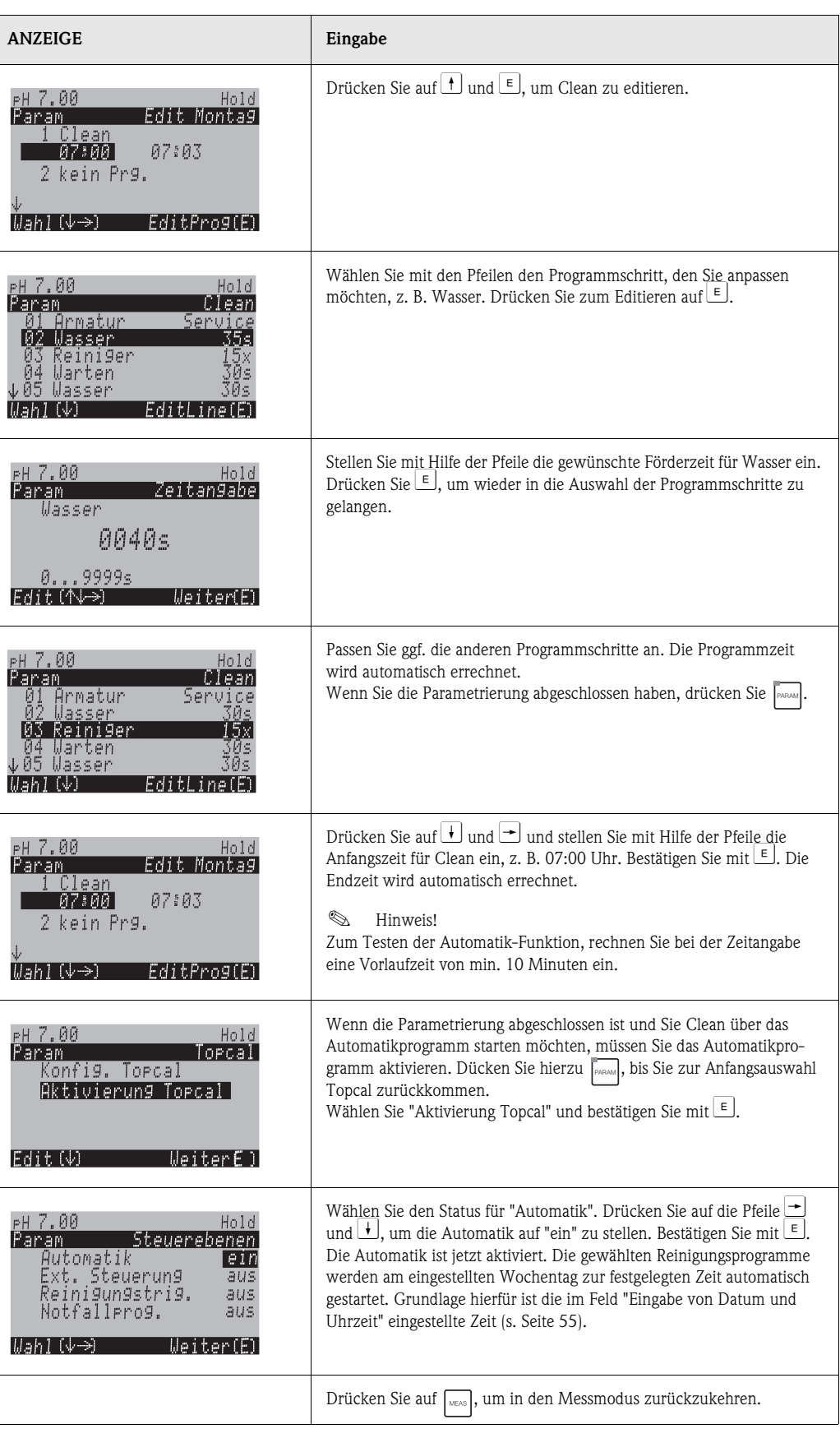

# **7.6 Funktionsbeschreibung**

### **7.6.1 Grundeinstellungen – Messgröße**

Unter diesem Menüpunkt ändern Sie die Einstellungen zur Messwerterfassung wie z.B. die Betriebsart, das Messprinzip, die Elektrodenart.

Außer der Dämpfung haben Sie alle Einstellungen dieses Menüs schon bei der ersten Inbetriebnahme im Quick-Setup (s. Seite 48) getroffen. Im Folgenden können Sie die gewählten Werte ändern.

Für den Zugang zum Parametriermenü müssen Sie Ihren Spezialistencode eingeben (s. Seite 43, s. Seite 56). Zum Aufrufen des Menüs gehen Sie wie folgt vor:

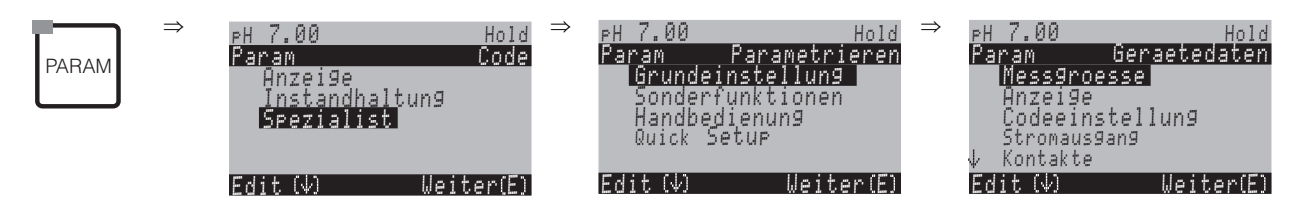

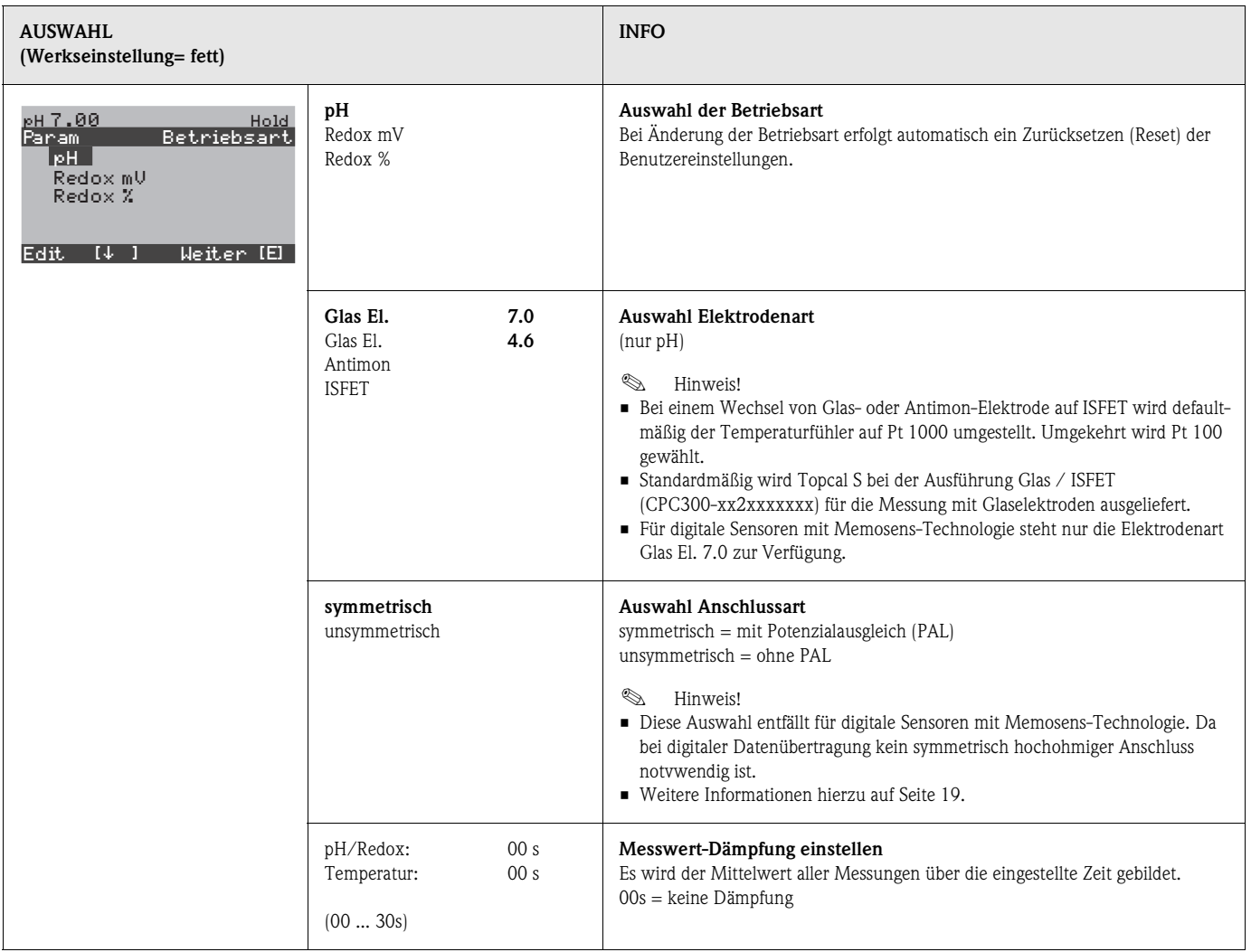

## **7.6.2 Grundeinstellungen – Anzeige**

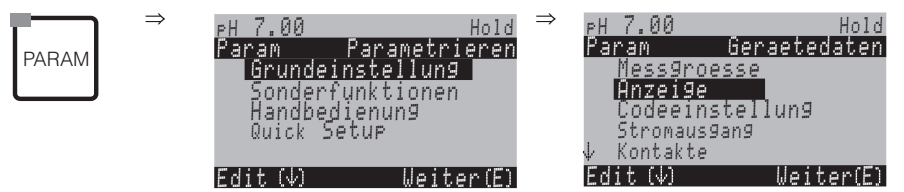

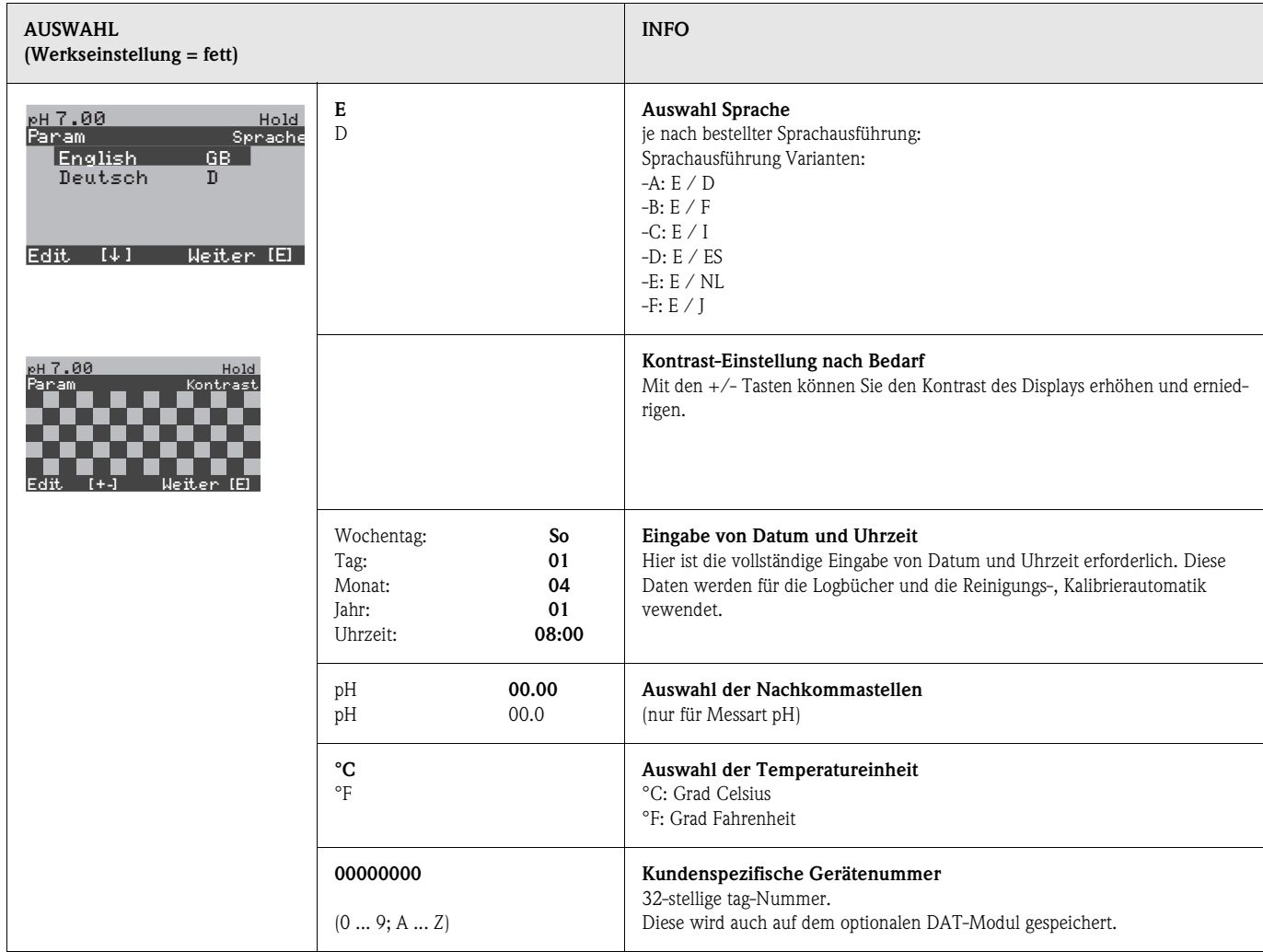

## **7.6.3 Grundeinstellungen – Codeeinstellung**

Zum Aufrufen des Menüs gehen Sie wie folgt vor:

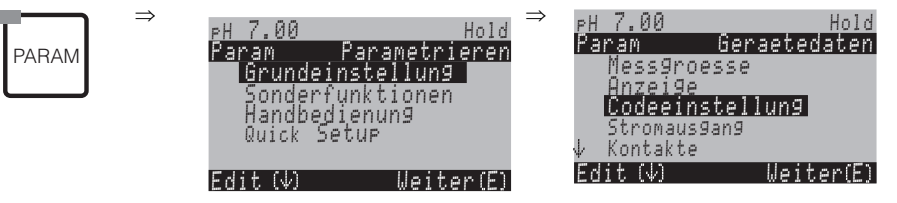

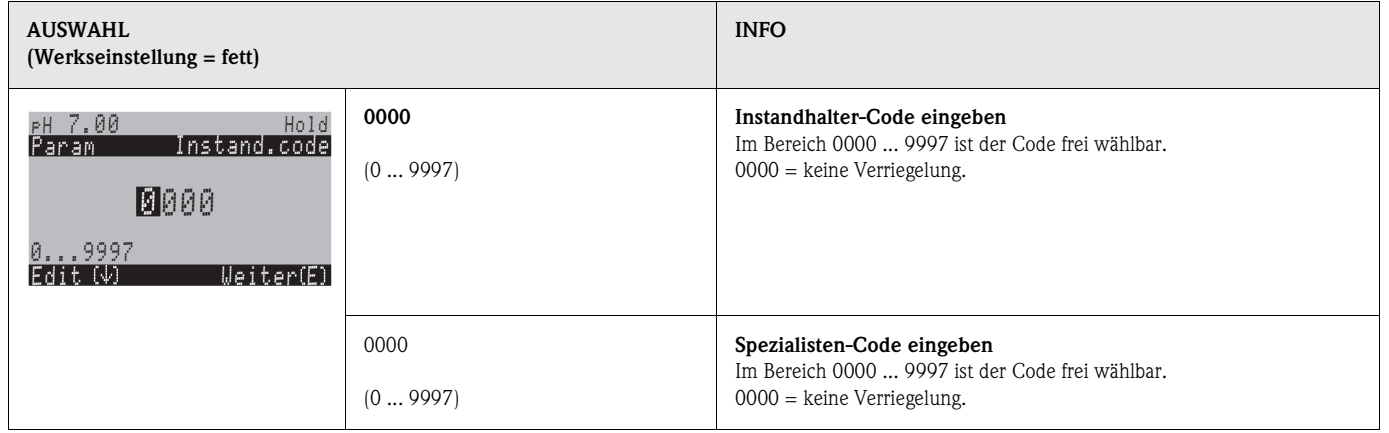

# $\qquad \qquad \text{Hinweis!}$

*Gefahr von Missbrauch*.

Achten Sie darauf, dass die von Ihnen eingegebenen Codes und die allgemein gültigen Universalcodes (s. Seite 43) vor Missbrauch durch Unbefugte geschützt sind. Notieren Sie sich die Codes und bewahren Sie sie für Unbefugte unzugänglich auf.

## **7.6.4 Grundeinstellungen – Stromausgänge**

Der Messumformer ist immer mit zwei Stromausgängen ausgestattet. Zum Aufrufen des Menüs gehen Sie wie folgt vor:

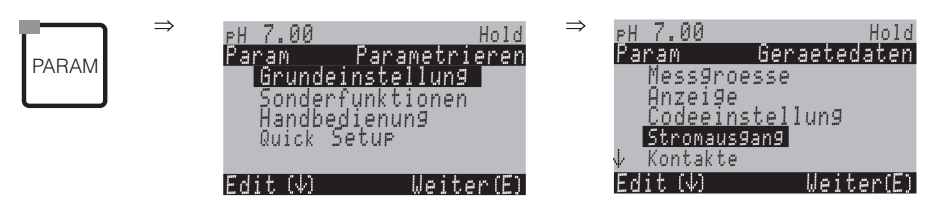

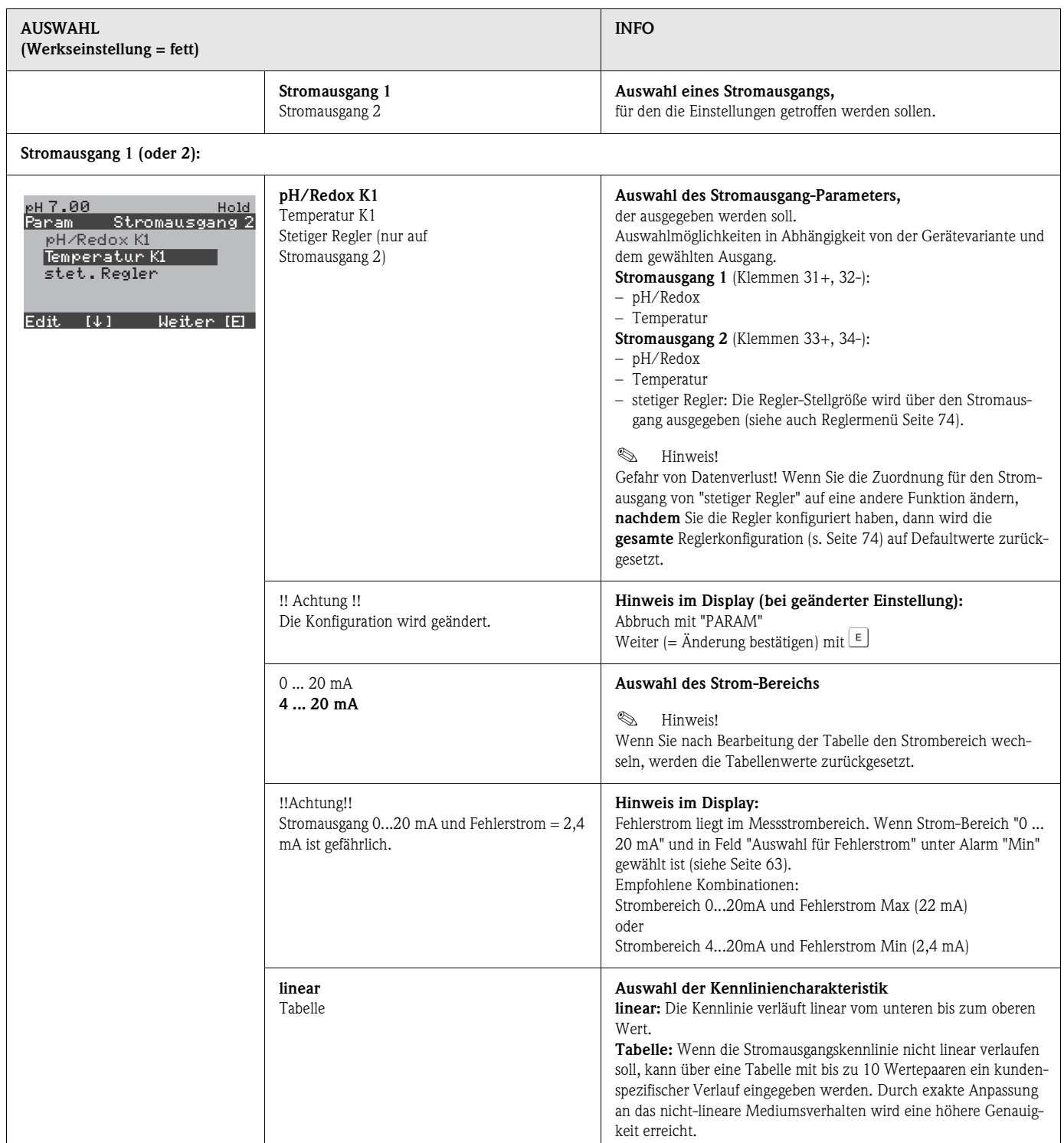

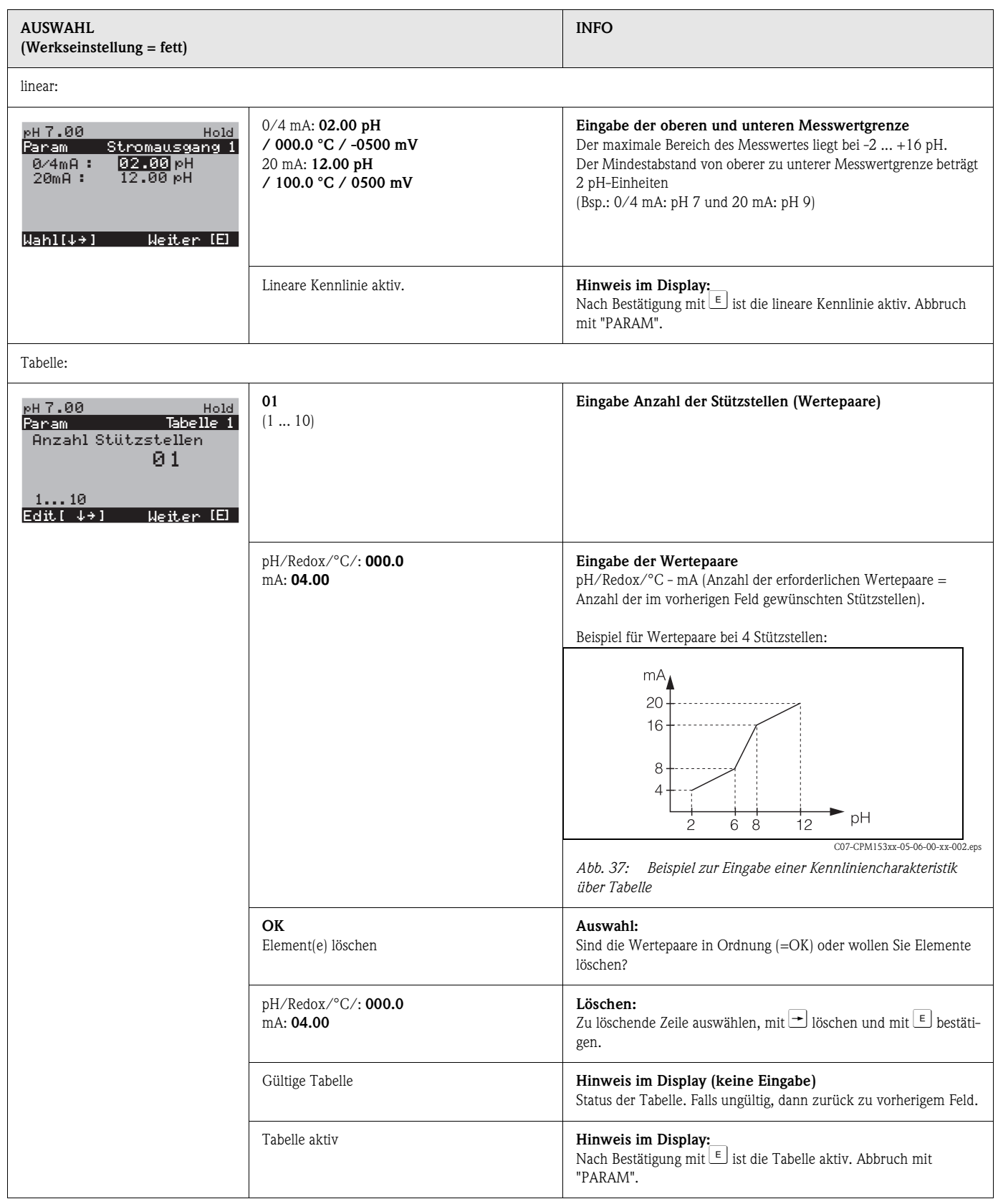

## **7.6.5 Grundeinstellungen – Kontakte**

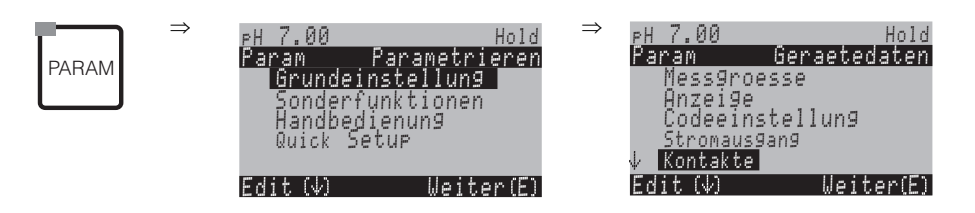

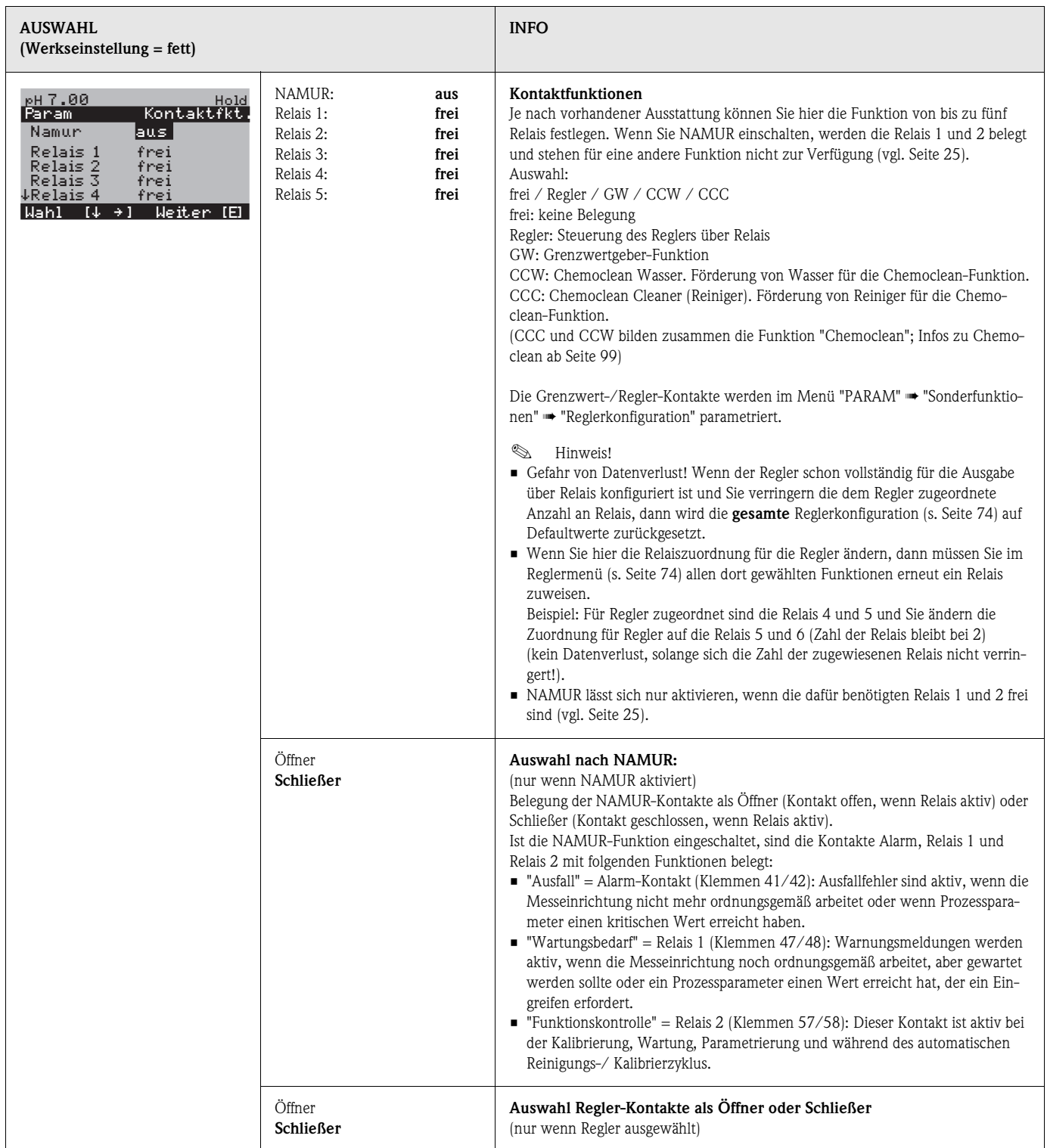

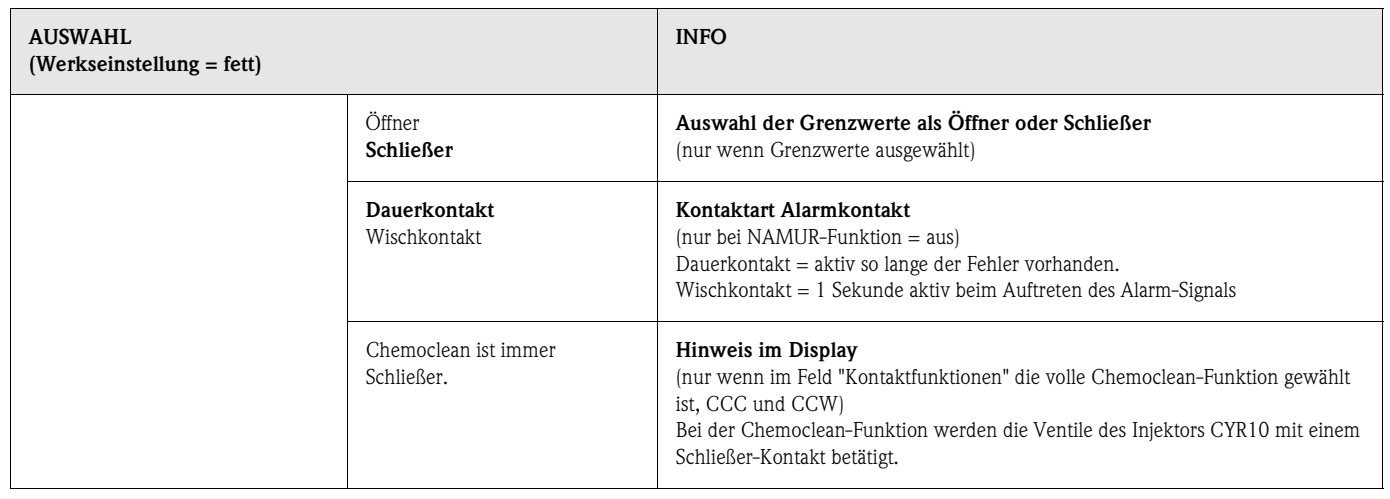

### **7.6.6 Grundeinstellungen – Temperatur**

Der pH-Wert muss aus zwei Gründen temperaturkompensiert werden:

- 1. Temperatureinfluss der Elektrode: Die Steilheit der Elektrode ist von der Temperatur abhängig. Daher muss bei Temperaturänderungen dieser Einfluss kompensiert werden (*Temperaturkompensation*, s.u.).
- 2. Temperatureinfluss des Mediums:

Auch der pH-Wert des Mediums ist temperaturabhängig. Bei hochgenauen Messungen kann der pH-Wert in Abhängigkeit von der Temperatur in Tabellenform eingegeben werden (*Mediumstemperatur-Kompensation*, s.u.).

#### **Die Temperaturkompensation**

ATC: Automatische Temperaturkompensation: Die Mediumstemperatur wird mit einem Temperaturfühler gemessen. Über den Temperatureingang im Mycom S CPM153 wird diese Temperatur benutzt, um die Steilheit der Elektrode an die Mediumstemperatur anzupassen.

MTC: Manuelle Temperaturkompensation: Sie ist bei Prozessen sinnvoll, die bei konstanter Temperatur ablaufen. Hier geben Sie den Temperaturwert manuell ein, mit dem die Steilheit der Elektrode an die Mediumstemperatur angepasst wird.

MTC+Temp.: Der pH-Wert wird mit der manuell eingegebenen Temperatur korrigiert. Auf dem Display erscheint jedoch der Wert, den der Temperaturfühler im Medium misst.

#### **Mediumstemperatur-Kompensation**

Tabellen für Medium 1...3:

Zur Mediumstemperatur-Kompensation können im CPM153 Tabellen für drei verschiedene Medien angelegt werden. Vor Prozessbeginn kann die passende Tabelle für das aktive Medium gewählt werden.

Vorgehensweise:

- Entnehmen Sie eine Probe aus dem Prozess. Der pH-Wert sollte möglichst nahe am Sollwert des Prozesses sein.
- Heizen Sie die Probe im Labor *mindestens* bis auf Prozesstemperatur auf.
- Nehmen Sie während des Abkühlens die Wertepaare für pH und Temperatur bei den Temperaturen auf, bei denen später gemessen werden soll (z.B. Prozesstemperatur und Umbegungstemperatur im Labor).
- Geben Sie diese aufgenommenen Wertepaare in die Tabelle (Feld "Eingabe der Wertepaar") ein. Wählen Sie als Bezugstemperatur (Feld "Eingabe der Bezugstemperatur") die Temperatur, bei der der Sollwert des Prozesses definiert ist (z.B. Umgebungstemperatur im Labor).

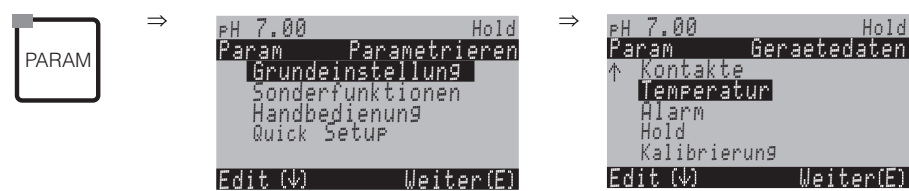

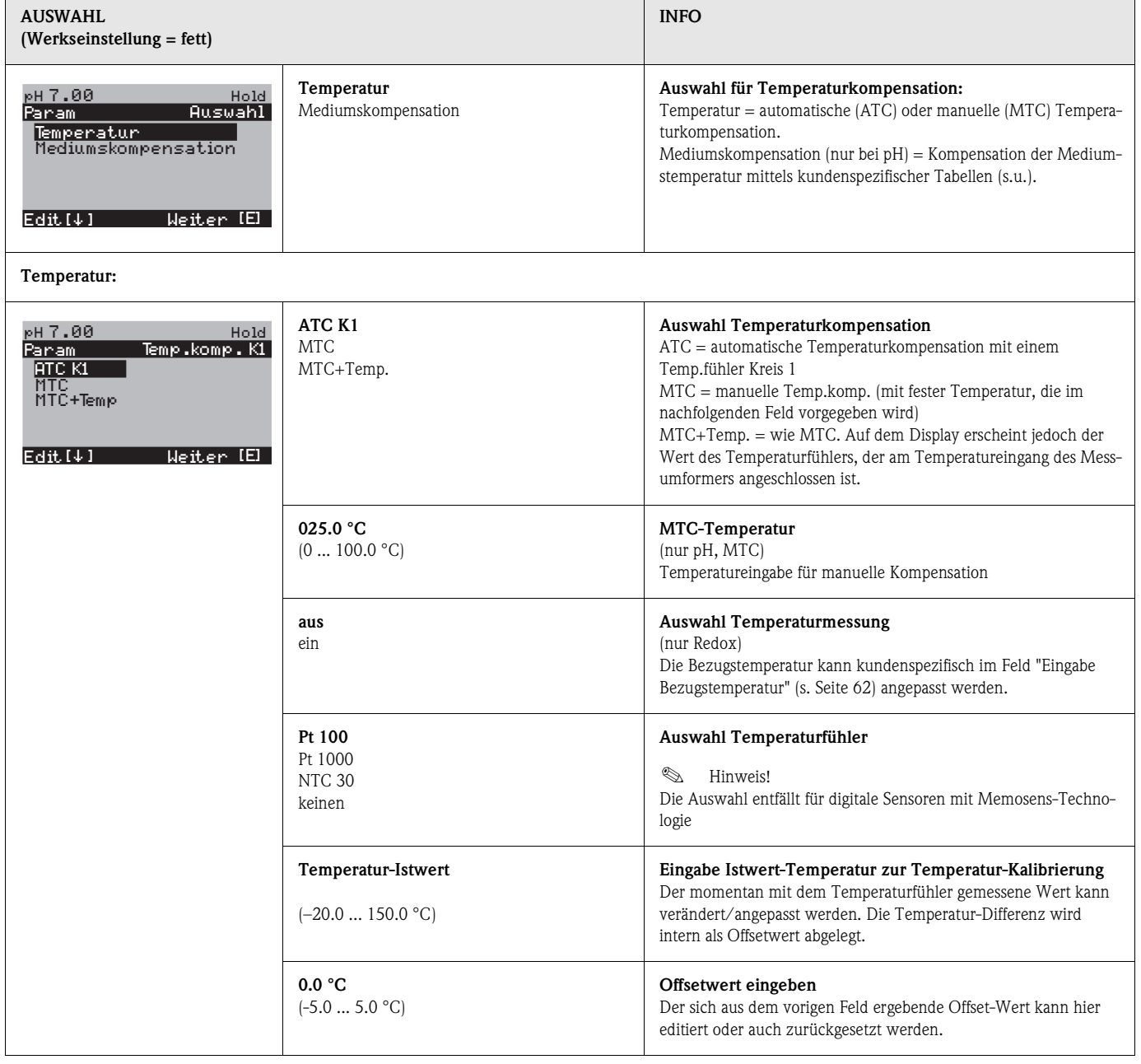

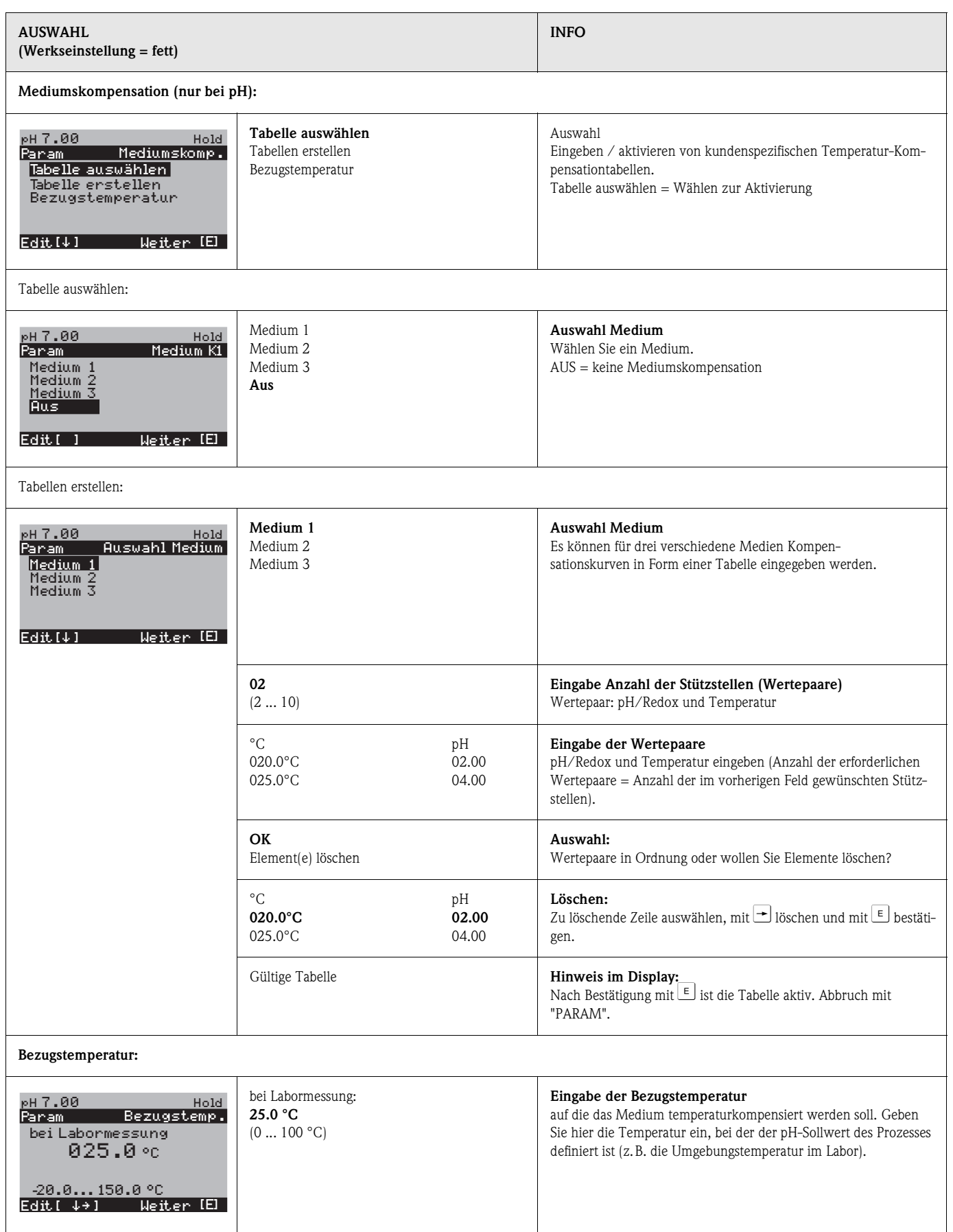

### **7.6.7 Grundeinstellungen – Alarm**

CPM153 überwacht kontinuierlich die wichtigsten Funktionen. Beim Auftreten eines Fehlers wird eine Fehlermeldung gesetzt, die eine der folgenden Aktionen auslösen kann:

- Der Alarm-Kontakt wird aktiv gesetzt.
- Stromausgang 1 und 2 geben den eingestellten Fehlerstrom aus (2,4 oder 22 mA). Ausnahme: Wenn Sie für Stromausgang 2 die Funktion "stetiger Regler" gewählt haben (s. Seite 57), gibt dieser keinen Fehlerstrom aus.
- Chemoclean-Reinigung wird gestartet.

In der Liste der Fehlermeldungen auf Seite 128 sehen Sie, wie die Fehlernummern nach Werkseinstellung zugeordnet sind. Sie haben jedoch hier in dem Menü "ALARM" die Möglichkeit, die Fehlermeldungen individuell auf das Alarmrelais, den Stromausgang oder als einen Reinigungsstart auszugeben.

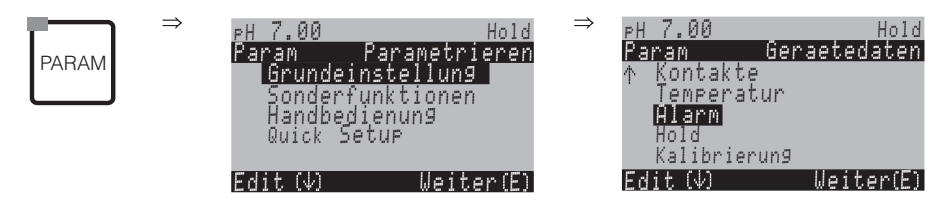

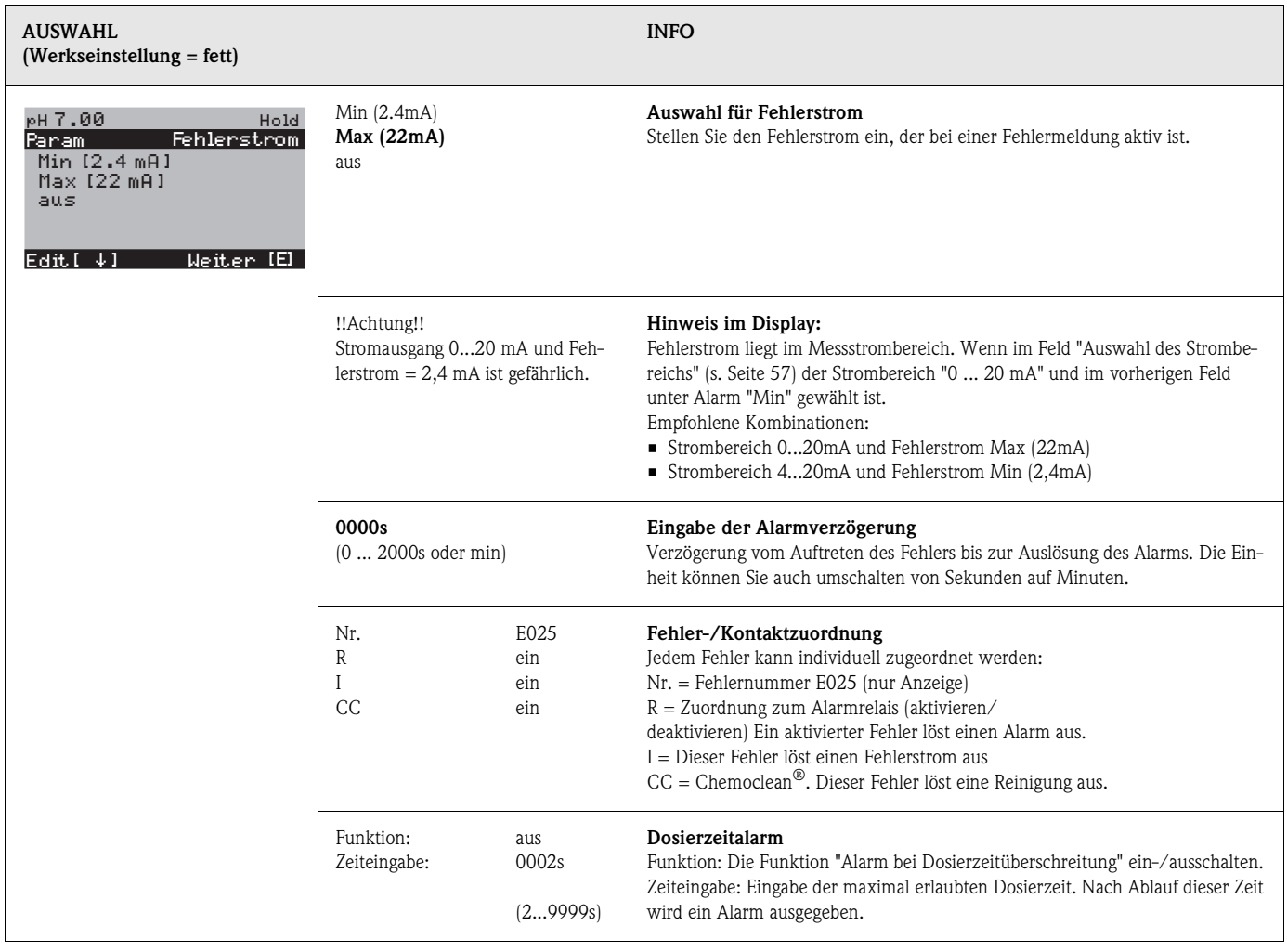

### **7.6.8 Grundeinstellungen – Hold**

#### **Hold-Funktion = "Einfrieren der Ausgänge"**

Die Stromausgänge können für jedes Menü "eingefroren" werden, d.h. es wird der Wert ausgegeben, den Sie in diesem Menü definieren. Im Display erscheint bei Hold die Anzeige "Hold". Über den Hold-Eingang kann diese Funktion auch von außen aktiviert werden (siehe Anschlussplan Seite 36, digitaler Eingang E1). Der Vor-Ort-Hold hat jedoch höhere Priorität als ein externer Hold.

 $\otimes$  Hinweis!

- Wenn Topcal S als Holdquelle aktiviert ist, ist Hold aktiv, sobald die Armatur in die Service-Position geht.
- Wenn ein Hold aktiv ist, werden keine neuen Automatikprogramme gestartet. Von extern oder über die Vor-Ort-Bedienung können sie bei Bedarf gestartet werden.
- Sie können das Topcal S als Holdquelle deaktivieren (PARAM ➠ Grundeinstellungen ➠ Hold ➠ CPC *aus*).
- Wenn der Stromausgang 2 für Regler konfiguriert ist, gehorcht er dem Regler-Hold (siehe letztes Feld).

Zum Aufrufen des Menüs gehen Sie wie folgt vor:.

eren

Hold

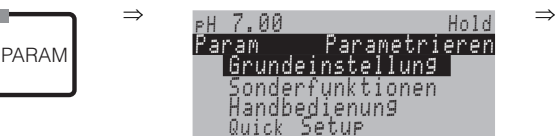

 Sonderfunktionen Handbedienung Quick Setup Edit Weiter $Weiter(E)$ 

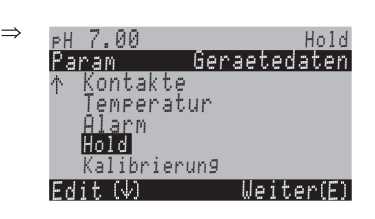

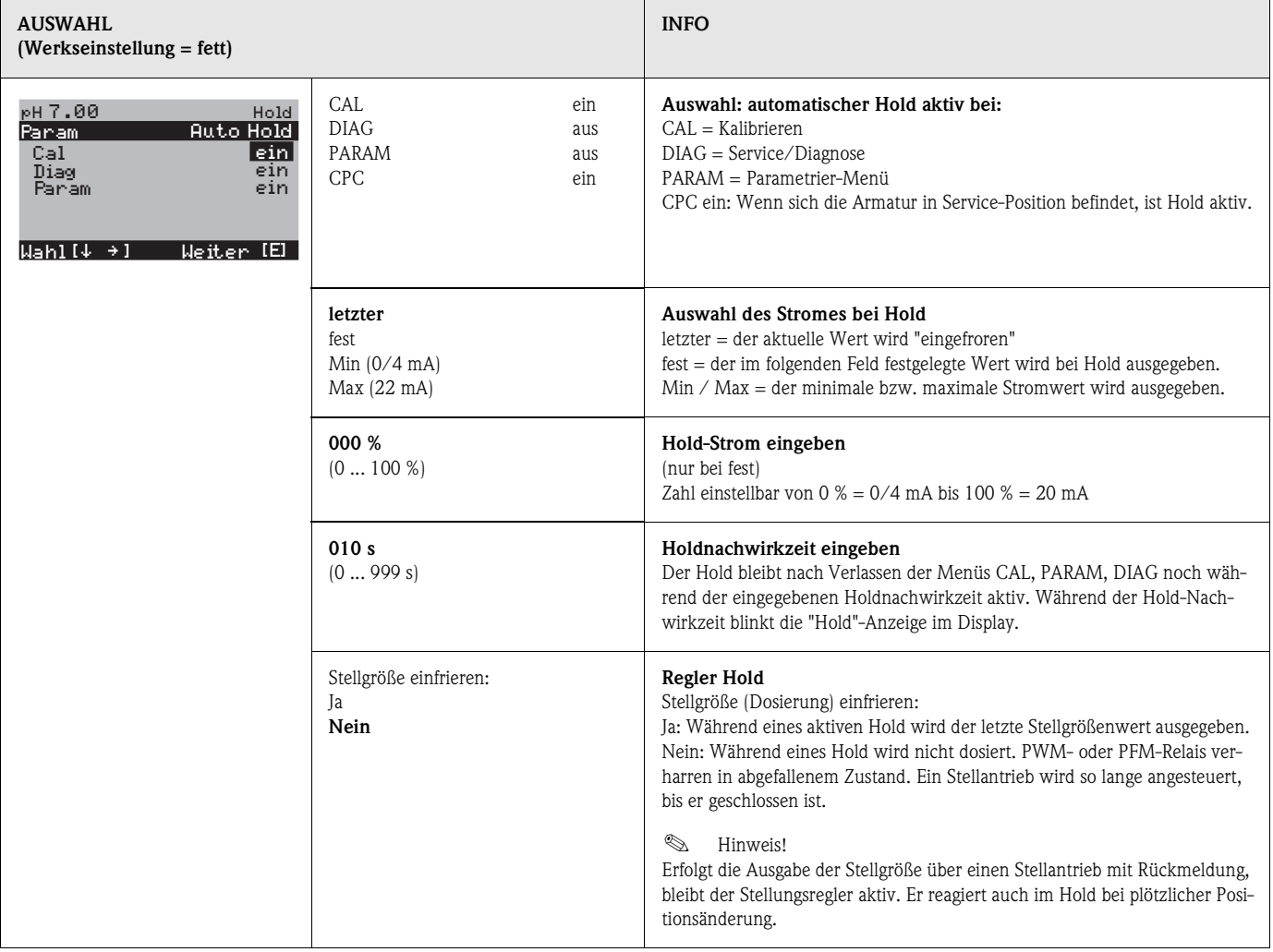

## **7.6.9 Grundeinstellungen – Kalibrierung**

## **Betriebsart pH**

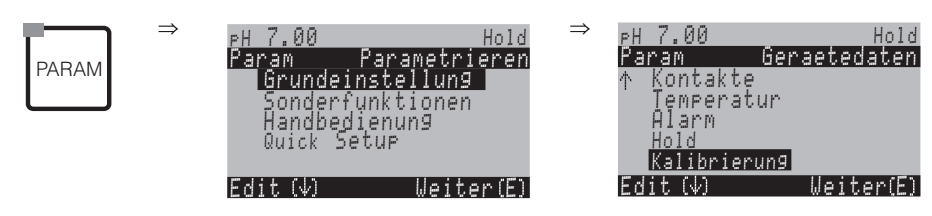

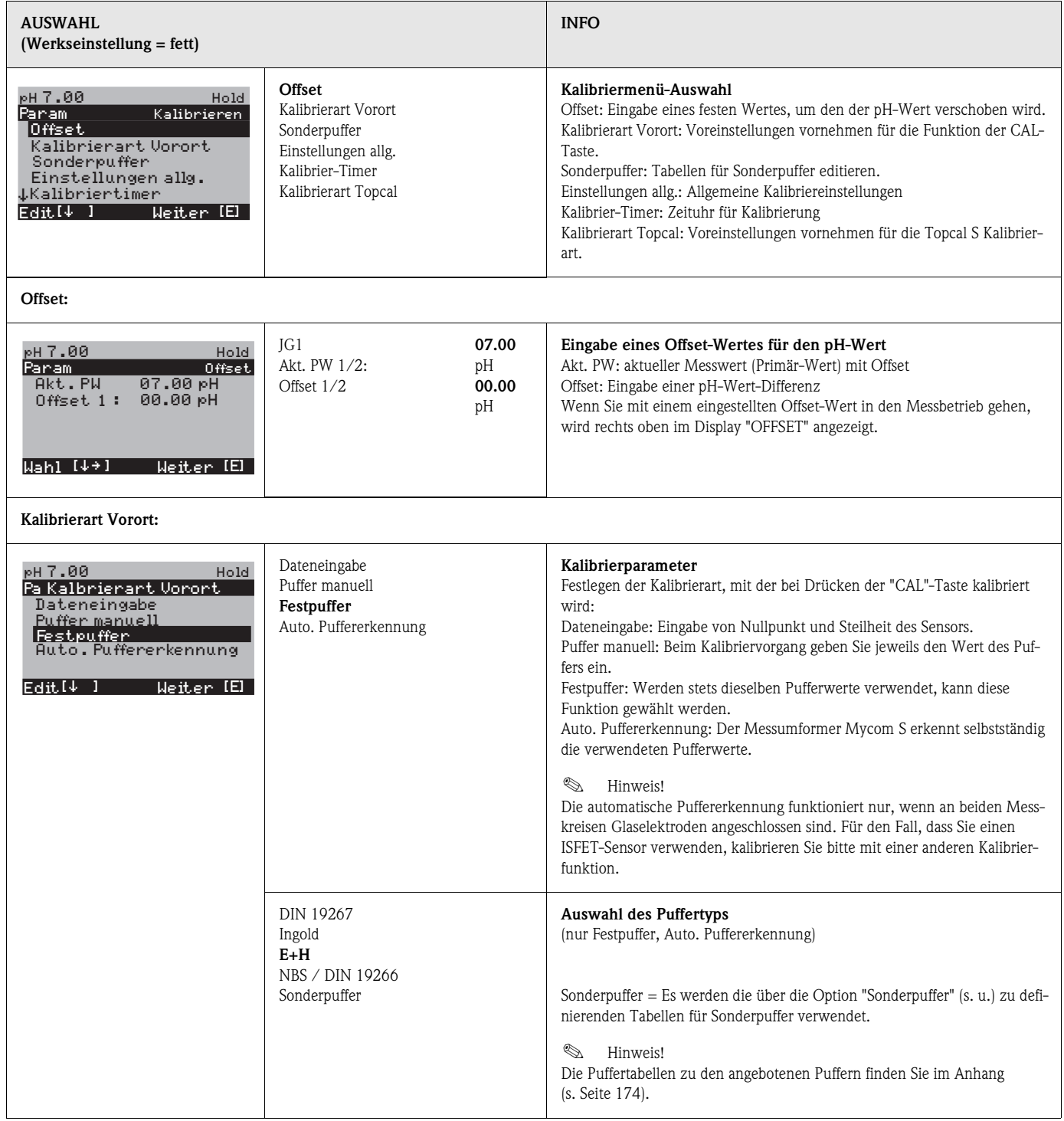

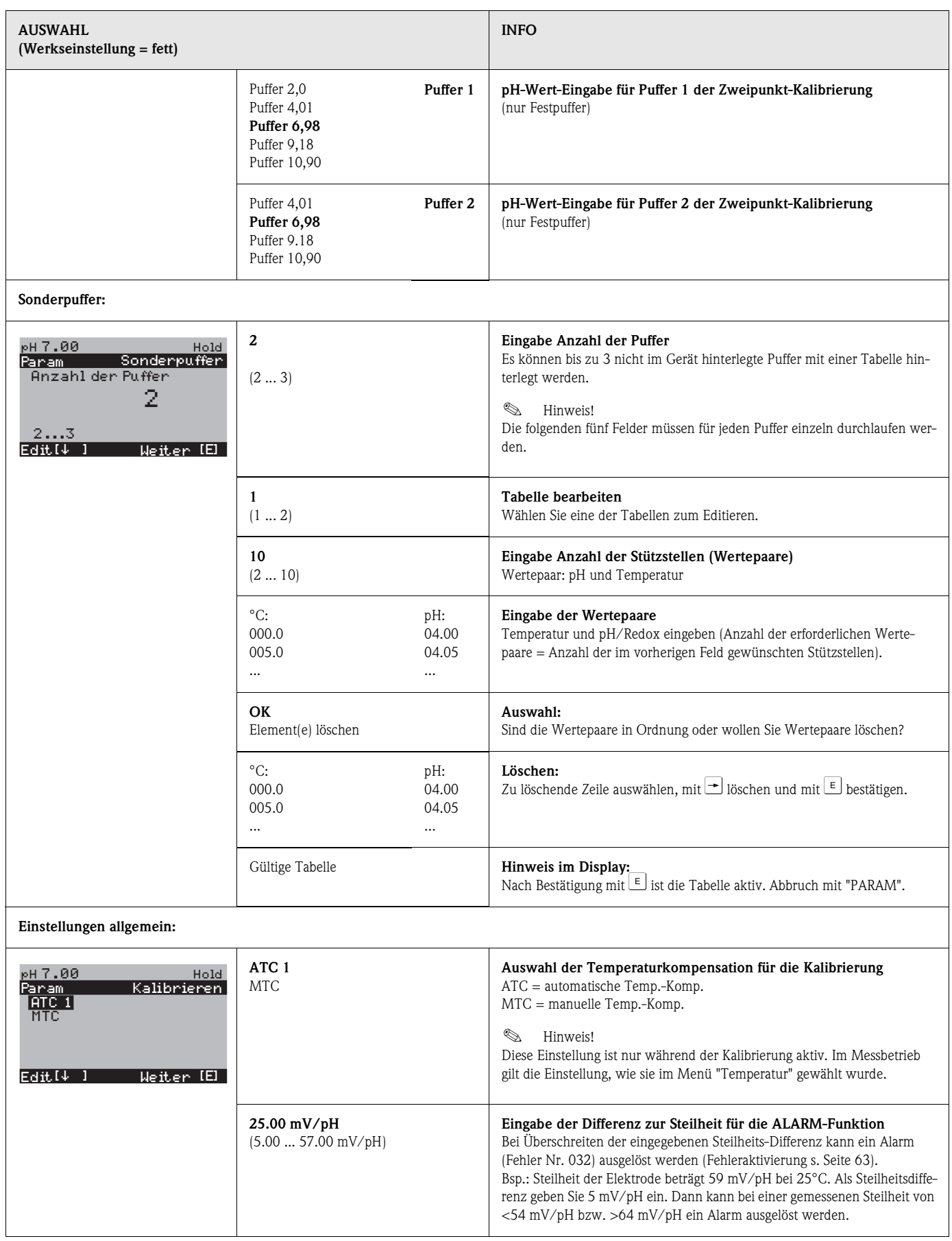

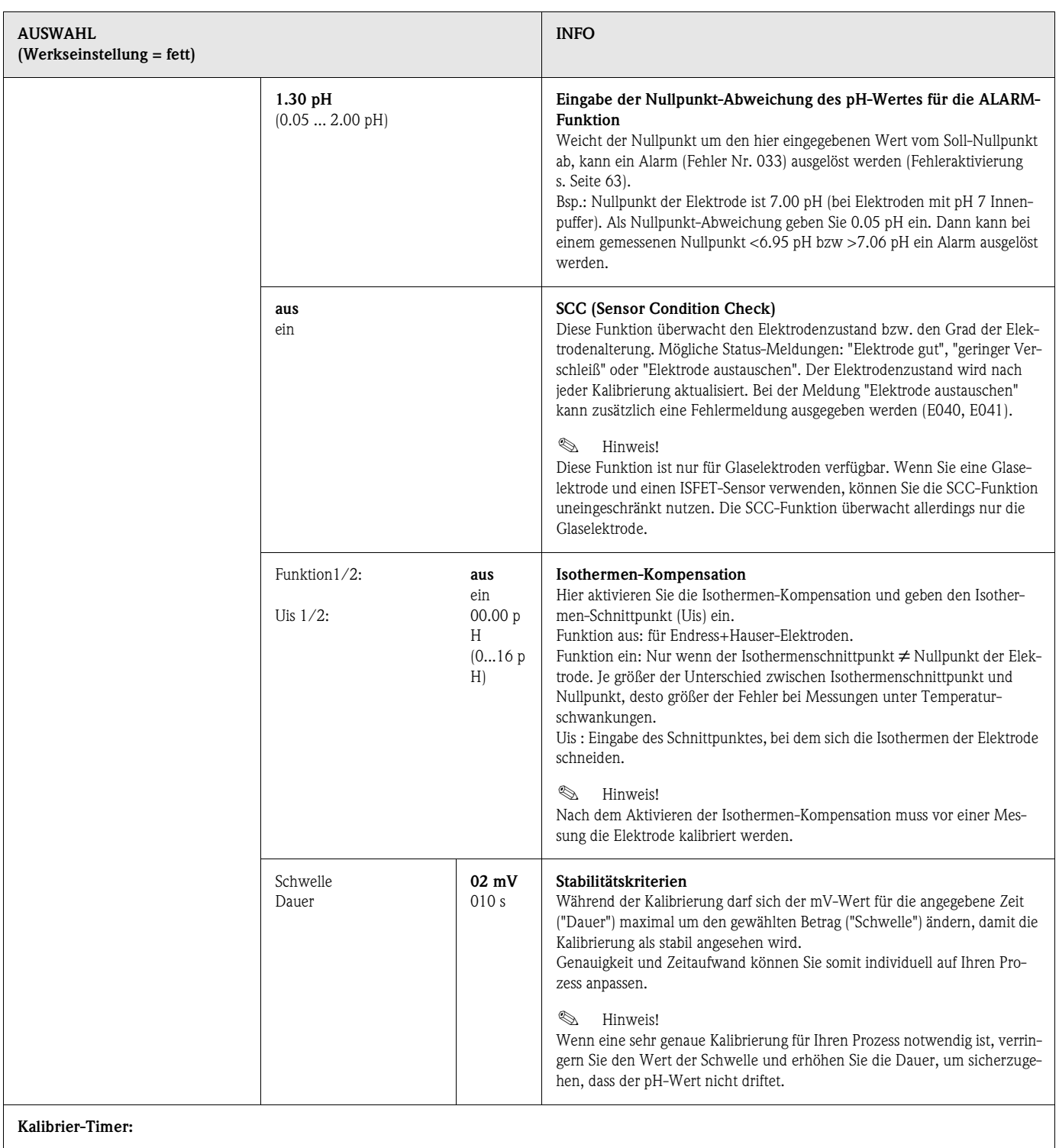

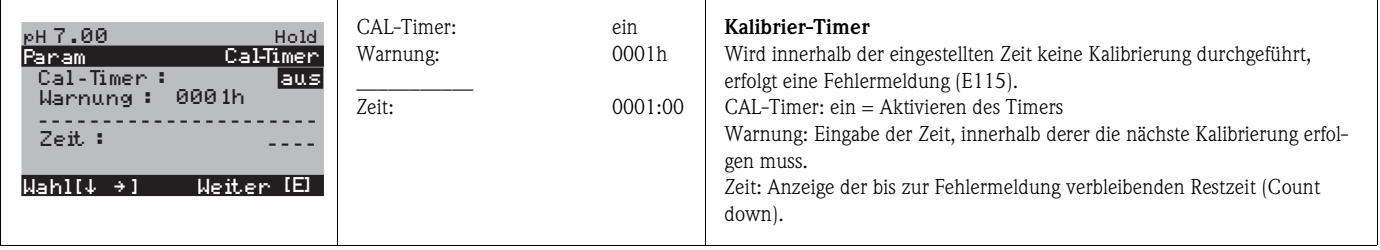

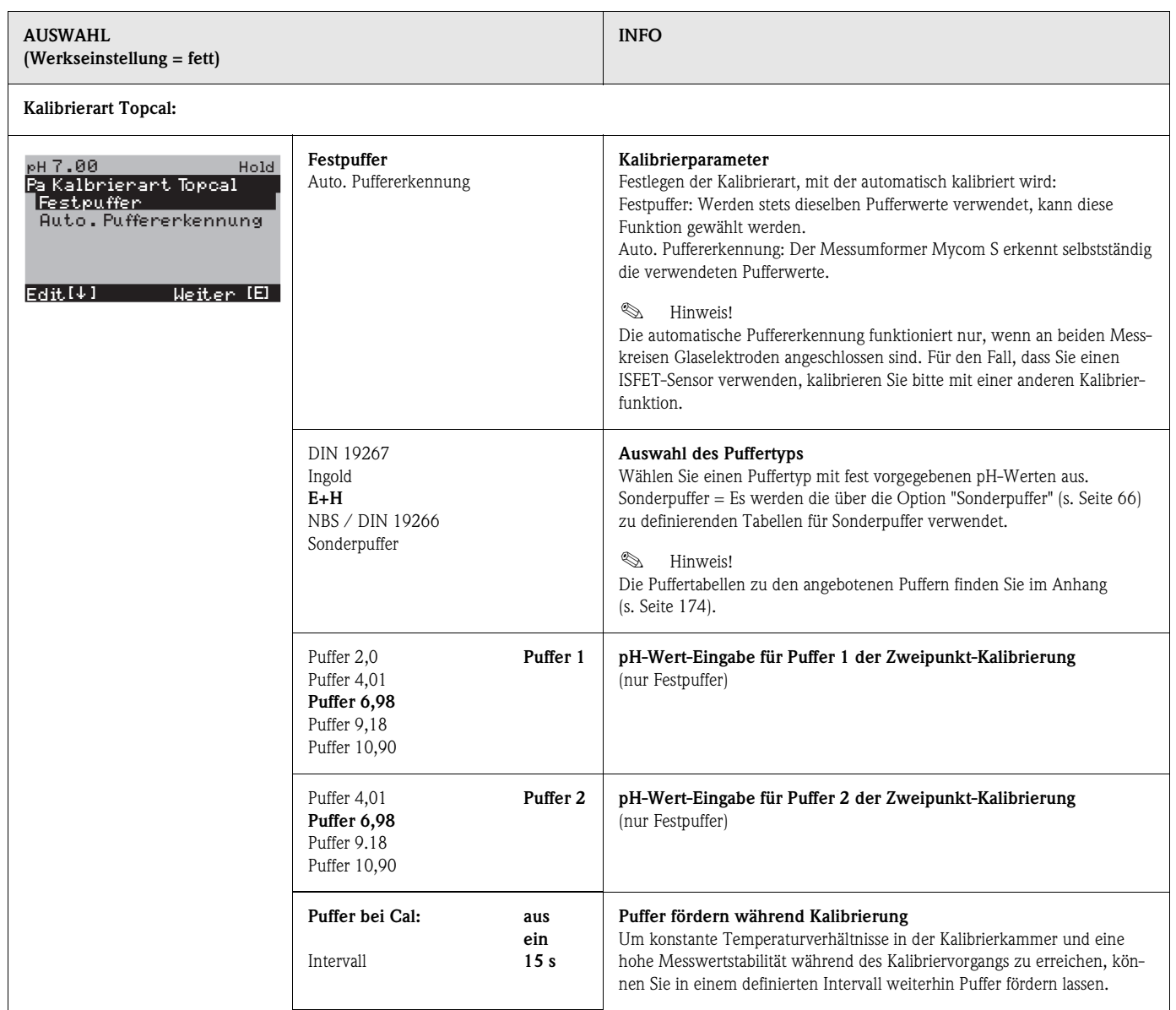

#### **Betriebsart Redox**

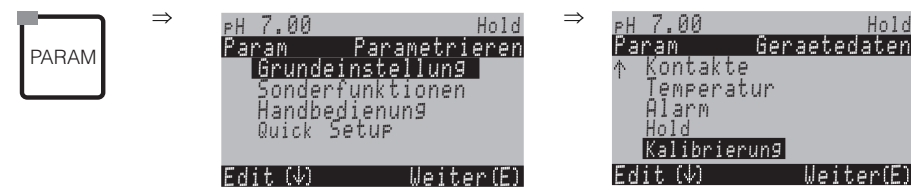

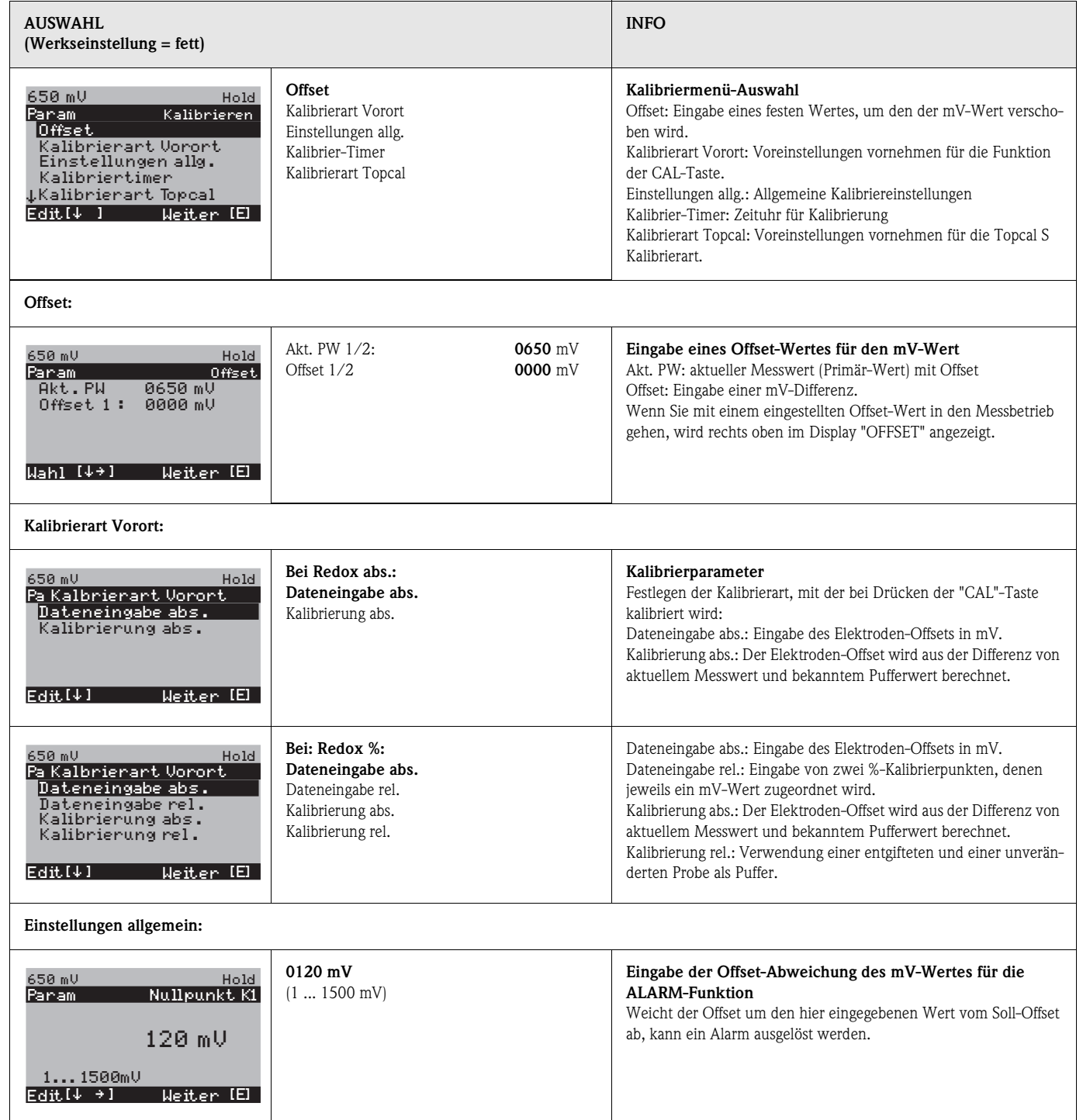

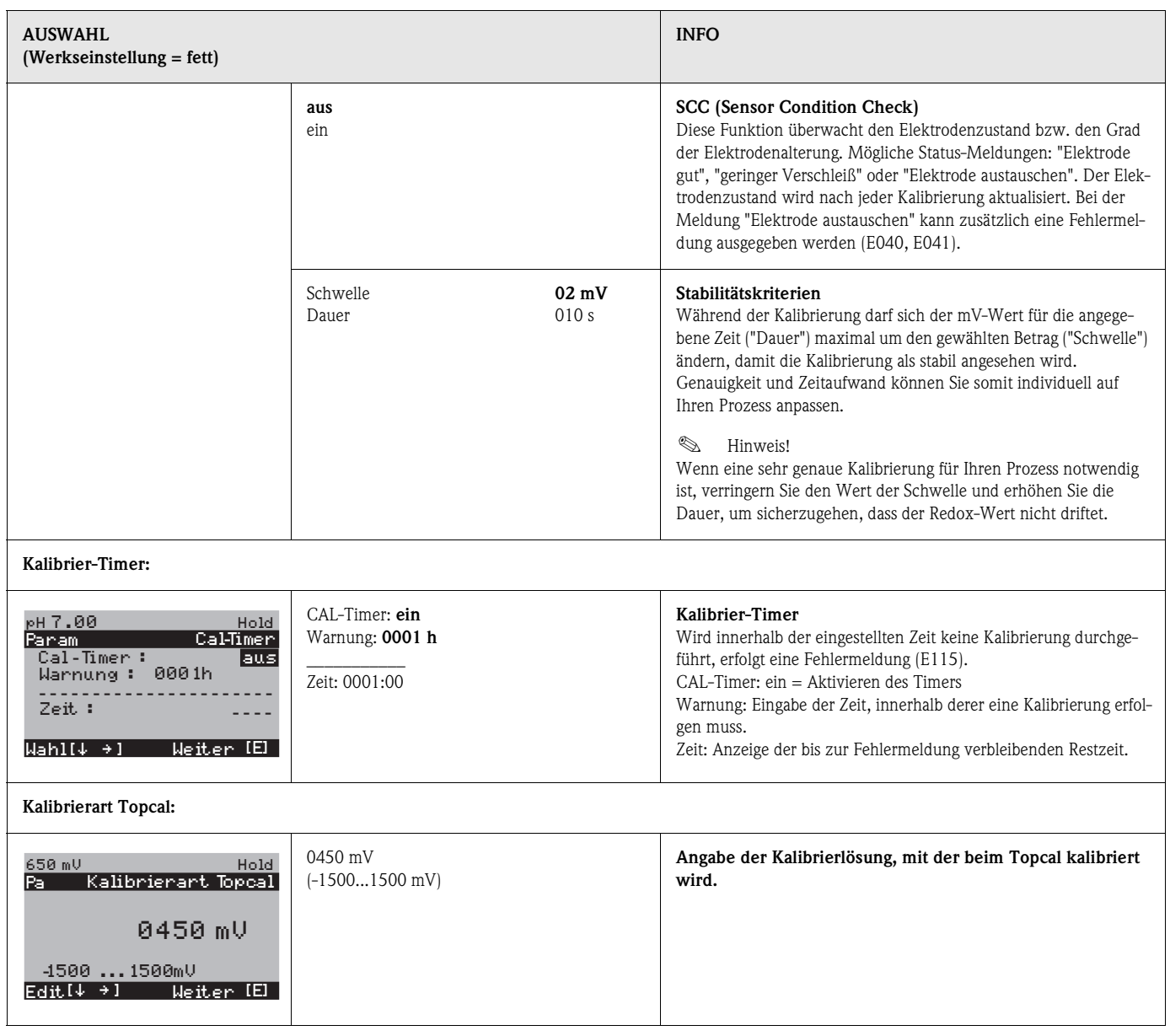

## **7.6.10 Grundeinstellungen – Validierfunktion Topcal**

Mit der Validierfunktion können Sie überprüfen, ob eine Abweichung zwischen Soll- und Istwert Ihrer Messung besteht und ob gegebenenfalls eine Kalibrierung notwendig ist. Dafür werden verschiedene Puffer (P1, P2) in die Spülkammer der Wechselarmatur gepumpt. Der dort gemessene pH-Wert wird mit dem angegebenen pH-Wert des Puffers verglichen. Die berechnete Abweichung wird im Validierlogbuch abgelegt.

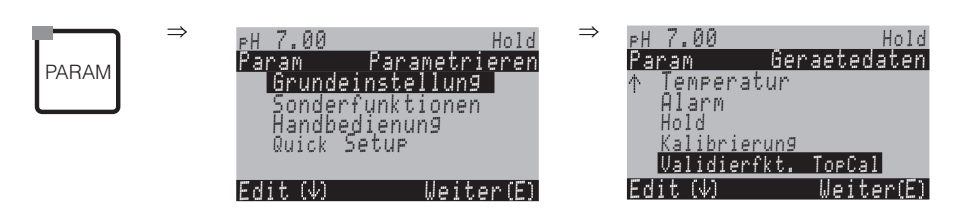

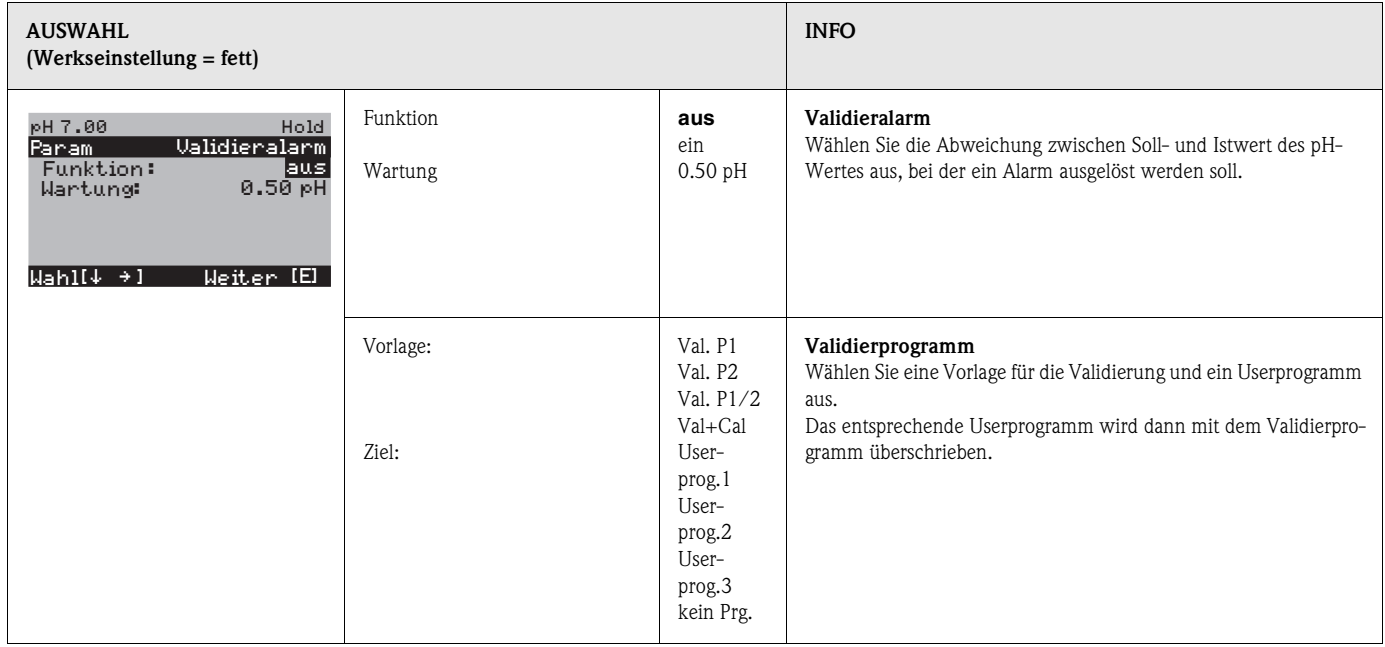

## **7.6.11 Sonderfunktionen – Datenlogger**

Der Datenlogger zeichnet zwei frei wählbare Parameter mit Datum und Uhrzeit auf. Abrufen können Sie ihn über die Messwertanzeigen:

Blättern Sie mit den Pfeiltasten durch die Messwertanzeigen, bis Sie in den Aufzeichenmodus des Datenloggers kommen. Nach Betätigung der "Enter"-Taste gelangen Sie in den Scrollmodus des Datenloggers. Hier können Sie die gespeicherten Messwerte mit Datum und Uhrzeit abrufen.

Zum Konfigurieren des Datenloggers gehen Sie wie folgt vor:

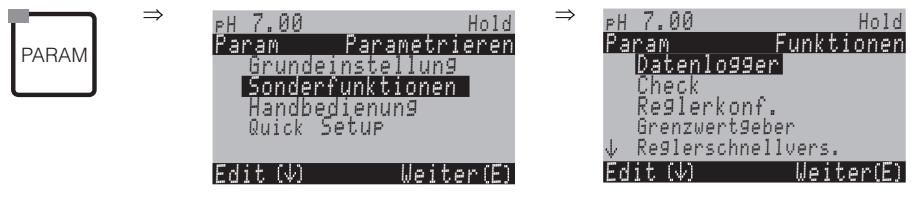

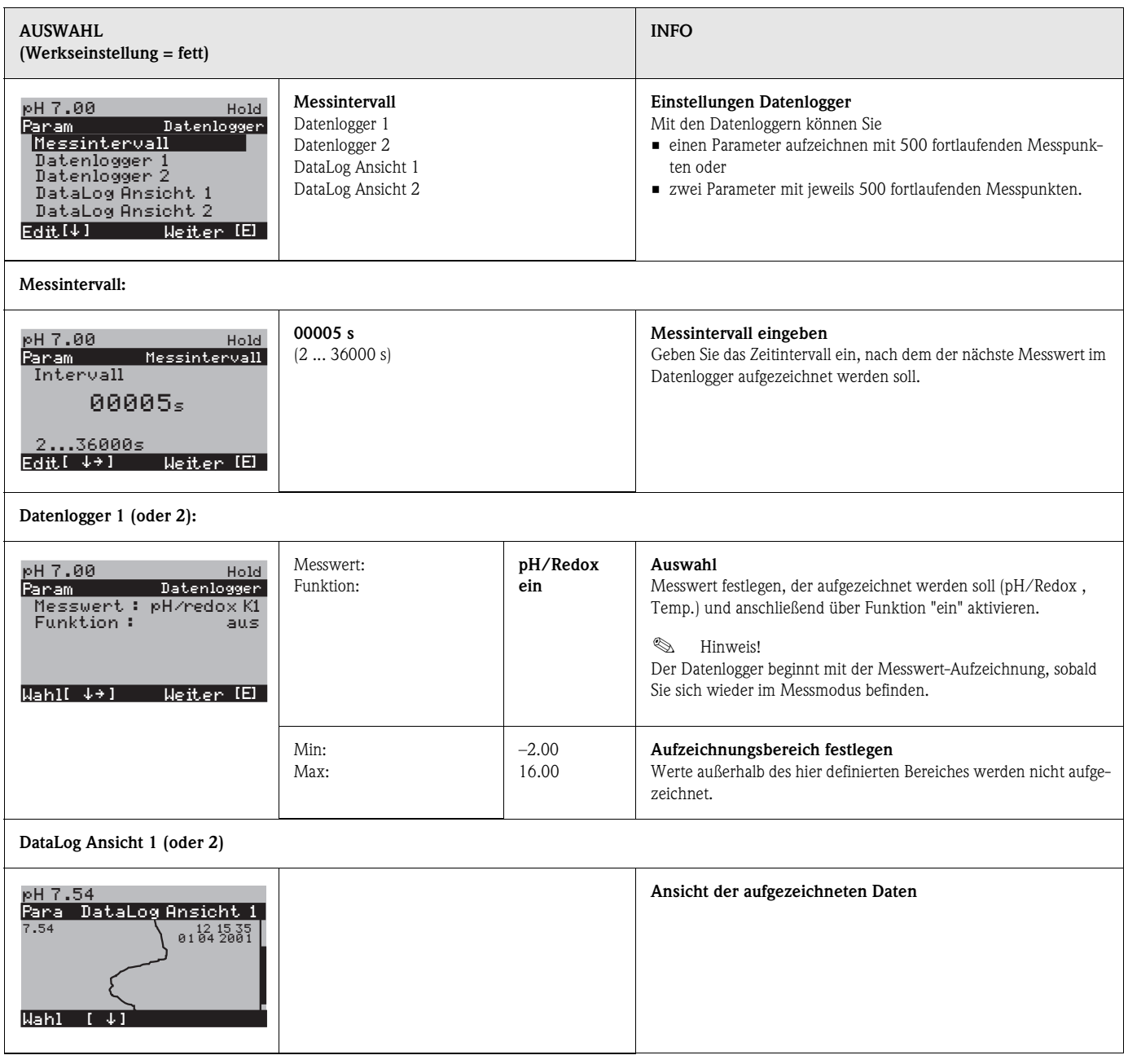
# **7.6.12 Sonderfunktionen – Check**

In der Funktionsgruppe "Check" können Sie zwei Überwachungsfunktionen aktivieren:

- SCS (Sensor Check System) erkennt Glasbruch und Verblockungen und gibt eine entsprechende Meldung aus.
- PCS (Process Check System) überprüft das Messsignal auf Abweichungen und löst bei konstantem Signal einen Alarm aus.

Zum Aufrufen des Menüs gehen Sie wie folgt vor:

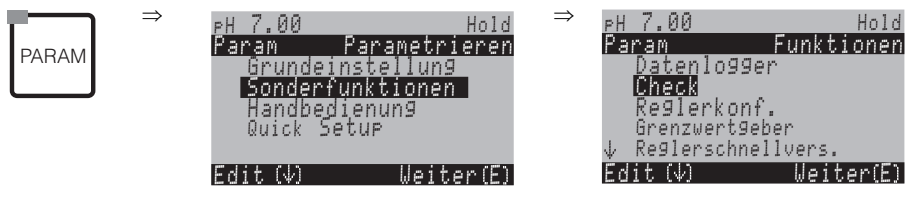

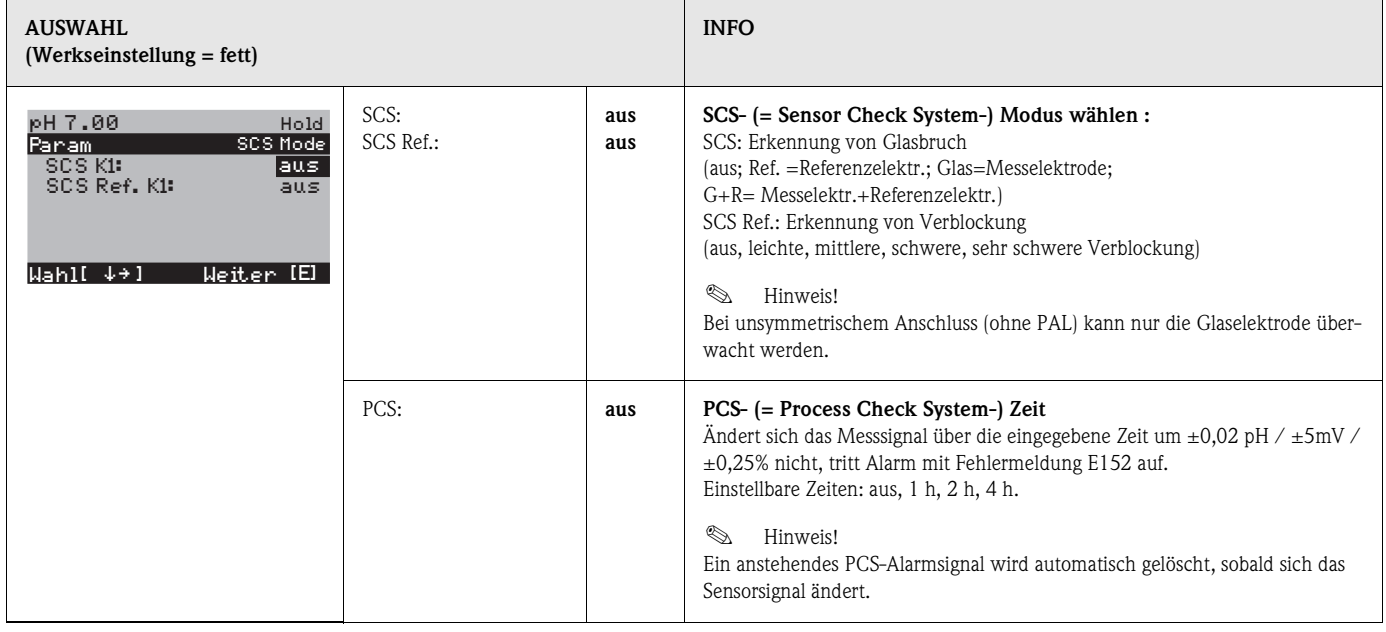

# **7.6.13 Sonderfunktionen – Reglerkonfiguration**

#### **Voraussetzungen für die Reglerkonfiguration:**

Folgende **für die Reglerkonfiguration notwendige** Einstellungen haben Sie entweder im Quick Setup, Seite 47 oder an der entsprechenden Stelle im Menü bereits vorgenommen.

Falls Sie die Einstellungen noch nicht getroffen haben, tun Sie das bitte **vor** der Reglerkonfiguration. • Legen Sie die für Regler verfügbaren Relais fest

- (Feld "Kontaktfunktionen", Seite 49 oder Seite 59).
- Wenn Sie die Aktorik über eine 20 mA-Schnittstelle ansteuern wollen, definieren Sie den Stromausgang **2** als stetigen Regler

(siehe Feld "Auswahl des Stromausgang-Parameters" Seite 50 oder Seite 57).

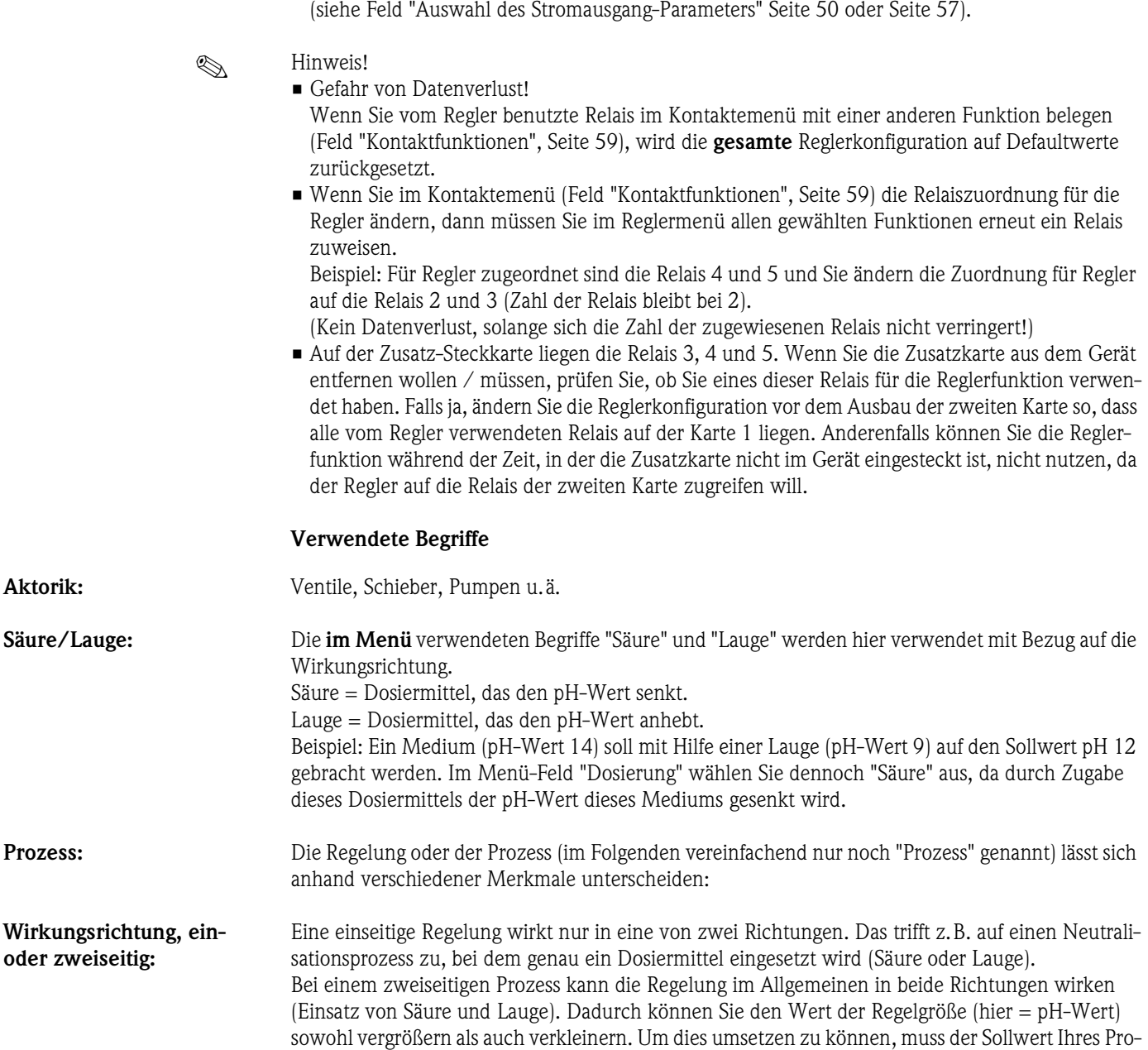

zesses zwischen den pH-Werten der beiden Dosiermittel liegen.

## **Batch- oder Inline-Prozessanordnung:**

Batch- und Inline-Prozess unterscheiden sich bei aktiver Regelung in Bezug auf den Medienzustrom:

- *Reiner Batchprozess*: Der Batch-Behälter wird mit Medium gefüllt. Während des anschließenden Batchprozesses wird kein weiteres Medium zugeführt. Eine pH-Wert-Änderung wird nur durch die Regelung verursacht. Eventuell auftretende "Überschwinger" können Sie durch eine zweiseitige Regelung (s.o.) kompensieren. Solange der Istwert in der neutralen Zone liegt, wird kein weiteres Dosiermittel zugesetzt.
- *Reiner Inline-Prozess:* Die Regelung arbeitet hier am vorbei fließenden Medium. Der pH-Wert des Mediums im Zulauf kann starken Schwankungen unterliegen, was durch die Regelung ausgeglichen werden soll. Die bereits vorbeigeflossene Menge Medium kann durch die Regelung nicht mehr beeinflusst werden. Solange der Istwert dem Sollwert entspricht, hat die Stellgröße einen konstanten Wert.

In der Praxis am häufigsten anzutreffen ist der *Semi-Batchprozess*. Je nach Verhältnis von Zustrom zu Behältergröße zeigt dieser Prozess eher das Verhalten eines Inline- oder Batch-Prozesses.

Der Mycom-Regler berücksichtigt dieses unterschiedliche Verhalten. Vor allem die interne Behandlung des Integral-Anteils des PI- oder PID-Reglers unterscheidet sich bei diesen Einstellmöglichkeiten.

#### **Ansteuerung der Aktorik**

CPM153 bietet zur Ansteuerung der Aktorik (s.o.) vier verschiedene Verfahren:

1. **PWM** (Pulsweitenmodulation, "Impulslängenregler")

Pulsweitenmodulierte Ausgänge dienen der Ansteuerung z.B. von Magnetventilen. Bei der PWM wird eine Seite (d.h. Säure *oder* Lauge) der internen, analogen Stellgröße als getaktetes Signal auf einem Relais ausgegeben.

Je größer die berechnete Stellgröße ist, desto länger bleibt der betreffende Kontakt angezogen (desto länger ist die Einschaltdauer t<sub>EIN</sub>; s. Abb. 38). Die Periodendauer können Sie frei einstellen zwischen 1 und 999,9 Sekunden. Die minimale Einschaltdauer beträgt 0,4 Sekunden. Bei einem zweiseitigen Prozess werden zwei PWM-Relais oder ein PWM und ein Drei-Punkt-Schrittregler (s.u.) benötigt. Ein PWM-Relais alleine kann nur eine Stellgröße von

- $-100\%$  ... 0% oder
- von  $0\%$  ....  $+100\%$  ausgeben.

Zur Vermeidung von zu kurzen Impulsen geben Sie eine minimale Einschaltdauer an. Kürzere Impulse werden dann nicht an das Relais/an die Aktorik gegeben. Dadurch können Sie die Aktorik schonen.

2. **PFM** (Pulsfrequenzmodulation; "Impulsfrequenzregler")

Pulsfrequenzmodulierte Ausgänge dienen der Ansteuerung z.B. von Magnetdosierpumpen. Wie bei der PWM wird auch die PFM als getaktetes Signal per Relais ausgegeben.

Je größer die berechnete Stellgröße ist, desto höher ist die Frequenz des betreffenden Kontaktes. Die maximal einstellbare Frequenz  $1/T$  ist 120 min<sup>-1</sup>. Die Einschaltdauer t<sub>EIN</sub> ist in Abhängigkeit von der eingegebenen Frequenz konstant (s. Abb. 38).

Auch hier werden bei einem zweiseitigen Prozess zwei PFM-Relais benötigt.

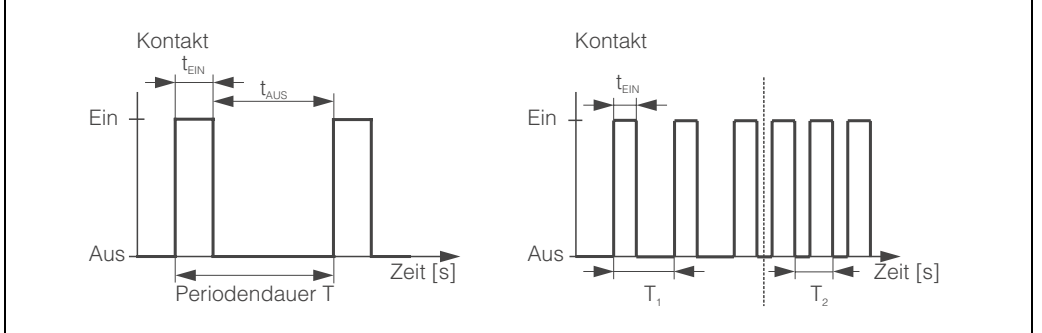

*Abb. 38: links: Pulsweitenmodulation (PWM) rechts: Pulsfrequenzmodulation (PFM)*

C07-CPM153xx-05-06-00-de-004.ep

#### 3. **Drei-PS** ("Drei-Punkt-Schritt-Regler")

Diese Art der Ansteuerung ist beim Mycom S nur für *eine* Prozessseite möglich (Säure *oder* Lauge). Bei zweiseitigen Prozessen muss für die andere Prozessseite entweder PWM oder PFM eingesetzt werden.

Diese Art der Ansteuerung von Aktorik ist für Stellantriebe (z.B. motorisch getriebene Ventile etc.) gedacht, bei welchen der Motor direkt angesteuert werden muss. Hierfür werden zwei Relais benötigt : ein "+Relais", welches durch Anziehen das Ventil öffnet und ein "–Relais", welches das Ventil wieder schließt. Damit das Mycom S eine Stellgröße von z.B. 40% einstellen kann (Ventil zu 40% geöffnet), benötigt es die Angabe der Zeit, die das "+Relais" angezogen bleiben muss, um ein vollständig geschlossenes Ventil komplett zu öffnen (= "*Motorlaufzeit*").

# **Example 18 Hinweis!**

Bei Verwendung eines angetriebenen Ventils, Schiebers o.ä. müssen Sie diese Motorlaufzeit ermitteln, *bevor* Sie mit den Menüeinstellungen beginnen.

#### 4. **Analog** (via Stromausgang 2, 20 mA)

Der Stromausgang dient der *analogen* Stellgrößenausgabe für ein- oder zweiseitige Prozesse und ist *nicht* mit den oben beschriebenen Verfahren kombinierbar.

- Bei *einseitigen* Prozessen wird der Stellgrößenbereich 0% ... 100% (oder –100% ... 0%) auf den ausgewählten Strombereich (0 ... 20 mA oder 4 ... 20 mA) abgebildet. Der ausgegebene Strom ist dem Betrag der Stellgröße proportional.
- Bei einem *zweiseitigen* Prozess wird der gesamte Stellgrößenbereich von –100% ... +100% auf den angegebenen Strombereich abgebildet. Eine Stellgröße von 0% führt damit zu einem Strom von 10 mA (bei 0 ... 20 mA) oder 12 mA (bei 4 .. 20 mA) (siehe Abb. 39).

# **Example 1** Hinweis!

Bei einem zweiseitigen Prozess ist darauf zu achten, dass die Aktorik dieses Verfahren (auch bekannt unter dem Namen "Split Range") beherrscht.

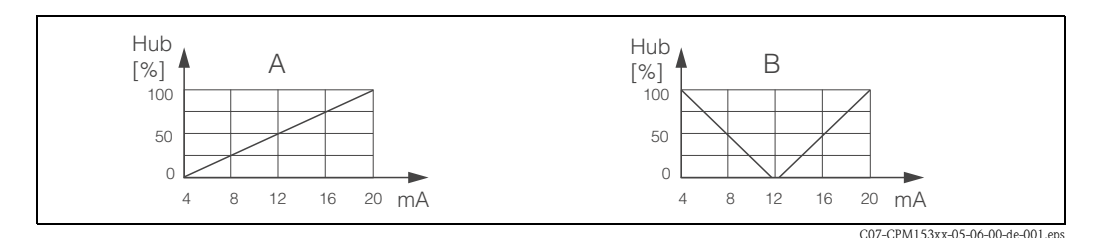

*Abb. 39: A: Hubdiagramm für ein Stellventil*

*B: Hubdiagramm für zwei gegenläufige Stellventile ("Split range")*

Nachfolgenden Auswahlhilfen können Sie die erforderliche Hardware-Ausstattung für Ihre Regelstrecke entnehmen.

Diese Auswahl ist nicht vollständig. Wenn Sie weitere Funktionen wie NAMUR oder Chemoclean nutzen möchten, beachten Sie bitte, dass Sie hierfür weitere Relais benötigen (NAMUR: Alarmrelais + 2 Relais; Chemoclean: 2 Relais).

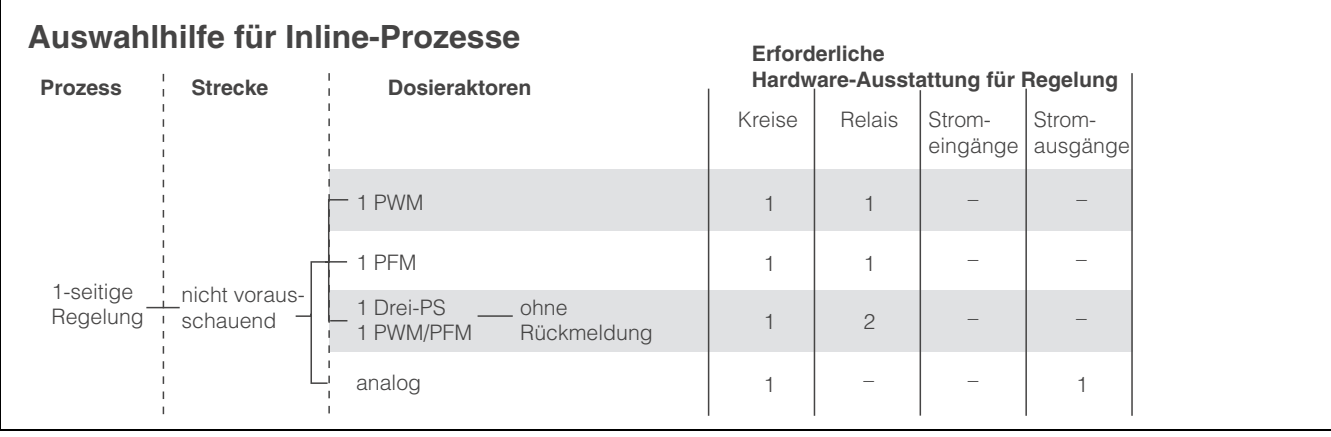

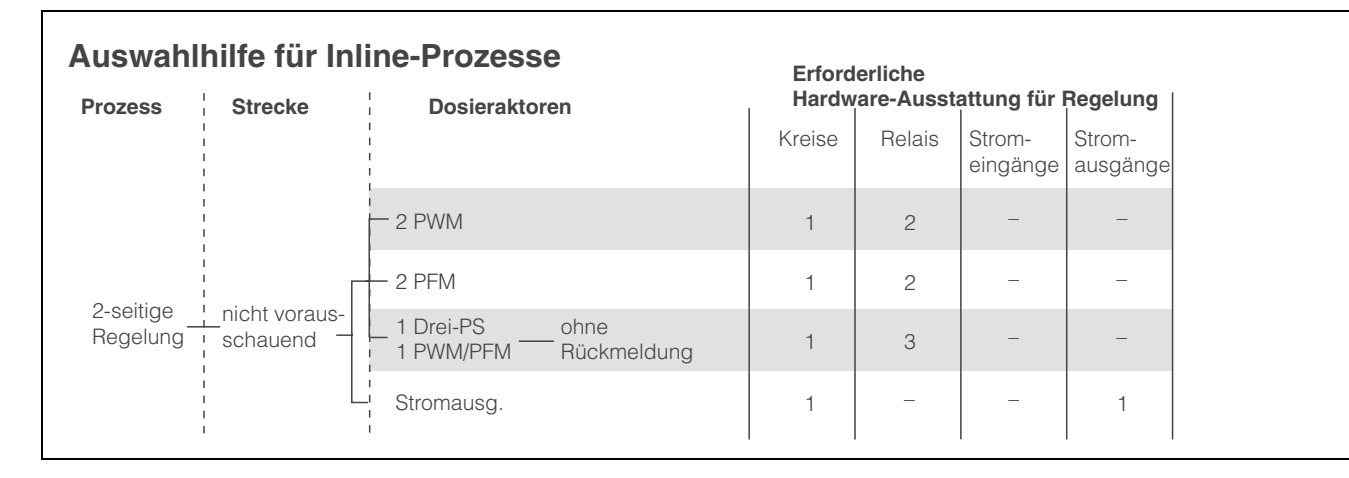

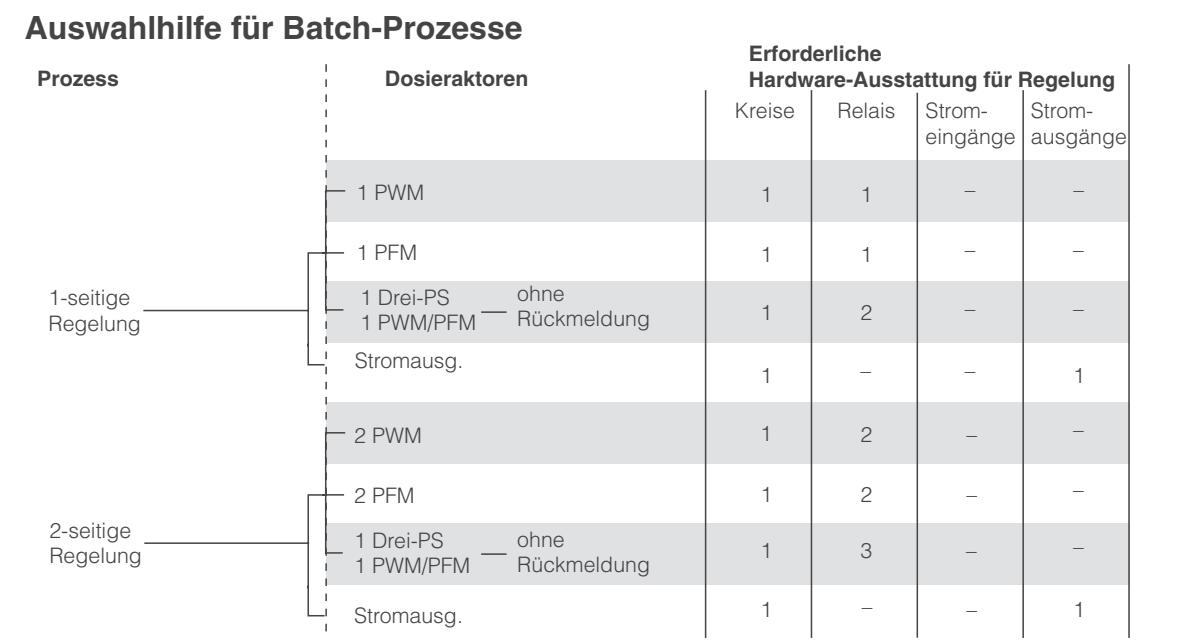

*PWM = Impulslängen-proportional*

*PFM = Impulsfrequenz-proportional Drei-PS = Dreipunkt-Schrittregler*

#### **Regler im CPM153:**

CPM153 enthält einen speziell an den pH-Neutralisationsprozess angepassten PID-Regler mit folgenden Eigenschaften:

- Separate Parametrierung beider Prozessseiten
- Einfache Anpassung an Batch- oder Inline-Prozesse
- Umschaltemöglichkeit zwischen konstanter und bereichsabhängiger Verstärkung

In Bezug auf die Wirkung des Verstärkungsfaktors unterscheidet man zwei gebräuchliche Implementierungen:

- $\blacksquare$  Der Faktor K<sub>R</sub>(X) wirkt als Gesamtverstärkung (siehe Abb. 40; ist im CPM153 implementiert).
- $\blacksquare$  Der Verstärkungsfaktor K<sub>P</sub>(X) wirkt als reine Proportionalitätsverstärkung.

Die folgende Abbildung zeigt die schematische Struktur des CPM153-Reglers. Der einfacheren Darstellung wegen ist jeweils die Laplace-Transformierte der Teilfunktionen angegeben.

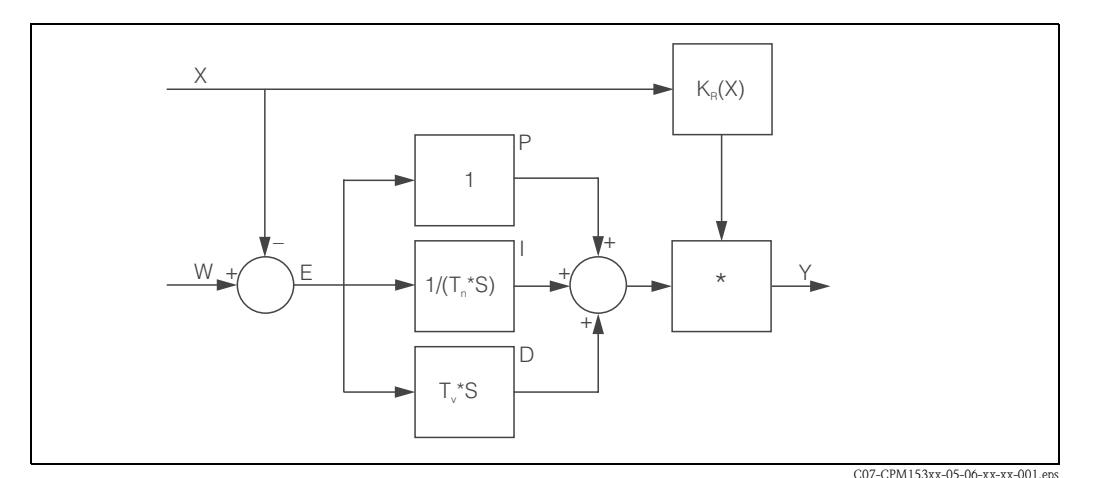

*Abb. 40: Schema des CPM153-Reglers mit KR(X) als Gesamtverstärkung*

- *X Istwert*
- *W Sollwert*
- *E Regeldifferenz*
- *Y Stellgröße*
- *KR Verstärkung (Gesamtverstärkung)*
- *Tn Nachstellzeit (I-Anteil)*
- *Tv Vorhaltezeit (D-Anteil)*

#### **Bereichsabhängige Verstärkung**

Die meisten pH-Neutralisationsprozesse sind nichtlinear (Beispiel: Titrationskurve). Gibt man hier zu einem festen Volumen einer schwachen Säure portionsweise eine starke Base, ändert sich der pH-Wert. Die pH-Wert-Änderung ist zu Beginn relativ gering, in der Nähe des Äquivalenzpunktes relativ groß und anschließend wieder kleiner werdend.

In der folgenden Abbildung ist eine Titrationskurve einer schwachen Säure mit einer starken Base dargestellt (y-Achse: pH-Wert, x-Achse: zugesetzte Volumeneinheiten an starker Base).

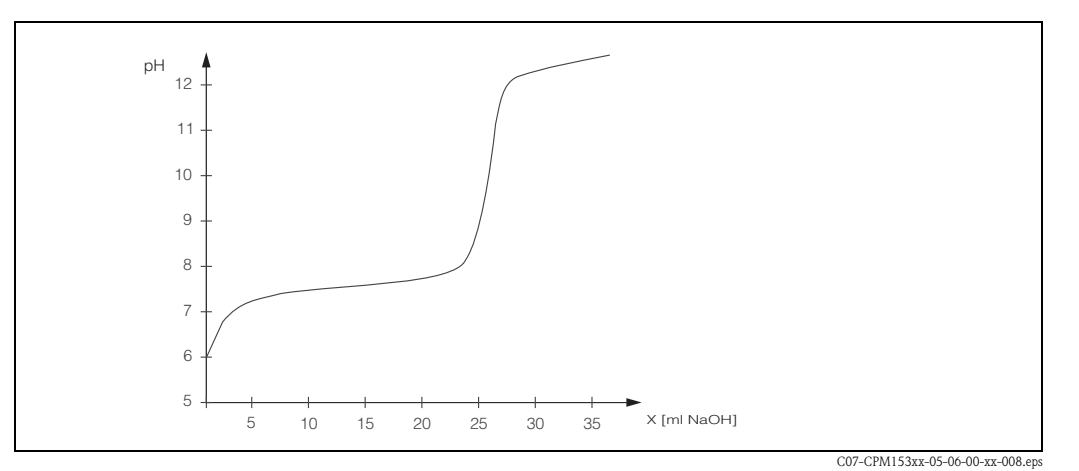

*Abb. 41: Schematische Tirtrationskurve einer schwachen Säure mit einer starken Base.*

Für schwierige Neutralisationen haben Sie mit dem CPM153-Regler die Möglichkeit, die Nichtlinearität durch Eingabe einer inversen Kennlinie Y(X) teilweise zu kompensieren.

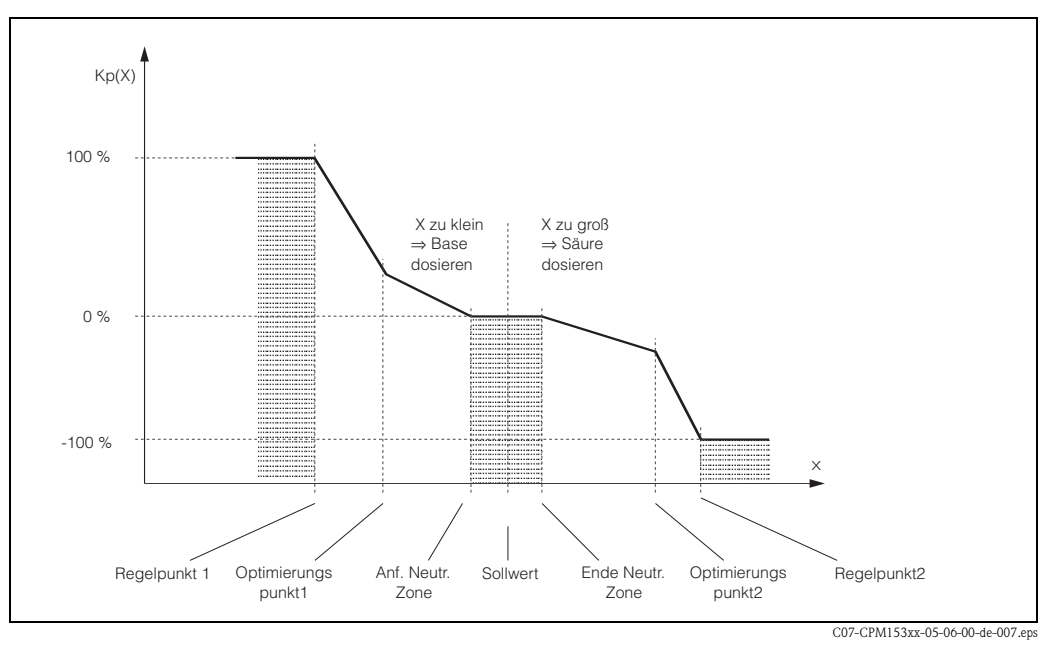

*Abb. 42: Diagramm zur Erläuterung der für die Regelung wichtigen Eckpunkte*

Mit dieser Kennlinie wird dem Regler für jeden pH-Wert eine Soll-Stellgröße vorgeschrieben.

#### **Neutrale Zone:**

Liegt der Istwert (X) innnerhalb der neutralen Zone, wird folgendermaßen dosiert:

- Bei Prozesstyp Batch wird nicht dosiert.
- Bei Prozesstyp Inline ohne I-Anteil (Tn=0) wird ebenfalls nicht dosiert.
- Ist beim Typ Inline der Regler als PI- oder als PID-Regler konfiguriert, wird in Abhängigkeit von der pH-Wert-Historie dosiert oder nicht.

#### **Punkte der Kennlinie:**

Für eine *konstante Regelverstärkung* ("lineare Kennlinie") benötigen Sie:

- **Sollwert W,**
- Neutrale Zone
	- zweiseitig: "Anfang neutrale Zone" und "Ende neutrale Zone"
	- einseitig: nur einen von beiden Punkten

Für eine *bereichsabhängige Verstärkung* ("geknickte Kennlinie") benötigen Sie bei zweiseitiger Regelung alle Punkte.

Ein Punkt wird durch die x-Koordinate (hier = pH-Wert) und die y-Koordinate (hier = Stellgröße) definiert. Sie müssen die y-Koordinaten nur für die Optimierungspunkte eingeben. Für die anderen Punkte setzt das CPM153 die y-Koordinate selbst.

Die Abfolge dieser definierten Punkte kann jedoch nicht verändert werden. Es ist z.B. nicht möglich, für den *"Anfang neutrale Zone*" einen größeren pH-Wert einzugeben als für den Sollwert.

#### **Parametrierung des CPM153**

Parametrieren Sie die Relais bitte in folgender Reihenfolge:

- 1. Aktorik
- 2. Kennlinie

Bei den Benutzer-Einstellungen (s.u.) gelangen Sie direkt in eine Reglersimulation und können die getroffenen Einstellungen überprüfen und gegebenenfalls ändern.

Zum Aufrufen des Menüs gehen Sie wie folgt vor:

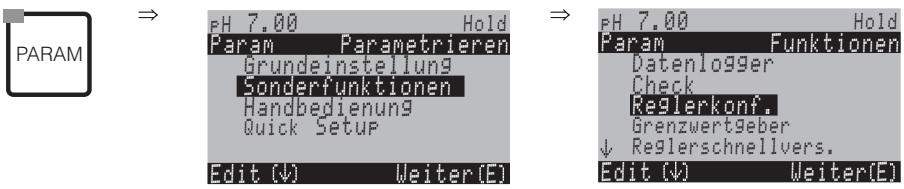

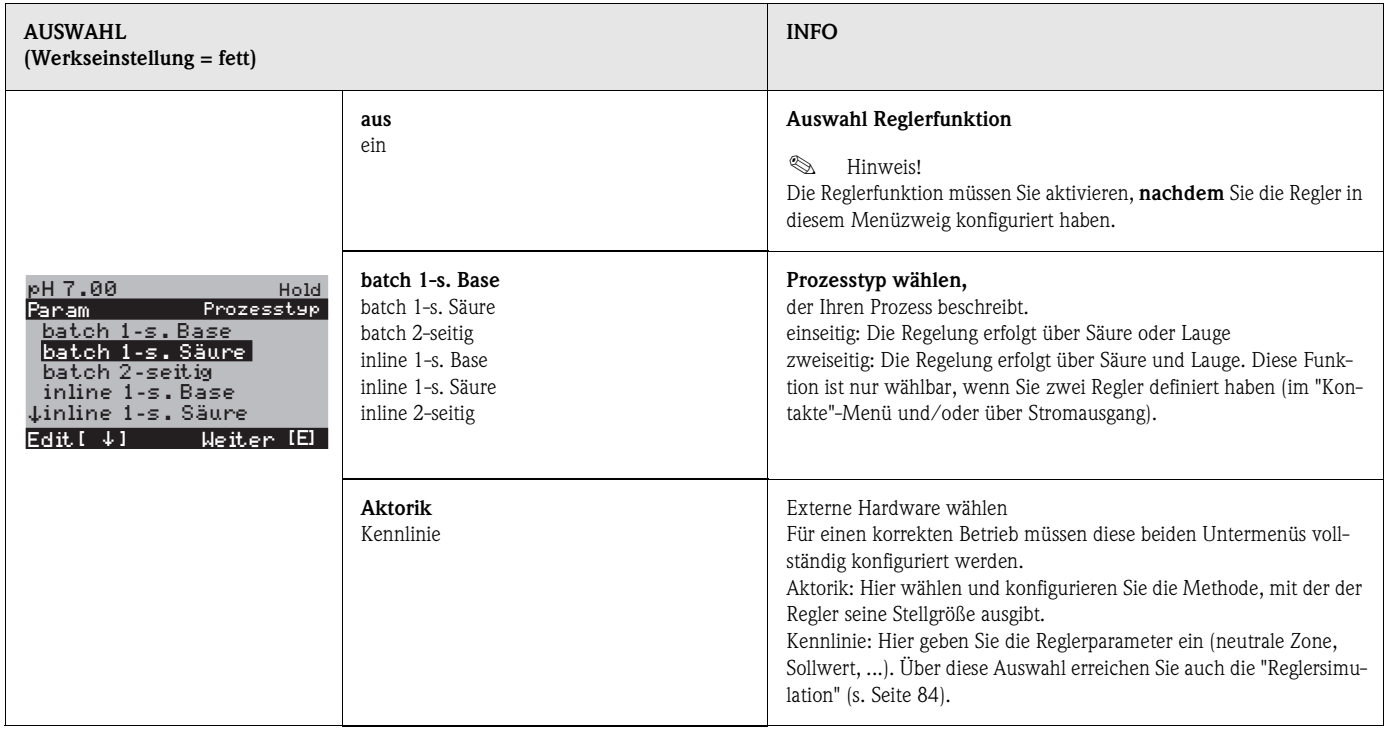

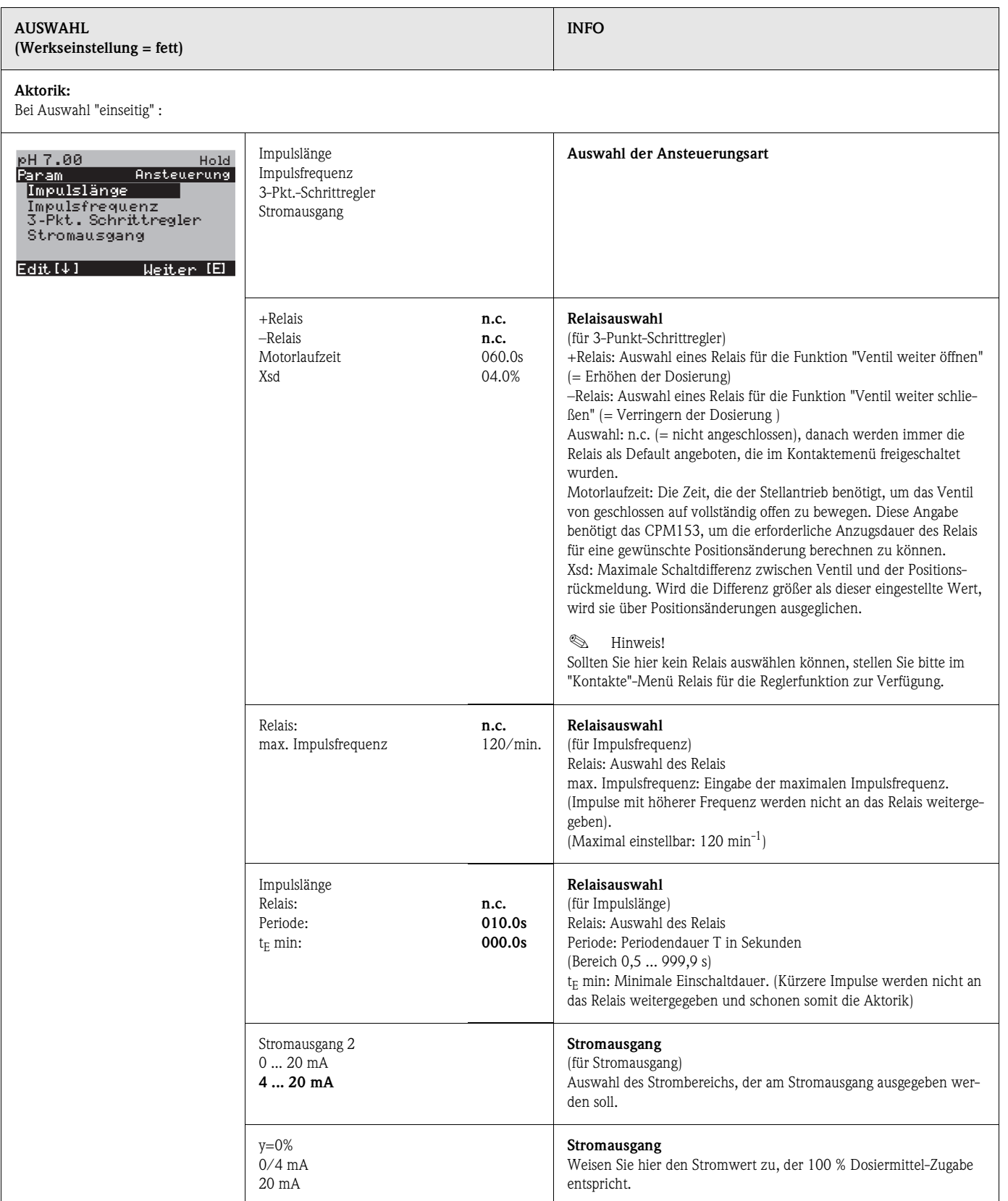

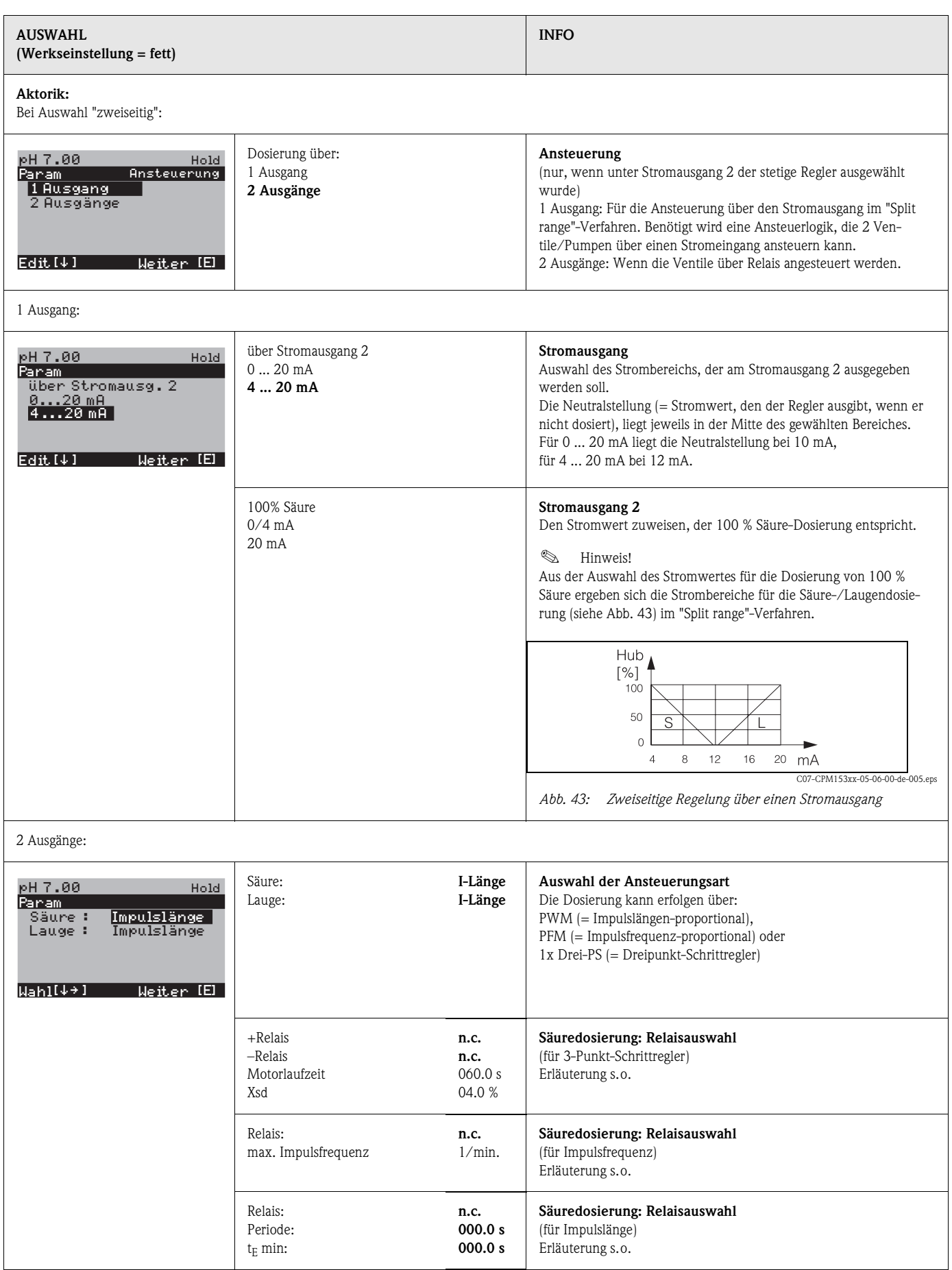

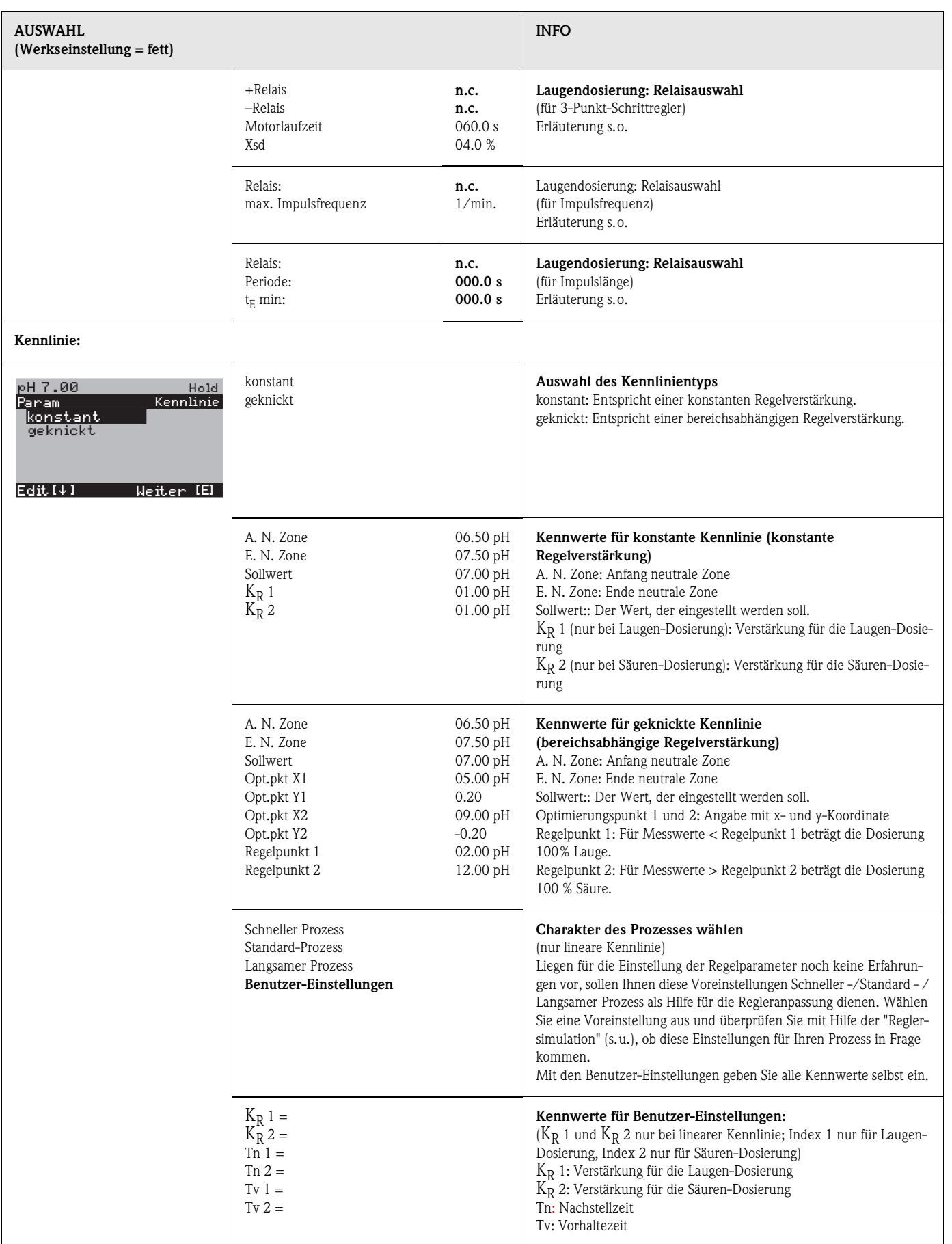

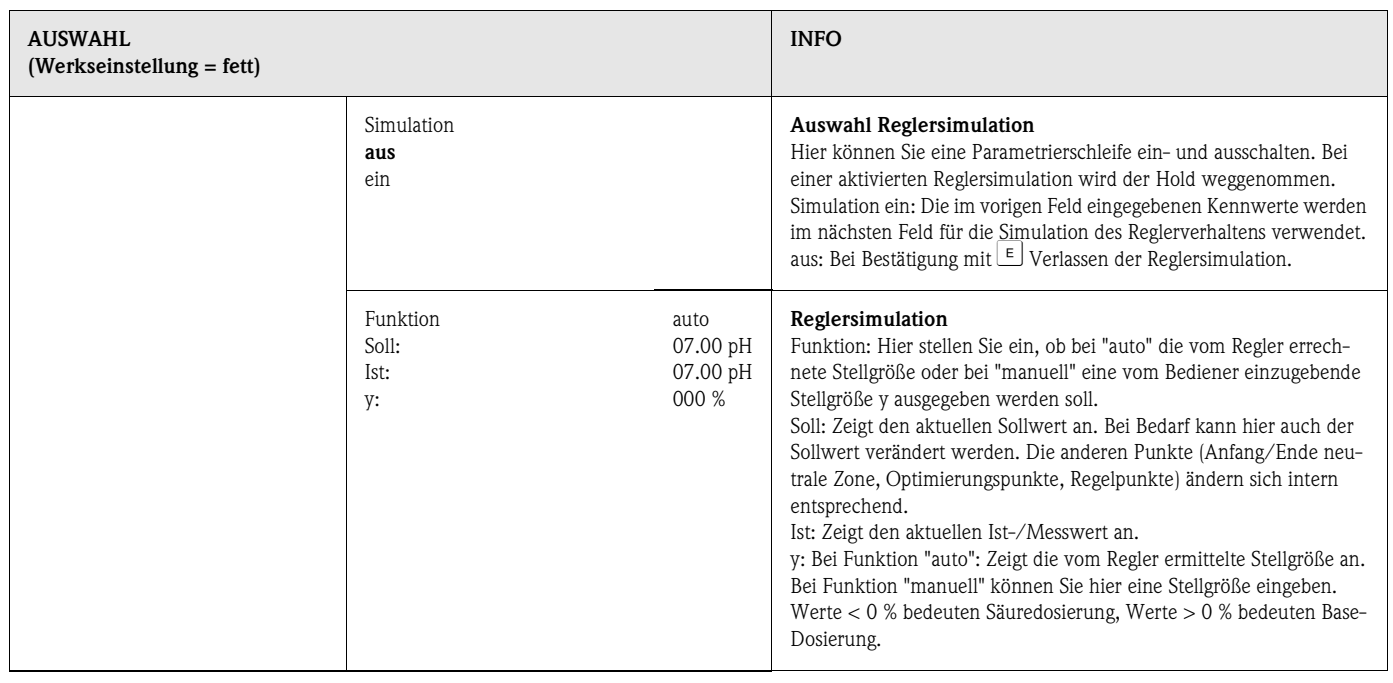

**Example 15 Hinweis!** 

• Um die Reglerparameter möglichst gut an den Prozess anzupassen, empfehlen wir folgendes Vorgehen:

- 1. Setzen Sie Werte für Reglerparameter (Feld "Kennwerte für Benutzer-Einstellungen").
- 2. Lenken Sie den Prozess aus. Feld "Reglersimulation": Funktion auf "manuell" stellen und eine Stellgröße eingeben. Anhand des Istwertes können Sie beobachten, wie der Prozess ausgelenkt wird.
- 3. Schalten Sie die Funktion auf "auto". Jetzt können Sie beobachten, wie der Regler den Istwert wieder auf den Sollwert bringt.
- 4. Möchten Sie andere Parameter einstellen, drücken Sie die "Enter"-Taste und Sie kommen zurück ins Feld "Kennwert für Benutzereinstellungen". Der Regler läuft währenddessen im Hintergrund weiter. Haben Sie Ihre Einstellungen getroffen, gelangen Sie durch erneutes Drücken Der "Enter"-Taste wieder ins Feld "Auswahl Reglersimulation". Dort können Sie die Simulation fortsetzen oder beenden.
- Beenden Sie die Reglersimulation nur im Feld "Auswahl Reglersimulation" mit "Simulation aus". Sonst läuft die Simulation im Hintergrund weiter.

# **7.6.14 Sonderfunktionen – Grenzwertgeber**

Der Messumformer CPM153 hat verschiedene Möglichkeiten, einen Relaiskontakt zu belegen. Dem Grenzwertgeber kann ein Ein- und Ausschaltpunkt zugewiesen werden und ebenso eine Anzugs- und Abfallverzögerung. Außerdem kann mit dem Einstellen einer Alarmschwelle zusätzlich eine Fehlermeldung ausgegeben werden. In Verbindung mit dieser Fehlermeldung können Sie eine Reinigung starten (siehe Fehler-/Kontaktzuordnung, Seite 63).

Diese Funktionen können Sie sowohl für die pH-/Redox-, als auch für die Temperaturmessung einsetzen.

Zur Verdeutlichung der Kontaktzustände eines beliebigen Relaiskontakts oder Alarmkontakts entnehmen Sie die Schaltzustände aus Abb. 44. Hierbei sind zwei Fälle möglich:

*Bei steigenden Messwerten, Einschaltpunkt > Ausschaltpunkt:*

- $-$  Nach Überschreiten des Einschaltpunktes bei  $t_1$  wird nach Verstreichen der Anzugsverzögerung  $(t<sub>2</sub> - t<sub>1</sub>)$  der Relaiskontakt geschlossen.
- Wird die Alarmschwelle bei t<sub>3</sub> erreicht, schaltet nach Ablauf der Alarmverzögerung ( $t_4$   $t_3$ ) der Alarmkontakt.
- Bei rückläufigen Messwerten öffnet der Alarmkontakt bei Unterschreiten der Alarmschwelle bei t<sub>5</sub> wieder. Die entsprechende Fehlermeldung wird wieder gelöscht.
- $-$  Im weiteren Verlauf öffnet der Relaiskontakt nach Erreichen des Ausschaltpunktes bei  $t<sub>6</sub>$  und Ablauf der Abfallverzögerung  $(t_7 - t_6)$ .

*Bei fallenden Messwerten, Einschaltpunkt < Ausschaltpunkt:*

- $-$  Nach Unterschreiten des Einschaltpunktes bei  $t_1$  wird nach Verstreichen der Anzugsverzögerung  $(t<sub>2</sub> - t<sub>1</sub>)$  der Relaiskontakt geschlossen.
- Wird die Alarmschwelle bei t<sub>3</sub> erreicht, schaltet nach Ablauf der Alarmverzögerung ( $t_4 t_3$ ) der Alarmkontakt.
- Bei wieder steigenden Messwerten öffnet der Alarmkontakt bei Überschreiten der Alarmschwelle bei t<sub>5</sub> wieder. Die entsprechende Fehlermeldung wird wieder gelöscht.
- Im weiteren Verlauf öffnet der Relaiskontakt nach Erreichen des Ausschaltpunktes bei  $t_6$  und Ablauf der Abfallverzögerung  $(t_7 - t_6)$ .

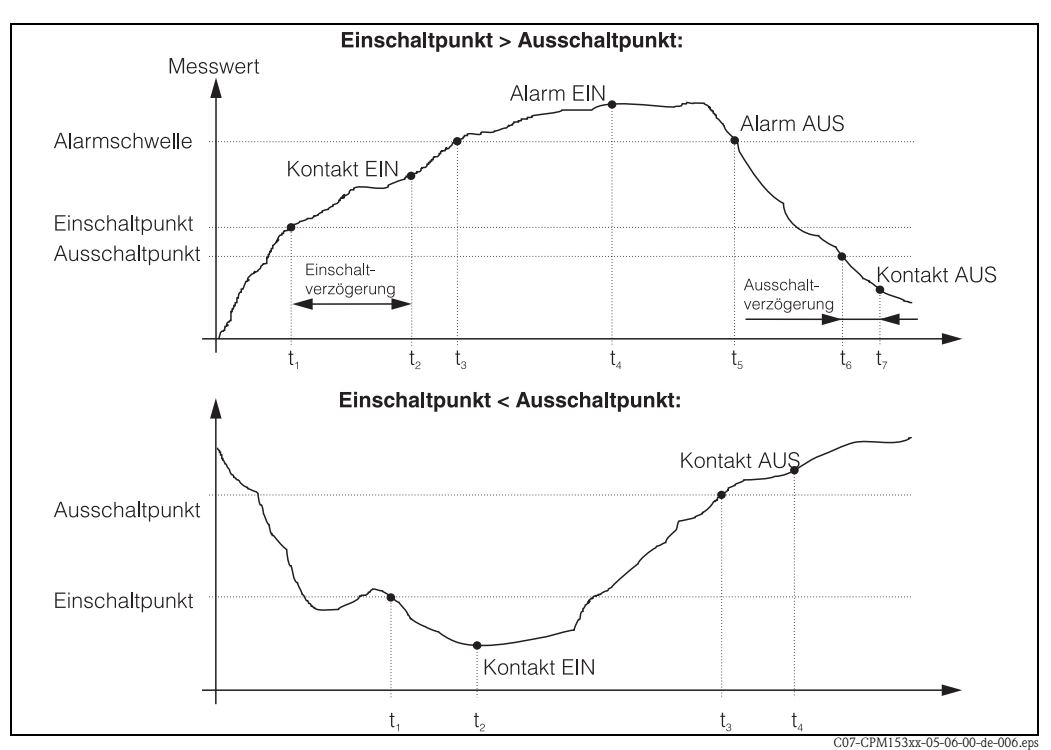

*Abb. 44: Zusammenhang zwischen Ein- und Ausschaltpunkten sowie Einschalt- und Ausschaltverzögerung* 

# $\bigotimes$  Hinweis!

Wenn Anzugs- und Abfallverzögerung auf 0 s gesetzt werden, sind die Ein- und Ausschaltpunkte zugleich Schaltpunkte der Kontakte.

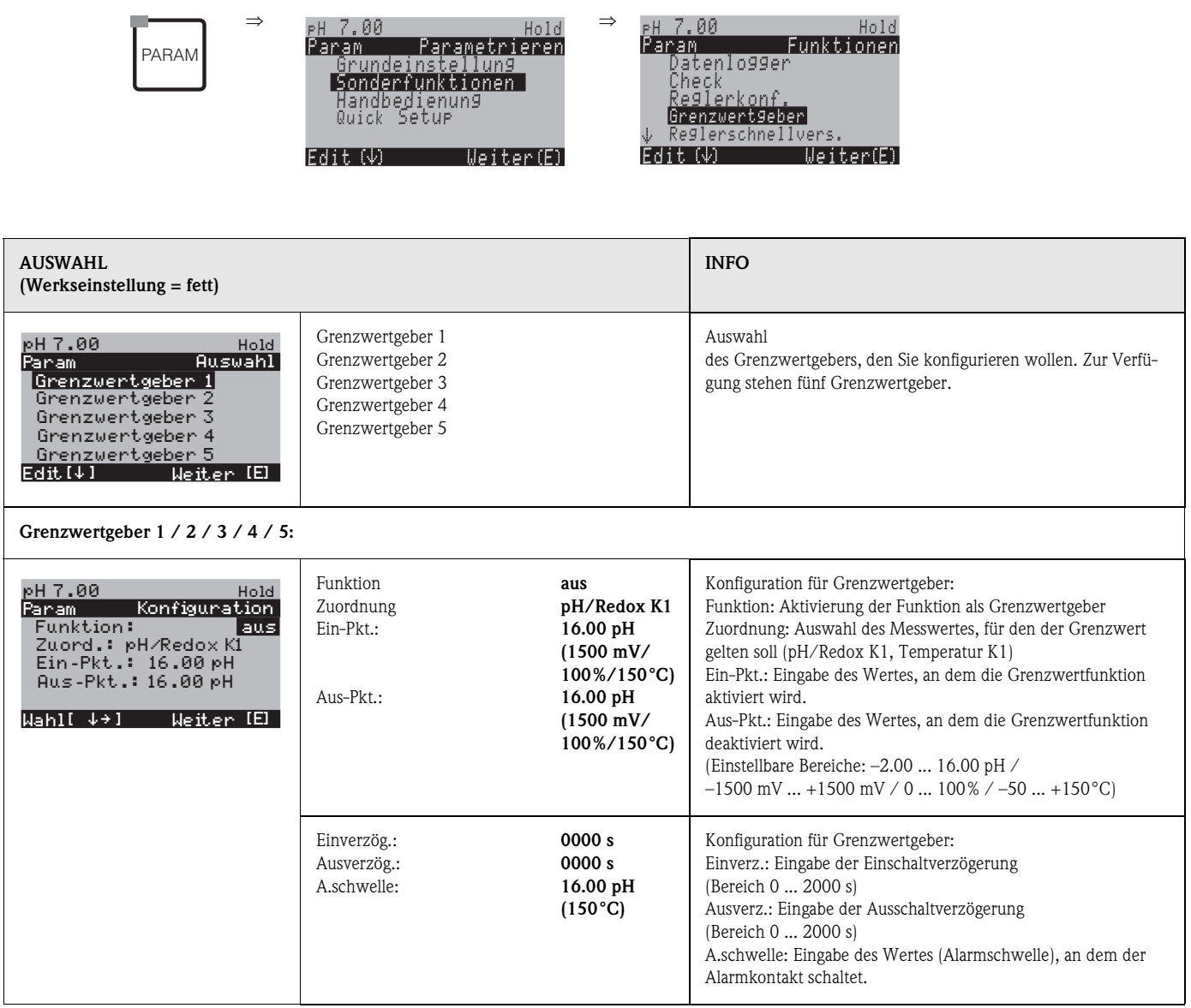

# Zum Aufrufen des Menüs gehen Sie wie folgt vor:

# **7.6.15 Sonderfunktionen - Reglerschnellverstellung**

In diesem Menü können Sie eine Schnellkorrektur des Reglersollwertes vornehmen. Zum Aufrufen des Menüs gehen Sie wie folgt vor:

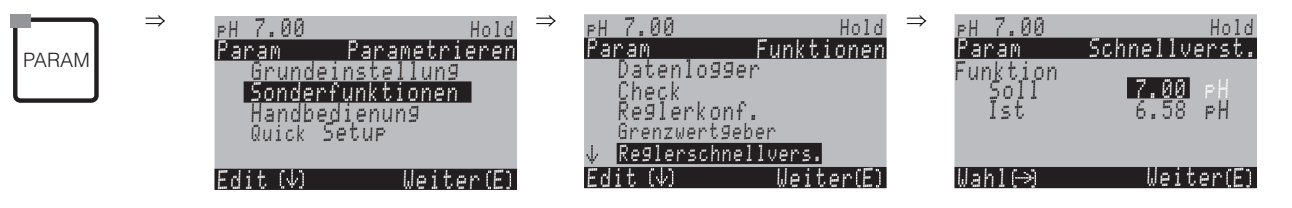

# **7.6.16 Sonderfunktionen – Topcal S**

In diesem Menü werden die Reinigungs- und Kalibrierabläufe und das Ansteuern der Reinigung/Kalibrierung eingestellt.

#### **Konfiguration der Programme**

Sie wählen das für Ihre Messstelle passende Reinigungs- und Kalibrierprogramm aus. Alle Programme können Sie an Ihre Anforderungen anpassen und bei Bedarf wieder deaktivieren (z.B. die Programmschritte Wasser, Reiniger, Pufferlösung, Ansteuerung der Zusatzventile, Anzahl an Wiederholungen und Reihenfolge der Schritte).

Des weiteren haben Sie die Möglichkeit, spezielle Userprogramme selbst zu konfigurieren.

#### **Ansteuerung der Reinigungs- und Kalibrierprogramme**

Sie haben folgende Ansteuerungsarten für die Reinigungs- und Kalibrierprogramme zur Auswahl:

- *Automatik*: Wochenprogramm, das automatisch für jeden Wochentag das gewählte Reinigungsprogramm startet. Sie können das Reinigungsprogramm für jeden Wochentag frei wählen.
- *Reinigung*: Auswahl des Reinigungsprogramms, das bei SCS-Alarm (siehe »Sonderfunktionen Check« auf Seite 73) oder entsprechend parametrierten Fehlermeldungen (siehe »Grundeinstellungen – Alarm« auf Seite 63) gestartet wird.
- *Notfallprogramm*: Auswahl des Reinigungsprogramms, das nach einem Netz- oder Druckluftausfall oder bei Ausfall der Kommunikation automatisch gestartet wird.
- *Ext. Steuerung:* Die Reinigungsprogramme können über ein Prozessleitsystem gestartet werden. Das Starten erfolgt über ein 3-Bit-Signal. Die binäre Kodierung der einzelnen Programme entnehmen Sie bitte der Tabelle auf Seite 90.

Wenn Sie das extern gesteuerte Programm parametrieren möchten, wählen Sie es in der Ansteuerungsart Automatik und nehmen Sie dort die entsprechenden Einstellungen für Wasser, Reiniger, Pufferlösung etc vor.

Zum elektrischen Anschluss der binären Kodierung für einen externen Programmstart lesen Sie bitte auch den Abschnitt »Anschließen der externen Eingänge (SPS an CPG300) und Ausgänge (CPG300 an SPS)« auf Seite 26.

#### **Aktivierung der Ansteuerungsarten**

Zur Aktivierung einer Ansteuerungsart für die Reinigungs- und Kalibrierprogramme schalten Sie die gewünschte Funktion ein (PARAM ➠ Sonderfunktionen ➠ Topcal ➠ Aktivierung Topcal).

#### **Programm-Editor**

*Userprogramm:* Im Programm-Editor können Sie Ihr spezifisches Reinigungsprogramm konfigurieren.

#### **Auswahl der Reinigungsprogramme**

Ihnen stehen insgesamt *acht* Reinigungs- bzw. Kalibrier-Programme zur Verfügung (siehe Funktionsübersicht):

■ Clean, Clean C:

Diese Programme sind fest mit einer Funktion belegt. Die Reinigungszeiten oder Wiederholzyklen können Sie einstellen. Sie können diese Programme innerhalb aller oben aufgeführten Ansteuerungsarten wählen und parametrieren. Beachten Sie, dass die gewählten Parameter für alle Ansteuerungsarten übernommen werden. Die im Programm Clean gewählten Parameter werden außerdem für das Programm Clean Int. übernommen.

Sie können diese Programme auch manuell starten (siehe »Handbedienung« auf Seite 103).

**• Clean S, Clean CS:** 

Diese Programme stehen nur zur Verfügung, wenn die Option zur Ansteuerung für Zusatzventile in der Hardware vorhanden ist. Sie sind fest mit einer Funktion belegt. Die Reinigungszeiten oder Wiederholzyklen können Sie einstellen. Sie können diese Programme innerhalb aller oben aufgeführten Ansteuerungsarten wählen und parametrieren. Beachten Sie, dass die gewählten Parameter für alle Ansteuerungsarten übernommen werden.

Sie können diese Programme auch manuell starten (siehe »Handbedienung« auf Seite 103).

**• Programme User**  $1/2/3$ **:** 

Hier können Sie den Ablauf jeweils frei definieren (Userprogramme). Zur einfachen Programmierung können Sie vordefinierte Programme in Userprogramme kopieren und dann anpassen. Diese Programme konfigurieren Sie im Programm-Editor "Userprogramm" nach folgendem Ablauf:

1. Editieren

2. Parametrieren

3. Freigeben

Dann können Sie diese Programme innerhalb aller oben aufgeführter Funktionen wählen oder auch manuell starten (siehe »Handbedienung« auf Seite 103).

Bei aktivierter Validierfunktion können Sie die Programme Val. P1, Val. P2, Val. P1/P2 in die Userprogramme übertragen. Zum Aktivieren der Validierfunktion sehen Sie »Grundeinstellungen – Validierfunktion Topcal« auf Seite 71.

• Clean Int:

Dieses Programm zur Intervall-Reinigung ist fest mit einer Funktion belegt. Die Reinigungszeiten, Wiederholzyklen und Intervalle können Sie einstellen.

Dieses Programm können Sie nur innerhalb der Funktion "Automatik" wählen und parametrieren.

Beachten Sie, dass die gewählten Parameter sowohl für alle Wochentage, an denen Sie das Programm Clean Int. einstellen, als auch für das Programm Clean übernommen werden.

Die Intervallreinigung bietet die Möglichkeit, in einem festgelegten Zeitraum (max. 1 Tag) in definierten Intervallabständen zu reinigen.

In der Praxis werden zwei verschiedene Betriebsarten eingesetzt, Intervallmessen und Intervallreinigen:

- Beim Intervallreinigen befindet sich der Sensor überwiegend im Prozess. Zu den festgelegten Intervallen wird der Sensor gereinigt.
- Beim Intervallmessen befindet sich der Sensor überwiegend in Service-Position (aggressive Medien). Zu den festgelegten Intervallen wird dann in den Prozess gefahren und gemessen. Stellen Sie bei langer Verweilzeit die Druckluft auf 0 s ein, um ein Austrocknen des Sensors zu vermeiden.

#### **Beispiele für Programmabläufe:**

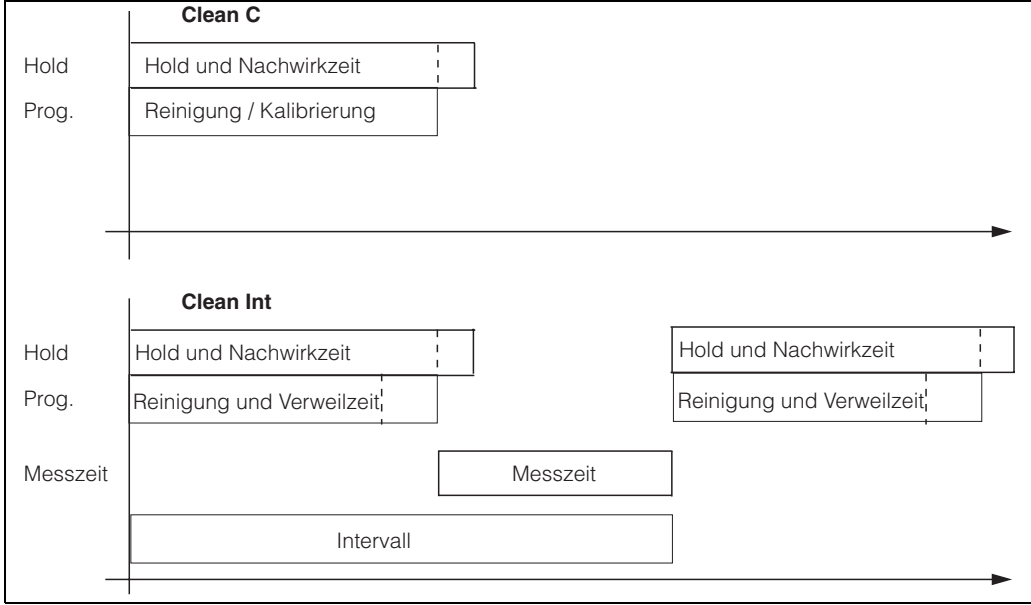

*Abb. 45: Beispiel für den Programmablauf von "Clean C" und "Clean Int"*

• Clean Int läuft von 08:00 ... 12:00 Uhr bei Intervallabstand (Programmzeit + Messzeit + Verweilzeit ) von 10 Minuten. D. h. die Reinigung wird alle 10 Minuten gestartet: 08:00, 08:10, ....

Der letzte Zyklus wird um 11:50 Uhr gestartet. Clean Int läuft von 08:00 ... 11:00 Uhr bei Intervallabstand von 50 Minuten. D. h. die Reinigung wird alle 50 Minuten gestartet: 08:00, 08:50, 09:40 Uhr. Der letzte Zyklus wird um 09:40 Uhr gestartet. Der Zyklus, der um 10:30 Uhr anfangen würde, kann nicht mehr gestartet werden, da er erst nach der eingestellten Endzeit von Clean Int um 11:20 Uhr abgeschlossen wäre.

• Kombination aus Clean Int und Kalibrierung: Wählen Sie den gewünschten Tag in der Ansteuerungsart "Automatik". Clean Int läuft von 0:00 ... 08:00 Uhr. CleanC startet um 08:15 Uhr. Clean Int läuft wieder von 08:30 ... 23:59 Uhr.

#### **Abbruch von Programmen**

Ein gestartetes Programm (Clean, Clean C, Clean S, Clean CS) läuft komplett ab (Sicherheitskonzept). Während dieser Zeit können keine anderen Programme gestartet werden. Der Service-Schalter an der Fronttür des CPG300 besitzt höchste Priorität. Wenn Sie ihn in die Stellung "Service" bringen, können Sie auch laufende Programme während des Betriebs unterbrechen. Das Programm Clean Int. können Sie durch ein Dauersignal an den digitalen Eingang "Automatik

stopp" unterbrechen. Voraussetzung ist, dass sich die Armatur in der Position "Messen" befindet. Wenn kein Signal mehr am o.g. Eingang anliegt, wird das Programm Clean Int. fortgesetzt.

- $\otimes$  Hinweis!
	- Im Anhang befindet sich ein Verdrahtungsbeispiel für die externe Ansteuerung der Reinigungsprogramme (s. Seite 173).
	- Unter dem Bestellmerkmal **"Ansteuerung für externe Ventile"** können Sie für Ihr Gerät die Ansteuerung für ein oder zwei externe Zusatzventile wählen.
	- In den frei definierbaren Userprogrammen können Sie externe Zusatzventile beliebig verwenden. So zum Beispiel für Heißdampf, einen zweiten Reiniger, Kühlluft, organische Reiniger o.Ä.

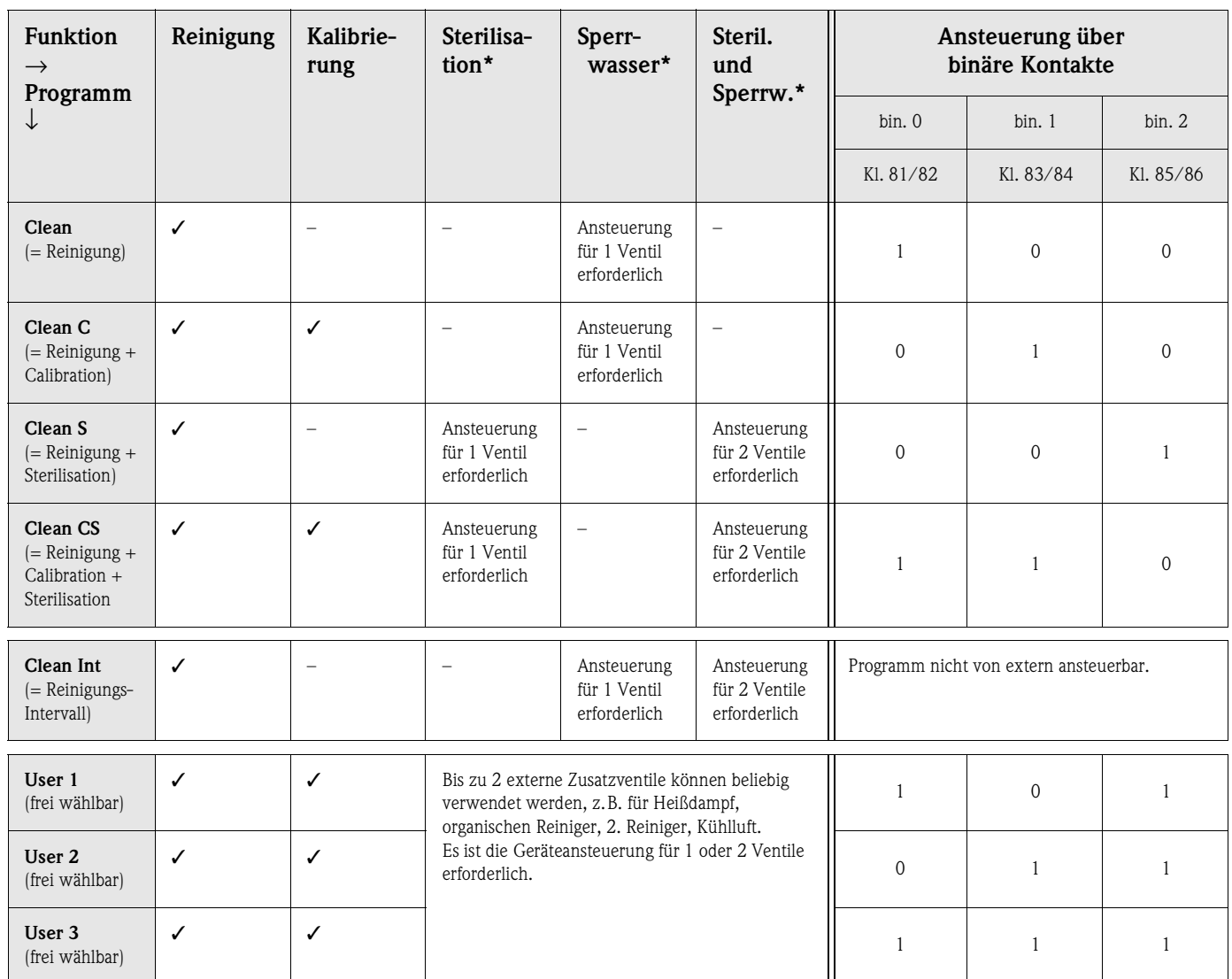

# **Funktionsübersicht über die Reinigungs- und Kalibrier-Programme**

**Example 1** Hinweis!

• "1" = Anlegen einer Spannung von 10 ... 40 V (Dauer ca. 400 mS) an Kontakten bin 0 ... bin 2 (Klemmen 81 ... 86). Diese Hilfsspannung kann bei Nicht-Ex-Geräten aus dem 15 V- Hilfsspannungsausgang des Mycom S CPM153 entnommen werden.

 $\blacksquare$  "0" = 0 V

• \*Die Funktionen "Sterilisation" und "Sperrwasser" sind **nur** bei einem Gerät mit einer Ansteuerung für zusätzliche externe Ventile freigeschaltet.

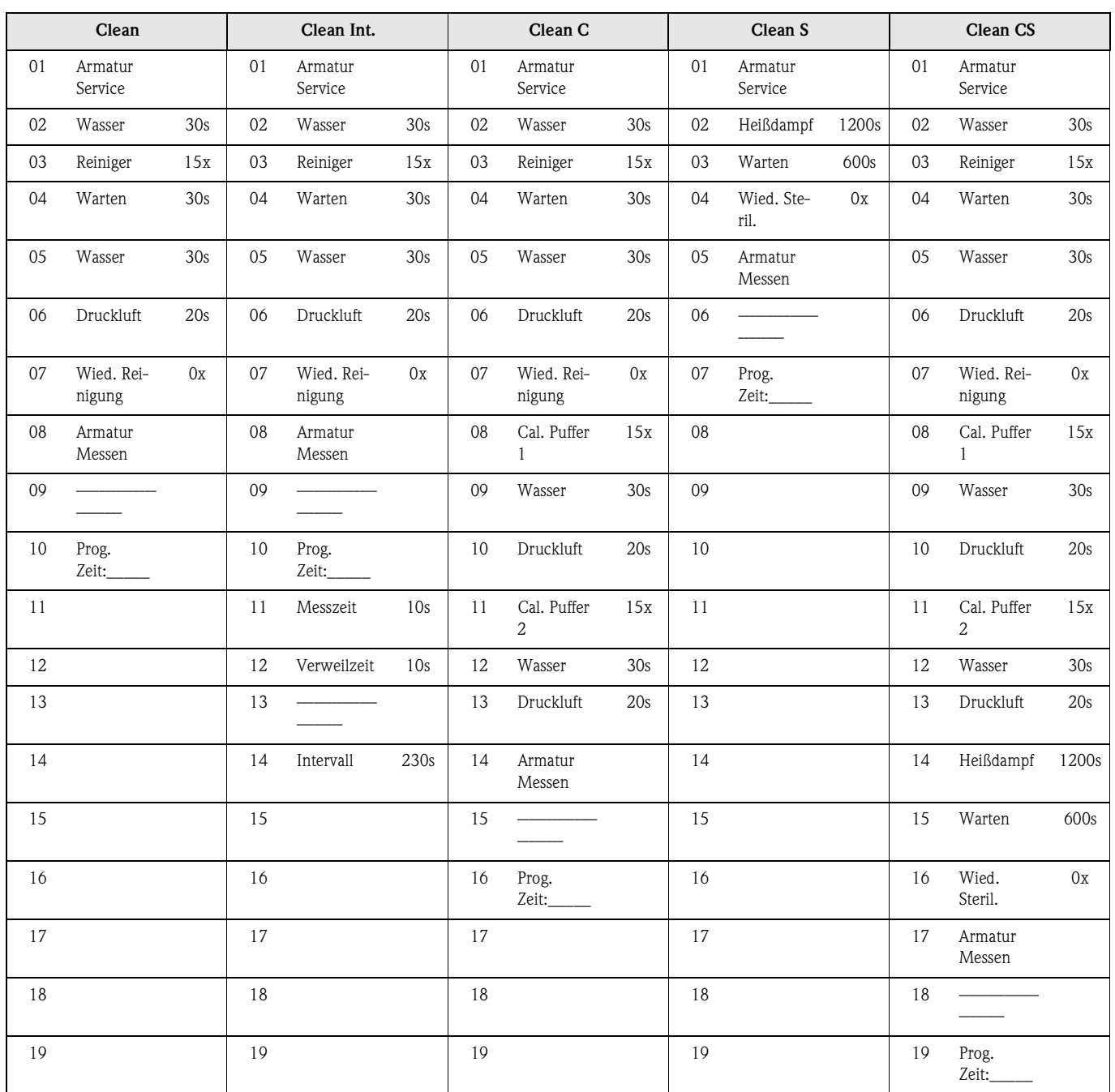

# **Standard-Programmabläufe**

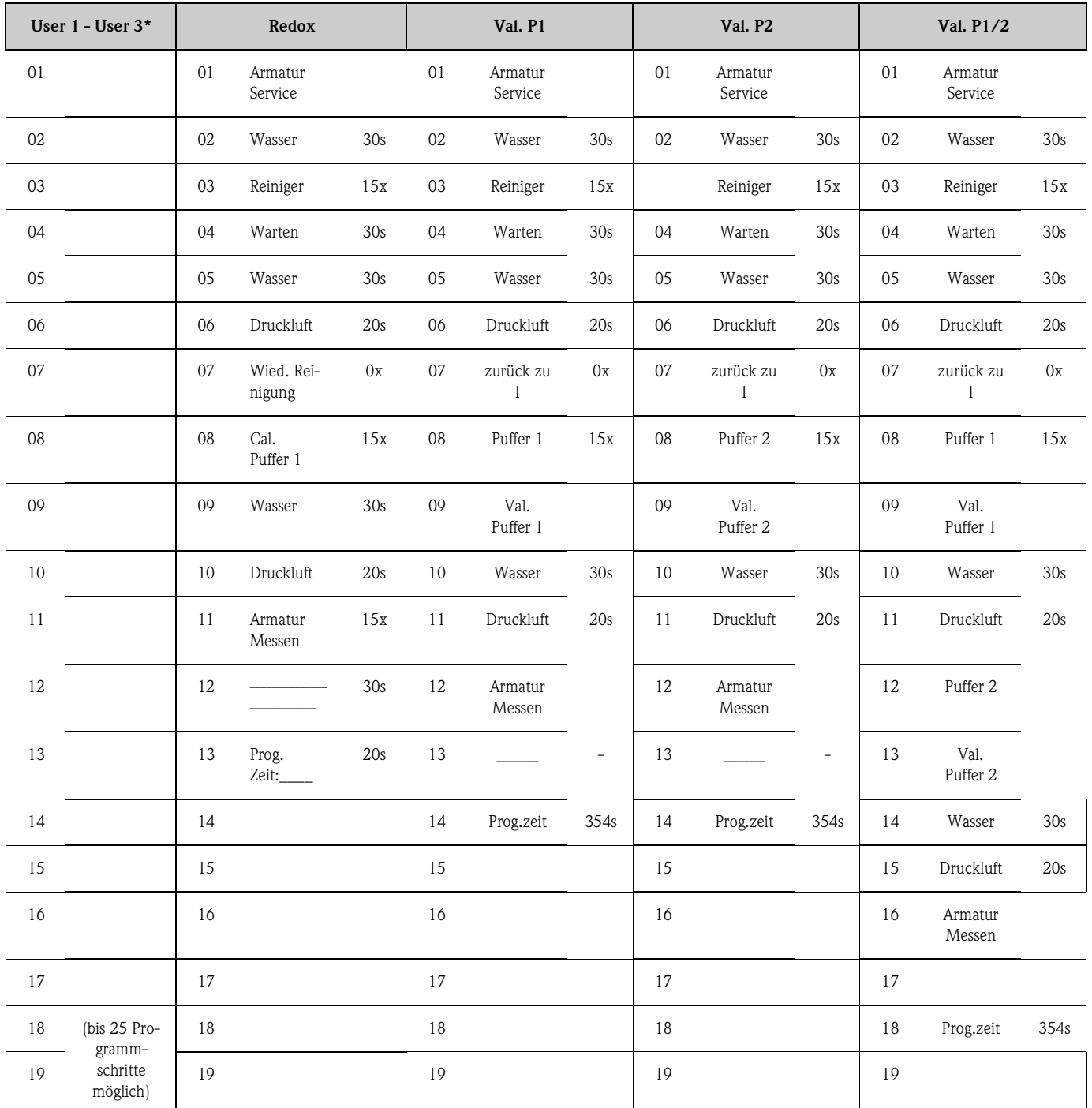

# **Optionale Programme**

**Example 15 Hinweis!** 

\* Bei Redox-Messung stehen nur die Programme "User 2" und "User 3" zur Verfügung.

**Programme Betriebsart Redox**

In der Betriebsart Redox können Sie nicht mit den Kalibrierprogrammen Clean C und Clean CS kalibrieren. Statt dessen steht Ihnen im Userprogramm 1 das Programm "Redox Cal." zur Verfügung. Die Abfolge des Programmes Redox Cal. finden Sie in der Tabelle oben.

# **Konfigurationsmenü für Topcal Reinigungs- und Kalibrierprogramme**

Zum Aufrufen des Menüs gehen Sie wie folgt vor:

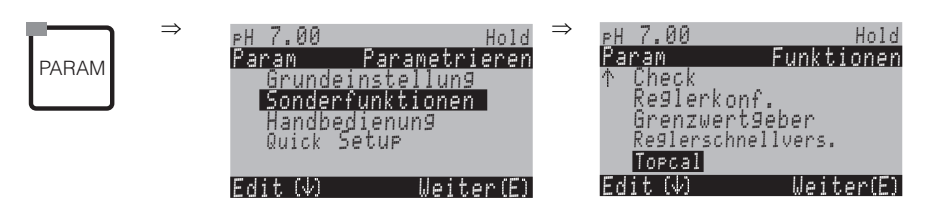

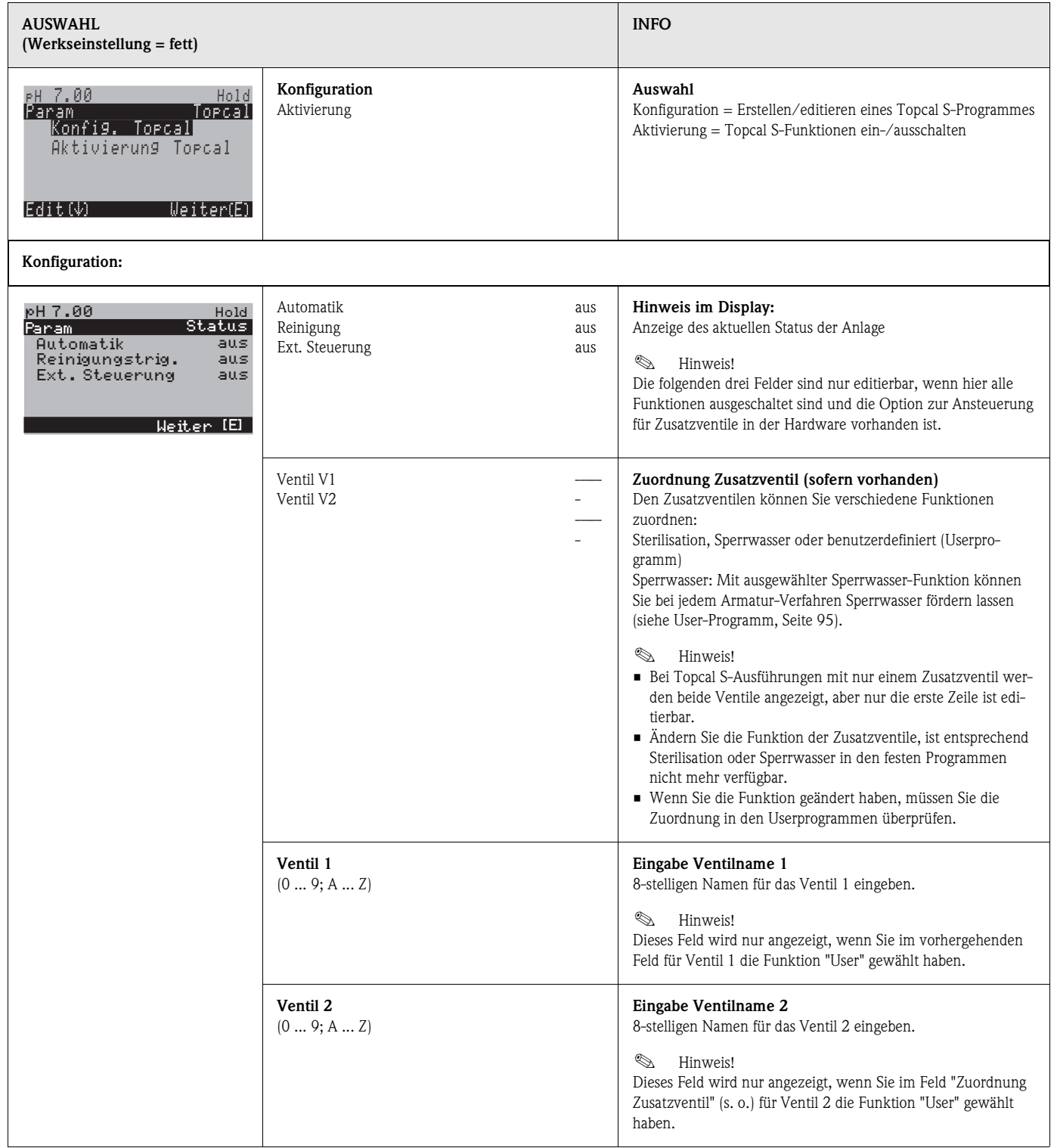

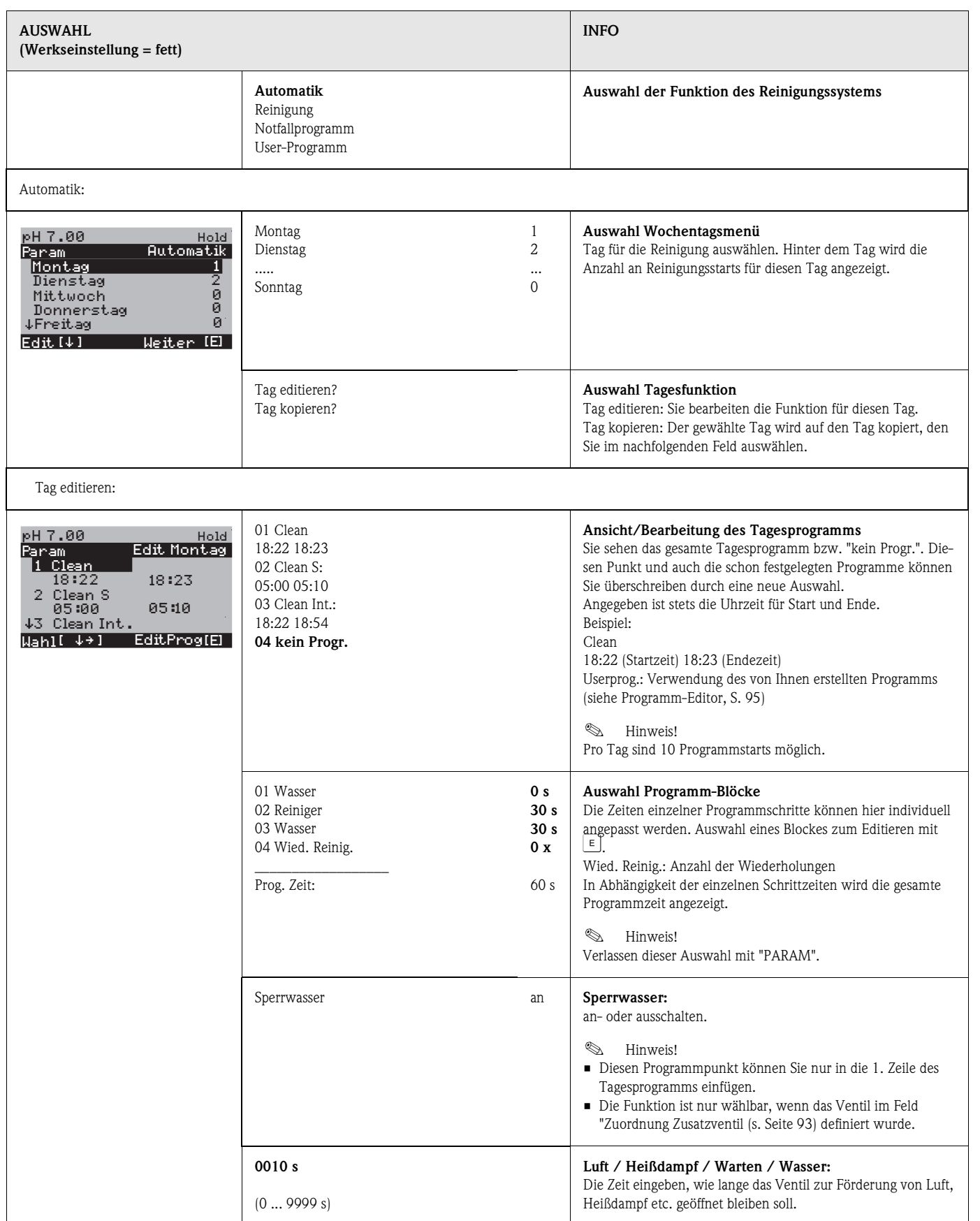

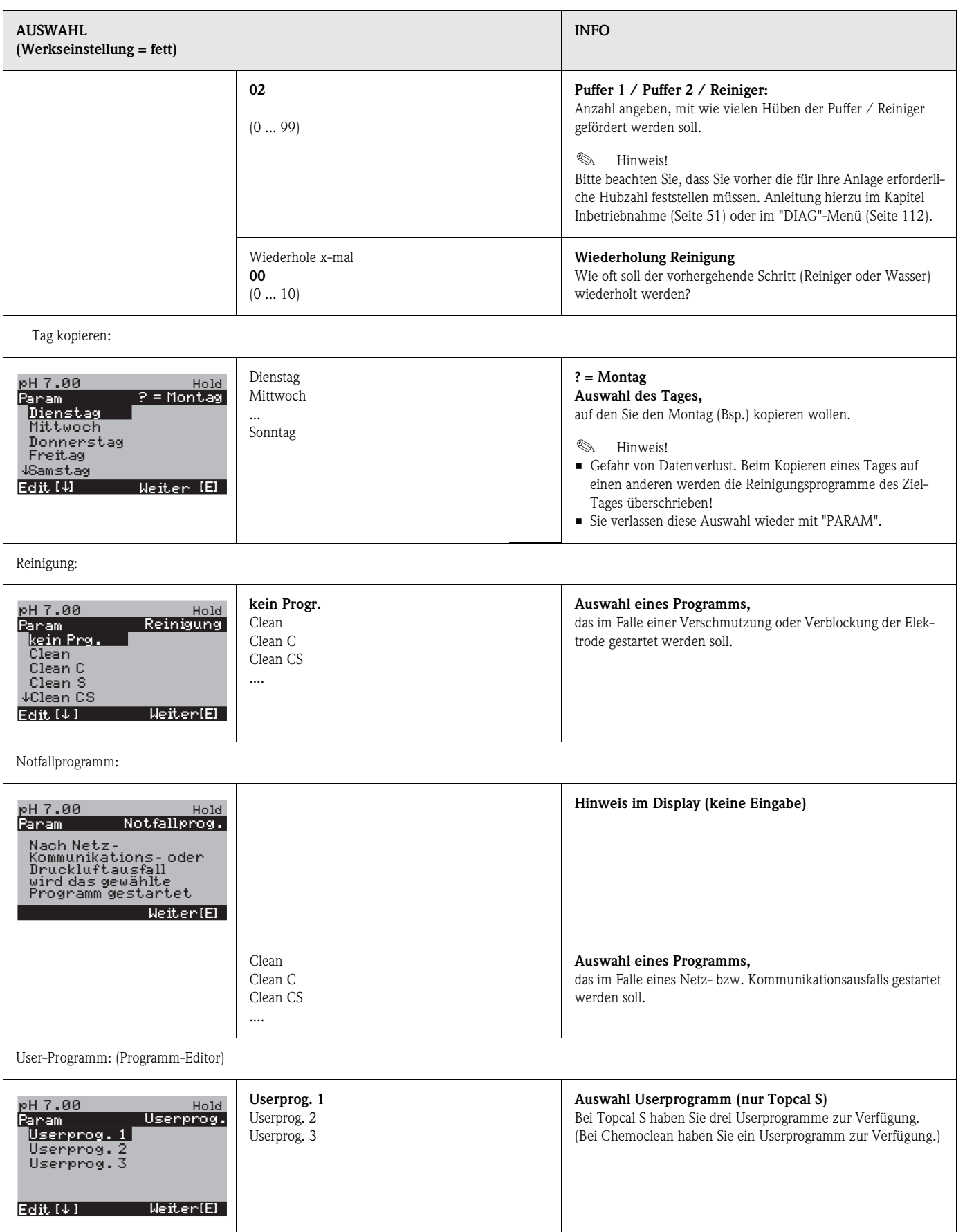

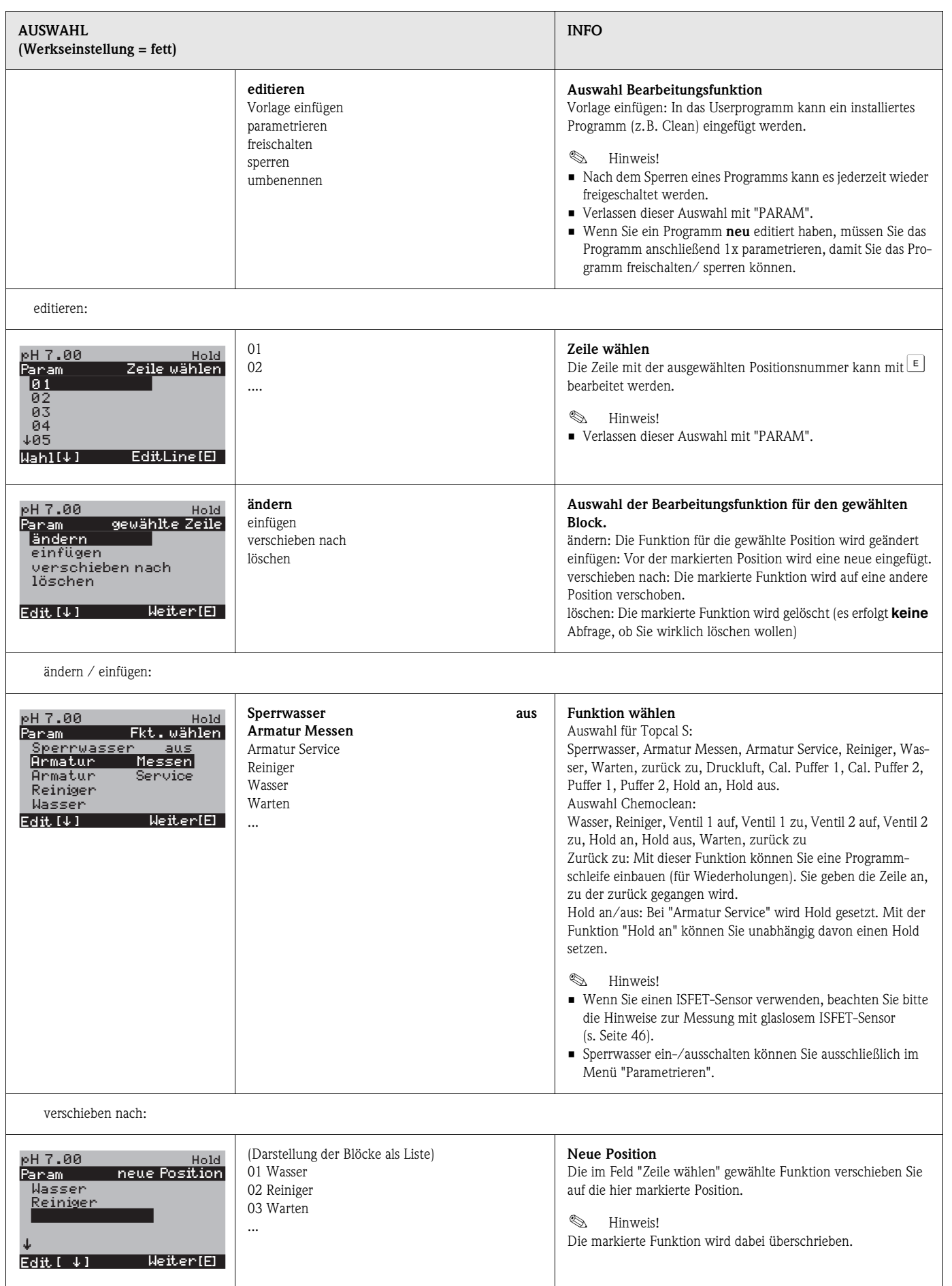

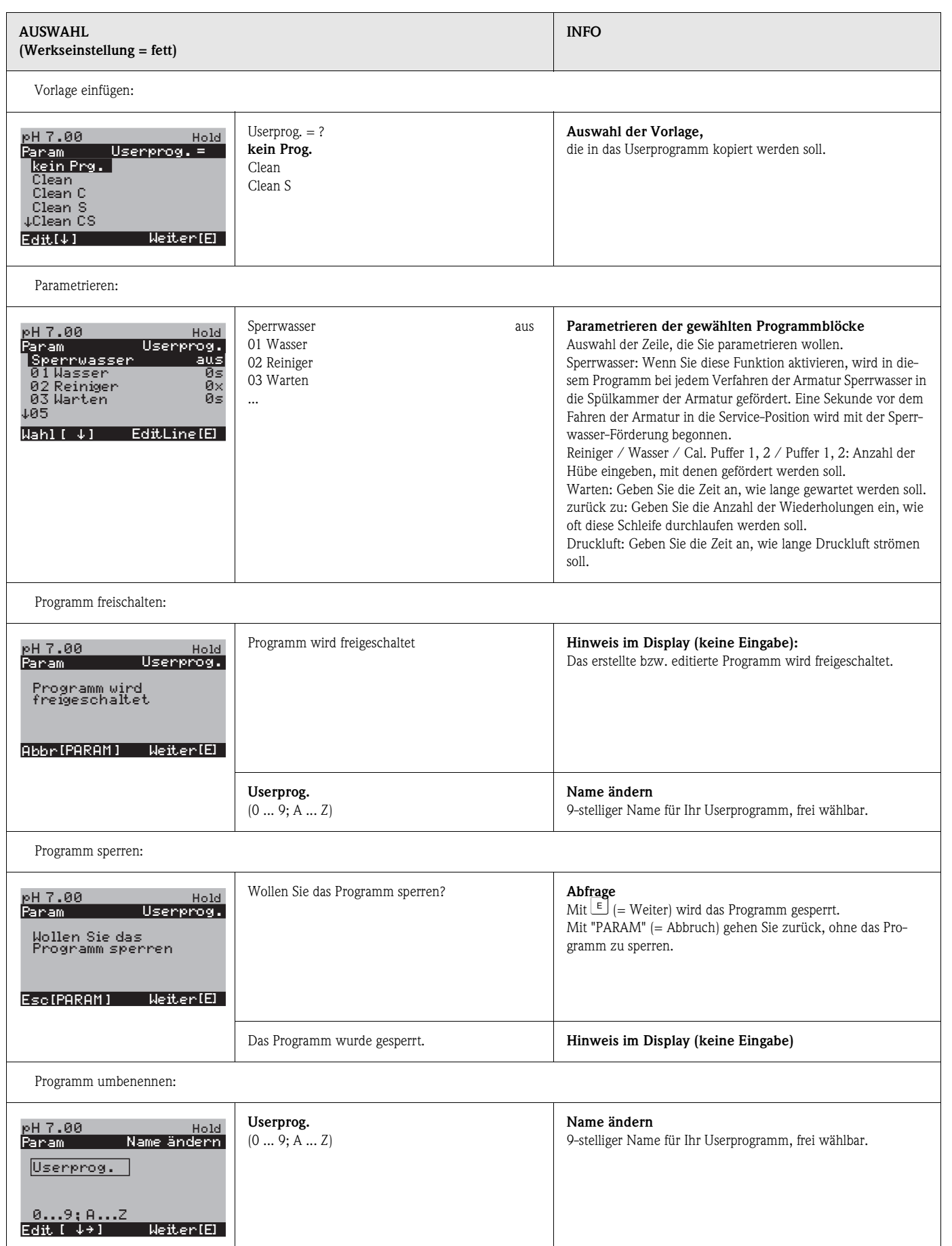

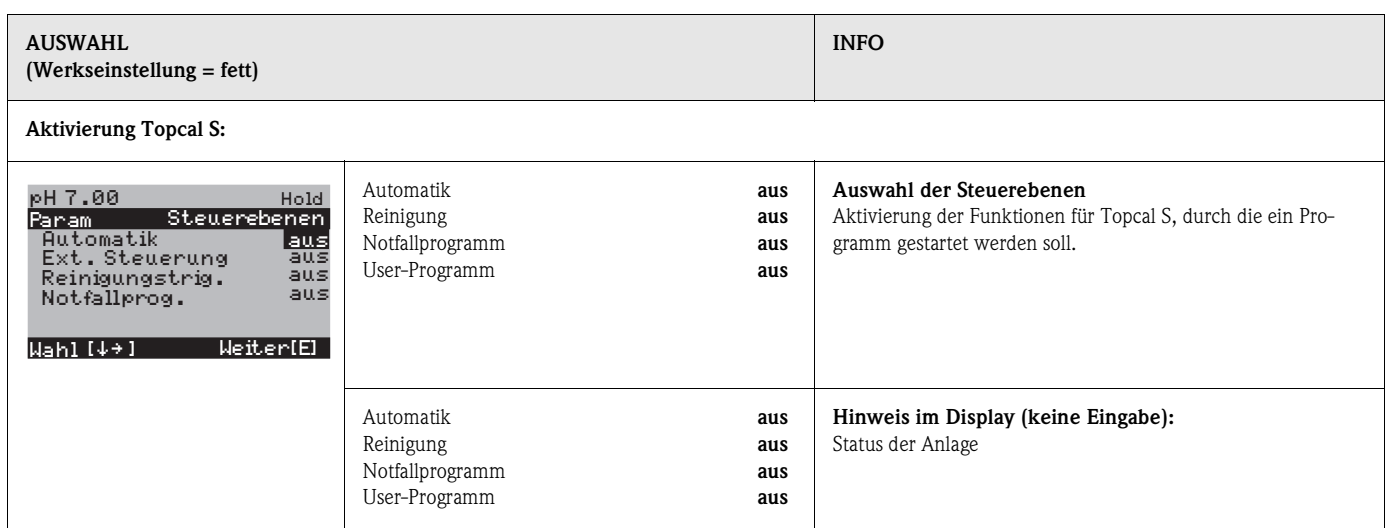

# **7.6.17 Sonderfunktionen – Chemoclean**

Chemoclean® ist ein System zur automatischen Reinigung von pH-/Redox-Elektroden. Über zwei Kontakte wird über den Injektor (z.B. CYR10) Wasser und Reiniger zur Elektrode gefördert.

#### **Verwendung bei Topcal S**

Chemoclean® ist eine Standardfunktion im Mycom S und kann auch in Verbindung mit dem Topcal S verwendet werden. Grundsätzlich können die zwei Kontakte im Mycom S folgendermaßen gestartet werden:

- über einen binären Eingang im Mycom S extern,
- in einem wöchentlichen Rhythmus (Automatik) oder
- in der Handbedienung

Mit einem benutzerdefinierten Programm (Userprogramm) können die zwei Kontakte flexibel auf individuelle Reinigungsabläufe angepasst werden.

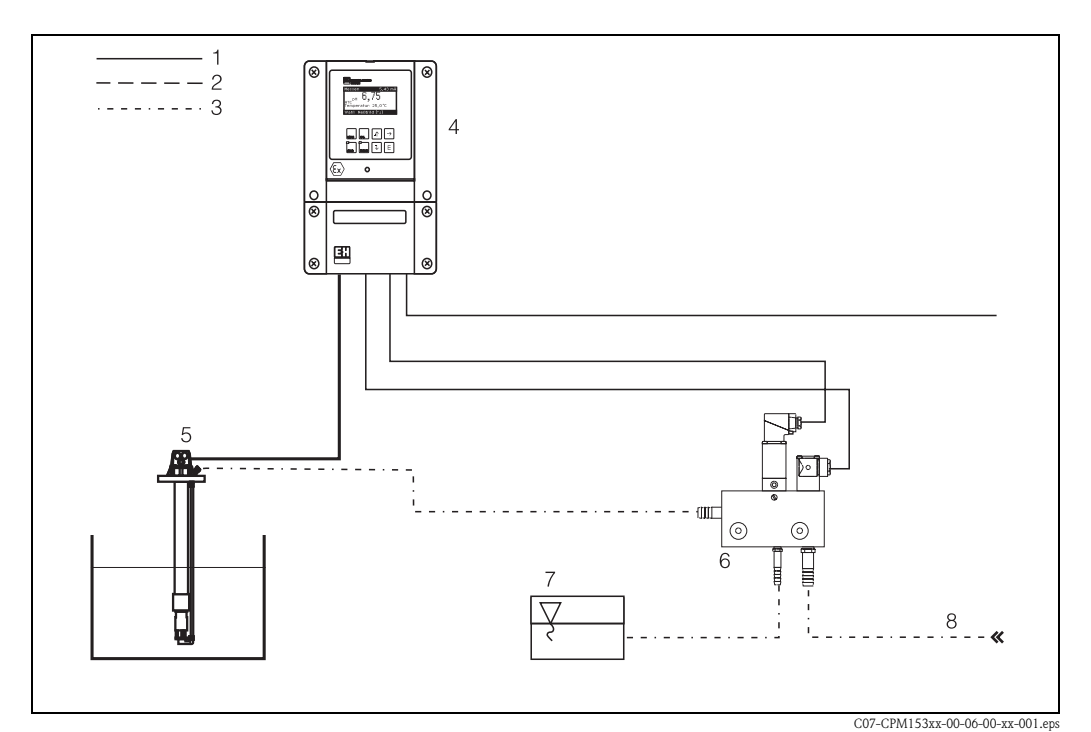

*Abb. 46: Darstellung der Chemoclean-Funktion in Verbindung mit Mycom S CPM153*

- *1: elektrische Leitung*
- *2: Druckluft*
- *3: Wasser/Reinigungsflüssigkeit*
- *4: CPM153 Messumformer*
- *5: Eintaucharmatur*
- *6: Injektor CYR10*
- *7: Reinigungsflüssigkeit*
- *8: Treibwasser*

### **Bedienung:**

- 1. Schalten Sie im Menü "Grundeinstellungen" ➠ "Kontakte" (s. Seite 59) die Funktion Chemoclean® ein und schließen Sie die entsprechenden Kontakte an den Injektor an (siehe Anschlussbeispiele auf Seite 172 und Seite 174).
- 2. Parametrieren Sie im Menü "Chemoclean" die Reinigungsabläufe. Hier können Sie außerdem die automatische oder ereignisgesteuerte Reinigung an die Prozessbedingungen anpassen. Eine oder mehrere der folgenden Steuerungen sind möglich:
	- Automatik (s. Seite 101): An jedem Wochentag können beliebig viele Reinigungen gestartet werden.
	- Externe Steuerung: Über die digitalen Eingänge kann ein Start ausgelöst werden. Aktivieren Sie dazu im Feld "Auswahl Steuerebenen", die externe Steuerung: Ext. Steuerung "ein".
	- Reinigungs-Trigger: Beim Auftreten eines SCS-Alarms wird eine Reinigung durchgeführt (siehe dazu auch "Sonderfunktionen" ➠ "Check")
	- Netzausfall: Nach einem Netzausfall wird die Reinigung gestartet.
- 3. Wenn eine Reinigung gestartet wird, wird automatisch ein Hold gesetzt.

#### **Handbedienung:**

Eine schnelle Vor-Ort-Reinigung kann durchgeführt werden mit dem Menü: "PARAM" • "Handbedienung" • "Chemoclean" • 2 x  $\epsilon$  drücken ("Reinigung starten")

#### **Automatik:**

"PARAM" ➠ "Sonderfunktionen" ➠ "Chemoclean": Jeder Tag kann individuell programmiert werden. Zur Verfügung stehen die Programme

- "Clean": Reinigungsstart durch Eingabe der Startzeit (s. Abb. 47).
- "Clean Int": In dem festgelegten Intervall wird mit definierten Intervallabständen gereinigt (s. Abb. 47). Dieses Programm ist nicht direkt über die binären Eingänge auslösbar.
- "User": Benutzerdefinierte Reinigungsprogramme (im Programm-Editor erstellen, s. Seite 95).

# **Programmabläufe (Reinigungsbeispiel)**

#### Montag:

2 x reinigen (um 11:00 Uhr und um 18:00 Uhr) mit 120 sec Wasser, davon 60 sec zusätzlich mit Reiniger.

Zwischen 18:20 Uhr und 24:00 Uhr alle 30 Min. (= 1800 sec) reinigen mit 120 sec Wasser, davon 60 sec zusätzlich mit Reiniger.

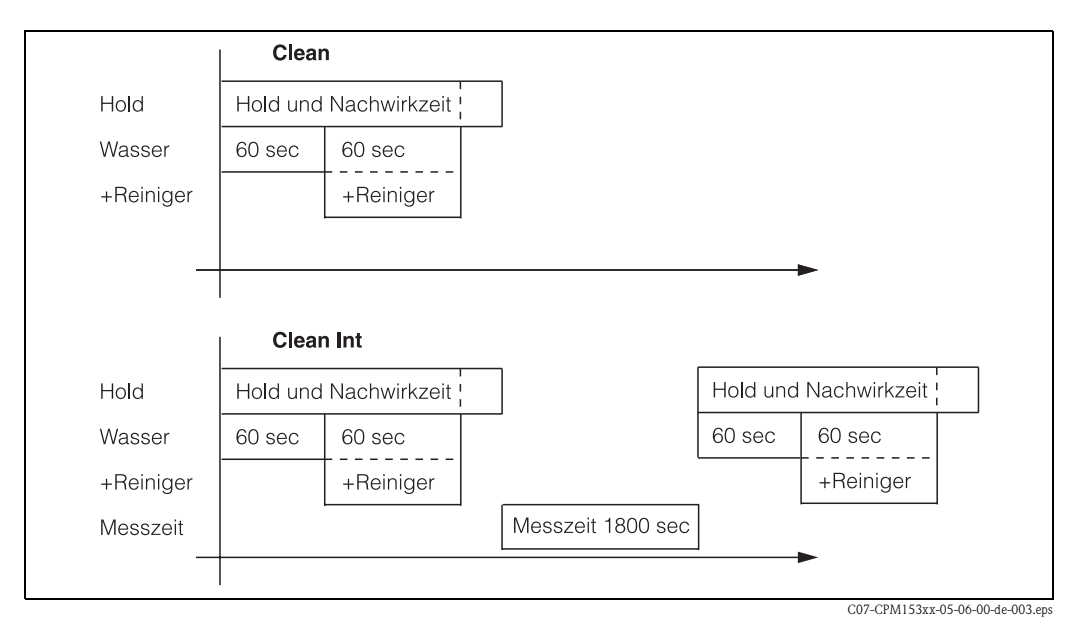

*Abb. 47: Bildliche Darstellung des Reinigungsbeispiels oben*

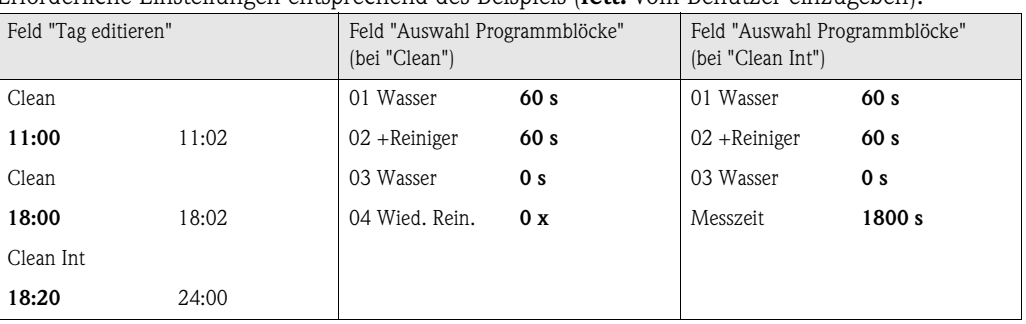

Erforderliche Einstellungen entsprechend des Beispiels (**fett:** vom Benutzer einzugeben):

Auf diese Weise kann jeder Tag individuell programmiert (oder kopiert) werden.

Zum Aufrufen des Menüs gehen Sie wie folgt vor:

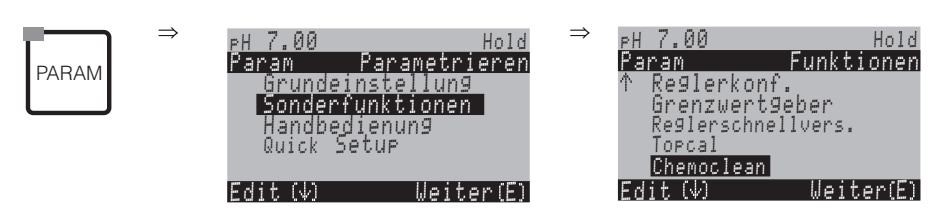

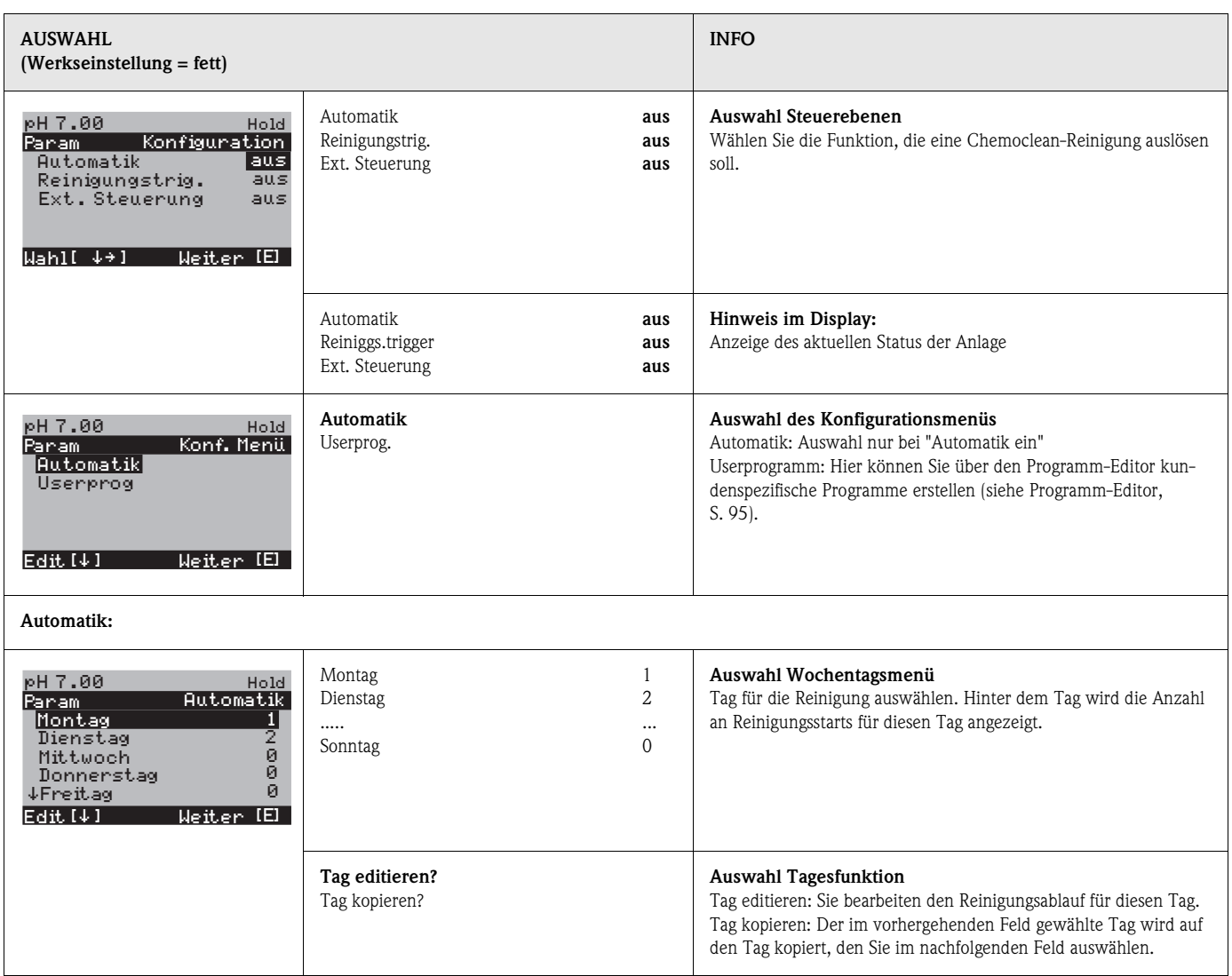

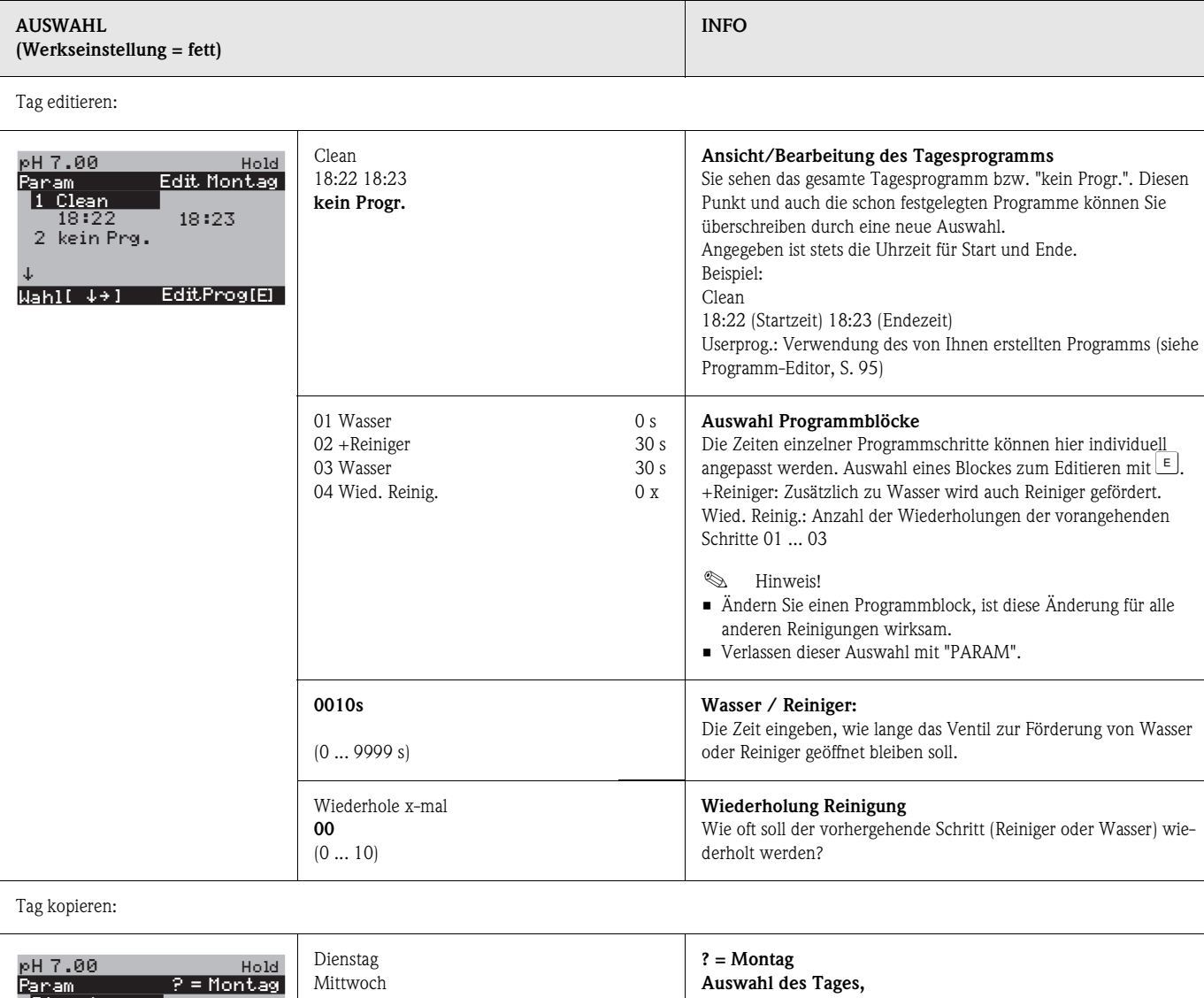

... Sonntag auf den Sie den Montag (Bsp.) kopieren wollen.  $\quad$  Hinweis! Gefahr von Datenverlust. Beim Kopieren eines Tages auf einen anderen werden die Reinigungsprogramme des *Ziel-Tages* überschrieben! Param Dienstag Mittwoch Edit [4] Weiter [E] Donnerstag Freitag ¯Samstag

**Example 15 Hinweis!** 

Userprog.: *Zur Bearbeitung der Userprogramme sehen Sie bitte den* **Programm-Editor** *auf*  Seite 95.

# **7.6.18 Handbedienung**

Zum Aufrufen des Handbedienmenüs gehen Sie wie folgt vor:

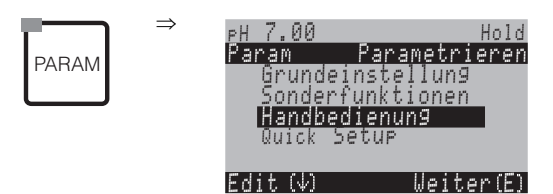

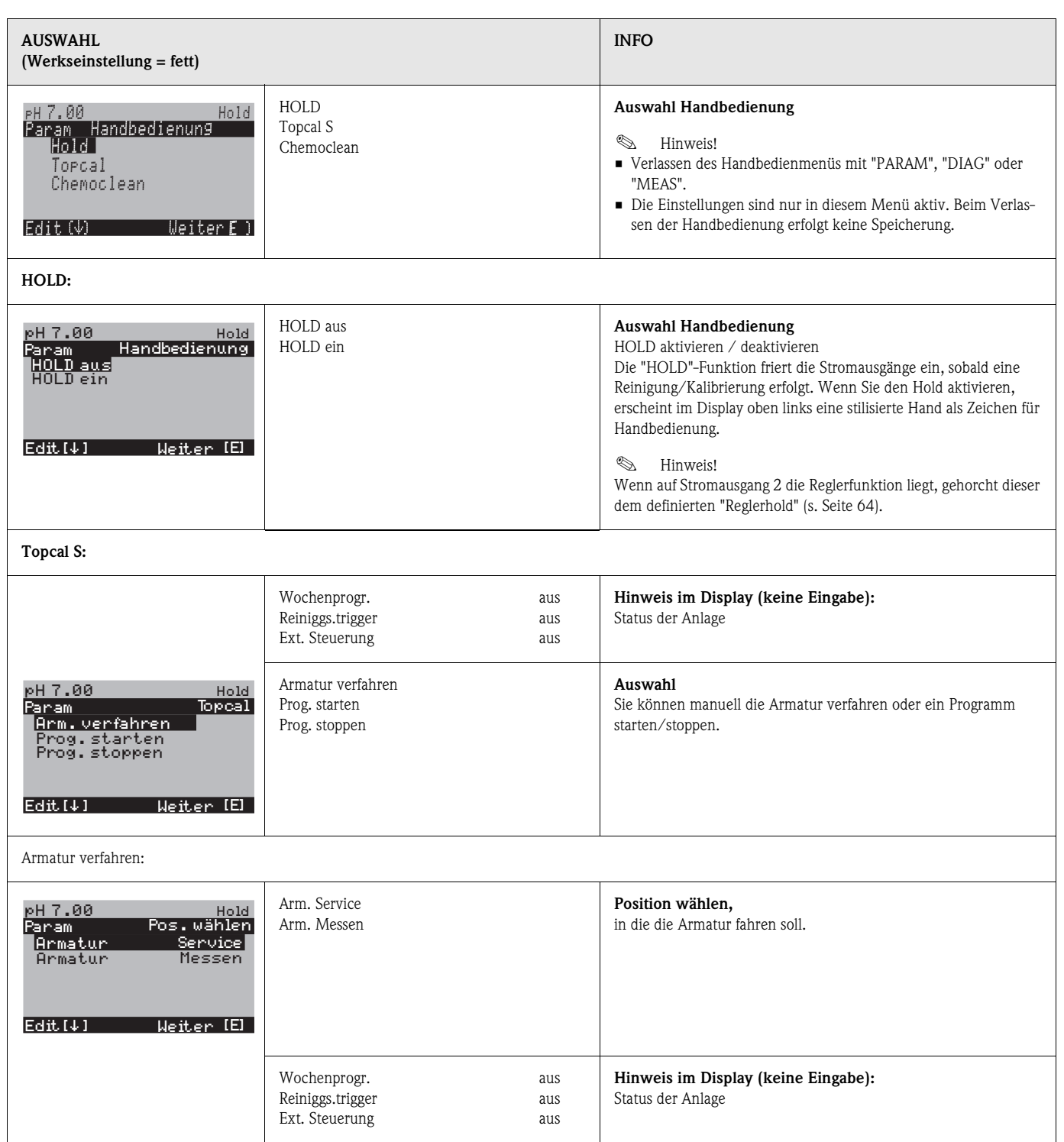

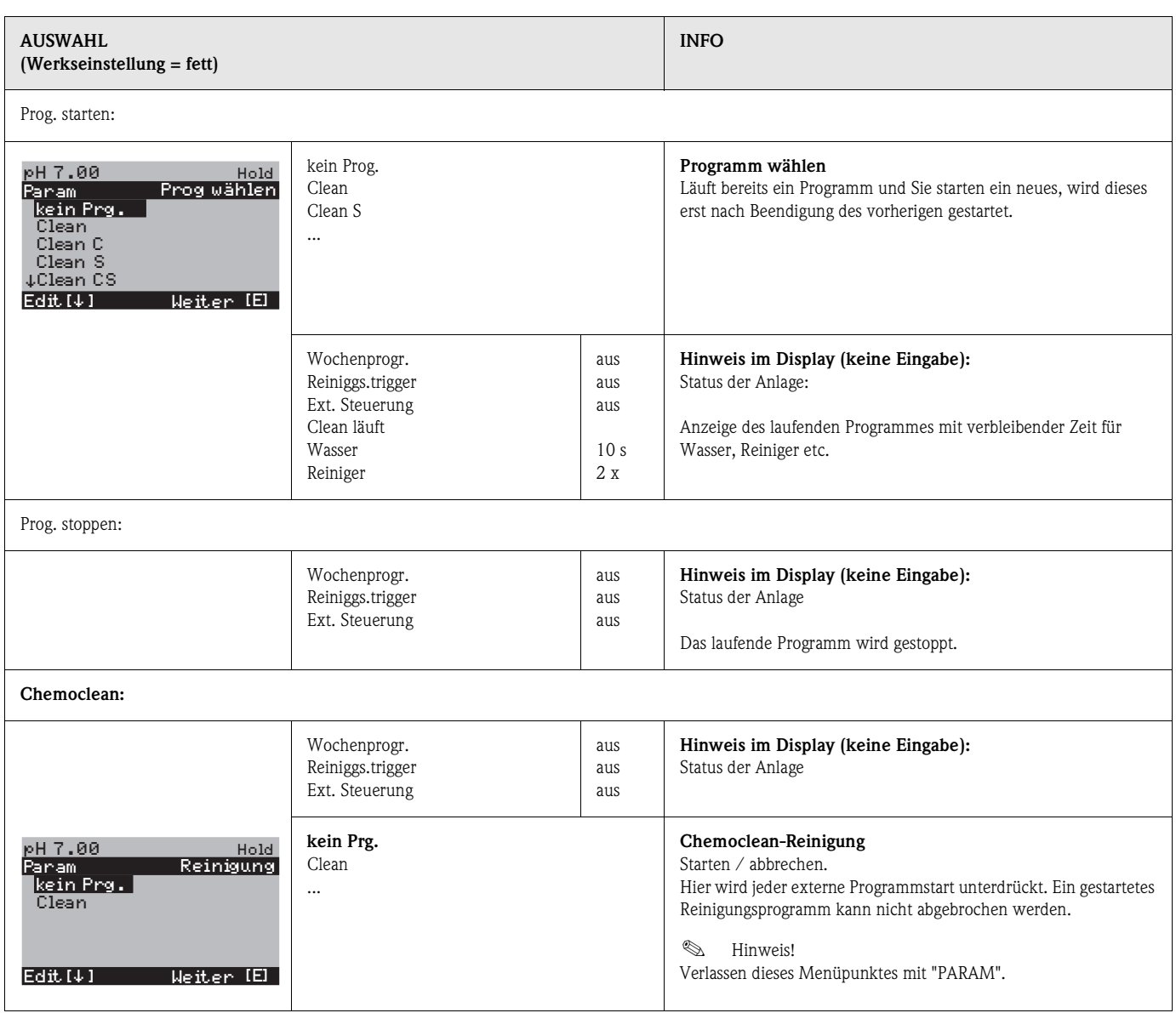

# **7.6.19 Diagnose**

Zum Aufrufen der Diagnose gehen Sie wie folgt vor:

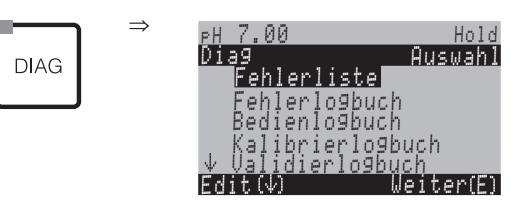

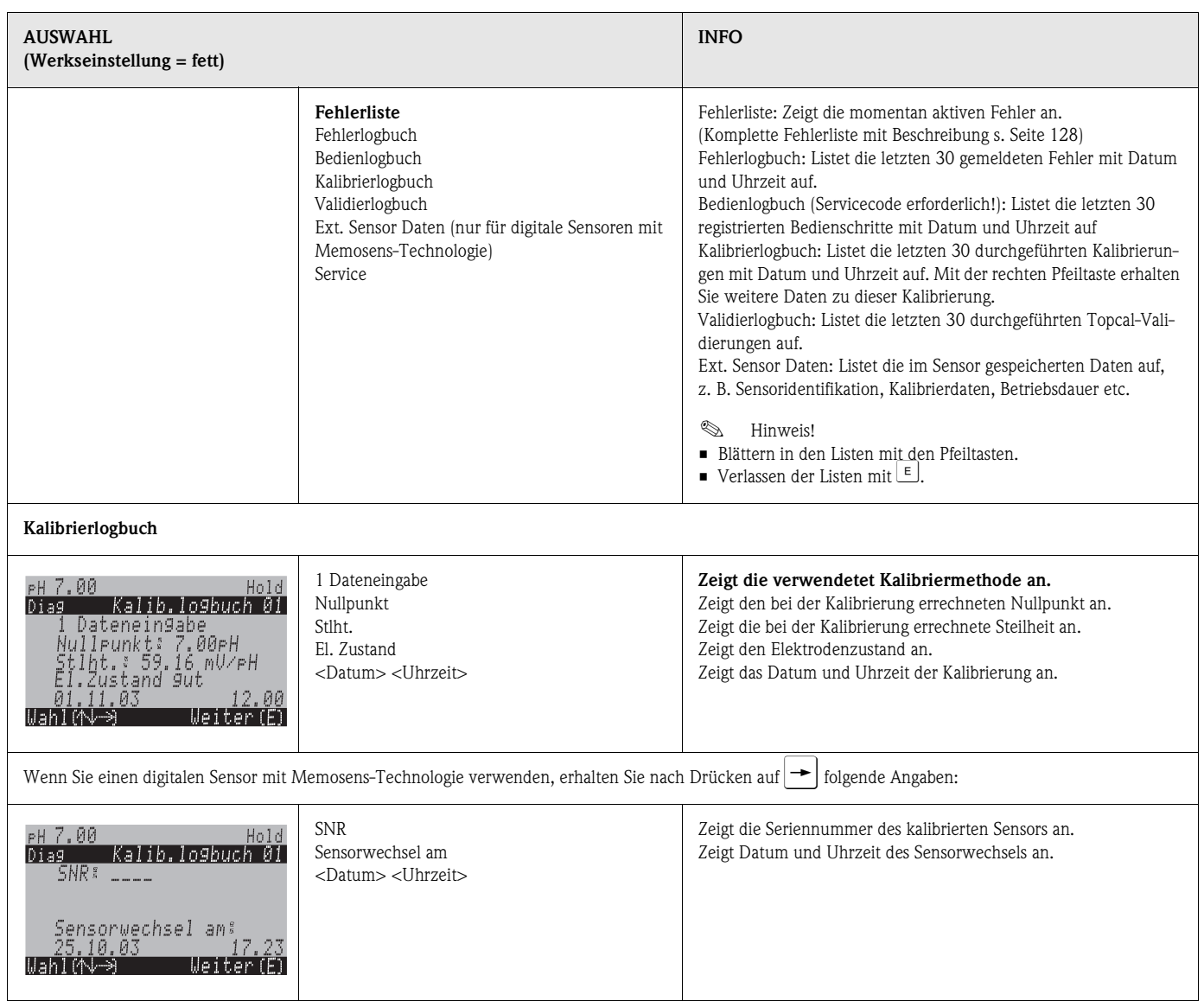

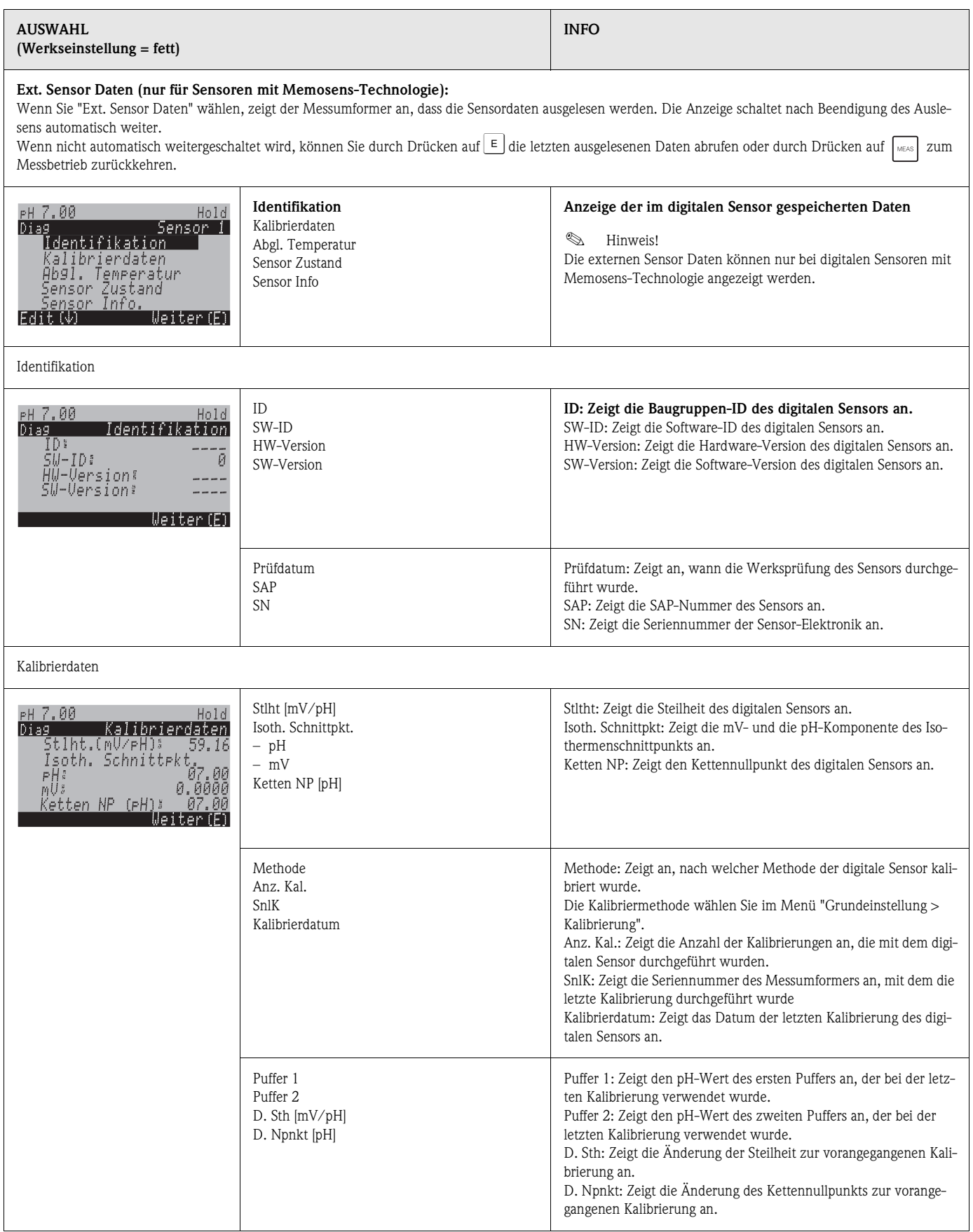

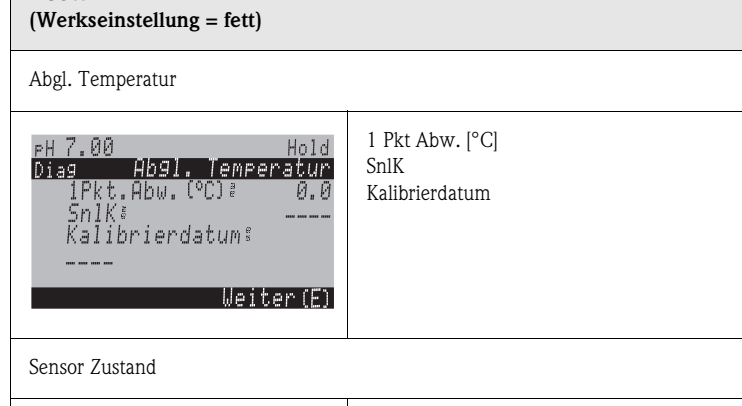

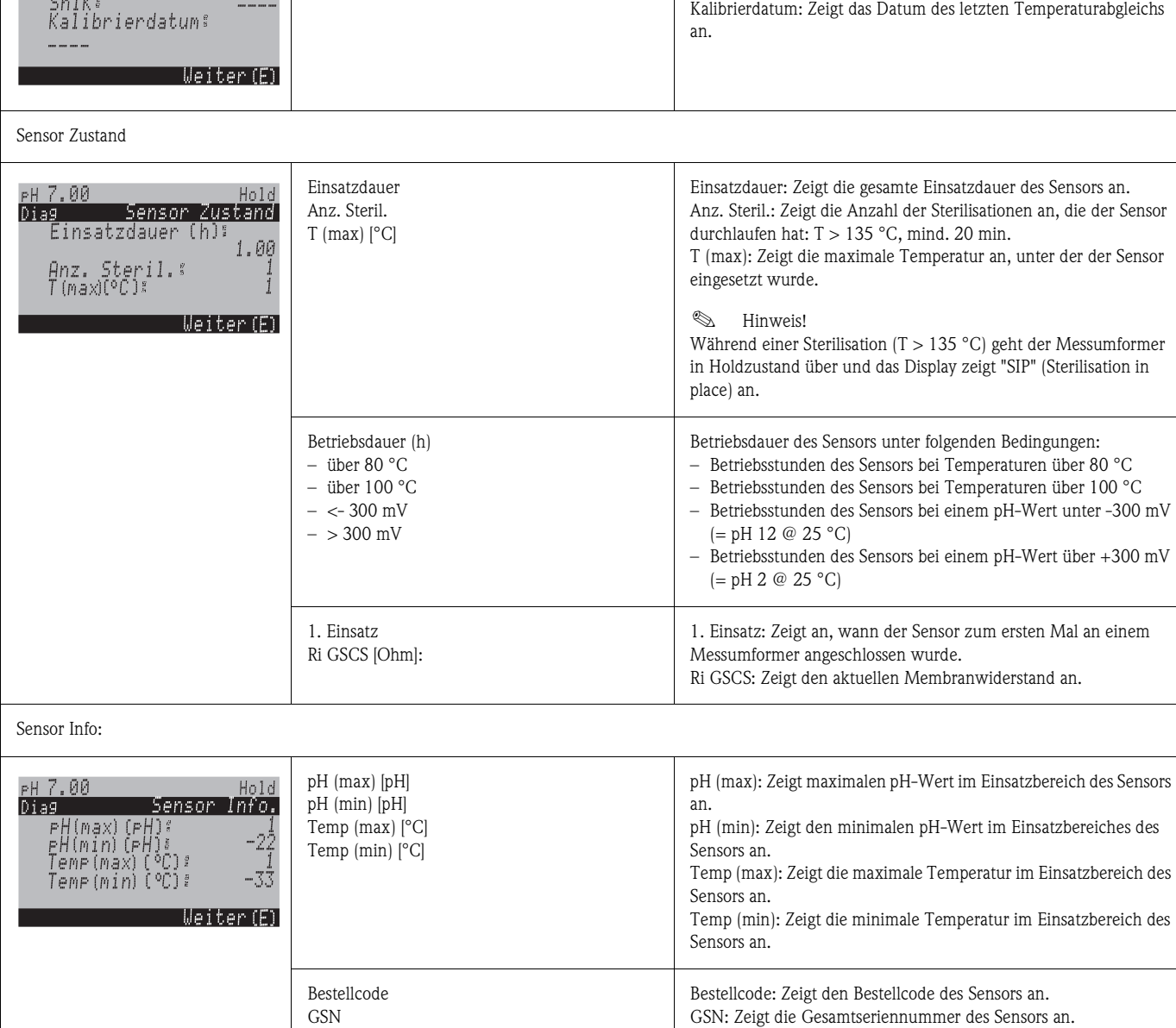

**AUSWAHL**

1 Pkt Abw.: Zeigt den kalibrierten Temperaturoffset an. SnlK: Zeigt die Seriennummer des Messumformers an, mit dem der

letzte Temperaturabgleich vorgenommen wurde.

**INFO**

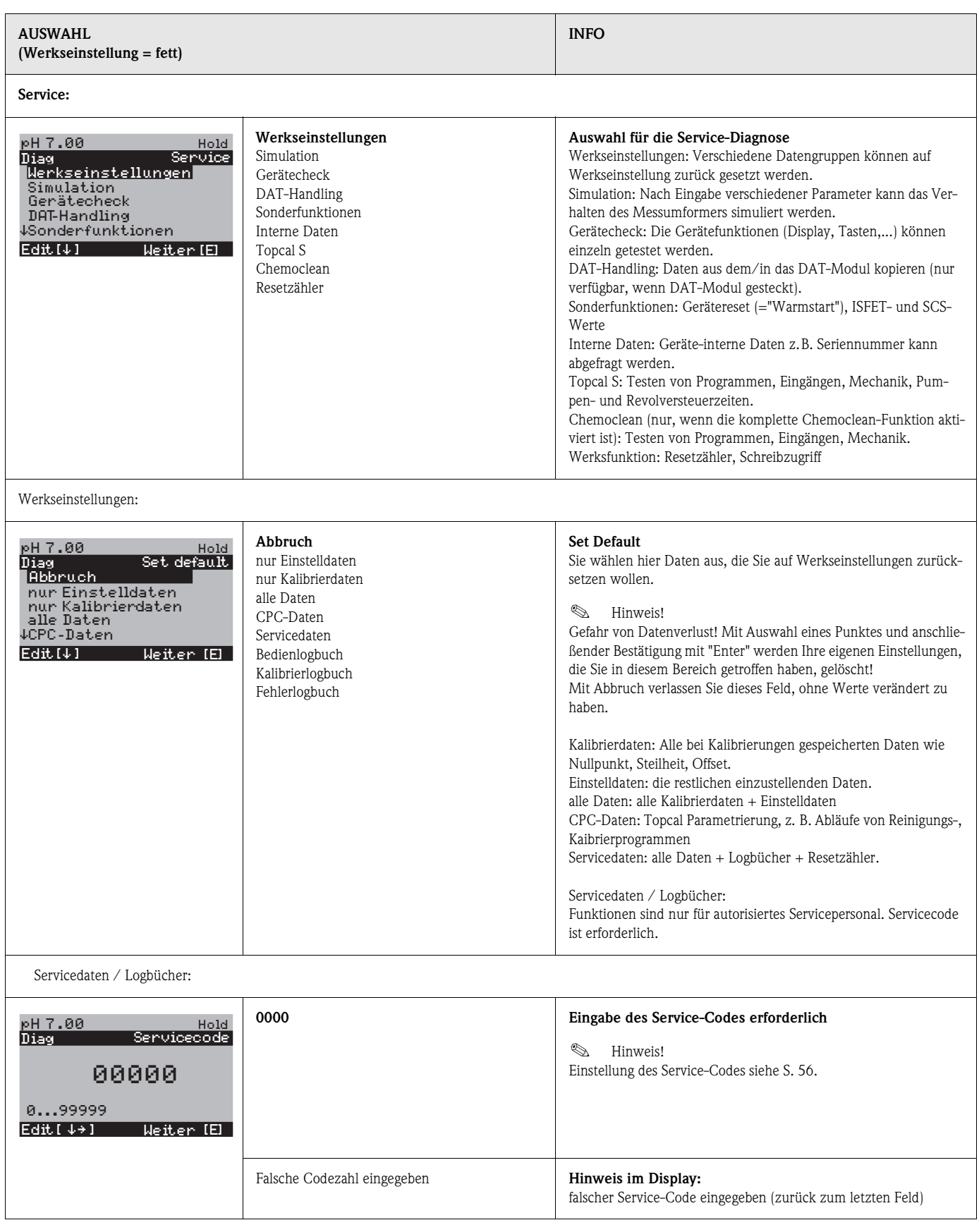
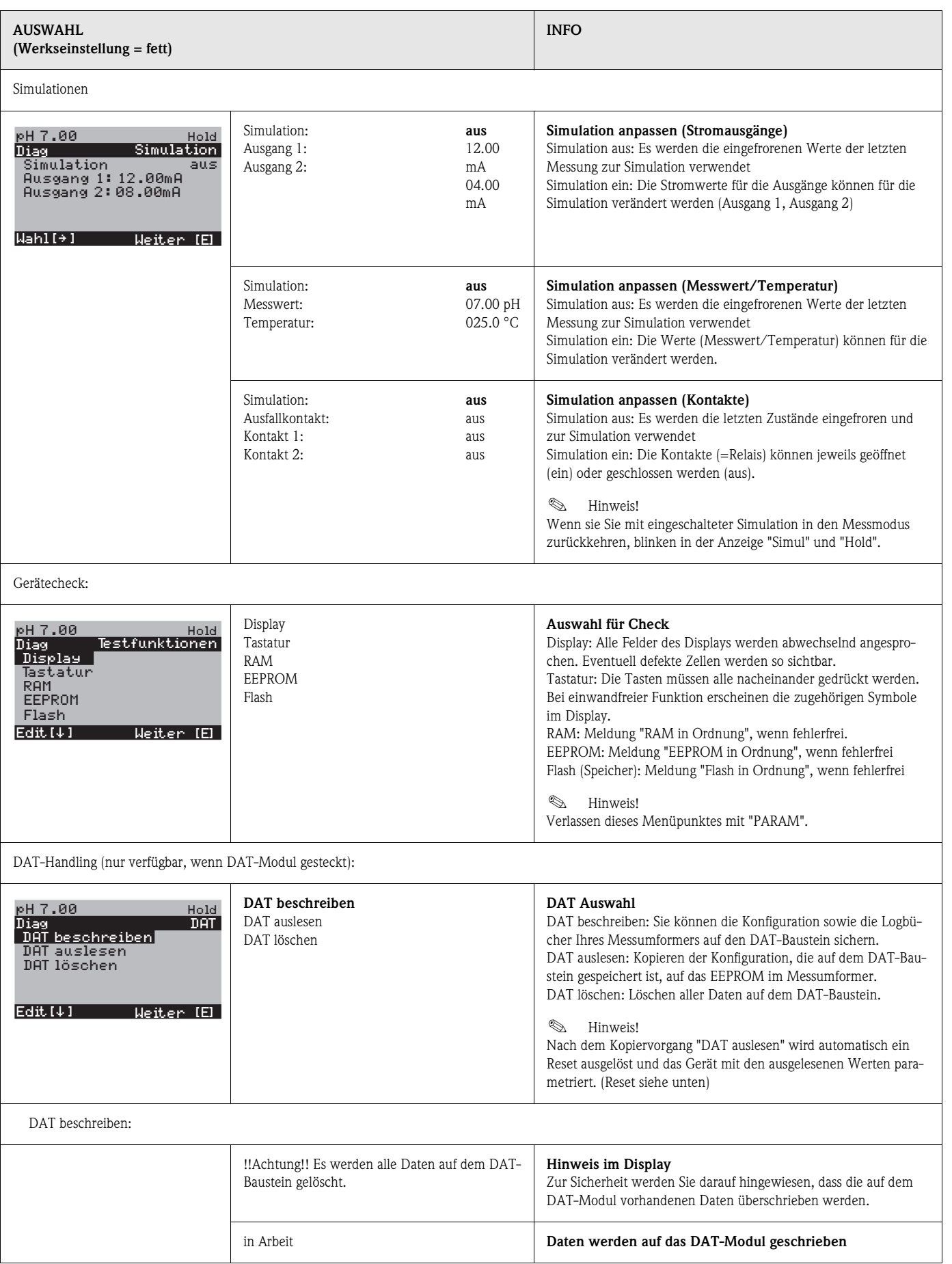

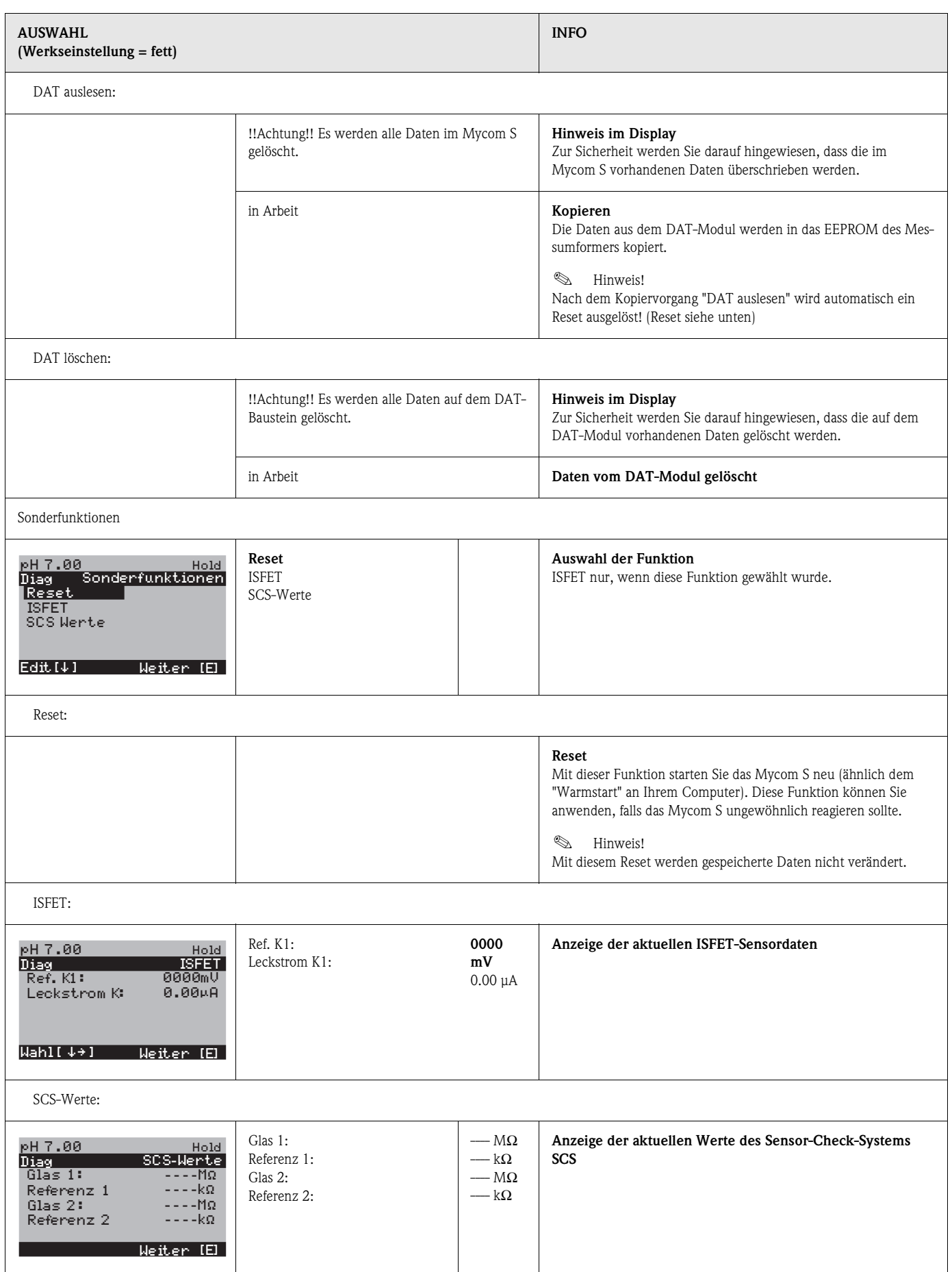

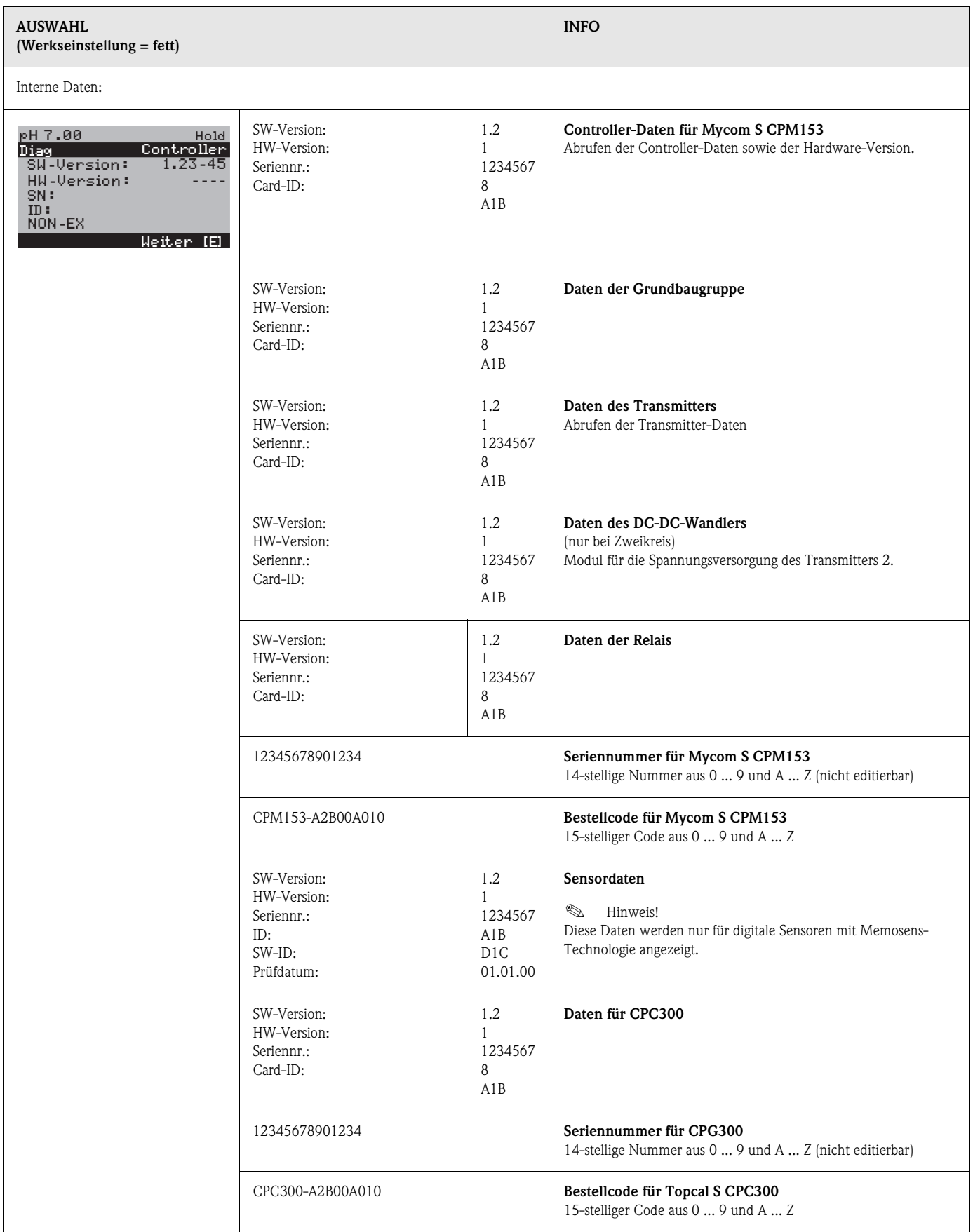

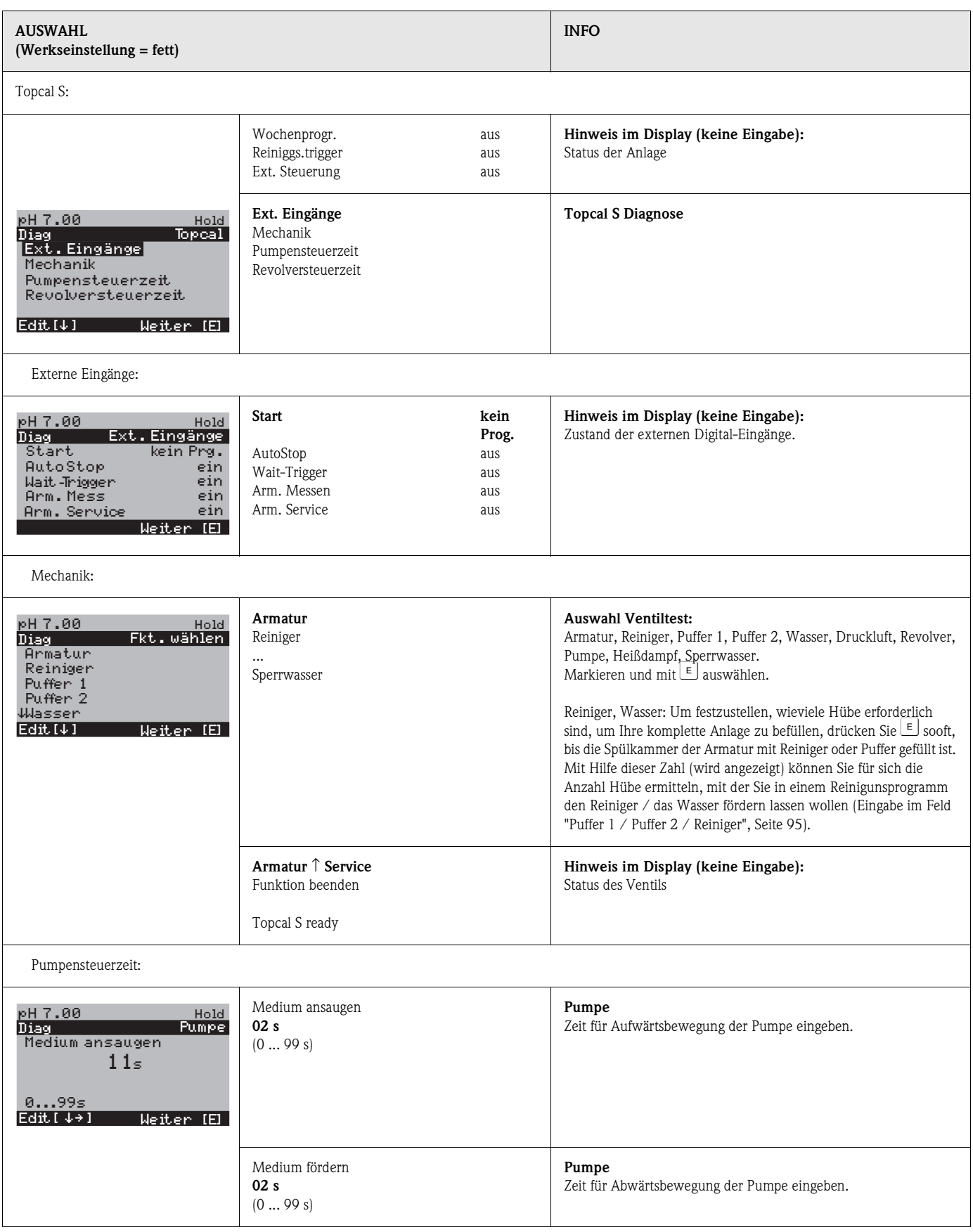

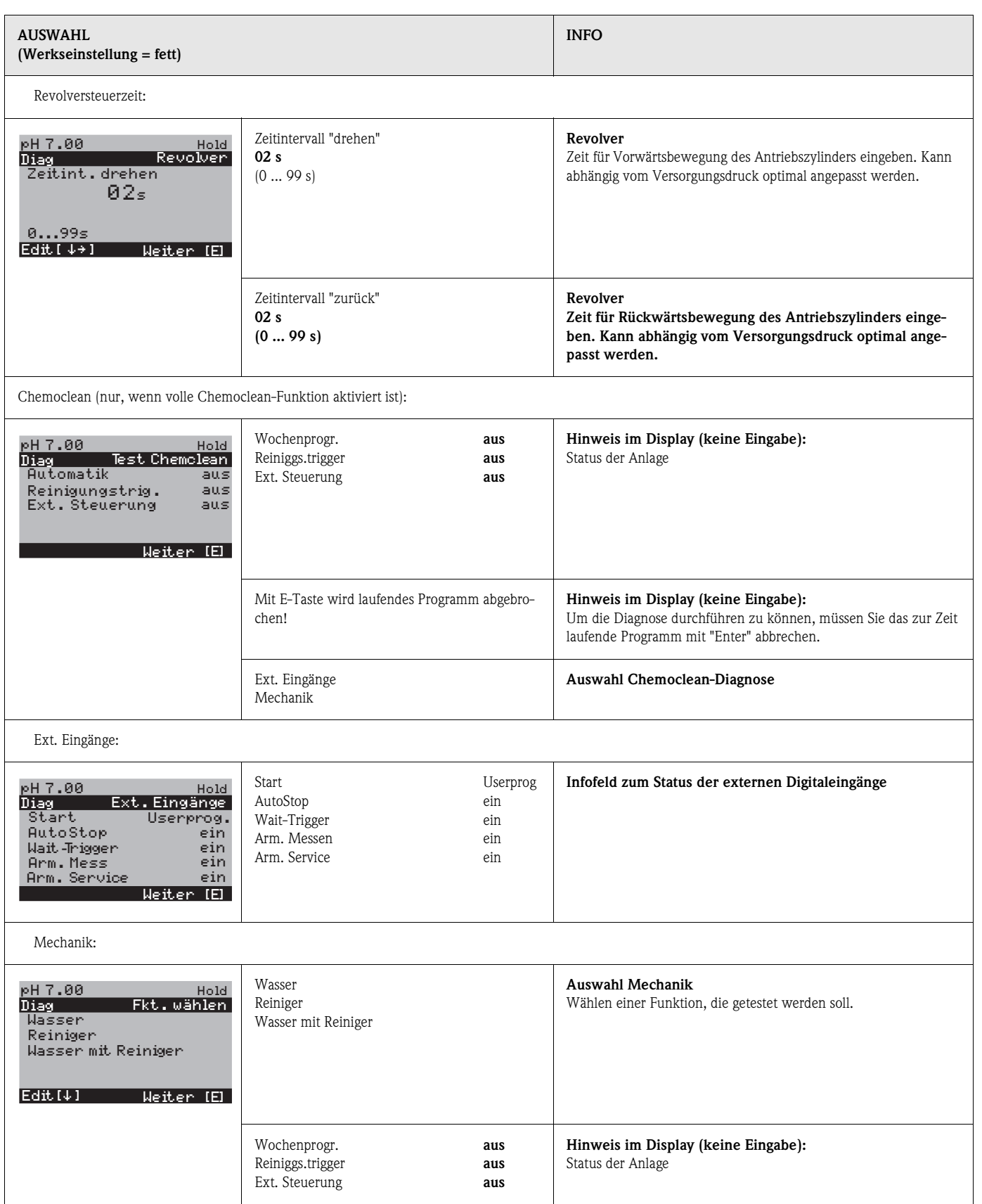

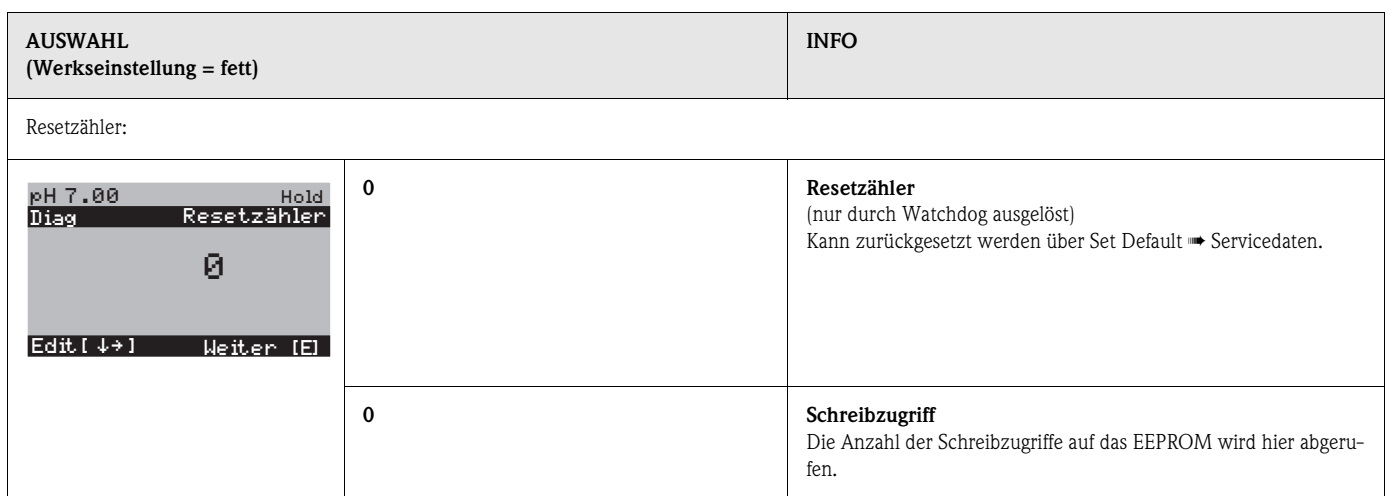

### **7.6.20 Kalibrieren**

**Example 15 Hinweis!** 

Die Voreinstellungen zur Vorort-Kalibrierung werden in dem Menü

"PARAM" ➠ "Grundeinstellungen" ➠ "Kalibrierung" vorgenommen (s. Seite 65 für pH / Seite 69 für Redox).

Die Kalibrierung kann mit dem Instandhalter- und dem Spezialistencode geschützt werden (vgl. dazu Seite 56).

#### **Vorgehen:**

- 1. Stellen Sie den Service-Schalter auf "Service" (senkrecht) bzw. bringen Sie die Armatur in Service-Position. Sonst ist keine Kalibrierung möglich.
- 2. Bauen Sie die Elektrode aus.
- 3. Reinigen Sie die Elektrode vor der Kalibrierung.
- $\begin{tabular}{ll} \hspace{1.5mm} & \hspace{1.5mm} & \hs$ 
	- Bei Messung mit PAL (Potenzialausgleich) muss auch die PA-Leitung mit in die Pufferlösung getaucht sein.
	- Wenn automatische Temperaturkompensation (ATC) für die Kalibrierung gewählt ist , muss der entsprechende Temperatursensor auch in die Pufferlösung getaucht werden.
	- Bei jeder Kalibrierung schaltet das Gerät automatisch auf Hold (Werkseinstellung).
	- Abbruch der Kalibrierung über die "MEAS"-Taste.

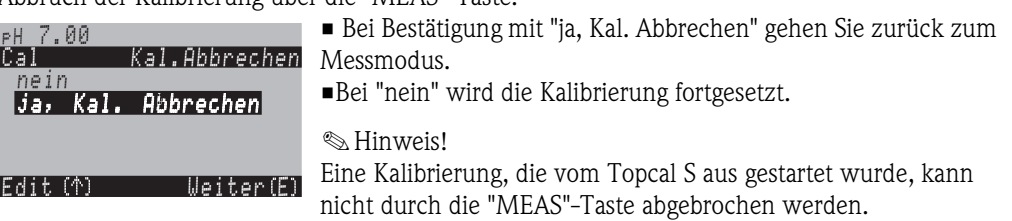

Im Folgenden finden Sie die Kalibrierabläufe beschrieben für:

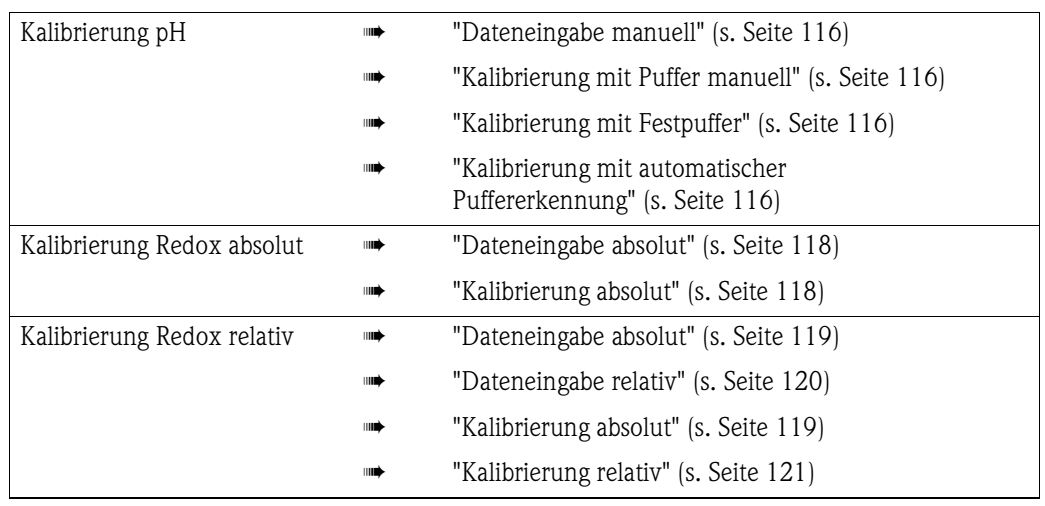

Zum Aufrufen des Menüs gehen Sie wie folgt vor:

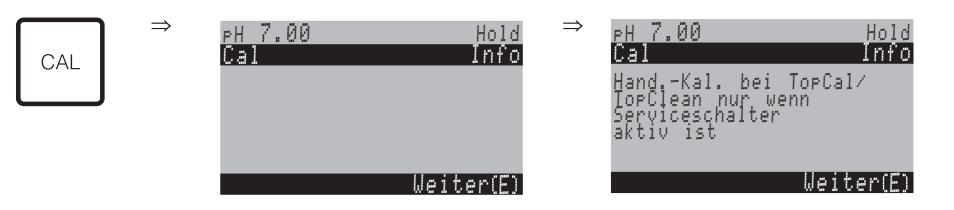

#### **Kalibrierung Betriebsart pH**

#### **"Dateneingabe manuell"**

Die Zahlenwerte für Elektroden-Nullpunkt und Steilheit werden numerisch von Hand eingegeben.

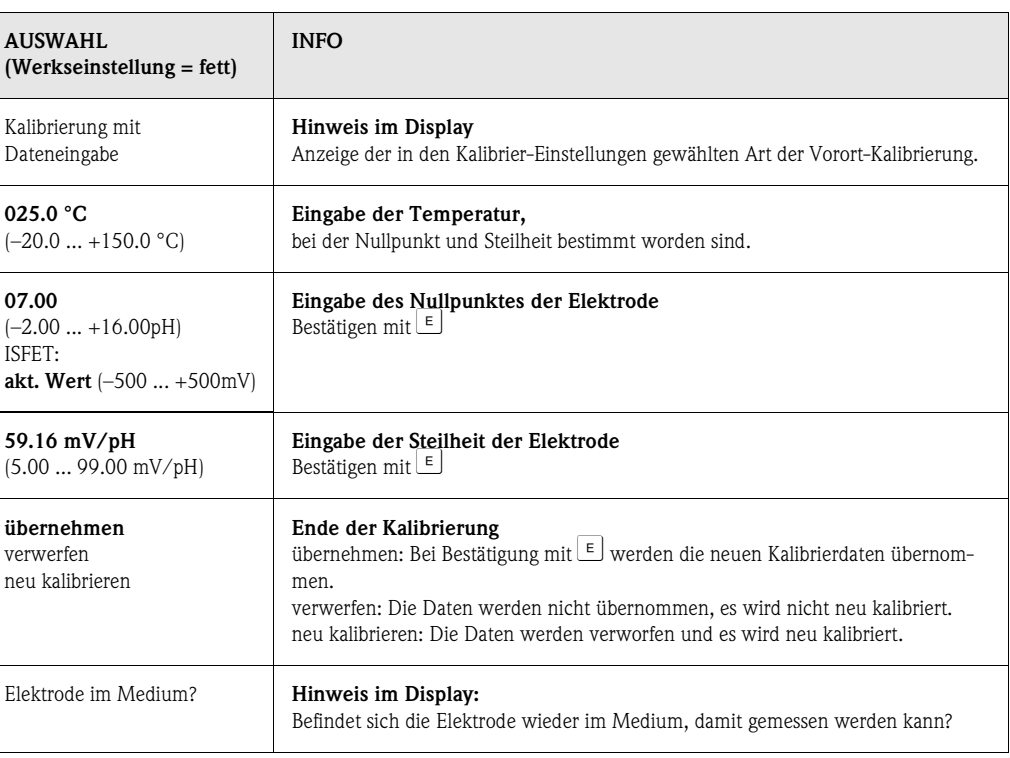

#### **Kalibrierung Betriebsart pH**

**"Kalibrierung mit Puffer manuell" / "Kalibrierung mit Festpuffer" / "Kalibrierung mit automatischer Puffererkennung"** 

*Puffer manuell*: Der pH-Wert des Puffer wird manuell eingegeben. Angezeigt wird zunächst der aktuelle Messwert.

*Festpuffer*: Im Kalibriermenü ab Seite 65 legen Sie zwei Pufferlösungen fest oder definieren Sie selbst. Der gewählte pH-Wert und Puffertyp wird Ihnen angezeigt.

*Automatische Puffererkennung*: Das Gerät erkennt selbstständig die verwendeten Puffer. Die Puffertypen (z.B. E+H) wählen Sie im Kalibriermenü vor.

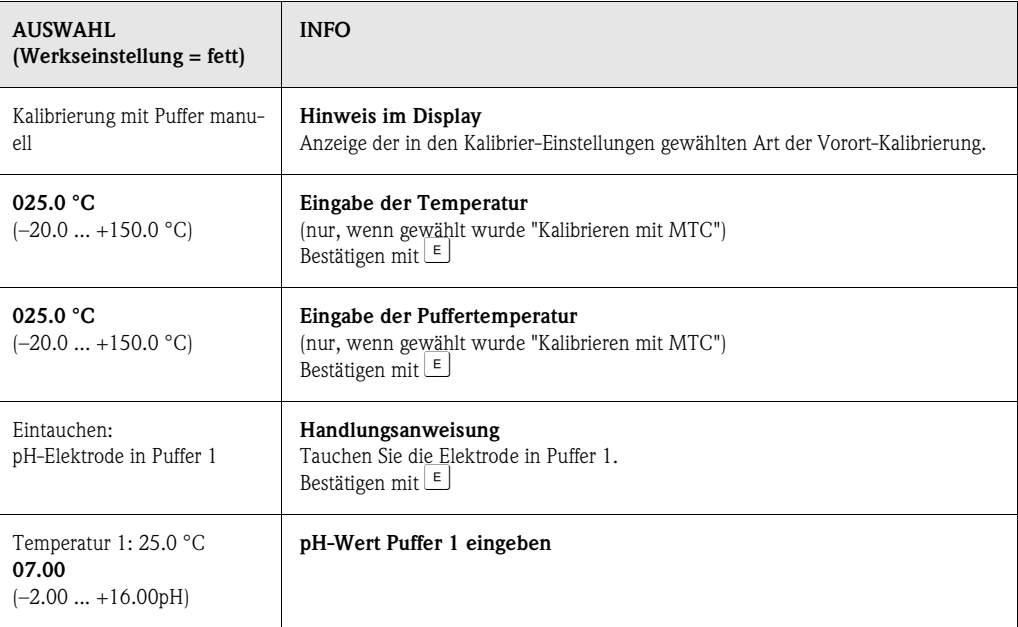

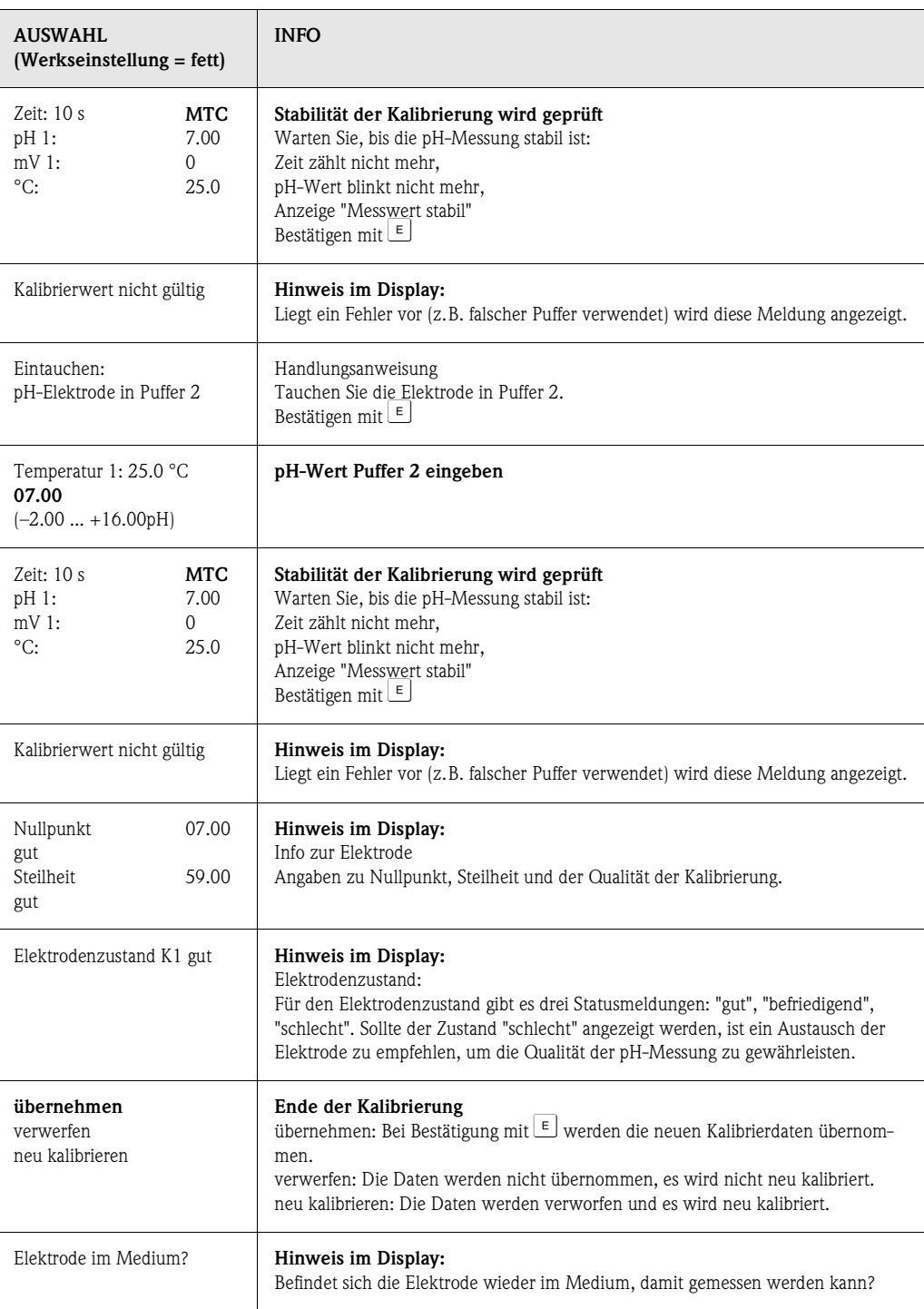

#### **Kalibrierung Betriebsart Redox absolut**

#### **"Dateneingabe absolut"**

Der Messumformer hat einen kalibrierten mV-Anzeigebereich. Eingestellt wird *ein* mV-Wert mit einer einzigen Pufferlösung (Anpassung des Messketten-Offsets). Dabei wird vorzugsweise eine Pufferlösung mit 225 oder 475 mV benutzt.

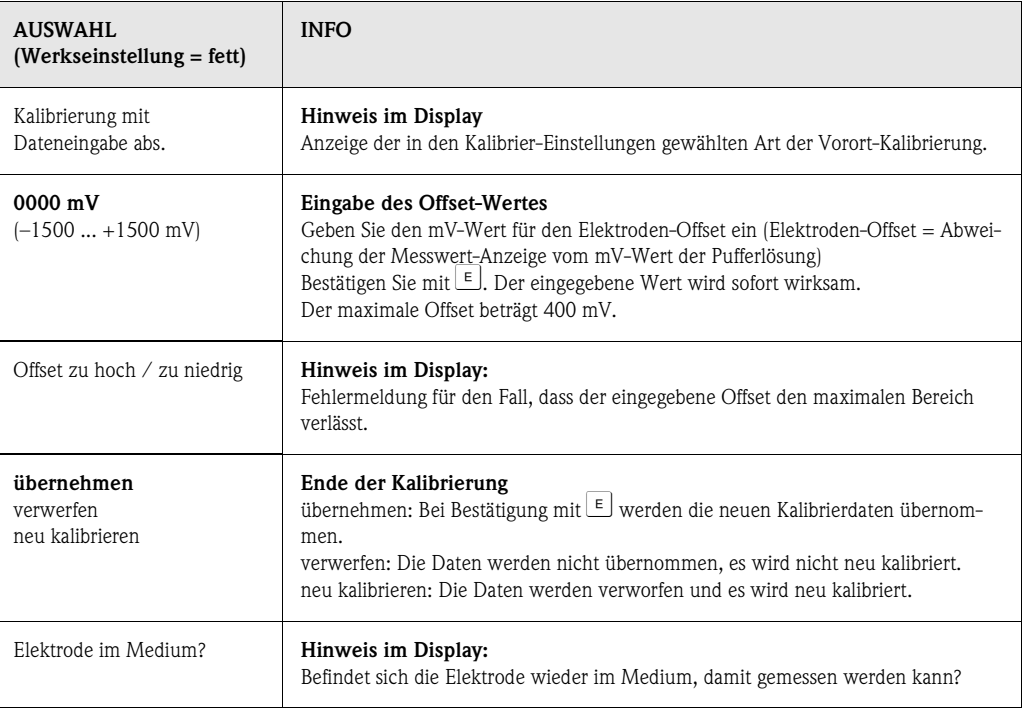

#### **Kalibrierung Betriebsart Redox absolut**

#### **"Kalibrierung absolut"**

Der Messumformer hat einen kalibrierten mV-Anzeigebereich. Eingestellt wird *ein* mV-Wert mit einer einzigen Pufferlösung (Anpassung des Messketten-Offsets). Dabei wird vorzugsweise eine Pufferlösung mit 225 oder 475 mV benutzt.

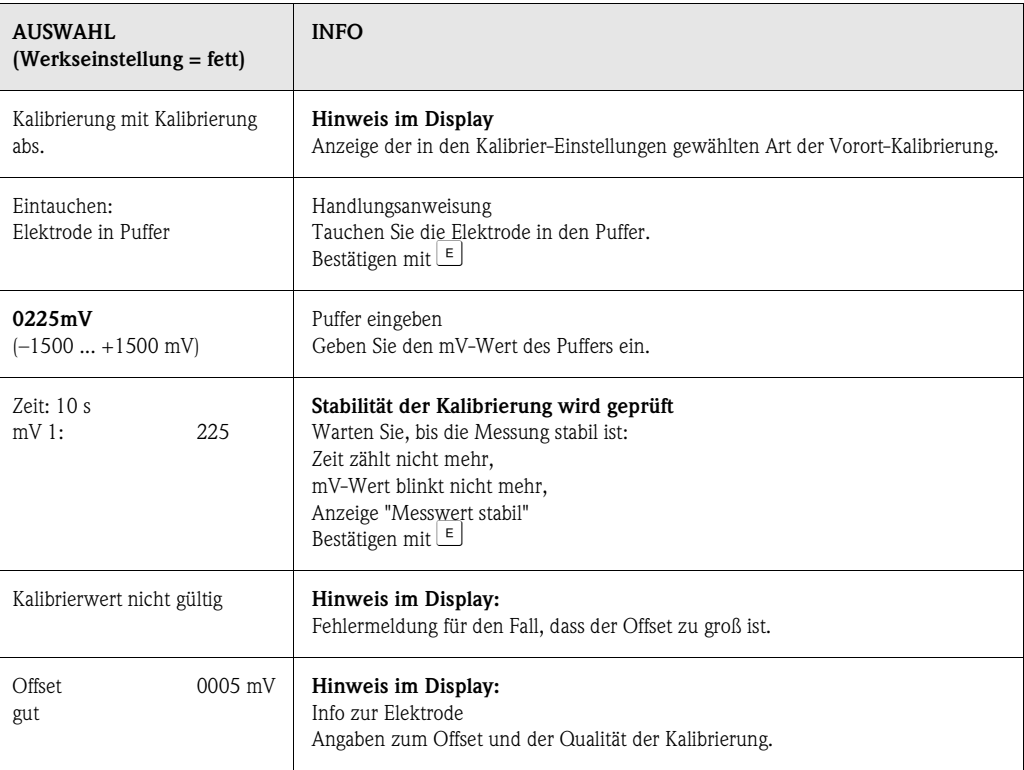

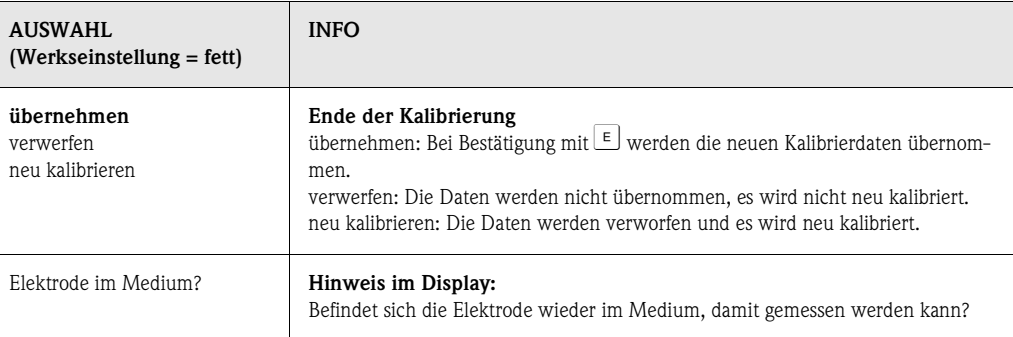

#### **Kalibrierung Betriebsart Redox relativ**

#### **"Dateneingabe absolut"**

Der Messumformer hat einen kalibrierten mV-Anzeigebereich. Eingestellt wird *ein* mV-Wert mit einer einzigen Pufferlösung (Anpassung des Messketten-Offsets). Dabei wird vorzugsweise eine Pufferlösung mit 225 oder 475 mV benutzt.

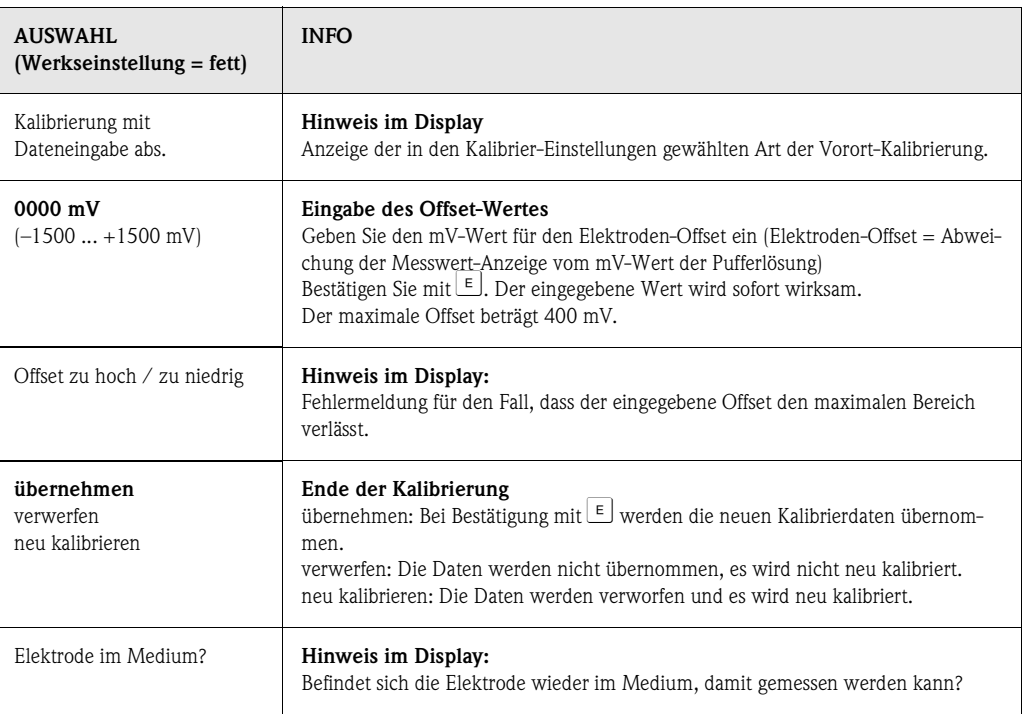

#### **Kalibrierung Betriebsart Redox relativ**

#### **"Kalibrierung absolut"**

Der Messumformer hat einen kalibrierten mV-Anzeigebereich. Eingestellt wird *ein* mV-Wert mit einer einzigen Pufferlösung (Anpassung des Messketten-Offsets). Dabei wird vorzugsweise eine Pufferlösung mit 225 oder 475 mV benutzt.

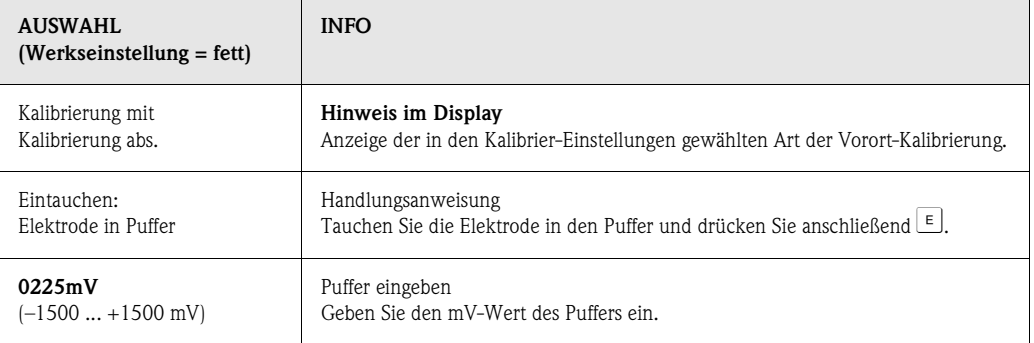

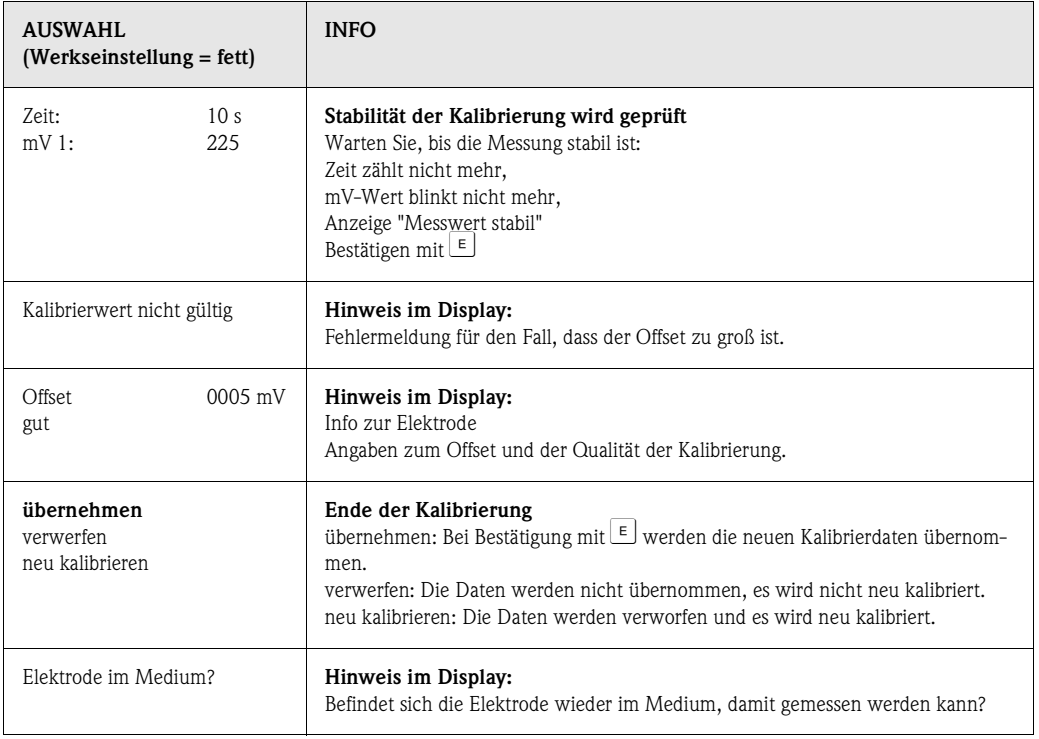

#### **Kalibrierung Betriebsart Redox relativ**

### **"Dateneingabe relativ"**

Eingabe von zwei %-Kalibrierpunkten, denen jeweils ein mV-Wert zugeordnet wird..

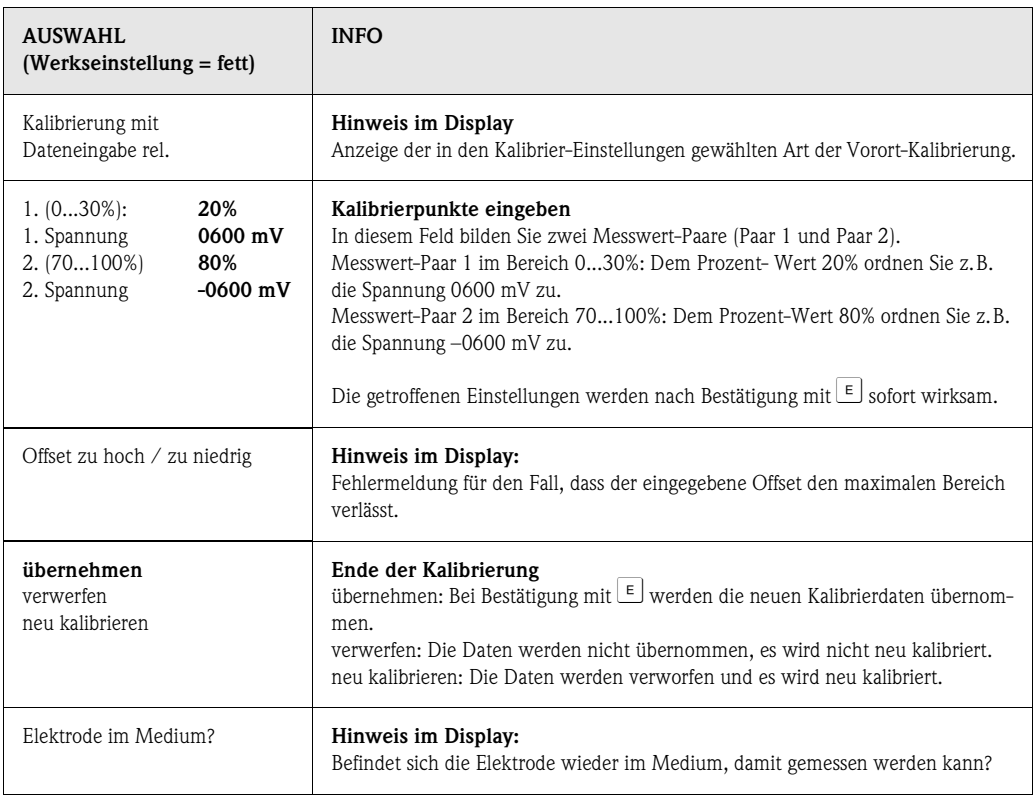

#### **Kalibrierung Betriebsart Redox relativ**

#### **"Kalibrierung relativ"**

Zur Kalibrierung wird eine Probe des Mediums in zwei Behälter gefüllt. Der Inhalt des ersten Behälters wird entgiftet und dient als Kalibrierlösung 1.

Der Inhalt des zweiten Behälters bleibt unverändert und dient als Kalibrierlösung 2.

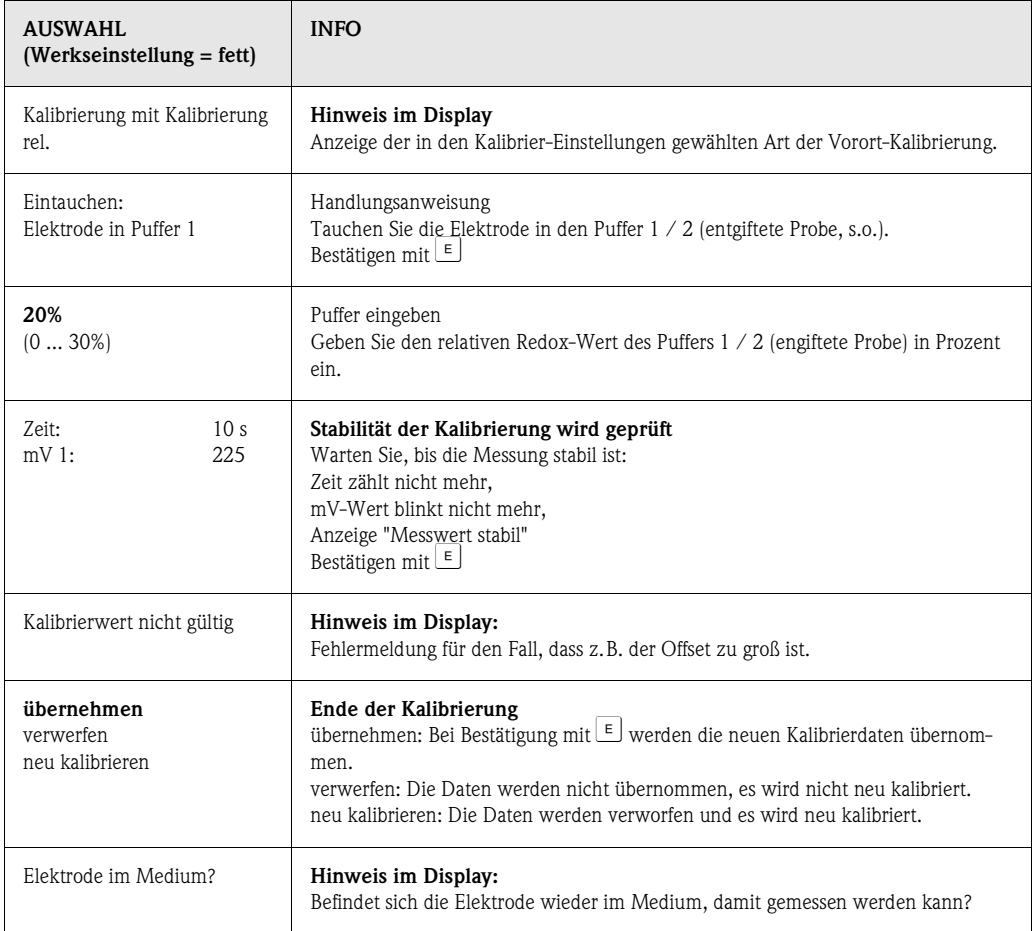

### **8 Wartung**

Die Wartung an einer Messstelle mit Topcal S umfasst:

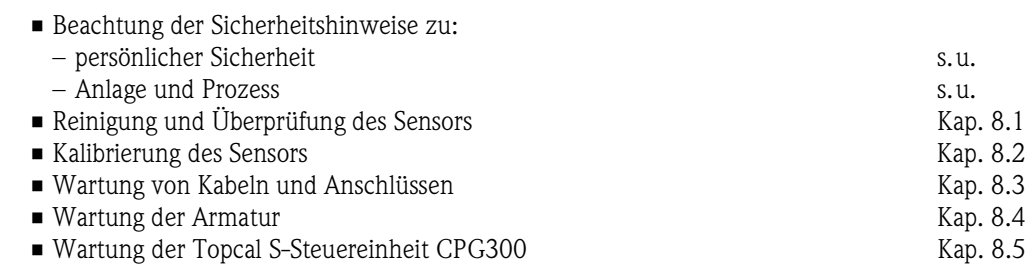

Der Messumformer CPM153 selbst enthält keine Verschleißteile und ist wartungsfrei.

Die Wartung an der Messstelle umfasst:

- Reinigung von Armatur und Sensor
- Kontrolle von Kabeln und Anschlüssen
- Kalibrierung (s. Seite 115)

#### **Persönliche Sicherheitshinweise**

- Warnung!
- Falls bei der Wartung Elektrode, Armatur oder Teile der Armatur ausgebaut werden müssen, achten Sie bitte auf Gefahren durch Druck, Temperatur und Kontamination seitens des Prozesses. Tragen Sie eine der jeweiligen Gefährdung angepasste Schutzausrüstung.
- CPG300 und Prozess-Wechselarmatur arbeiten mit Druckluft und Druckwasser. Stellen Sie Luftund Wasserzufuhr ab, bevor Sie an Verschraubungen, Ventilen oder Druckschaltern arbeiten!
- CPM153 und CPG300 in der Nicht-Ex-Version arbeiten überwiegend mit Netzspannung. Schalten Sie die Geräte spannungsfrei, bevor Sie sie öffnen. Prüfen Sie die Spannungsfreiheit und sichern Sie den / die Schalter gegen versehentliches Wiedereinschalten. Diese Maßnahmen können bei Version 24 V DC/AC entfallen.
- Wenn Arbeiten unter Netzspannung unbedingt erforderlich sind, dürfen diese nur von einer Elektro-Fachkraft durchgeführt werden, eine zweite Person muss aus Sicherheitsgründen anwesend sein!
- Schaltkontakte können von getrennten Stromkreisen versorgt sein. Schalten Sie auch diese Stromkreise spannungsfrei, bevor Sie an den Anschlussklemmen arbeiten.

#### **Sicherheitshinweise zu Anlage und Prozess**

#### Achtung!

- Beachten Sie bei allen Wartungsarbeiten an Gerät, Verkabelung, Armatur oder Sensoren mögliche Rückwirkungen auf die Prozesssteuerung bzw. den Prozess selbst.
- Alle Maßnahmen, die Einfluss auf Stromausgänge, Relaiskontakte oder Kommunikation haben, sind vorher mit dem Verantwortlichen abzusprechen.

### **8.1 Reinigung und Überprüfung des Sensors**

Die Reinigung des Sensors ist Bestandteil des Topcal S-Systems, eine zusätzliche oder externe Reinigung des Sensors ist deshalb normalerweise nicht erforderlich. Vor einer Überprüfung des Sensors kann jedoch eine vorherige externe Reinigung erforderlich sein.

### **8.1.1 Externe Reinigung des Sensors**

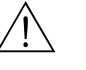

#### Warnung!

- Schützen Sie Hände, Augen und Kleidung vor aggressiven Reinigungsmitteln!
- Treffen Sie die erforderlichen Schutzmaßnahmen, falls der Sensor direkt aus einem toxischen oder aggressiven Medium entnommen wird!
- Schalten Sie den Serviceschalter auf "Service", um die Armatur sicher in der Service-Position zu halten.

Die Auswahl der Reinigungsmittel ist abhängig von der Art der Verschmutzung. Die häufigsten Verschmutzungen und die zugehörigen Reinigungsmittel sind in der folgenden Tabelle aufgeführt:

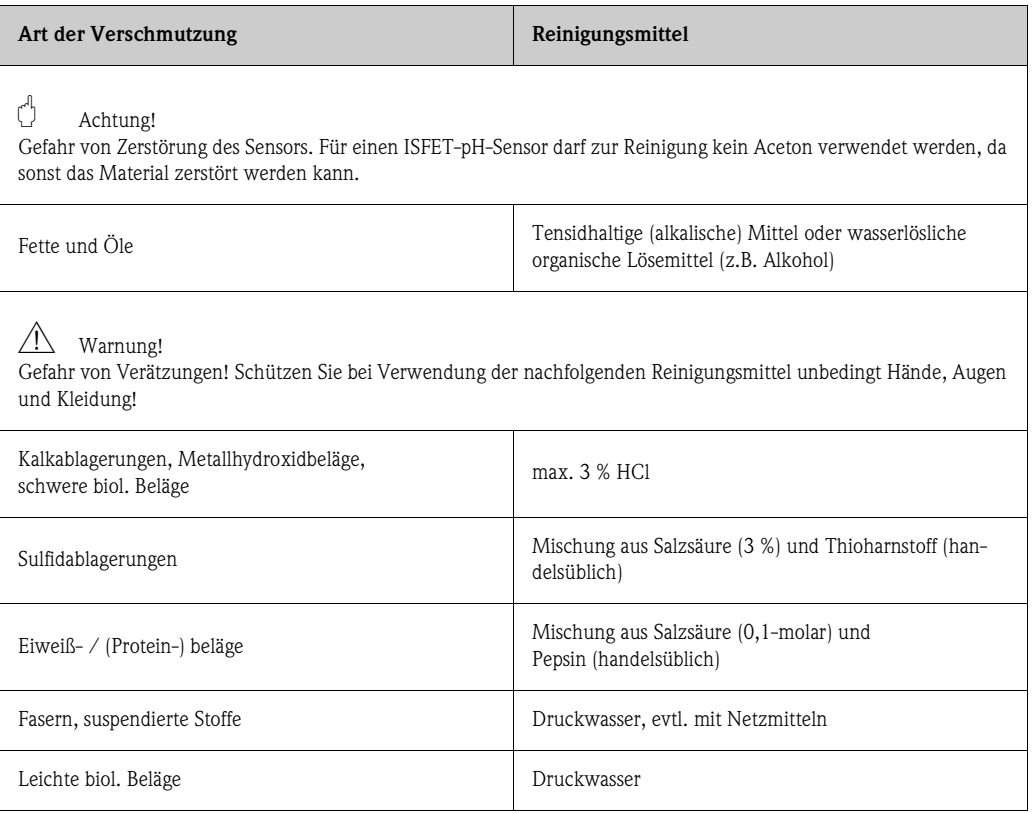

#### Achtung!

Bitte fördern Sie keine Säuren und Laugen und keine Reiniger, die entfettende Tenside enthalten, direkt über die Pumpe.

Die folgenden Medien müssen auf jeden Fall über externe Zusatzventile und den Spülblock CPR40 gefördert werden:

- Technische Säuren (z.B. technische Salzsäure)
- Konzentrierte Säuren (Phosphorsäure, Salpetersäure, Schwefelsäure, Salzsäure)
- Konzentrierte Laugen
- Aceton, Ketone, aromatische Lösungsmittel
- organische Säuren
- tensidhaltige Lösungsmittel
- heiße Medien

Bestellen Sie dazu bitte ein System mit Ansteuerung über Zusatzventile (siehe Bestellinformation).

#### **Example 15 Hinweis!**

- Reinigen Sie Redox-Elektroden nur mechanisch. Eine chemische Reinigung zwingt der Elektrode ein Potenzial auf, das erst über mehrere Stunden abgebaut wird. Durch dieses Potenzial entsteht ein Messfehler.
- Reinigen Sie ISFET-Sensoren nicht mit Druckluft.

### **8.1.2 Überprüfung des Sensors**

#### **Überprüfung auf Luftblasen in der pH-Elektrode:**

Luftblasen können auf falsche Montage hindeuten. Prüfen Sie deshalb die Einbaulage:

- Erlaubt ist der Bereich von 15° bis 165° zur Waagerechten.
- Ausnahmen sind nur mit speziellen Sensoren möglich (z.B. ISFET-Sensoren).

#### **Überprüfung auf Reduzierung des Referenzsystems:**

Die innere Ableitung des Referenzsystems (Ag/AgCl) einer Kombi-Elektrode oder einer separaten Referenzelektrode ist normalerweise leicht bräunlich und matt. Ein silberfarbenes Referenzsystem ist reduziert und damit defekt. Ursache ist ein Stromfluss durch das Referenzelement.

Mögliche Ursachen für den Stromfluss:

- Falsche Betriebsart des Messgerätes (PA-Stift angeschlossen, aber trotzdem unsymmetrische Betriebsart ("ohne PAL" ) gewählt. Siehe dazu Funktionsbeschreibung, Feld "Auswahl Anschlussart" auf S. 54.
- Nebenschluss im Messkabel (z. B. durch Feuchtigkeit) zwischen Referenzleitung und geerdetem Schirm oder PA-Leitung.
- Defekt im Messgerät (Nebenschluss Referenzeingang oder gesamter Eingangsverstärker nach PE).

#### **Beseitigen von Diaphragma-Verblockungen:**

Verblockte Diaphragmen von Referenzsystemen können u. U. mechanisch gereinigt werden (nur Sensoren mit Keramik-Diaphragma, gilt nicht für PTFE-Diaphragma und Ringspalt-Elektroden):

- Verwenden Sie eine kleine Schlüsselfeile.
- Feilen Sie ausschließlich in eine Richtung.

#### **8.1.3 Wartung digitaler Sensoren**

Bei der Wartung digitaler Sensoren mit Memosens-Technologie gehen Sie bitte vor wie folgt:

- 1. Wenn ein Fehler auftritt oder der Sensor laut Wartungsplan ausgetauscht werden muss, nehmen Sie einen neuen oder einen vorkalibrierten Sensor aus dem Labor mit. Im Messlabor wird ein Sensor unter optimalen äußeren Bedingungen kalibriert, so dass eine höhere Qualität der Messung gewährleistet ist.
- 2. Bauen Sie den verschmutzten Sensor aus und setzen Sie den neuen Sensor ein.
- 3. Die Sensordaten werden automatisch vom Messumformer übernommen. Es ist kein Freigabecode notwendig.
- 4. Die Messung wird fortgesetzt.
- 5. Nehmen Sie den gebrauchten Sensor mit ins Labor. Dort können Sie den Sensor ohne Ausfall der Messstelle ggf. für den Wiedergebrauch regnerieren.
	- Reinigen Sie den Sensor. Verwenden Sie hierzu die für den Sensor angegebenen Reinigungsmittel.
	- Untersuchen Sie den Sensor auf Beschädigungen.
	- Wenn keine dauerhaften Beschädigungen vorhanden sind, regenerieren Sie den Sensor.
	- Kalibrieren Sie den Sensor für den erneuten Einsatz.

### **8.2 Manuelle Kalibrierung**

Die Kalibrierung des Sensors ist Bestandteil des Topcal S-Systems, eine zusätzliche oder externe Kalibrierung des Sensors ist deshalb *nicht erforderlich*.

Soll eine Kalibrierung außerhalb der Armatur durchgeführt werden (z. B. zu Testzwecken), ist die Betriebsart des pH-Eingangs zu beachten. Bei Vorwahl "mit PAL" (= symmetrischer Anschluss) muss die PA-Leitung des CPM153 mit in die Kalibrierlösungen eingetaucht werden.

**Example 18 Hinweis!** 

Die Armatur muss mit dem Serviceschalter in Serviceposition gefahren werden, bevor manuell kalibriert wird.

### **8.3 Wartung von Kabeln, Anschlüssen und Versorgungsleitungen**

#### **Wöchentliche Überprüfungen (empfohlener Zeitraum):**

Prüfen Sie die Dichtigkeit von:

- Druckluftschläuchen und -anschlüssen,
- Druckwasserschläuchen und -anschlüssen
- Schläuchen und Anschlüssen von Puffer- und Reinigerbehältern
- Multischlauchanschlüssen an CPG300 und Armatur

#### **Monatliche Überprüfungen (empfohlener Zeitraum):**

- Prüfen Sie den Sensor-Steckkopf auf Dichtigkeit bzw. Feuchtigkeit (wenn die Armatur sich in feuchter Umgebung oder im Freien befindet).
- Prüfen Sie Sensorkabel auf Unversehrtheit insbesondere der Außenisolation. Sensorkabel, die innen feucht geworden sind, müssen Sie austauschen! Trocknen allein ist nicht ausreichend.
- Prüfen Sie Kabelverbindungen auf Dichtheit.

#### **Halbjährliche Überprüfungen (empfohlener Zeitraum):**

- CPM153: Ziehen Sie die Klemmen im Gerät nach.
- Prüfen Sie hierbei auch, ob Innenraum und Leiterkarten sauber, trocken und frei von Korrosion sind.

– Falls nicht: Prüfen Sie Dichtungen und Verschraubungen auf Dichtigkeit und Unversehrtheit.

• Prüfen Sie den Sensor-Steckkopf auf Dichtigkeit bzw. Feuchtigkeit (wenn die Armatur sich in trockener Umgebung befindet).

### **8.4 Wartung der Prozessarmatur**

#### **Wöchentliche Überprüfungen (empfohlener Zeitraum):**

- Kontrolle des Armaturenoberteils auf Druckluftdichtigkeit und mechanische Schäden.
- Kontrolle des Prozessanschlusses auf Dichtigkeit gegen den Prozess und mechanische Schäden.
- Kontrolle von Druckluftleitungen und -anschlüssen auf Dichtigkeit und mechanische Schäden.

#### **Jährliche Überprüfungen (empfohlener Zeitraum):**

- Äußere Reinigung soweit erforderlich. Zum Dichtungstausch muss die Armatur sauber, trocken und ggf. dekontaminiert sein.
- Bei induktiver Rückmeldung: Schaltabstand prüfen und ggf. einstellen
- Austausch der nicht-mediumsberührten Dichtungen (empfohlen: bei Bedarf, mindestens 1x jährlich)
- Austausch der mediumsberührten Dichtungen (mindestens 1x jährlich, keine weiteren Empfehlungen möglich, da extrem von Prozess, Material und Betätigungshäufigkeit der Armatur abhängig)
- Endtest nach Abschluss der Wartungsarbeiten:
	- Armatur verfährt in Mess- und Service-Position?
	- Rückmeldesignale Service und Messen vorhanden? (Kontrolle über die CPM153-Statusmeldungen)
	- Prozessanschluss und Druckluftanschlüsse dicht?
	- Zeigt Messung plausible Werte?

Der Austausch der Dichtelemente ist vom Armaturentyp abhängig. Die Austausch-Anleitung ist im jeweiligen Servicekit enthalten. Das erforderliche Service-Kit finden Sie in der Betriebsanleitung zu Ihrer Armatur oder in der Sonderdokumentation "Cleanfit Wechselarmaturen" (SD096C/07/a2).

### **8.5 Wartung der Steuereinheit CPG300**

#### **Wöchentliche Überprüfungen (empfohlener Zeitraum):**

- Prüfen Sie Druckluftanschlüsse innen auf Dichtigkeit:
	- Pneumatikventile
	- Pumpenantrieb
	- Druckschalter
- Prüfen Sie den Füllstand Puffer- und Reinigungslösung, füllen Sie ggf. auf.
- Überprüfen Sie Multischlauchanschlüsse an CPG300 und Armatur auf Dichtigkeit.
- Prüfen Sie den Wasserfilter auf Verschmutzungen und reinigen ihn gegebenenfalls.
- Prüfen Sie die Pumpe auf Dichtigkeit.

### " Achtung!

Drehen Sie die Pumpe niemals entgegen der Pfeilrichtung! Dies führt zu Beschädigungen an der Pumpe.

#### **Jährliche Überprüfungen (empfohlener Zeitraum):**

- Ziehen Sie Klemmen im Schrank nach.
- Prüfen Sie hierbei auch, ob Innenraum und Leiterkarten sauber, trocken und frei von Korrosion sind.
	- Falls nicht: Prüfen Sie Dichtungen, Verschraubungen und Pumpe auf Dichtigkeit und Unversehrtheit.
		- Ersetzen Sie ggf. Pumpe durch generalüberholte Austauschpumpe, Ersatzteil-Kit-Nr. 51511676 (s. a. Ersatzteilliste auf Seite 141).
- Testen Sie die Niveaumessung für Puffer- und Reinigerkanister.

#### **Example 18 Hinweis!**

- Bei sehr häufigem Kalibrieren oder Reinigen kann ein häufigerer Austausch der Pumpe erforderlich sein.
- Überprüfen Sie nach Wartungsarbeiten an der Pumpe die Fördervolumina durch Messung am Auslauf.

### **9 Störungsbehebung**

Die Störungsbehebung bezieht sich sowohl auf Maßnahmen, die

- ohne Eingriff in das Gerät durchgeführt werden können als auch
- auf Gerätedefekte, welche den Austausch von Komponenten erforderlich machen.

### **9.1 Fehlersuchanleitung**

In diesem Kapitel finden Sie Anleitung zur Diagnose und zur Behebung aufgetretener Fehler: Kap. 9.1.1, S. 128: Fehlernummernliste ■ ■ Liste aller vorkommenden

- 
- Fehlernummern

Kap. 9.1.2, S. 133: Prozessbedingte Fehler • • z.B. Temperaturwert ist falsch. Kap. 9.1.3, S. 136: Gerätebedingte Fehler <sub>■■■■</sub> z.B. Anzeige ist dunkel.

Bevor Sie mit Reparaturarbeiten beginnen, beachten Sie zunächst die folgenden Sicherheitshinweise:

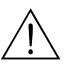

Warnung! Lebensgefahr.

- Schalten Sie das Gerät spannungsfrei, bevor Sie es öffnen. Prüfen Sie die Spannungsfreiheit und sichern Sie den / die Schalter gegen versehentliches Wiedereinschalten.
- Wenn Arbeiten unter Spannung erforderlich sind, dürfen diese nur von einer Elektro-Fachkraft durchgeführt werden, eine zweite Person muss aus Sicherheitsgründen anwesend sein!
- Schaltkontakte können von getrennten Stromkreisen versorgt sein. Schalten Sie auch diese Stromkreise spannungsfrei, bevor Sie an den Anschlussklemmen arbeiten.

#### Achtung!

Gefahr für Bauteile durch elektrostatische Entladungen (ESD).

• Elektronische Bauteile sind empfindlich gegen elektrostatische Entladungen. Schutzmaßnahmen wie vorheriges Entladen des Bedieners an PE oder permanente Erdung des Bedieners mit Armgelenkband sind erforderlich.

Besonders gefährlich: Kunstoffböden bei niedriger Luftfeuchtigkeit und Kunststoffkleidung.

• Verwenden Sie zu Ihrer eigenen Sicherheit nur Originalersatzteile. Nur mit Originalteilen sind Funktion, Genauigkeit und Zuverlässigkeit auch nach Instandsetzung gewährleistet.

#### **9.1.1 Fehlernummern-Liste: Fehlersuche und Konfiguration**

Aus der folgenden Fehlerliste können Sie die Beschreibung sämtlicher vorkommender Fehlernummern entnehmen.

Zu jeder Fehlernummer ist auch angegeben, ob dieser Fehler in der Werkseinstellung (= Werk)

- einen Alarm
- einen Fehlerstrom
- eine Reinigung auslöst.

Zum Aufrufen der Fehlerliste gehen Sie wie folgt vor:

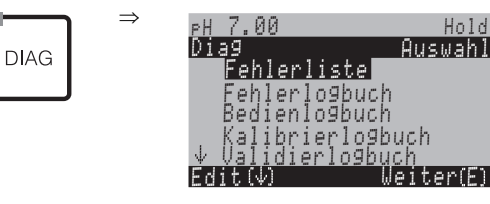

### $\begin{tabular}{ll} \hspace{1.5mm} & \hspace{1.5mm} & \hs$

In der zweiten Spalte ist angegeben, ob der Fehler entsprechend dem NAMUR-Arbeitsblatt NA64 als Ausfall, Wartungsbedarf oder Funktionskontrolle angegeben wird. In der Statuszeile des Displays erscheint ein Kürzel, das über die aktuell anstehende NAMUR-Fehlerklasse der höchsten Priorität informiert:

- $A$ usf = Ausfall
- $\blacksquare$  Wart = Wartungsbedarf
- $\blacksquare$  Fkt. = Funktionskontrolle .

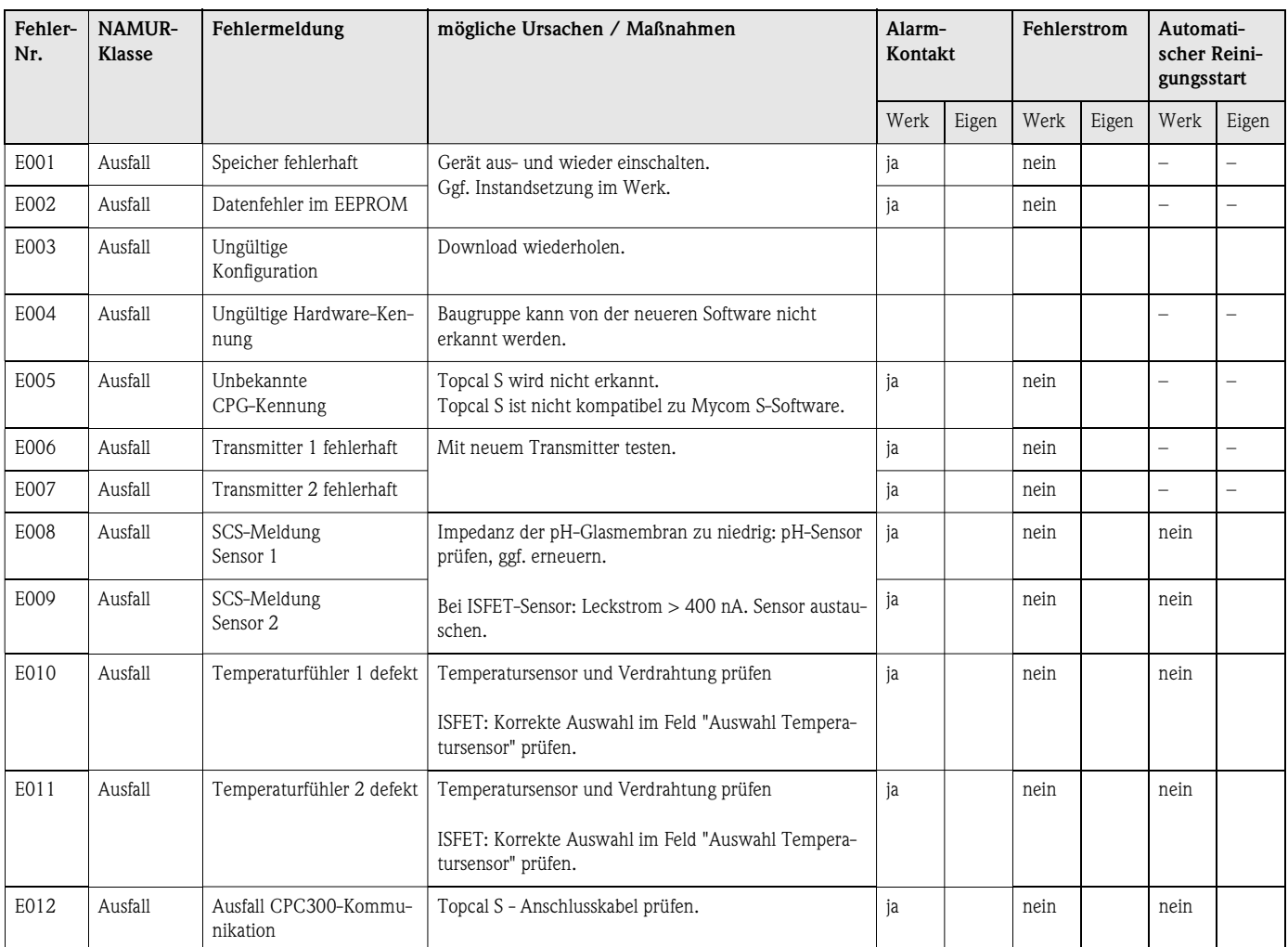

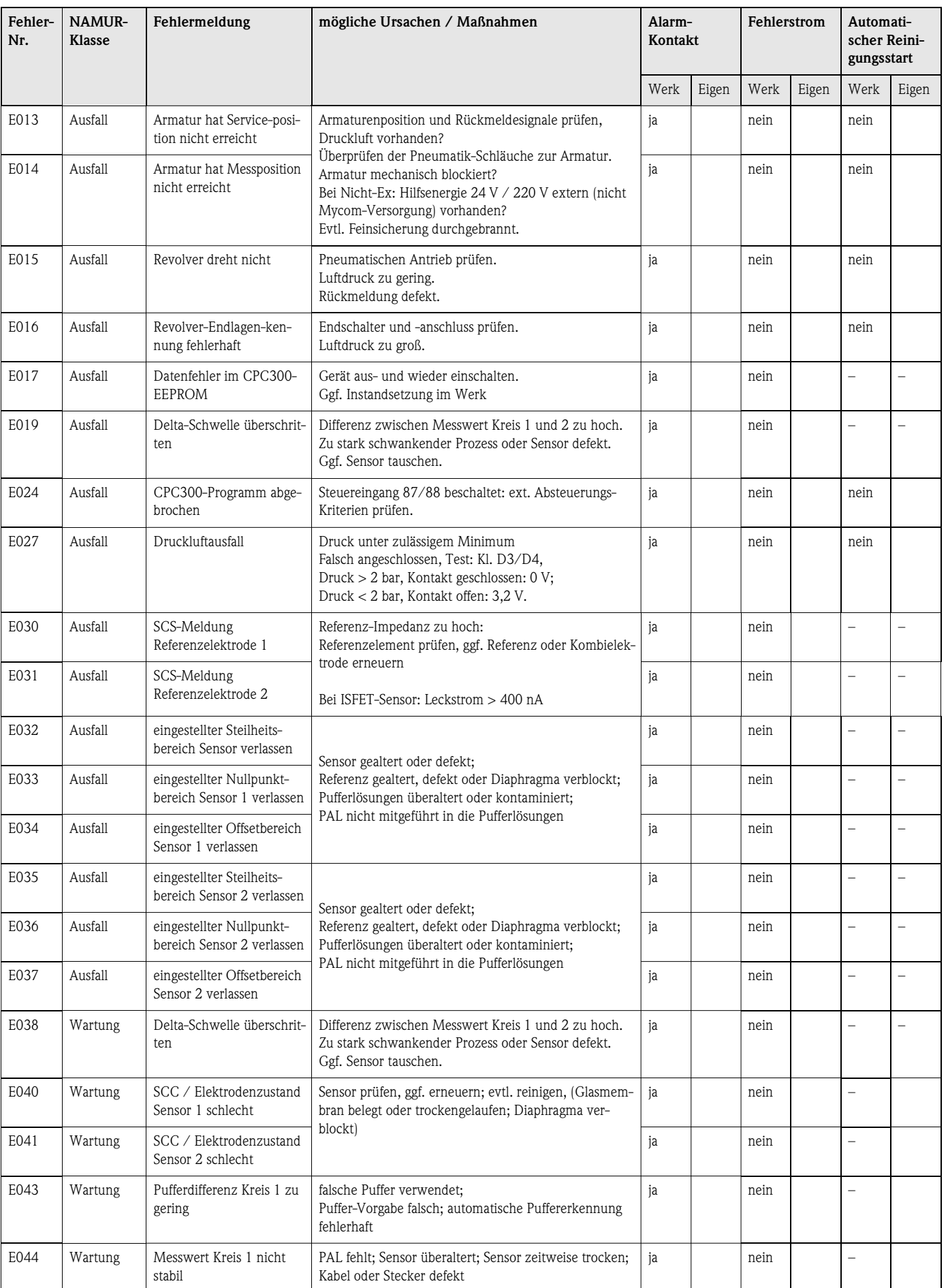

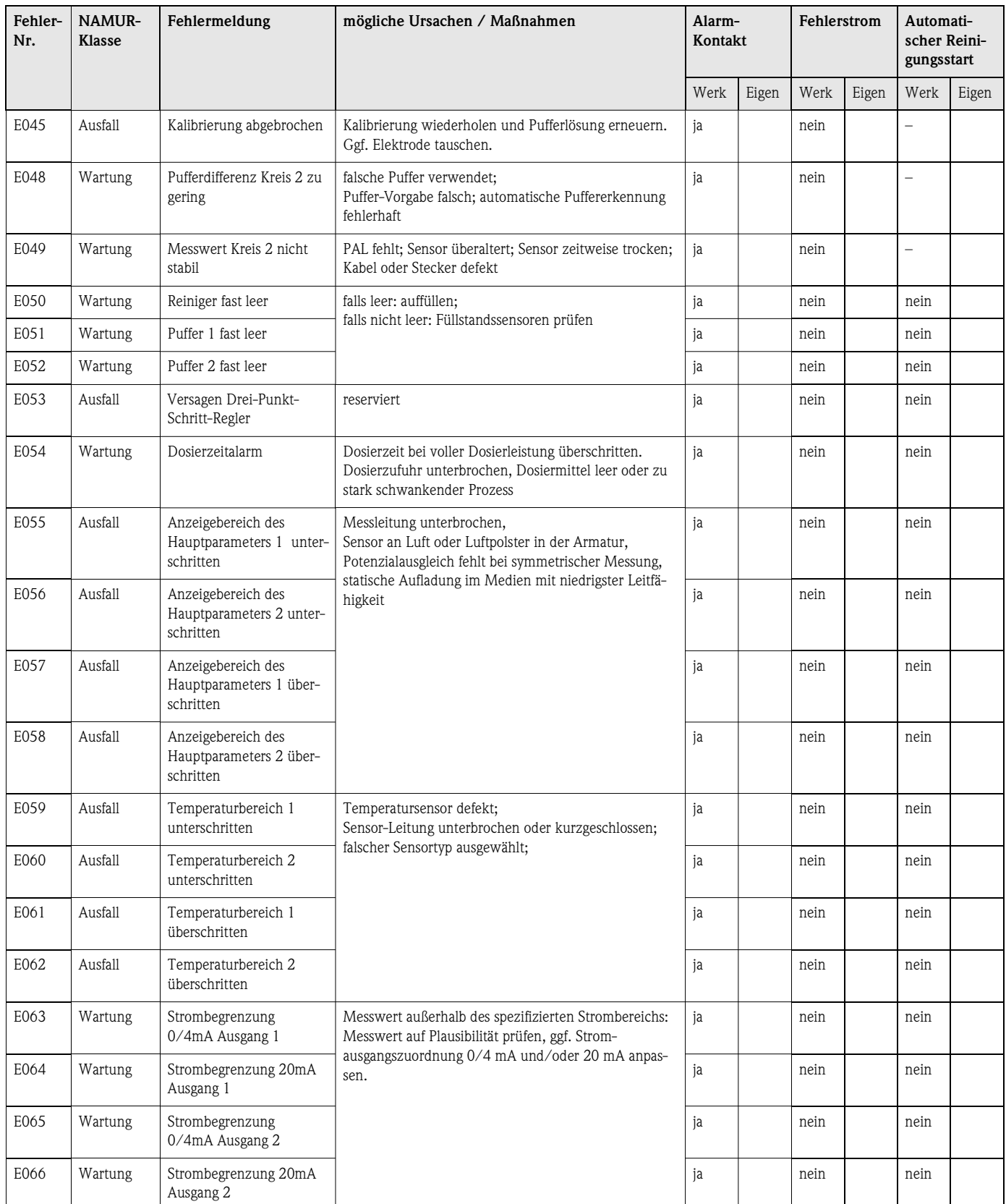

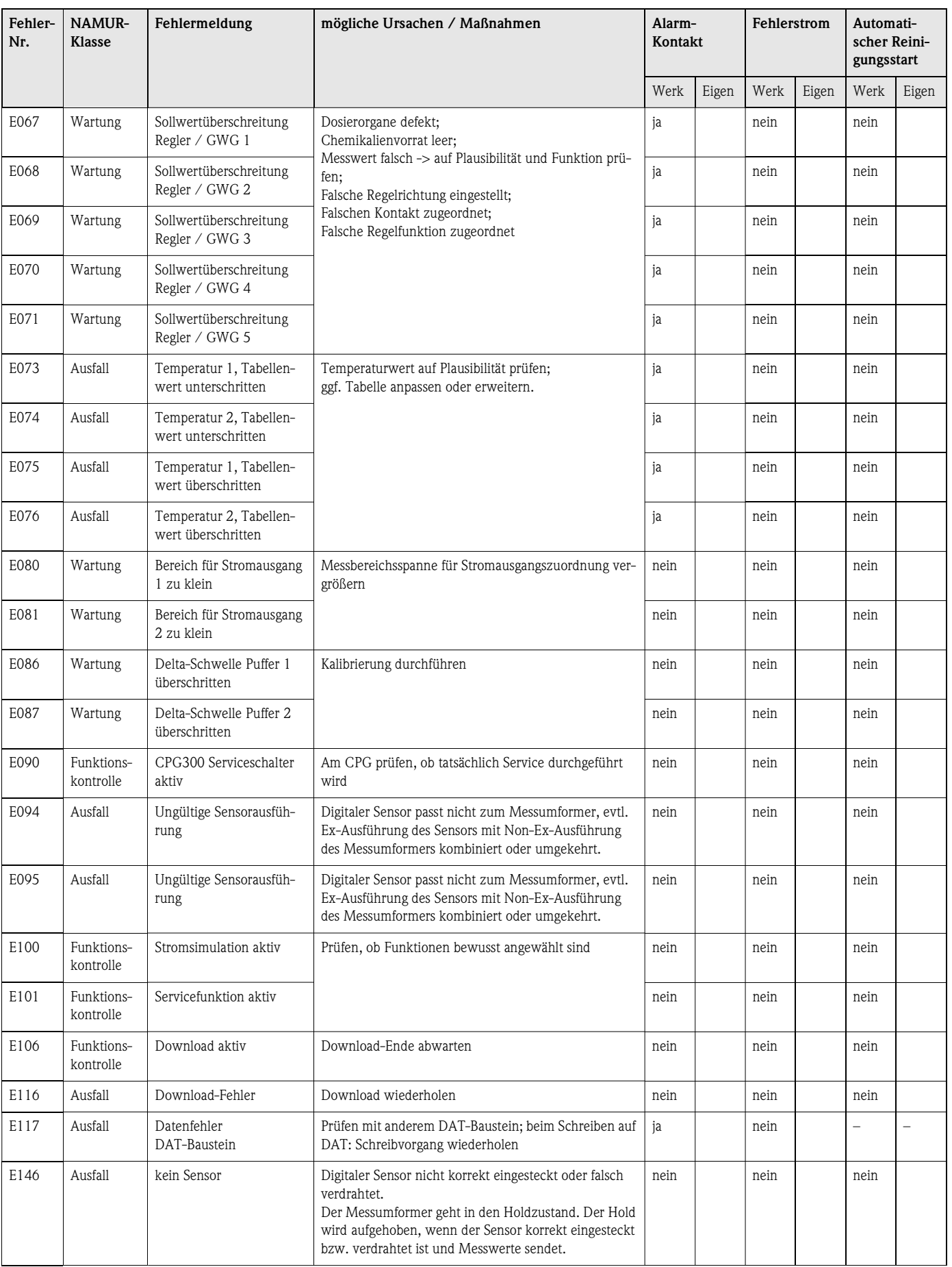

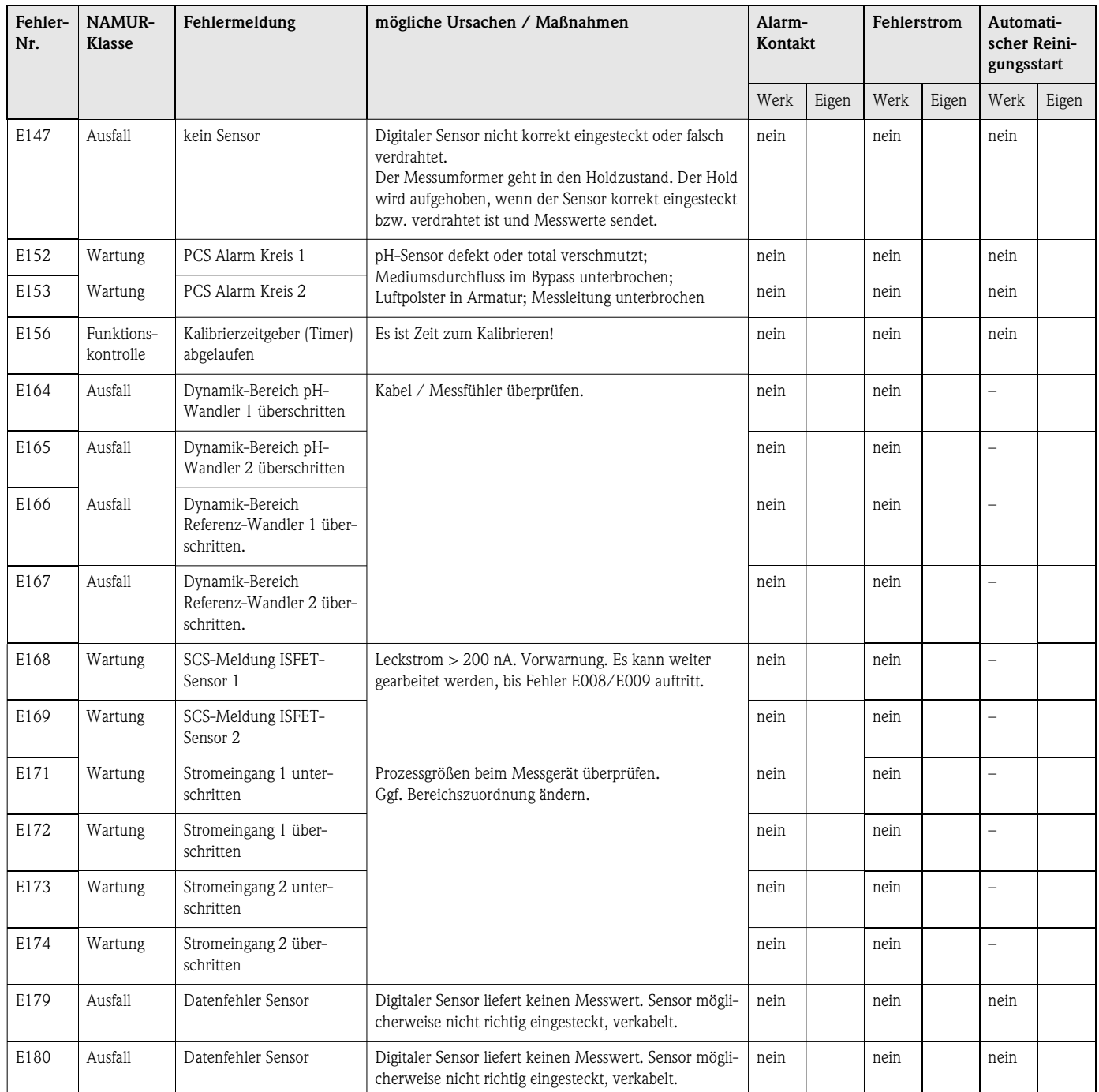

### **9.1.2 Prozessbedingte Fehler**

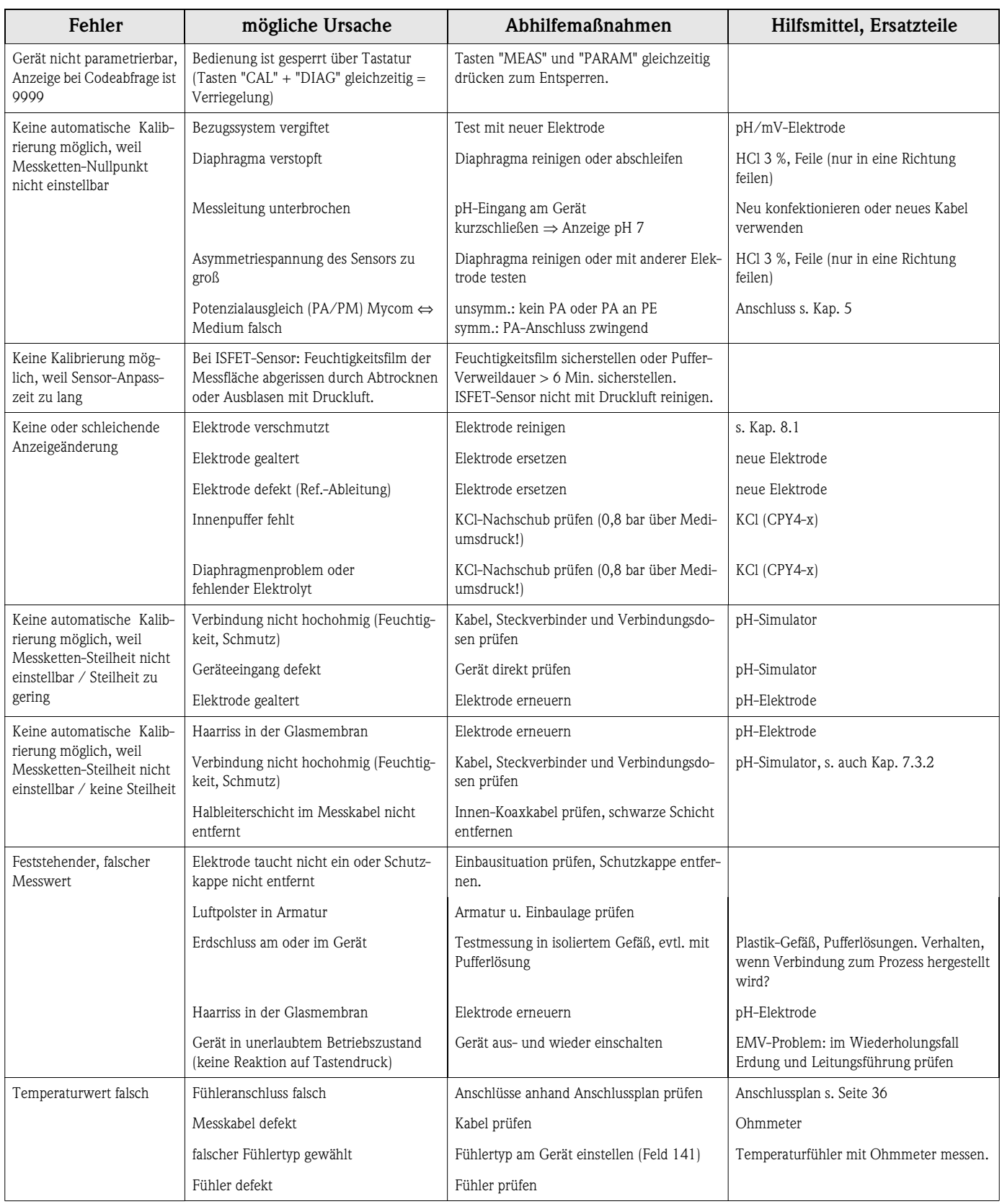

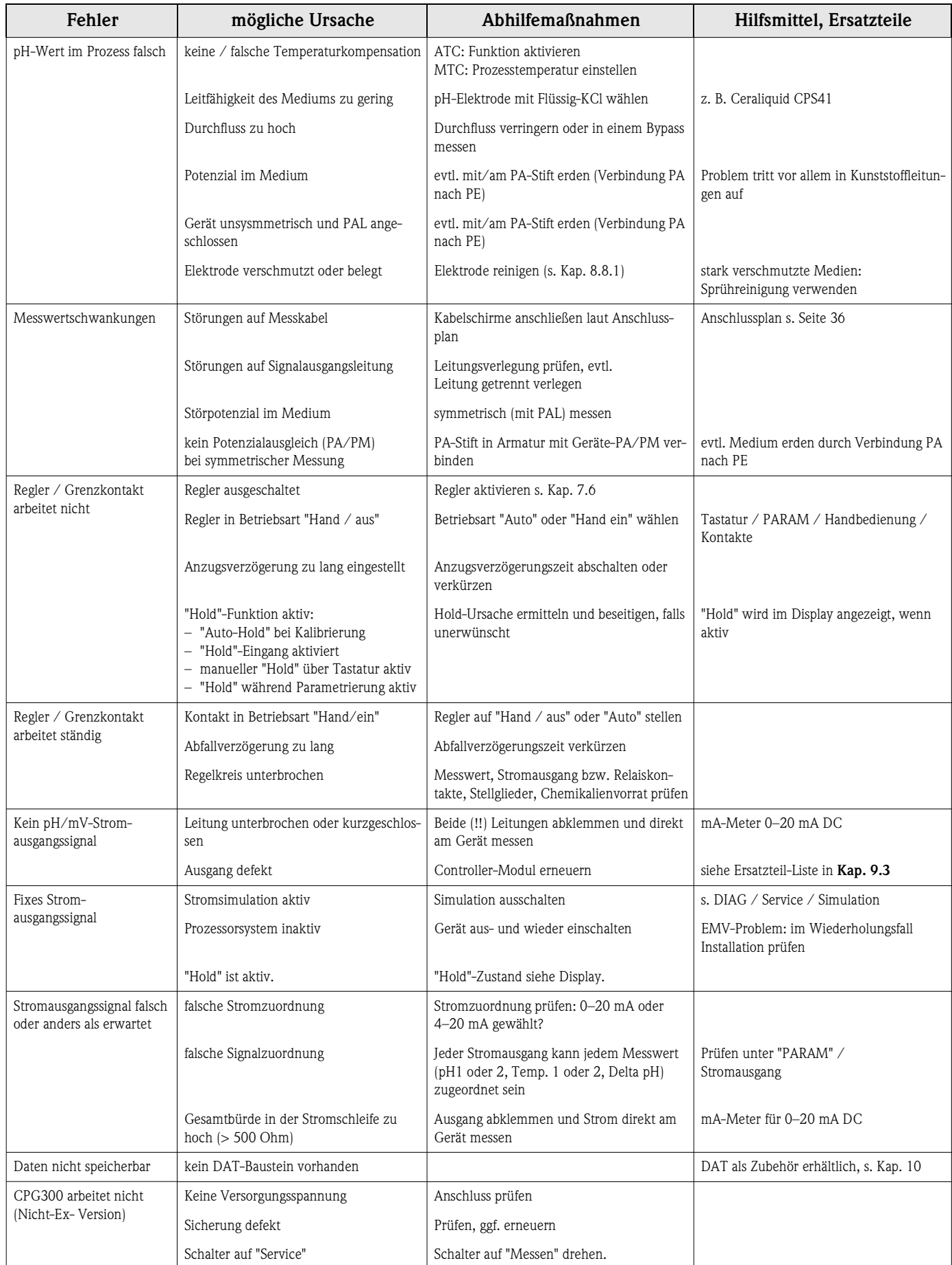

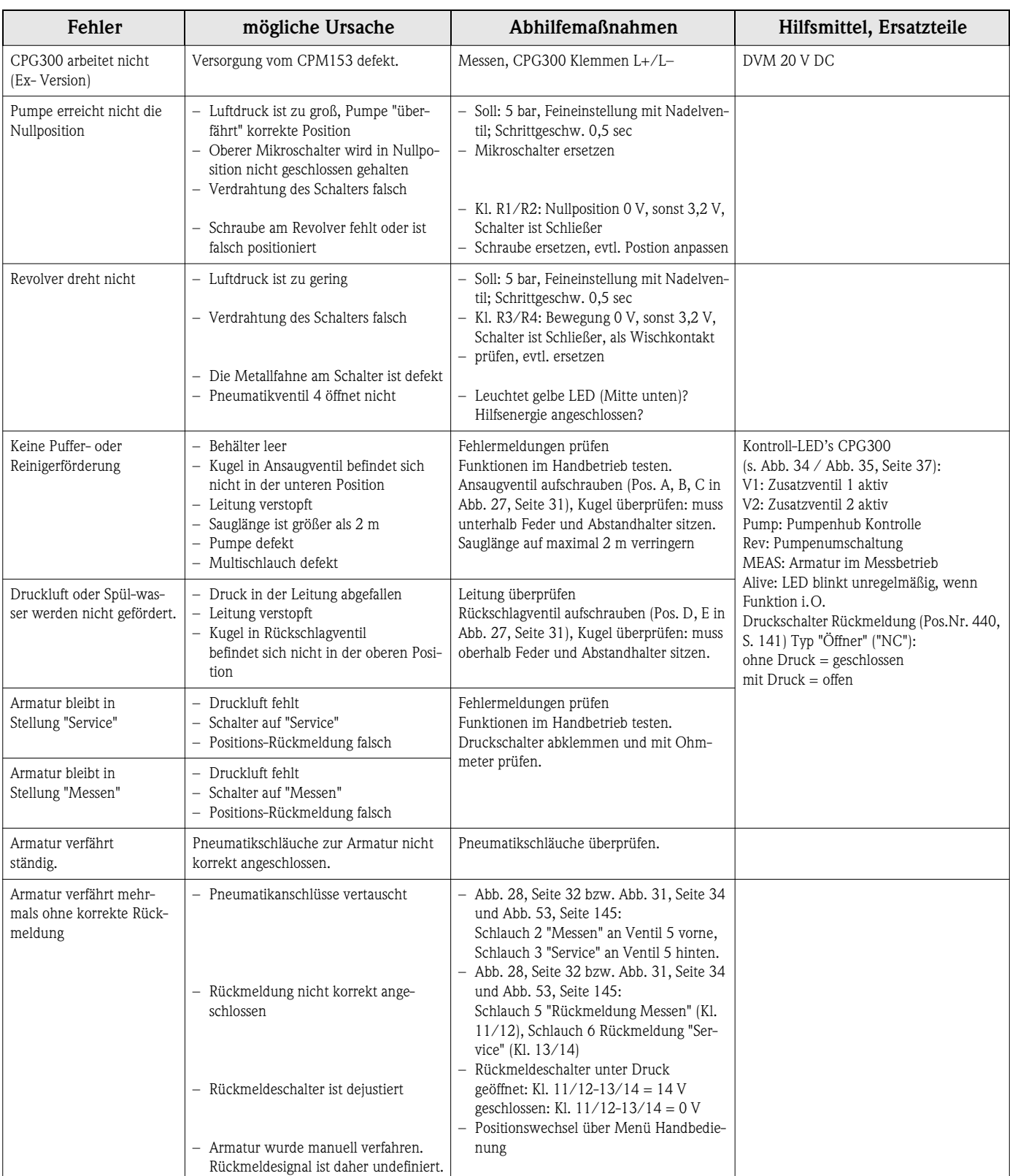

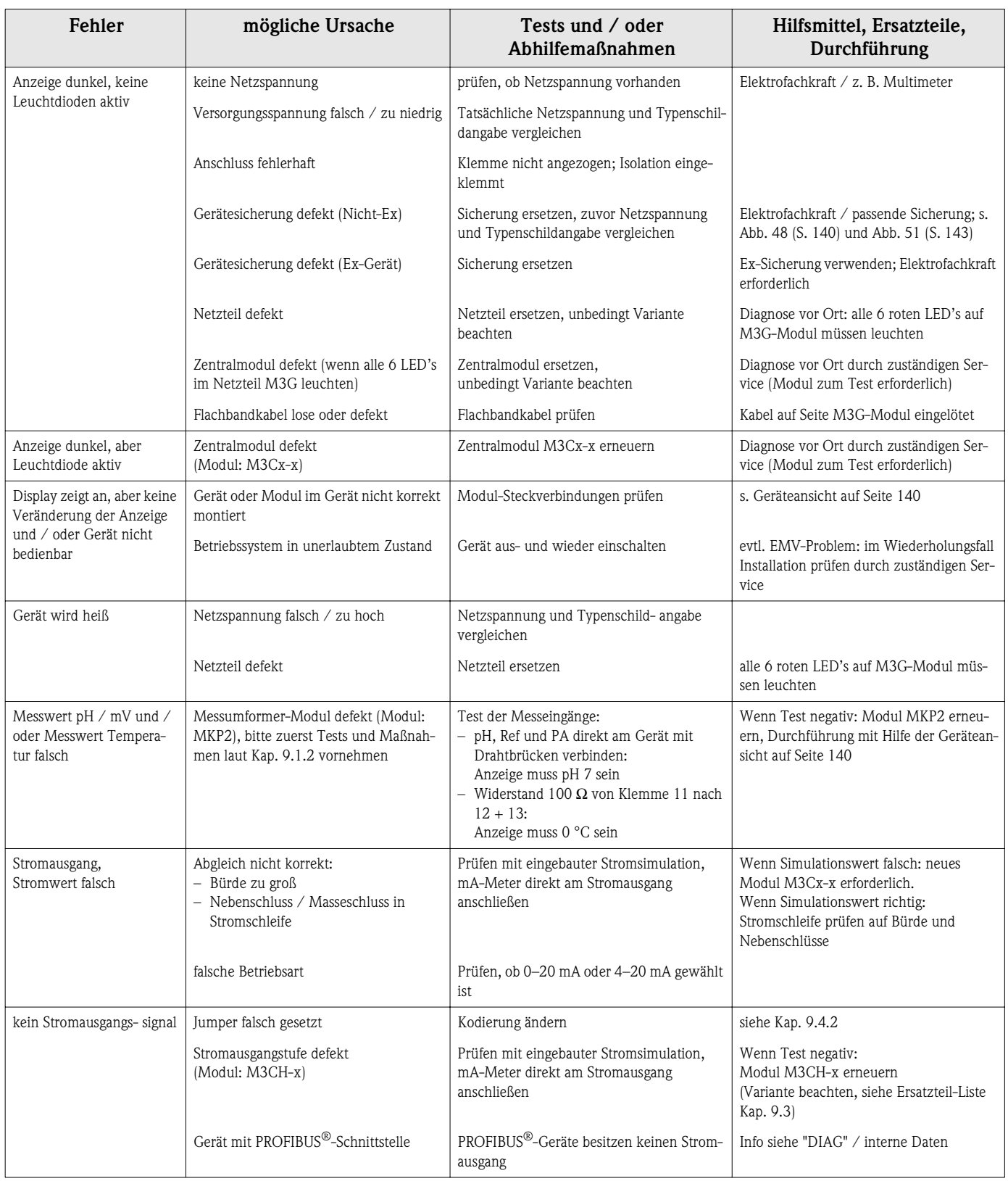

### **9.1.3 Gerätebedingte Fehler**

### **9.2 Verhalten der Ausgänge bei Störung**

#### **9.2.1 Verhalten der Stromausgänge**

lerstrom auf diesen Stromausgang ausgegeben.

Tritt im System ein Fehler auf, wird an den Stromausgängen ein Fehlerstrom ausgegeben. Den Wert dieses Fehlerstroms können Sie im Alarmmenü einstellen (siehe Seite 63). Wenn Sie Regler zur Funktion über Stromausgang 2 konfiguriert haben, wird im Fehlerfall kein Feh-

**9.2.2 Verhalten der Kontakte bei Störung** 

Sie können für jede Fehlermeldung individuell einstellen, ob sie einen Alarm auslöst (siehe Fehlerliste auf Seite 128, Bearbeitung der Fehler auf Seite 63). Ausfall-Meldungen erzeugen immer einen Alarm (nach NAMUR).

#### **Verhalten bei Standard-Einstellung**

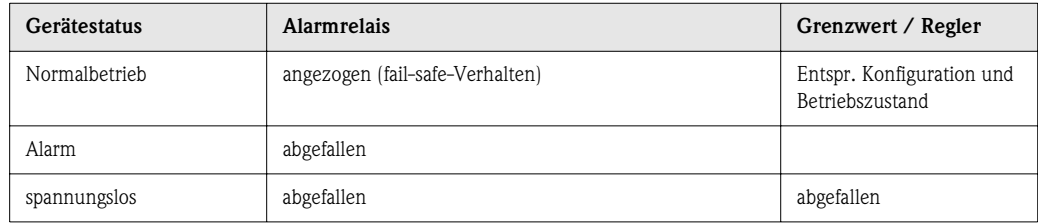

#### **Verhalten bei NAMUR-Einstellung**

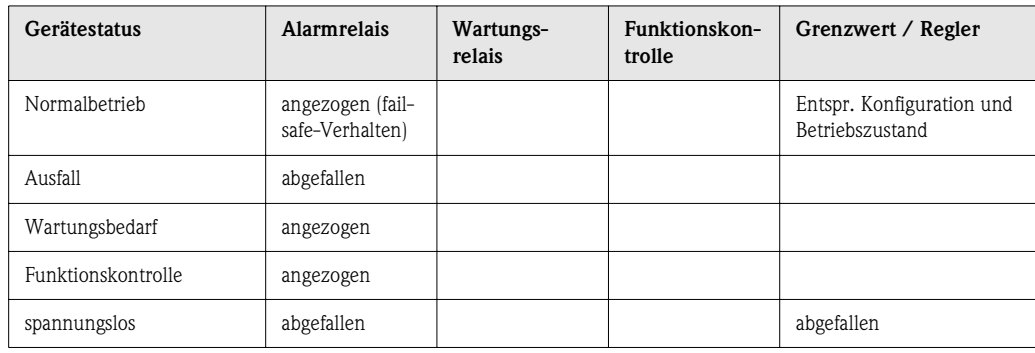

### **9.2.3 Verhalten der Kontakte bei Stromausfall**

Die Kontakte können im Menü "Grundeinstellungen" ➠ "Kontakte" als Öffner oder Schließer definiert werden (s. Seite 59). Entsprechend dieser von Ihnen getroffenen Einstellung verhalten sich die Kontakte im Fall eines Stromausfalles.

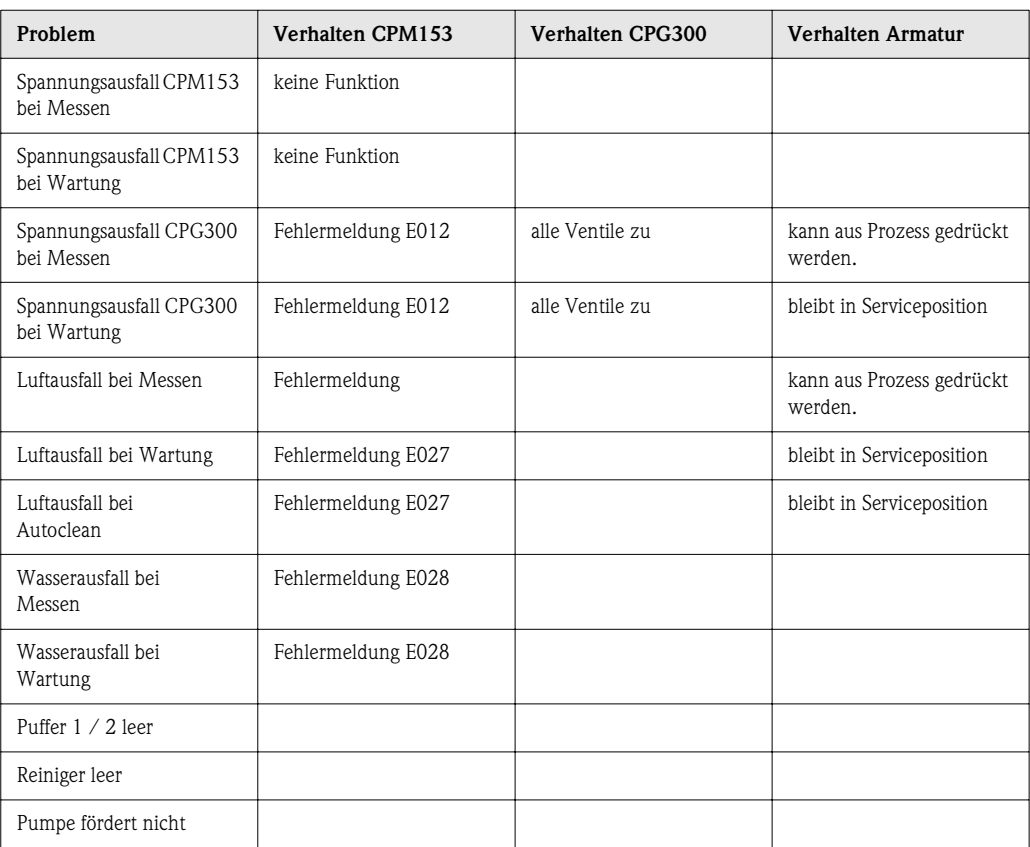

#### **9.2.4 Verhalten der Armatur**

### **9.3 CPM153 Ersatzteile**

Verwenden Sie zu Ihrer eigenen Sicherheit nur Originalersatzteile. Nur mit Originalteilen sind Funktion, Genauigkeit und Zuverlässigkeit auch nach Instandsetzung gewährleistet. Sie erhalten alle Ersatzteile in Form von Servicekits mit eindeutiger Kennzeichnung, optimal angepasster Verpackung einschl. ESD-Schutz für Module und Anleitung.

#### **CPM153: Baugruppen-/Ersatzteilliste**

Bitte entnehmen Sie folgender Tabelle die Bestellnummern der Ersatzteilkits anhand der Positionsnummern in Abb. 48.

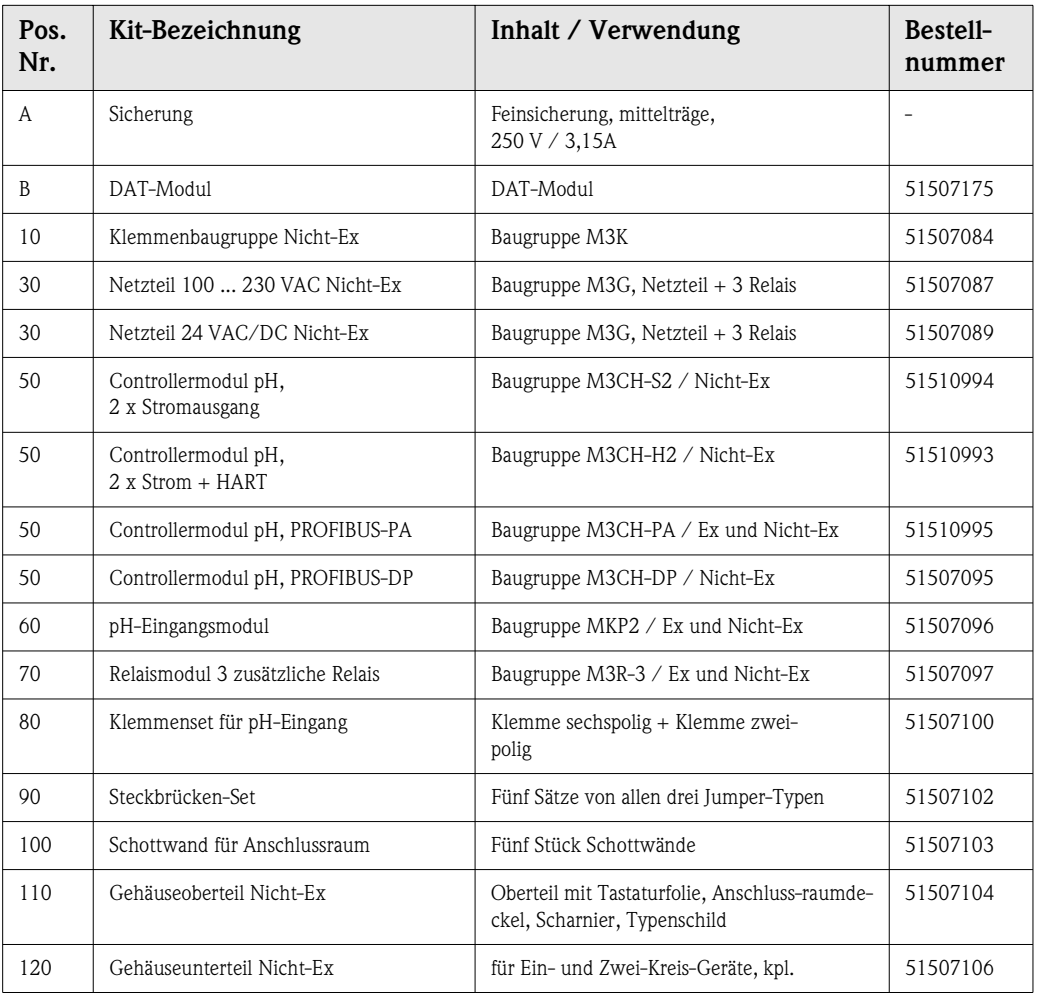

### **9.4 CPM153 Ein- und Ausbau von Teilen**

Bitte beachten sie die Gefahrenhinweise in Kap. 9.3.

### **9.4.1 Geräteansicht CPM153**

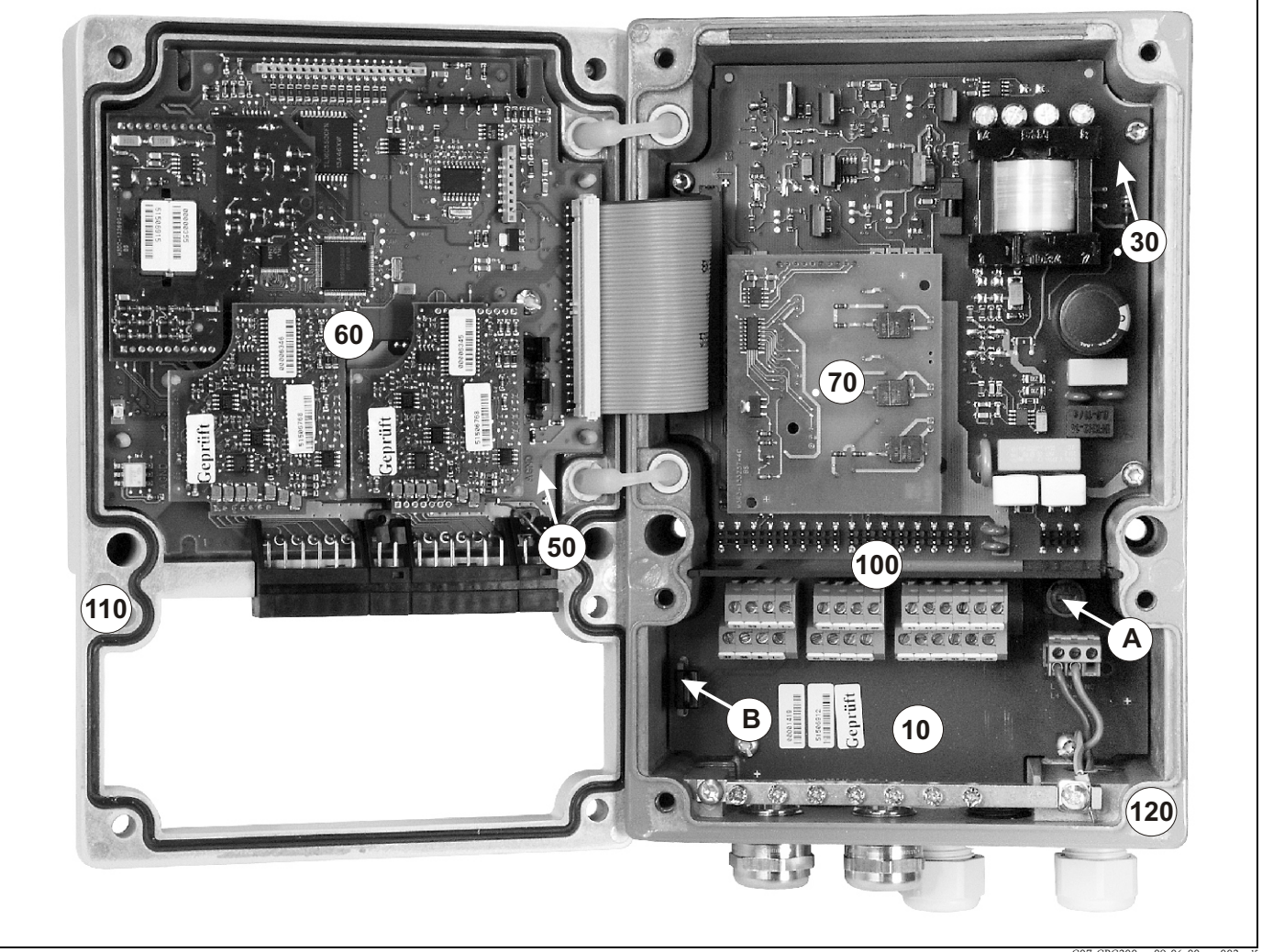

*Abb. 48: Innenansicht des Messumformers Mycom S*

C07-CPC300xx-09-06-00-xx-003.pdf

*Anmerkungen:*

*A In der Abbildung ist die Sicherung für Nicht-Ex gezeigt.*

*B Steckplatz für DAT-Baustein*

### **9.4.2 Kodierungen**

#### **Stromausgänge aktiv oder passiv:**

Bei den Geräteausführungen CPM153-xxxA/-xxxB (2 Stromausgänge) können die Stromausgänge aktiv oder passiv betrieben werden. Steckbrücken auf dem Controllermodul M3CH erlauben eine Umkodierung.

Für **Nicht-Ex-Geräte** dürfen diese Module auf aktive Ausgänge umkodiert werden.

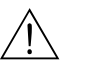

Warnung!

**Ex-Geräte** dürfen **nicht** umkodiert werden, sonst entfällt die Eigensicherheit des Geräts!

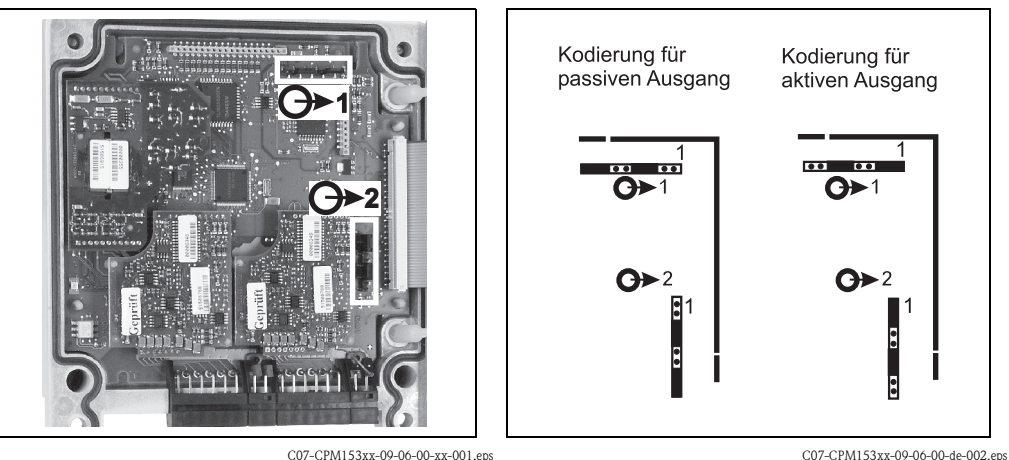

*Abb. 49: Kodierung der Stromausgänge (Innenansicht des CPM153-Gehäuse-Oberteils)*

*Abb. 50: Kodierung der Stromausgänge aktiv oder passiv*

### **9.5 CPG300 Ersatzteile**

Verwenden Sie zu Ihrer eigenen Sicherheit nur Originalersatzteile. Nur mit Originalteilen sind Funktion, Genauigkeit und Zuverlässigkeit auch nach Instandsetzung gewährleistet. Sie erhalten alle Ersatzteile in Form von Servicekits mit eindeutiger Kennzeichnung, optimal angepasster Verpackung einschließlich ESD-Schutz für Module und Anleitung.

#### **Ersatzteilkits CPG300**

Bitte entnehmen Sie folgender Tabelle die Bestellnummern der Ersatzteilkits anhand der Positionsnummern in Abb. 51 und Abb. 52.

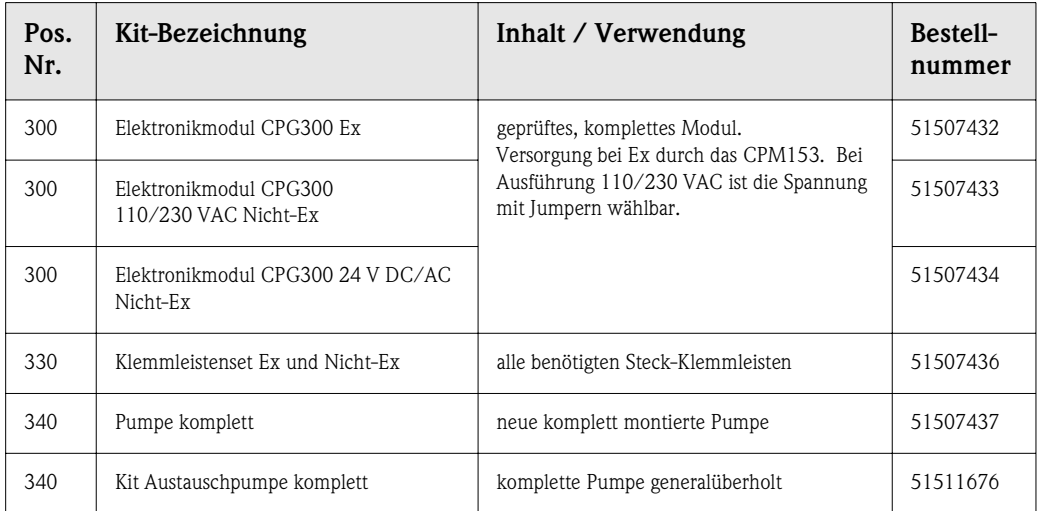

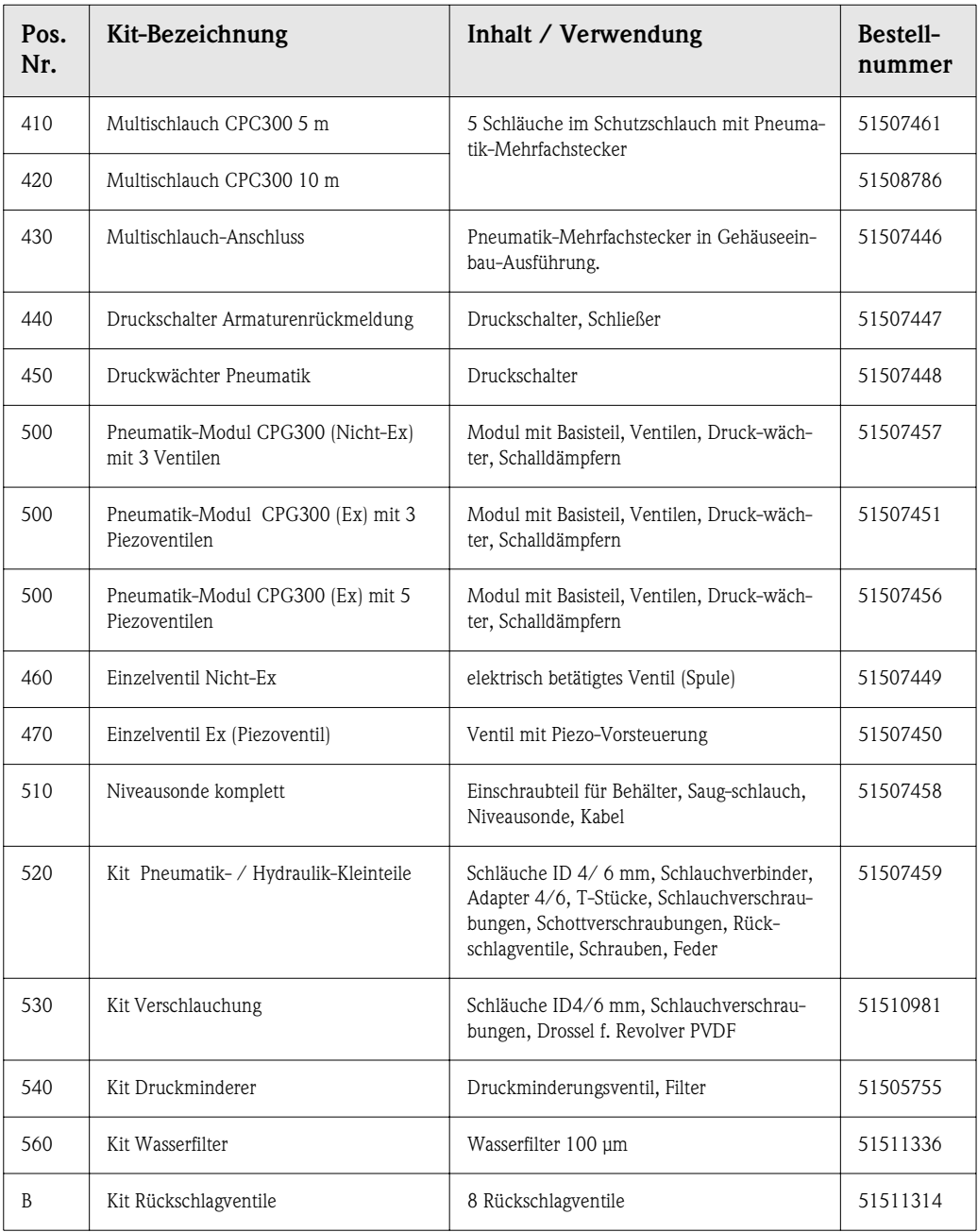

### **9.6 CPG300 Ein- und Ausbau von Teilen**

Bitte beachten Sie die Gefahrenhinweise in Kap. 9.5.

# 300 A 450 500 C**BELLEVILLE** 340 440  $II$   $II$   $H$ th th it is **November 1988**  $(430)$ B C07-CPC300xx-09-12-00-xx-003.pdf

### **9.6.1 Geräteansicht CPG300**

*Abb. 51: Gesamtansicht des CPG300-Gehäuses*

*A Kabelkanal*

- *B Pumpenanschlüsse, hydraulisch*
- *C Serviceschalter*

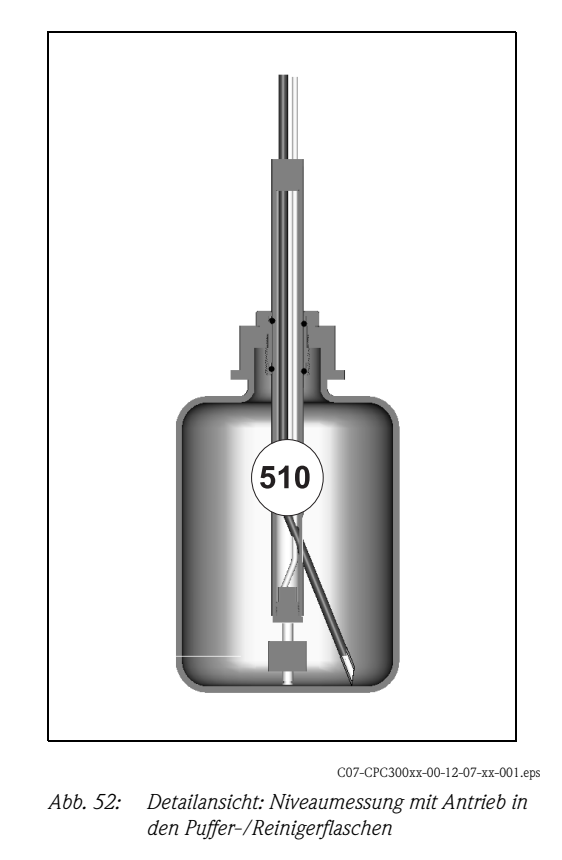

Die abgebildeten Zahlen sind die Positionsbezeichnungen der Ersatzteilliste.

## **9.7 Detailpläne CPG300**

Aus den Detailplänen können Sie Signale verfolgen und die interne Verdrahtung überprüfen.

### **9.7.1 Klemmen-Anschlussplan CPG300**

Den Klemmen-Anschlussplan entnehmen Sie bitte Kap. 5.1 und Kap. 5.2.
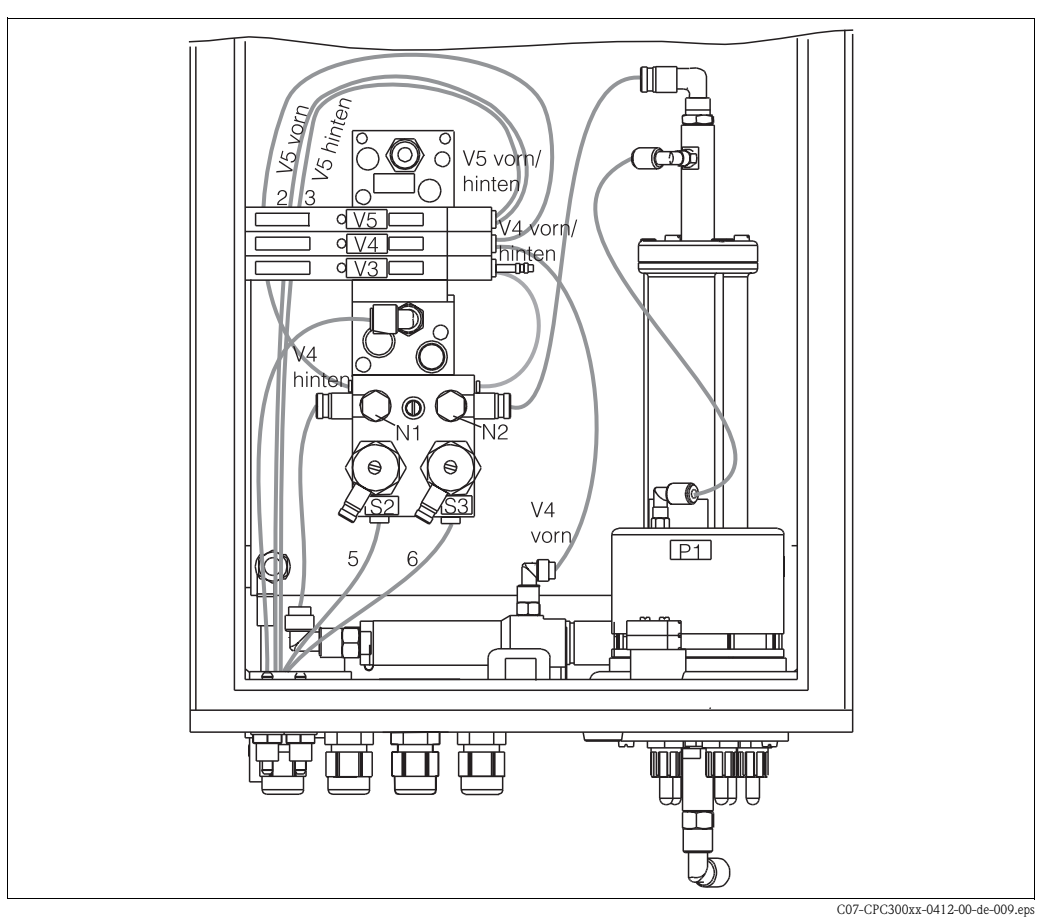

# **9.7.2 Pneumatik- und Hydraulik CPG300 Nicht-Ex**

*Abb. 53: Pneumatik- und Hydraulikpläne für CPG300 Nicht-Ex*

| Multi-<br>schlauch | Ventile<br>(elektrisch<br>gesteuert) | Druck-<br>schalter | Nadel-<br>ventile | Signal / Verwendung                                                         |
|--------------------|--------------------------------------|--------------------|-------------------|-----------------------------------------------------------------------------|
| 1                  |                                      |                    |                   | frei                                                                        |
| 2                  | V5 hinten                            |                    |                   | Armatur in Position "Messen"                                                |
| 3                  | V5 vorn                              |                    |                   | Armatur in Position "Service"                                               |
| 4                  |                                      |                    |                   | frei                                                                        |
| 5                  |                                      | S <sub>2</sub>     |                   | Rückmeldung "Messen" (nicht verwendet bei<br>induktiver Rückmeldung)        |
| 6                  |                                      | S <sub>3</sub>     |                   | Rückmeldung "Service" (nicht verwendet bei<br>induktiver Rückmeldung)       |
| $7 - 10$           |                                      |                    |                   | frei                                                                        |
|                    | V <sub>3</sub>                       |                    |                   | Pumpenantrieb                                                               |
|                    | V4 hinten                            |                    |                   | Revolverantrieb vorwärts                                                    |
|                    | V4 vorn                              |                    |                   | Revolverantrieb rückwärts                                                   |
|                    |                                      | S1                 |                   | Druckluftüberwachung                                                        |
|                    |                                      |                    | N1                | Fest eingestellte Drossel für Revolversteuerzeit                            |
|                    |                                      |                    | N <sub>2</sub>    | Feinjustierung für Pumpensteuerzeit; schlie-<br>ßen und ¼ Umdrehung öffnen. |

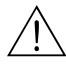

# **9.8 Austausch der Gerätesicherungen**

Warnung! *Verletzungsgefahr*

Schalten Sie das Gerät vor dem Sicherungswechsel spannungsfrei!

### **Sicherung CPM153:**

- Position des Sicherungshalters: "A" in Abb. 48.
- Verwenden Sie ausschließlich eine Feinsicherung 5 x 20 mm mit 3,15 mA, mittelträge. Andere Sicherungen sind unzulässig.

### **Sicherung CPG300:**

- Position des Sicherungshalters: "A" in Abb. 51.
- Verwenden Sie ausschließlich eine Feinsicherung 5 x 20 mm mit 3,15 mA, mittelträge. Andere Sicherungen sind unzulässig.

# **9.9 Entsorgung**

Das Mycom S CPM153 ist ein Messumformer, der elektronische Bauteile und Leiterkarten enthält und deshalb als Elektronikschrott entsorgt werden muss. Bitte beachten Sie dabei auch die örtlichen Vorschriften.

Das CPG300 enthält neben mechanischen auch elektronische Bauteile. Für eine Entsorgung trennen Sie das Gerät in Elektronik, Kunststoff (Gehäuse) und Metallschrott.

Die Armatur kann durch Medium kontaminiert sein, bei der Entsorgung sollte der betriebliche Entsorgungs- oder Sicherheitsbeauftragte eingeschaltet werden.

# **10 Zubehör**

**Offline-Parametrierung mit Parawin** Mit Parawin steht Ihnen ein grafisches PC-Programm zur Verfügung, mit dem Sie offline über eine einfache und selbsterklärende Menüstruktur Ihre Messstelle am PC parametrieren können. Über die RS232-Schnittstelle am PC schreiben Sie die Konfiguration auf das DAT-Modul, welches dann in den Messumformer eingesteckt wird. Die Sprache ist umschaltbar. Die Offline-Parametrierung besteht aus einem DAT-Modul, einem DAT-Interface (RS 232) und der Software. Erforderliches Betriebssystem: Windows NT/95/98/2000. Bestell-Nr.: 51507133 (nur Mycom S), Bestell-Nr.: 51507563 (Topcal S / Topclean S / Mycom S) **DAT-Modul** Das DAT-Modul ist ein Speicher-Baustein (EEPROM), der ohne Aufwand im Anschlussraum des Messumformers einzustecken ist. Mit dem DAT-Modul können Sie • die kompletten Einstellungen sowie die Logbücher und die Datenlogger eines Messumformers *sichern* und • die kompletten Einstellungen auf weitere CPM153 Messumformer mit gleicher Hardwarefunktionalität *kopieren*. Beim Installieren mehrerer Messstellen oder im Servicefall verringert sich somit der Aufwand erheblich. Bestell-Nr.: 51507175

### **Armaturen**

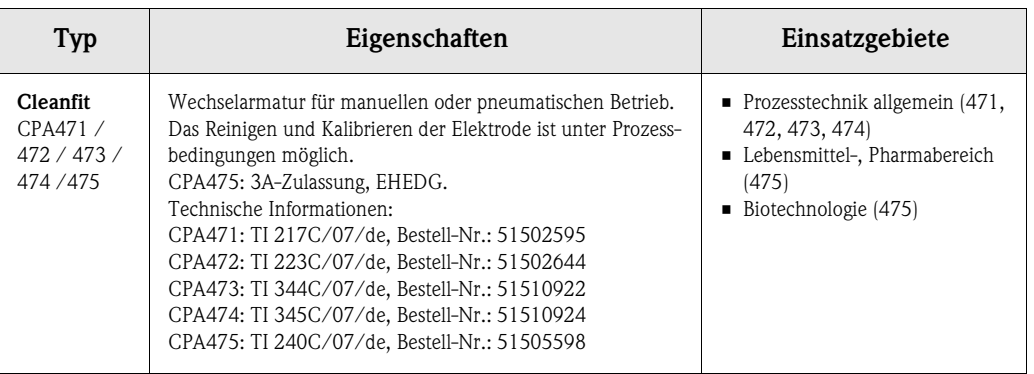

### **pH-/Redox-Elektroden**

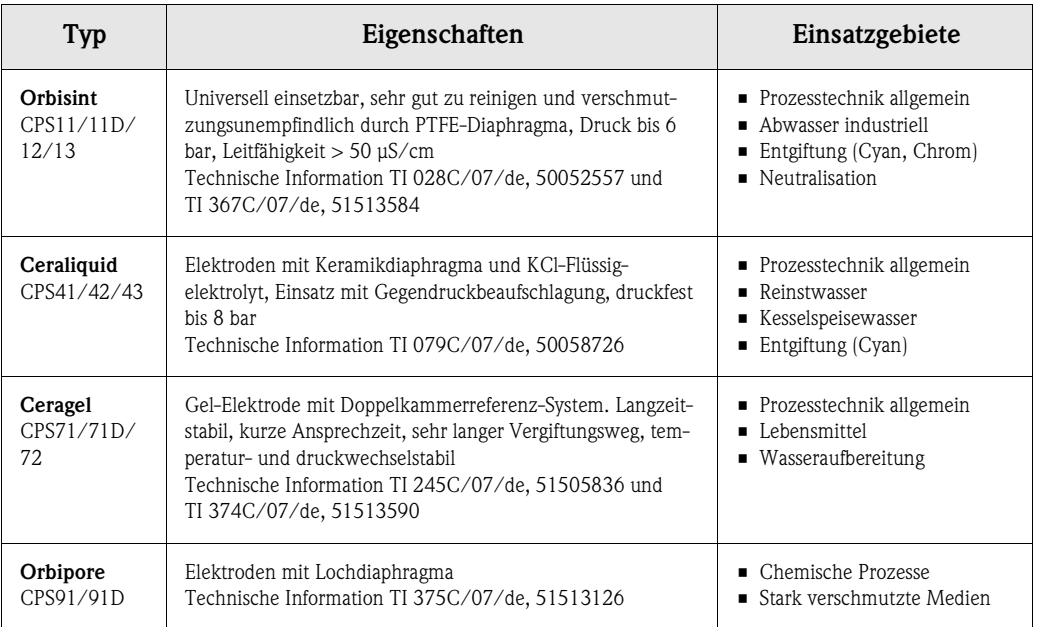

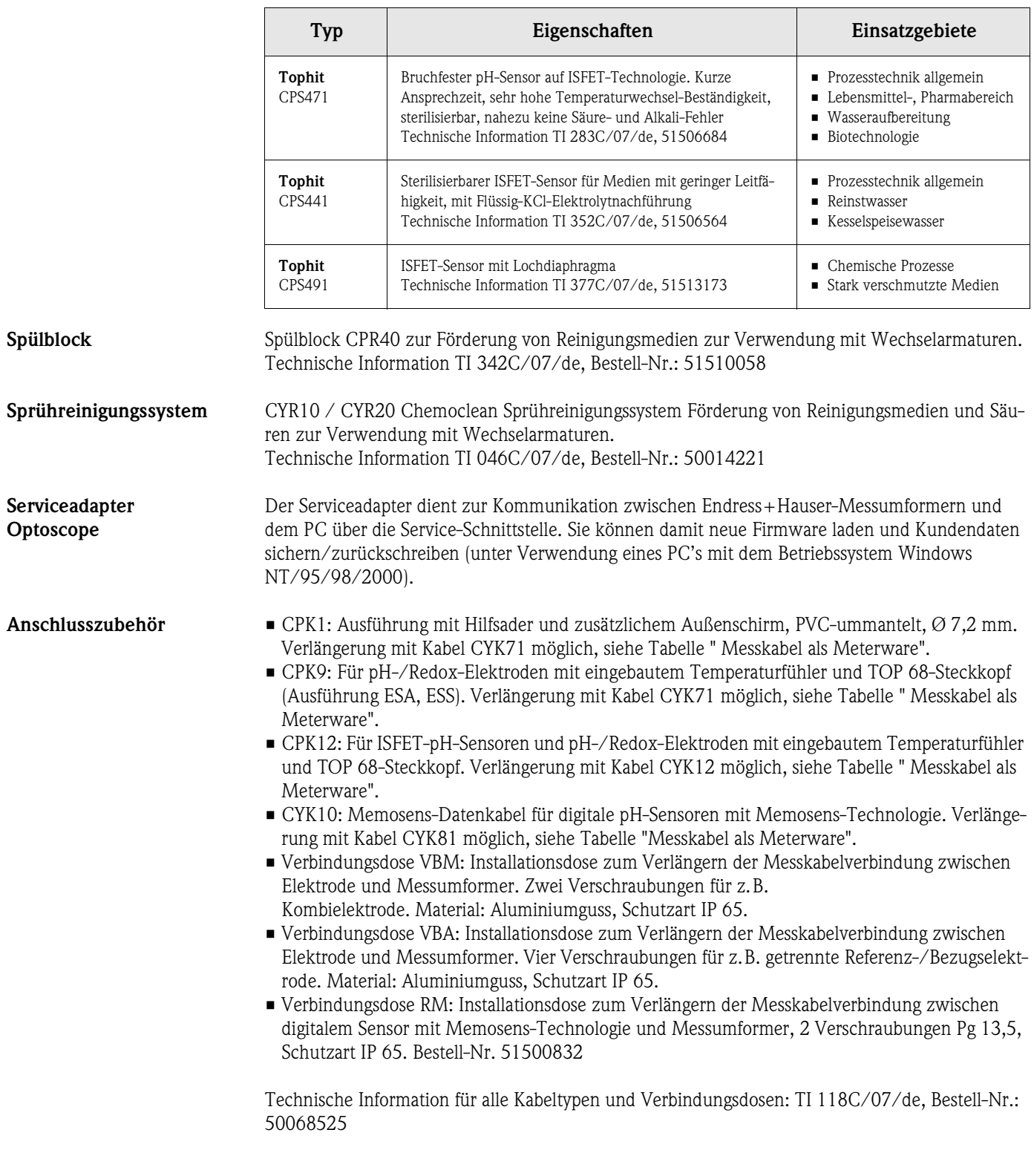

### **Messkabel als Meterware**

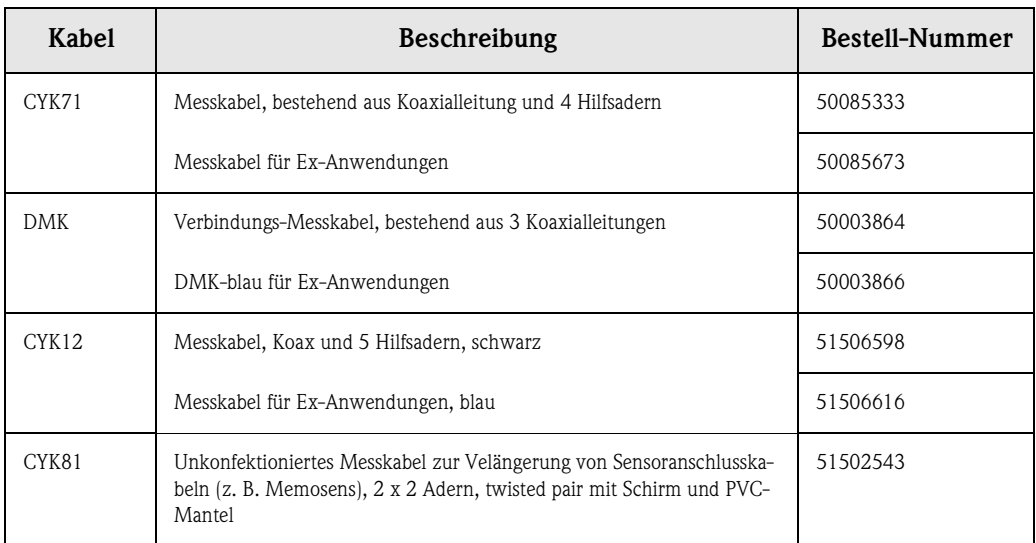

### **Pufferlösungen**

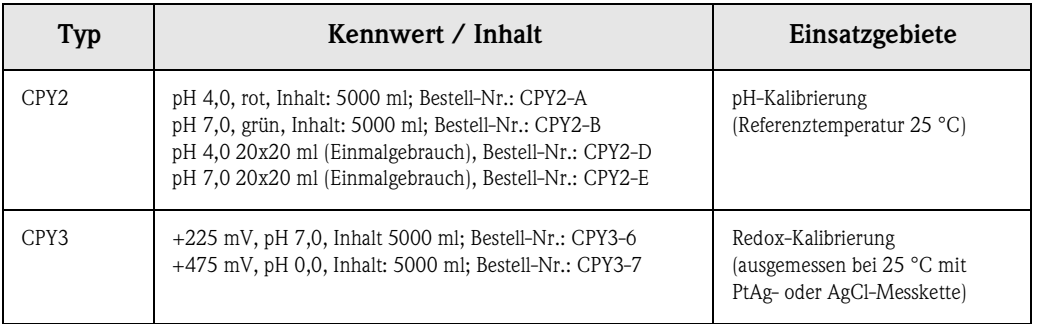

**Wetterschutzdach**

**Flachdichtung** Flachdichtung für frontseitig dichten Schalttafeleinbau des CPM153. Bestell-Nr.: 50064975

### Wetterschutzdach CYY101 Für die Montage des Messumformers im Freien unbedingt erforderlich.

**Rundmastbefestigung für**  Zur Befestigung des Wetterschutzdaches an vertikalen oder horizontalen Rohren mit Durchmesser bis 60 mm. Bestell-Nr.: 50062121

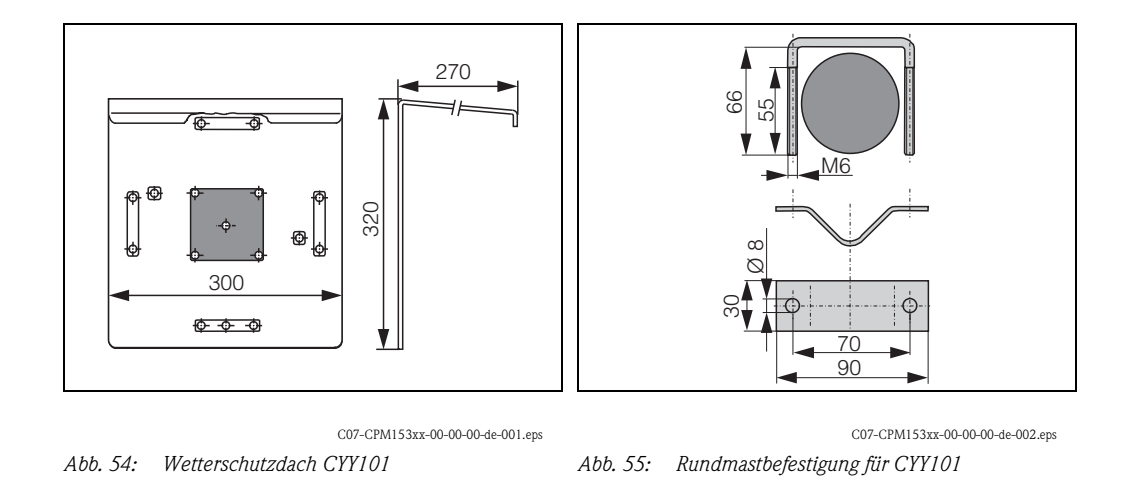

Technische Information TI 092C/07/de, Bestell-Nr. 50061227

**Umschrank CYC300** Umschrank für Topcal S CPC300, mit herausziehbarem Rack für Puffer und Reiniger. Bedienpanel mit Alarm LED und Verriegelung zum Start der Programme und Verfahren der Armatur. Für Exund Nicht-Ex-Anwendungen.

Material: Kunststoff oder nichtrostender Stahl.

- Kunststoffausführung: Sichtfenster für Mycom S und Memograph S
- Edelstahlausführung ohne Memograph: Sichtfenster für Mycom S
- Edelstahlausführung mit Memograph: Sichtfenster für Memograph S

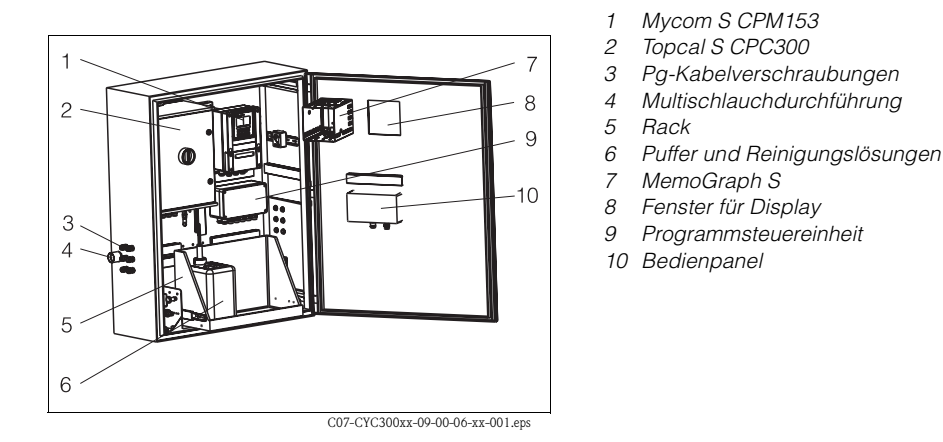

*Abb. 56: Umschrank CYC300, Kunststoffausführung*

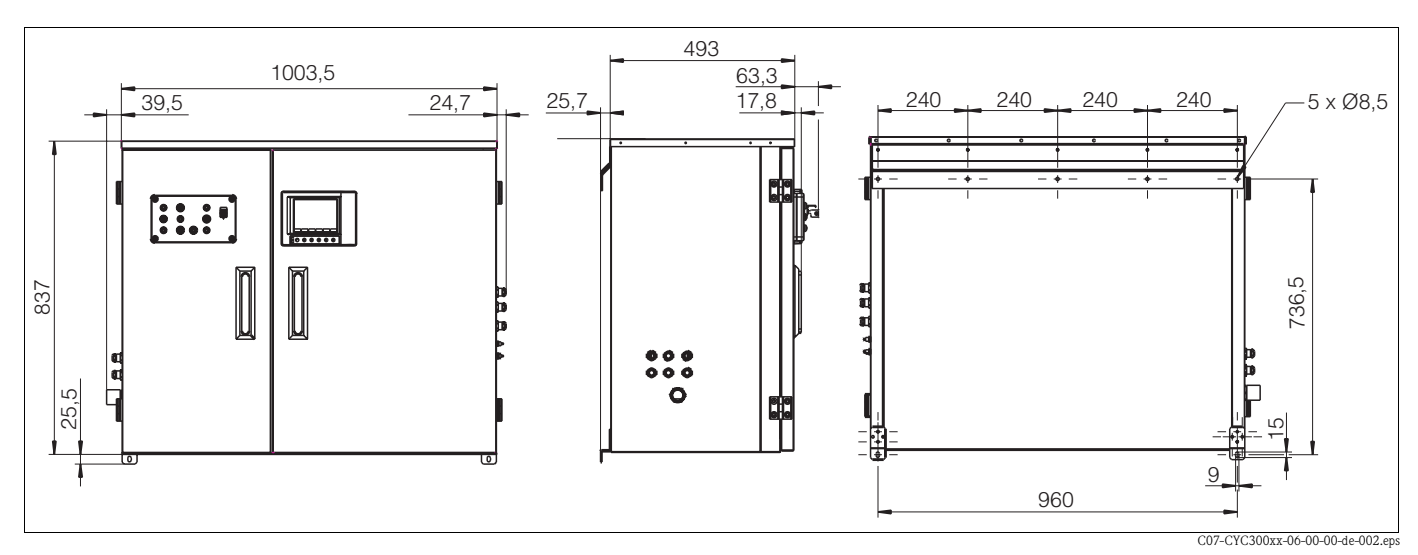

*Abb. 57: Abmessungen Umschrank CYC300, Edelstahlausführung*

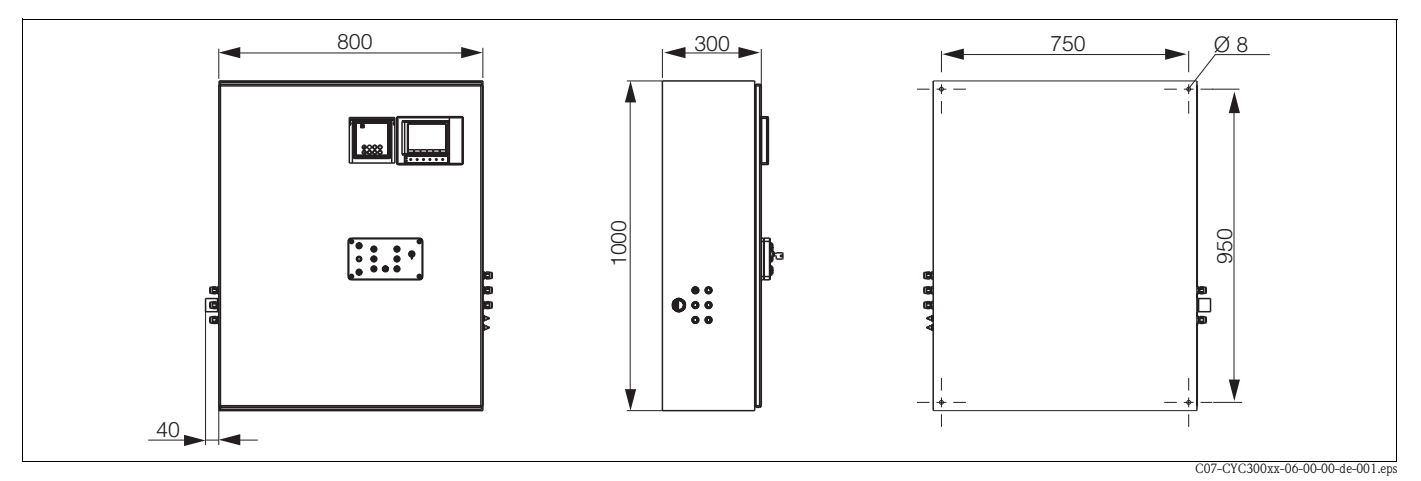

*Abb. 58: Abmessungen Umschrank CYC300, Kunststoffausführung*

### **Produktübersicht Umschrank CYC300**

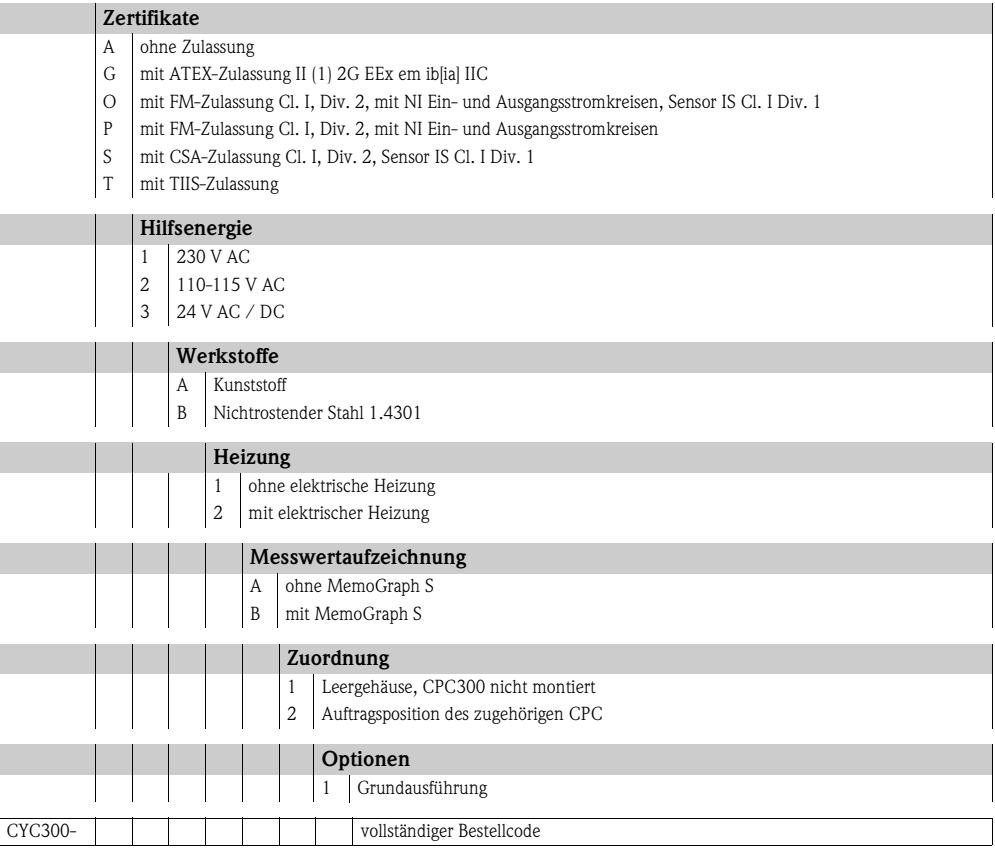

**Bedienpanel für CPC300** Mit Alarm LED und Schlüsselschalter zum Start der Programme und Verfahren der Armatur Bestell-Nr. 51512891

### **Verdrahtung Bedienpanel**

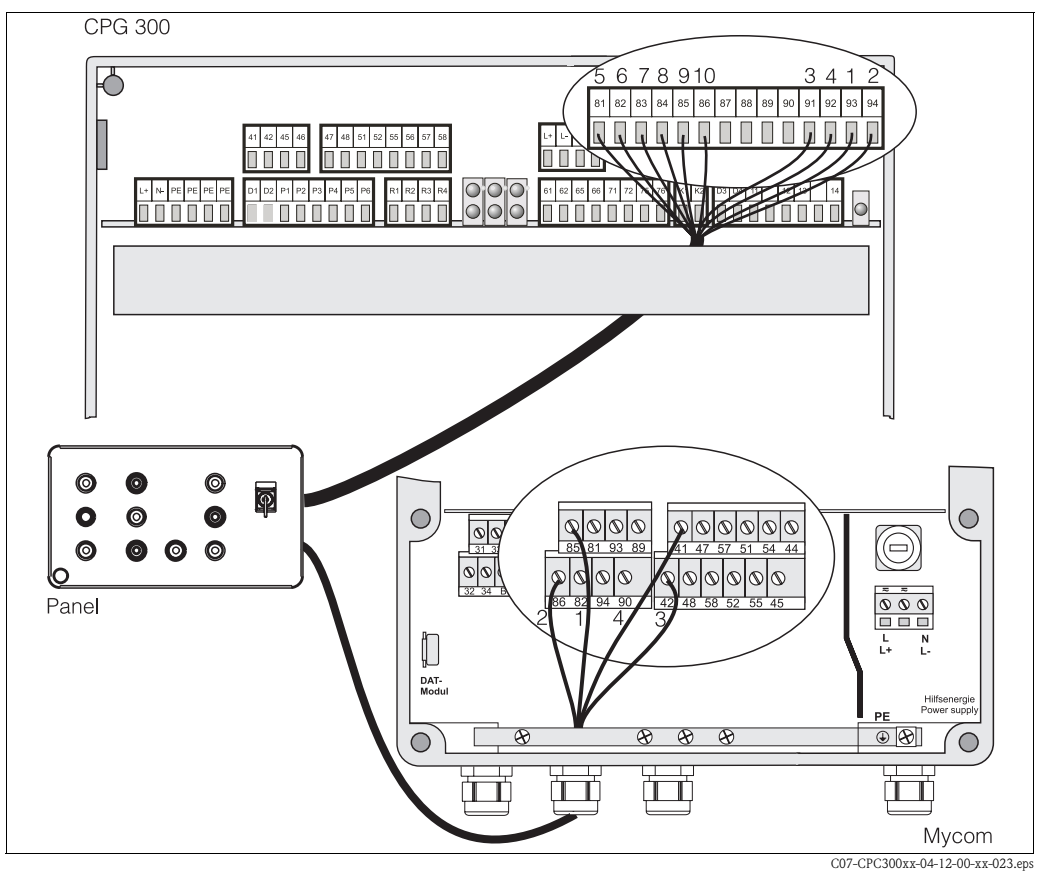

*Abb. 59: Verdrahtung Bedienpanel*

1. Schließen Sie das mitgelieferte vieradrige Kabel folgendermaßen an Mycom S an:

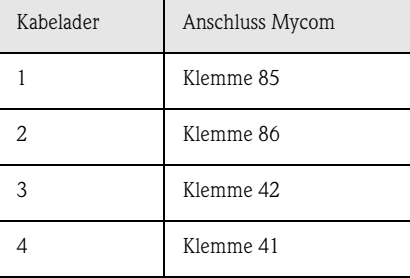

2. Schließen Sie das mitgelieferte zwölfadrige Kabel folgendermaßen an CPG300 an:

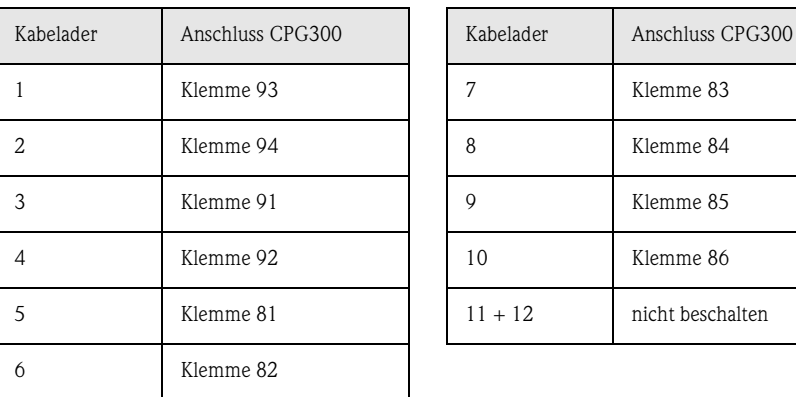

# **11 Technische Daten**

# **11.1 Eingangskenngrößen**

### **Mycom S CPM153:**

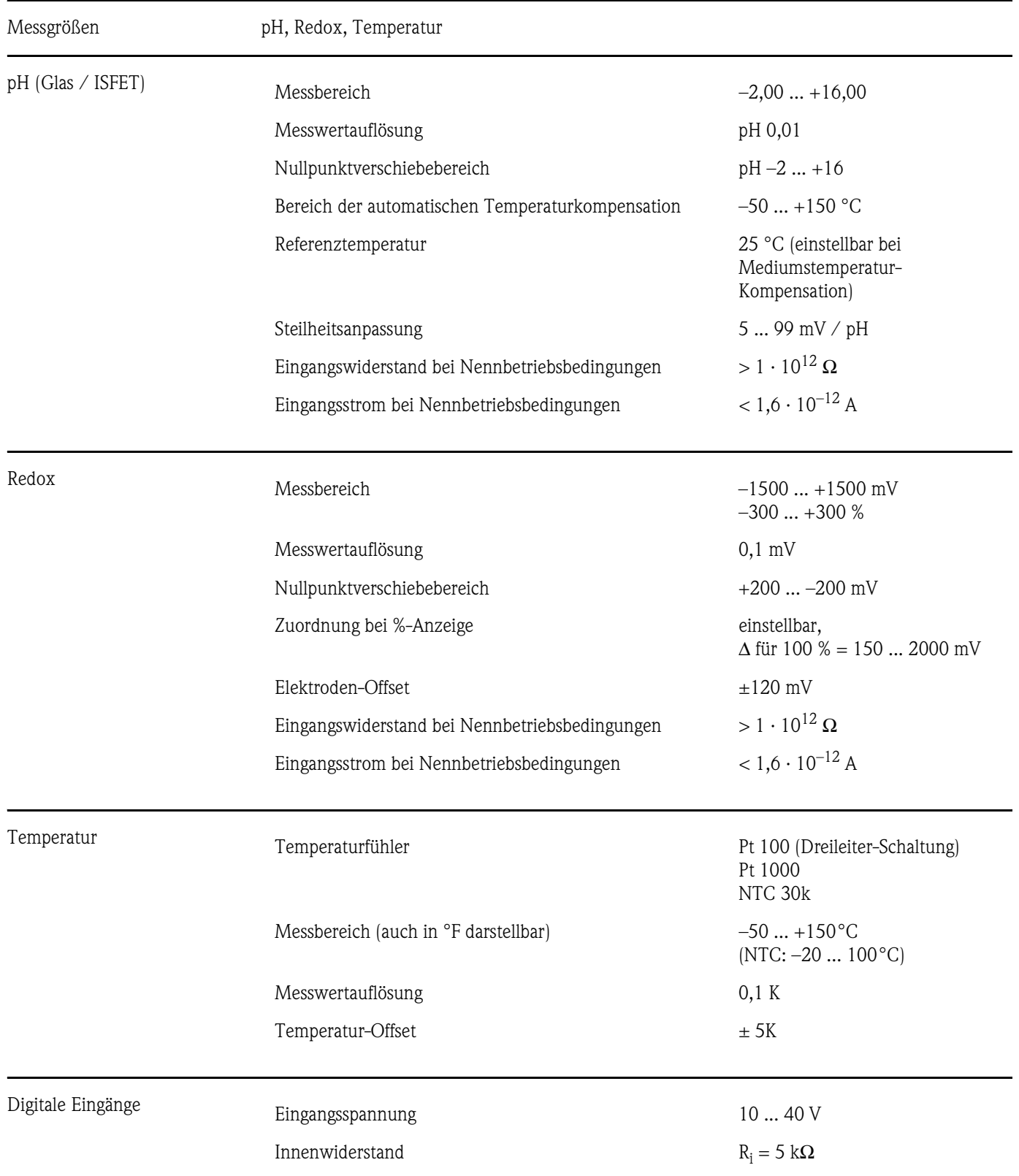

### **CPG300:**

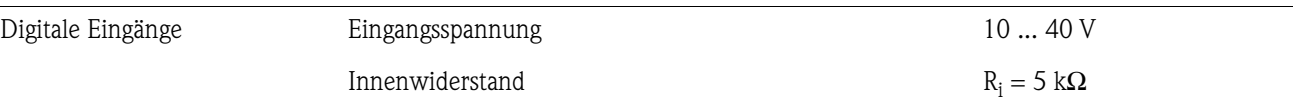

# **11.2 Ausgangskenngrößen**

# **Mycom S CPM153:**

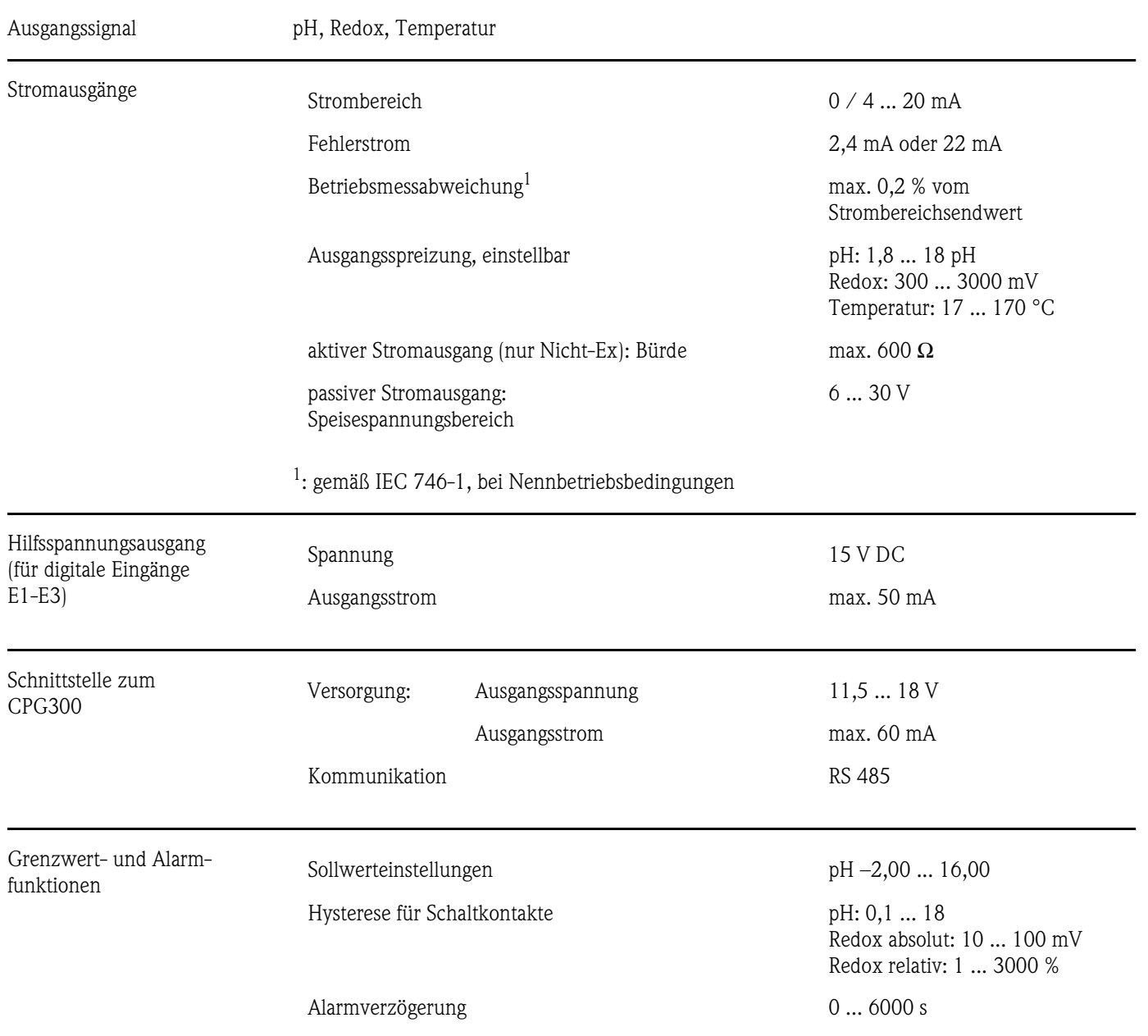

| Regler                             | Funktion (wählbar):                                                                                          | Impulslängenregler (PWM)<br>Impulsfrequenzregler (PFM)<br>Drei-Punkt-Schrittregler (3-PS)<br>Analog (via Stromausgang) |  |  |  |
|------------------------------------|----------------------------------------------------------------------------------------------------|----------------------------------------------------------------------------------------------------|--|--|--|
|                                    | Reglerverhalten                                                                                              | P / PI / PID                                                                                                    |  |  |  |
|                                    | Reglerverstärkung $K_R$                                                                                      | 0,0120,00                                                                                                    |  |  |  |
|                                    | Nachstellzeit $T_n$                                                                                          | 0,0  999,9 min.                                                                                                    |  |  |  |
|                                    | Vorhaltezeit $T_v$                                                                                           | 0,0  999,9 min                                                                                                    |  |  |  |
|                                    | bei PFM maximal einstellbare Frequenz                                                                        | $120 \text{ min}^{-1}$                                                                                                 |  |  |  |
|                                    | bei PWM maximal einstellbare Periodendauer                                                                   | 1  999,9 s                                                                                                    |  |  |  |
|                                    | bei PWM minimale Einschaltdauer                                                                              | 0,4s                                                                                                    |  |  |  |
| Relaiskontakte                     | Die Kontaktart Öffner / Schließer ist per Software einstellbar.                                              |                                                                                                    |  |  |  |
|                                    | Schaltspannung                                                                                               | max. 250 V AC / 125 V DC                                                                                               |  |  |  |
|                                    | Schaltstrom                                                                                                  | max. 3 A                                                                                                    |  |  |  |
|                                    | Schaltleistung                                                                                               | max. 750 VA                                                                                                    |  |  |  |
|                                    | Lebensdauer                                                                                                  | $\geq$ 5 Mio. Schaltzyklen                                                                                             |  |  |  |
| Galvanische Trennung               | Auf jeweils dem gleichen Potenzial liegen:<br>Stromausgang 1 und Hilfsspannung<br>Stromausgang 2 und CPC300. |                                                                                                    |  |  |  |
|                                    | Die restlichen Stromkreise sind untereinander galvanisch getrennt.                                           |                                                                                                    |  |  |  |
| <b>CPG300:</b>                     |                                                                                                    |                                                                                                    |  |  |  |
| Digitale Ausgänge                  | Optokoppler, max. Schaltspannung                                                                             | 30 V                                                                                                    |  |  |  |
|                                    | max. Schaltstrom                                                                                             | 100 mA                                                                                                    |  |  |  |
|                                    | max. Schaltleistung                                                                                          | 3 W                                                                                                    |  |  |  |
| Ansteuerung für externe<br>Ventile | C <sub>Achtung!</sub><br>Geräteschaden möglich. Je Ausgang ist eine eigene Sicherung vorzusehen.             |                                                                                                    |  |  |  |
|                                    | Geschaltete Hilfsenergie:                                                                                    |                                                                                                    |  |  |  |
|                                    | Max. Schaltstrom                                                                                             | $I_{max} = 3 A$                                                                                                    |  |  |  |
|                                    | Max. Schaltleistung                                                                                          | $P_{max}$ = 750 VA                                                                                                    |  |  |  |
|                                    | 41<br>42<br>45<br>46<br>$N/L-$<br>$L/L+$                                                                     | Zusatz-Ventil 1<br>(optional)<br>Zusatz-Ventil 2                                                                       |  |  |  |

*Abb. 60: Geschaltete Hilfsenergie zur Ansteuerung der externen Zusatzventile*

C07-CPC300xx-04-12-00-de-004.eps

### Elektrische Anschlussdaten

**CPG300:**

### **Mycom S CPM153:**

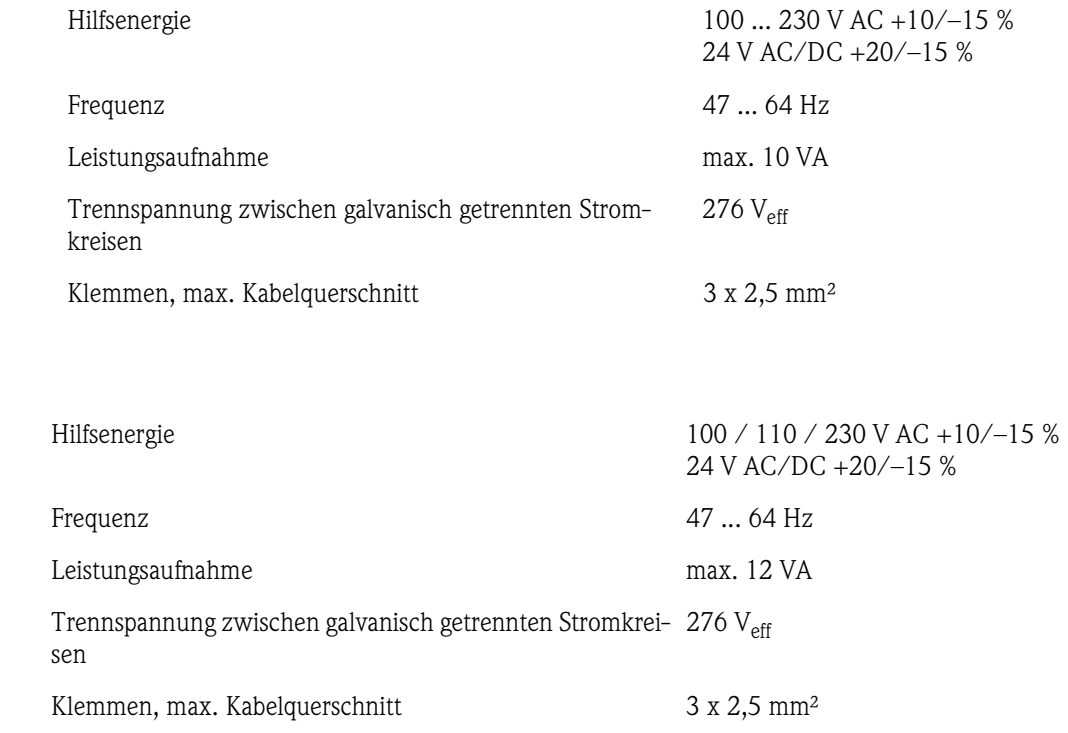

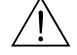

Warnung!

Beachten Sie die teilweise abweichenden Werte bei Geräten in Ex-Ausführung. Diese sind in den zusätzlichen Sicherheitshinweisen für elektrische Betriebsmittel in explosionsgefährdeten Bereichen XA 233C/07/de und XA 236C/07/de enthalten.

# **11.3 Messgenauigkeit**

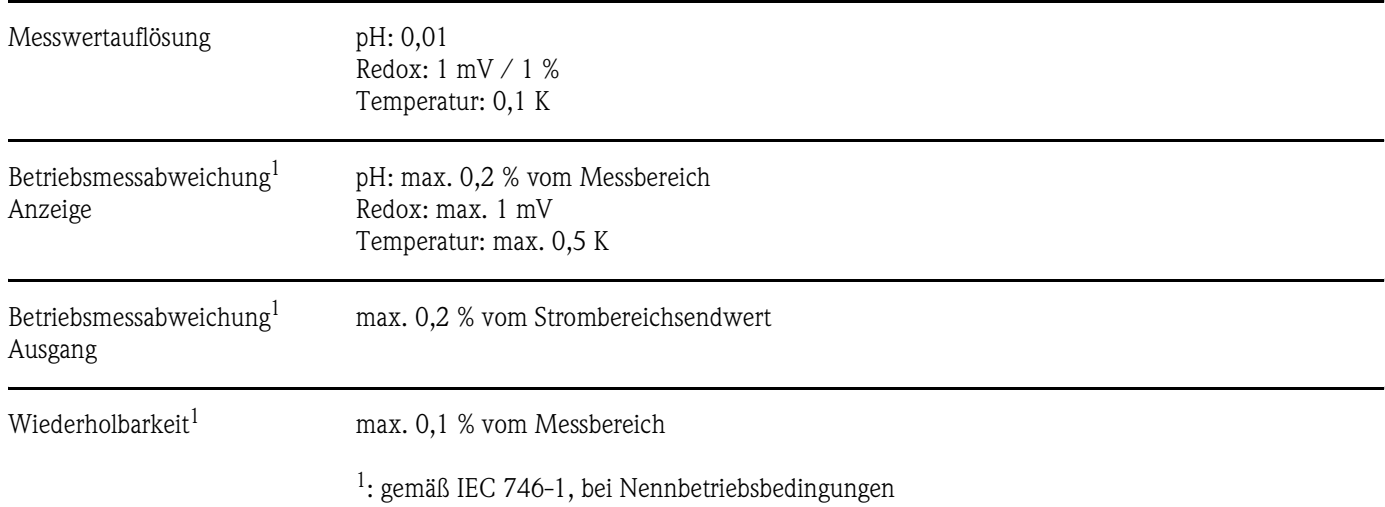

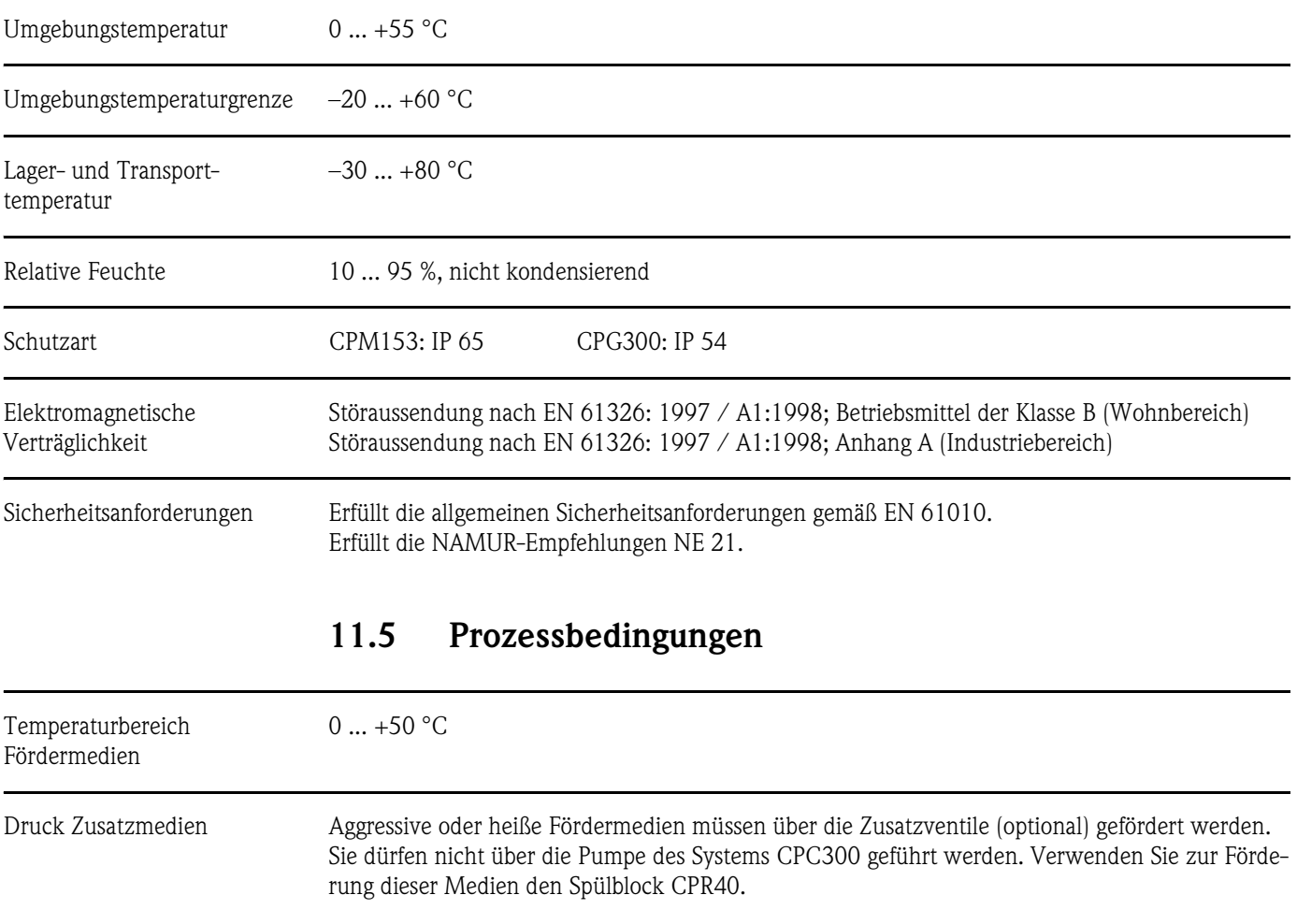

# **11.4 Umgebungsbedingungen**

# **11.6 Konstruktiver Aufbau**

# Bauform, Maße

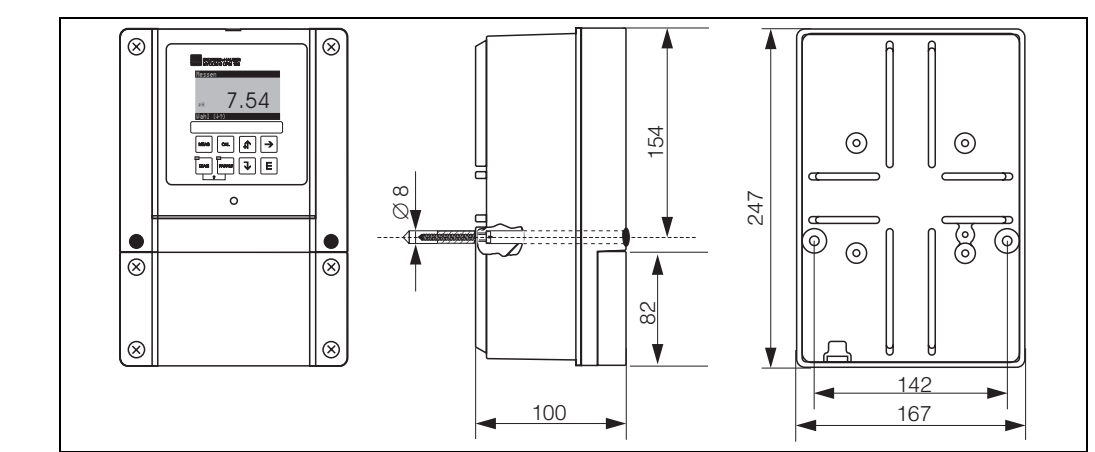

*Abb. 61: Maße des Messumformers CPM153* 

C07-CPM153xx-06-06-00-de-001.eps

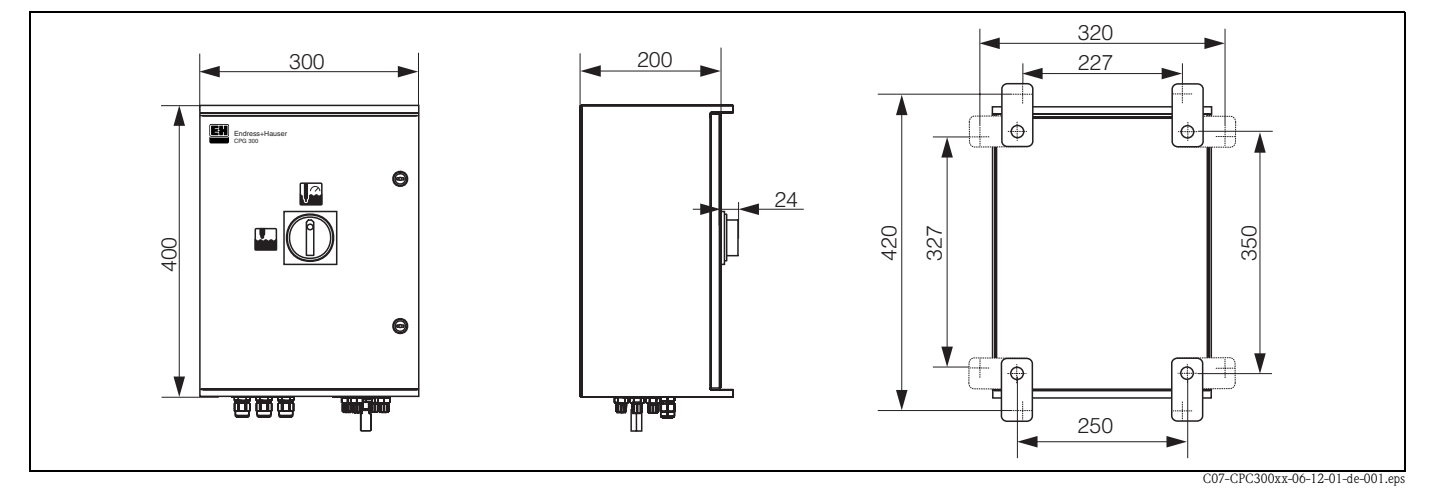

*Abb. 62: Maße der Steuereinheit CPG300*

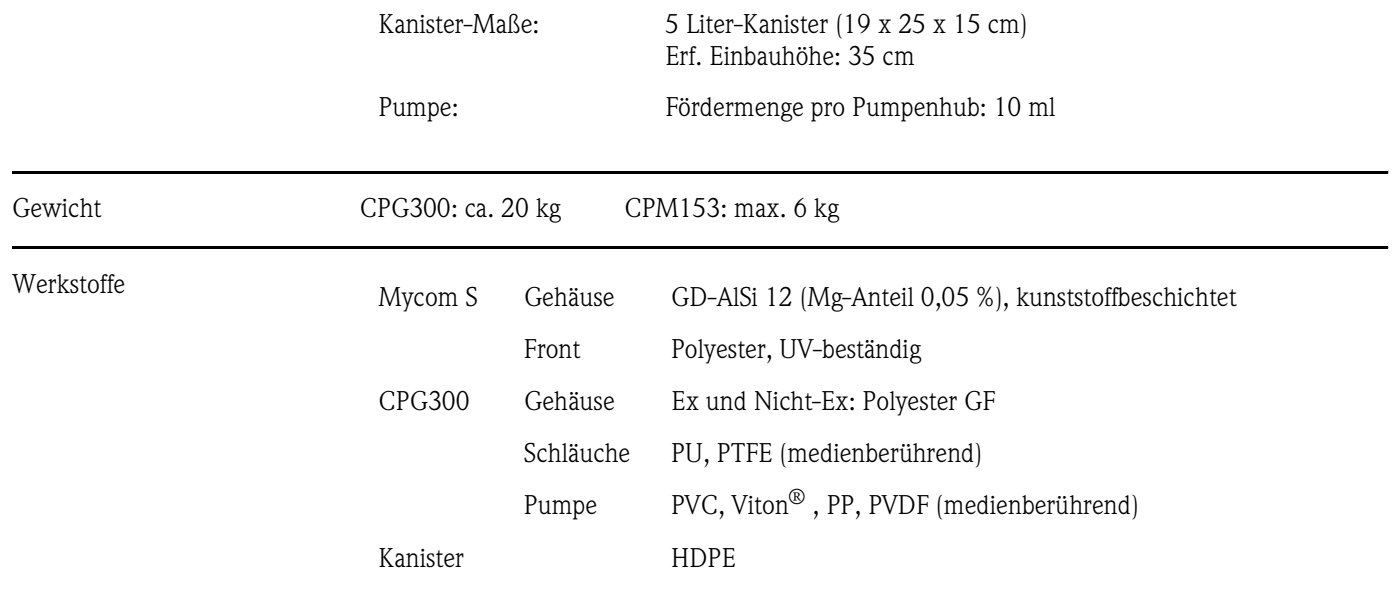

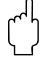

### Achtung!

Bitte fördern Sie keine Säuren und Laugen und keine Reiniger, die entfettende Tenside enthalten, direkt über die Pumpe.

Die folgenden Medien müssen auf jeden Fall über externe Zusatzventile und den Spülblock CPR40 gefördert werden:

- Technische Säuren (z.B. technische Salzsäure)
- Konzentrierte Säuren (Phosphorsäure, Salpetersäure, Schwefelsäure, Salzsäure)
- Konzentrierte Laugen
- Aceton, Ketone, aromatische Lösungsmittel
- organische Säuren
- tensidhaltige Lösungsmittel
- heiße Medien

Bestellen Sie dazu bitte ein System mit Ansteuerung über Zusatzventile (siehe Bestellinformation).

### $12$ Anhang

### 12.1 Bedienmatrix

Die zu Grunde liegende Struktur des Bedienmenüs ist im Folgenden abgebildet.

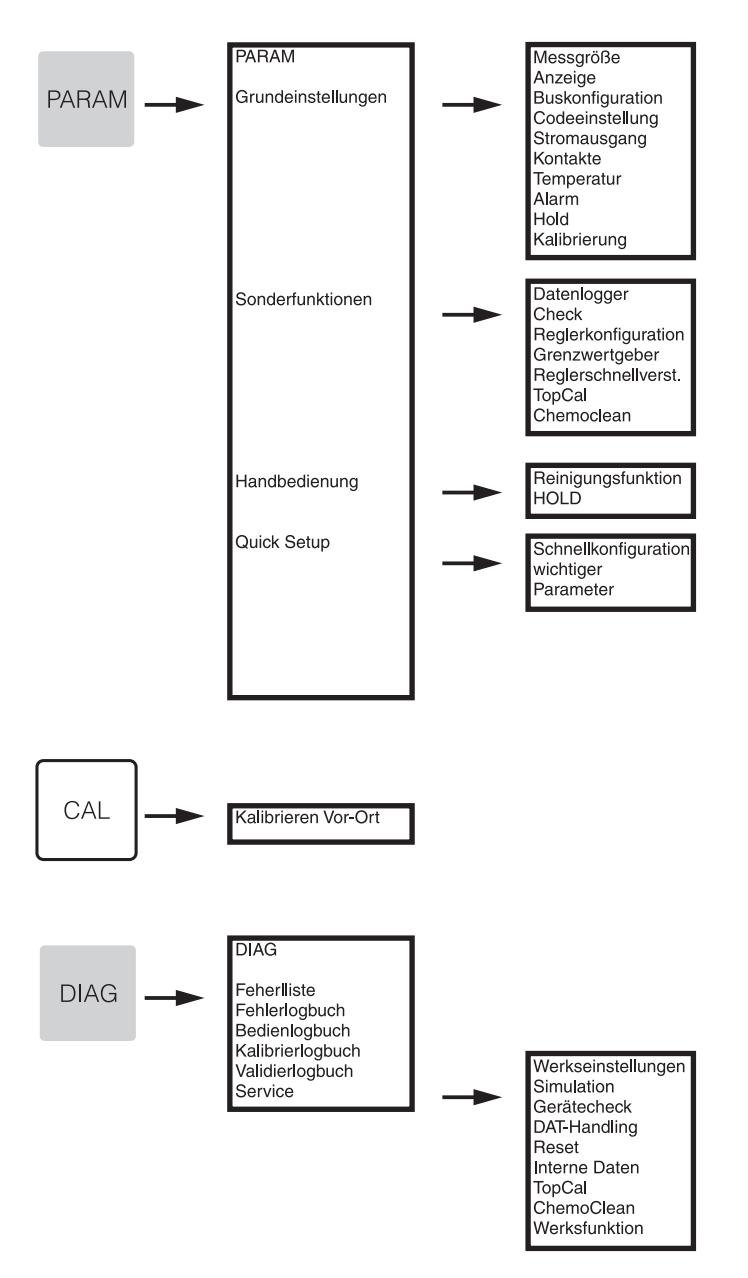

C07-CPC300xx-19-06-08-de-005.eps

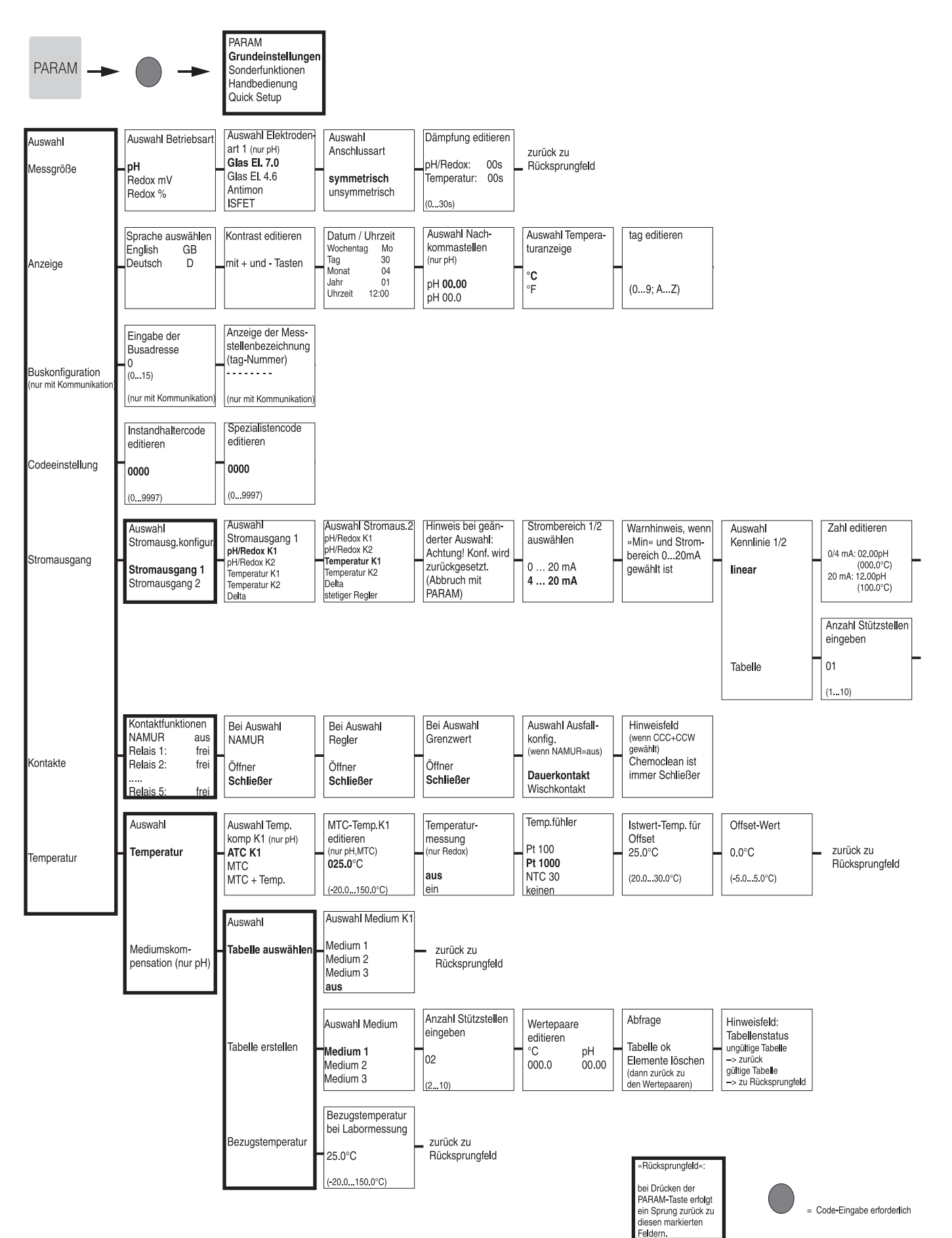

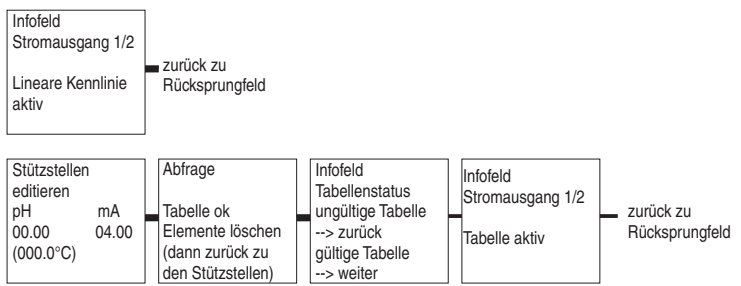

C07-CPM153xx-19-06-08-de-007.eps

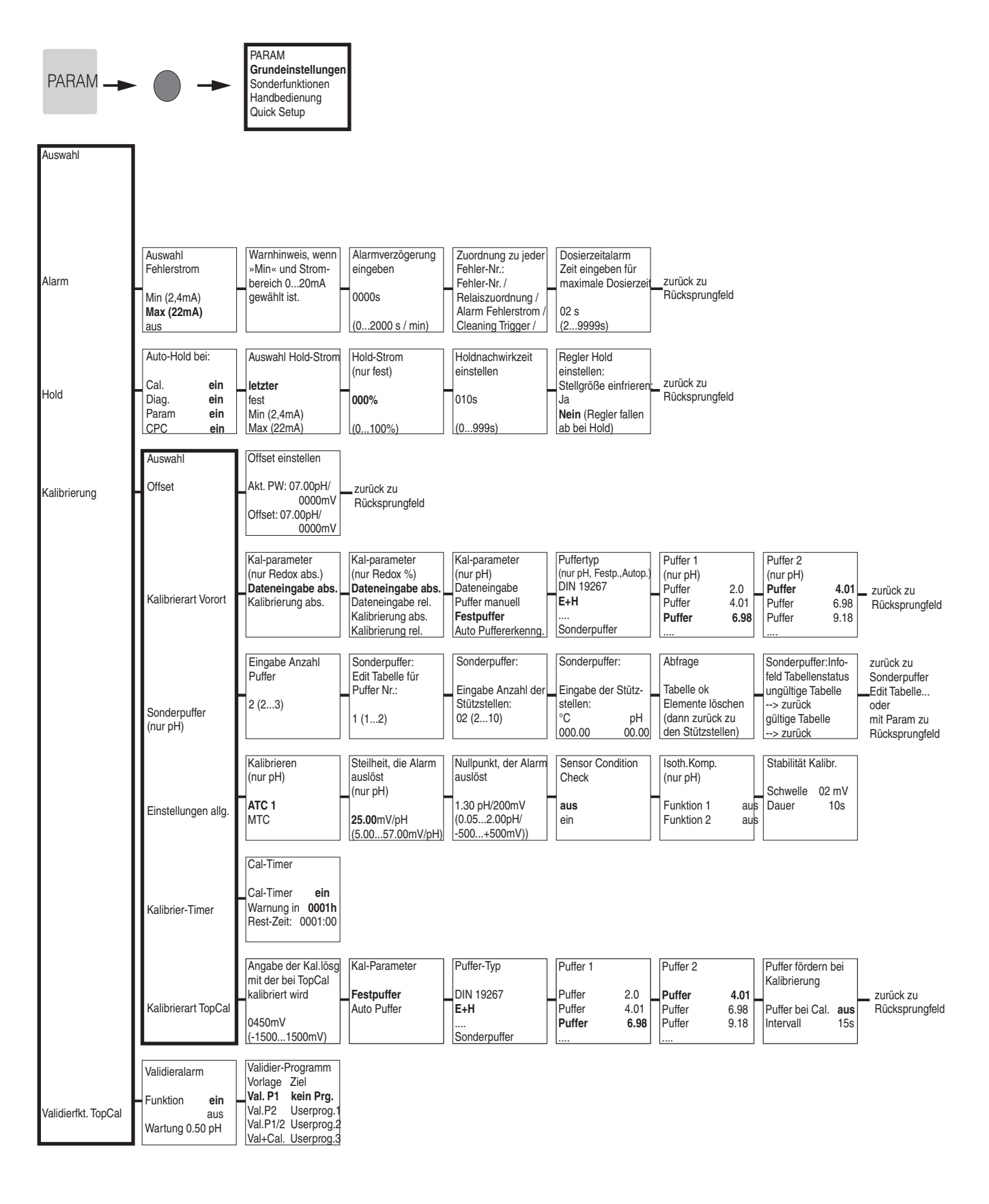

»Rücksprungfeld«: bei Drücken der PARAM-Taste erfolgt ein Sprung zurück zu diesen markierten Feldern.

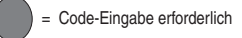

C07-CPC300xx-19-06-08-de-008.eps

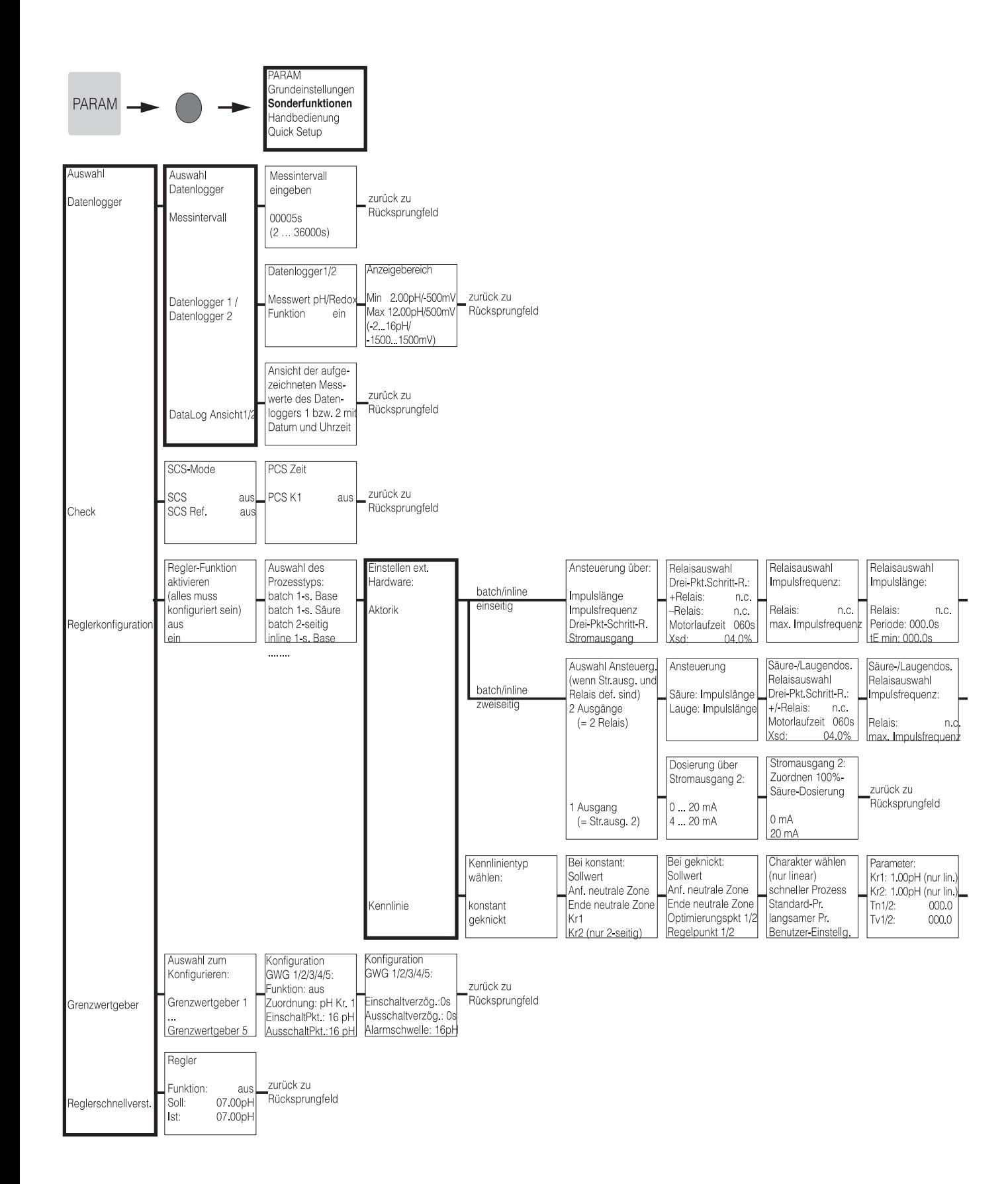

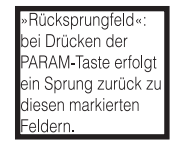

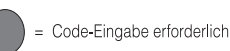

C07-CPC300xx-19-06-08-de-002.ens

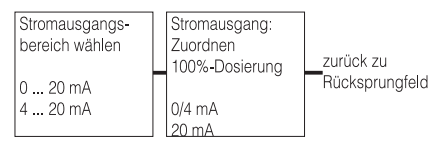

# Säure-/Laugen-<br>dosierung Relais-<br>auswahl Impulslänge:<br>Relais: Rel. 1<br>Periode: 000.0s<br>tE min: 000.0s -<br>Zurück zu<br>Rücksprungfeld

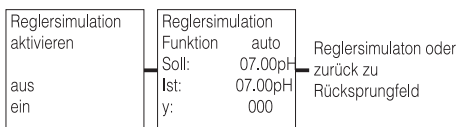

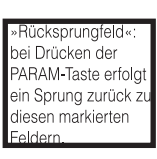

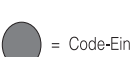

= Code-Eingabe erforderlich

C07-CPC300xx-19-06-08-de-003.eps

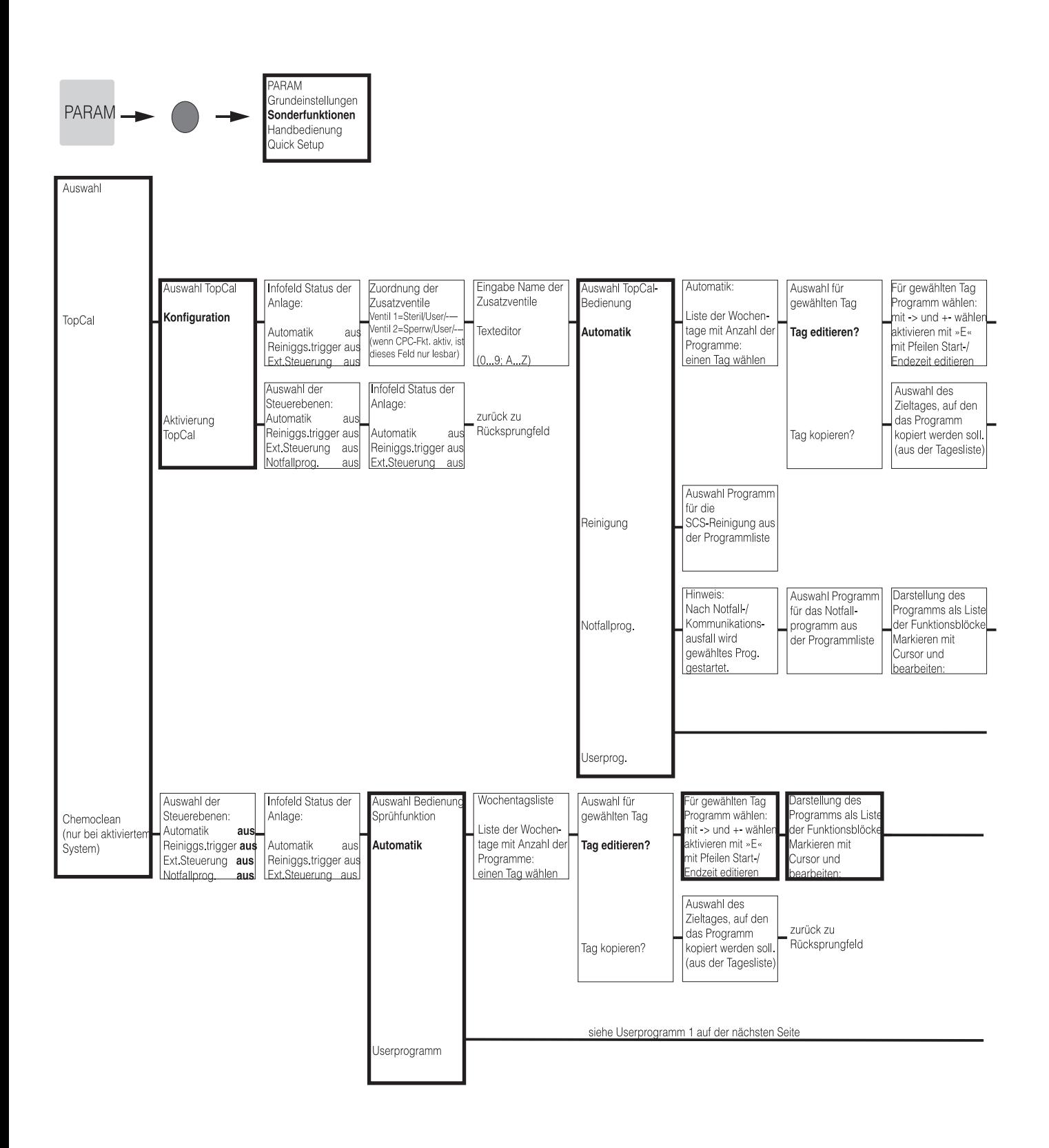

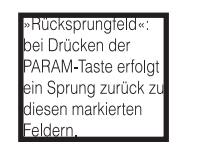

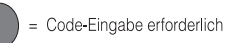

C07-CPC300xx-19-06-08-de-014.eps

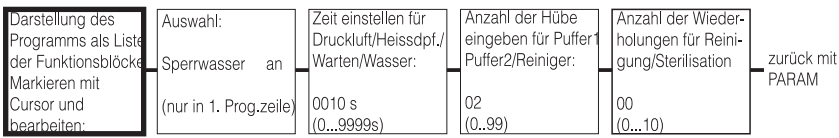

zurück zu Rücksprungfeld

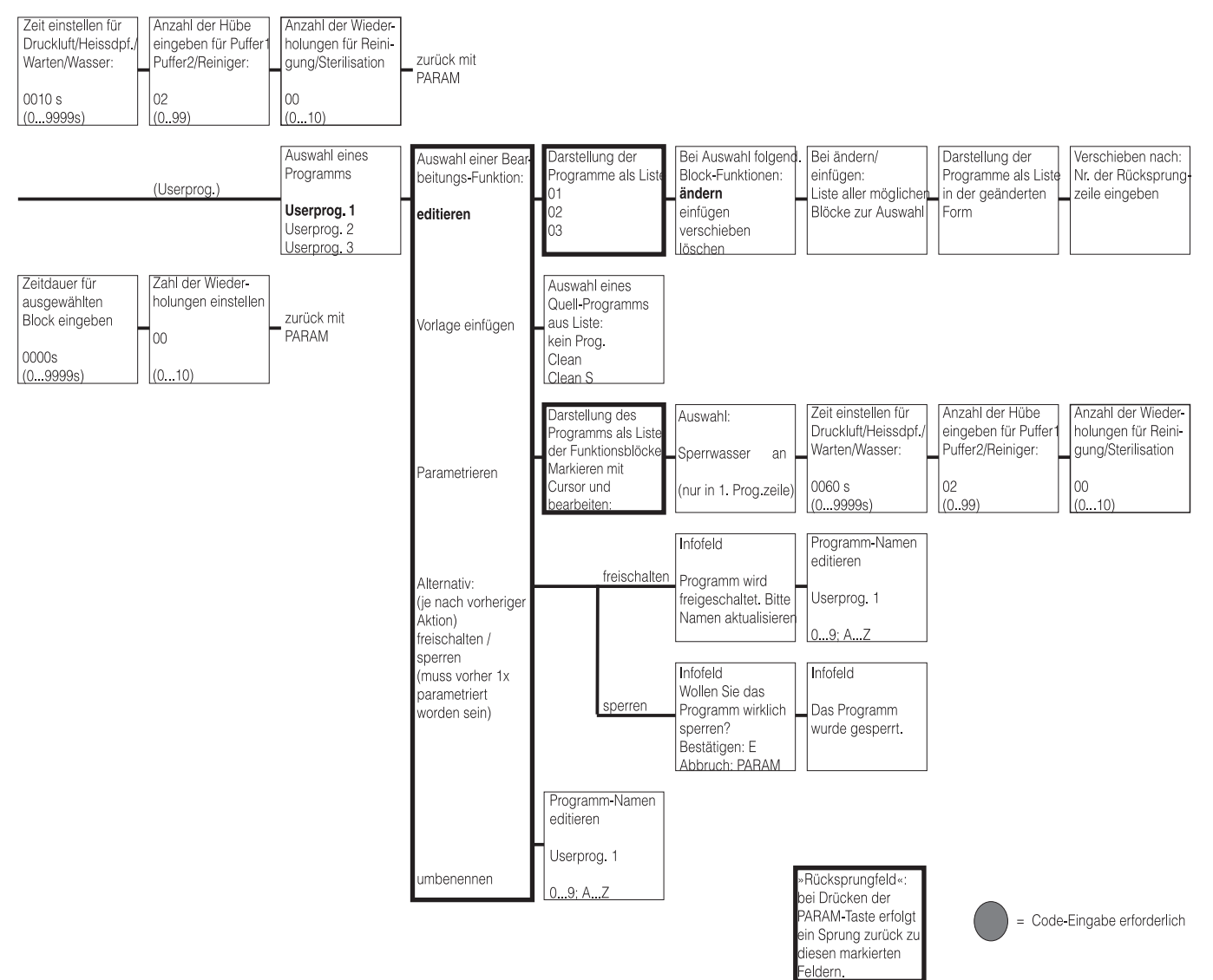

C07-CPC300xx-19-06-08-de-15.eps

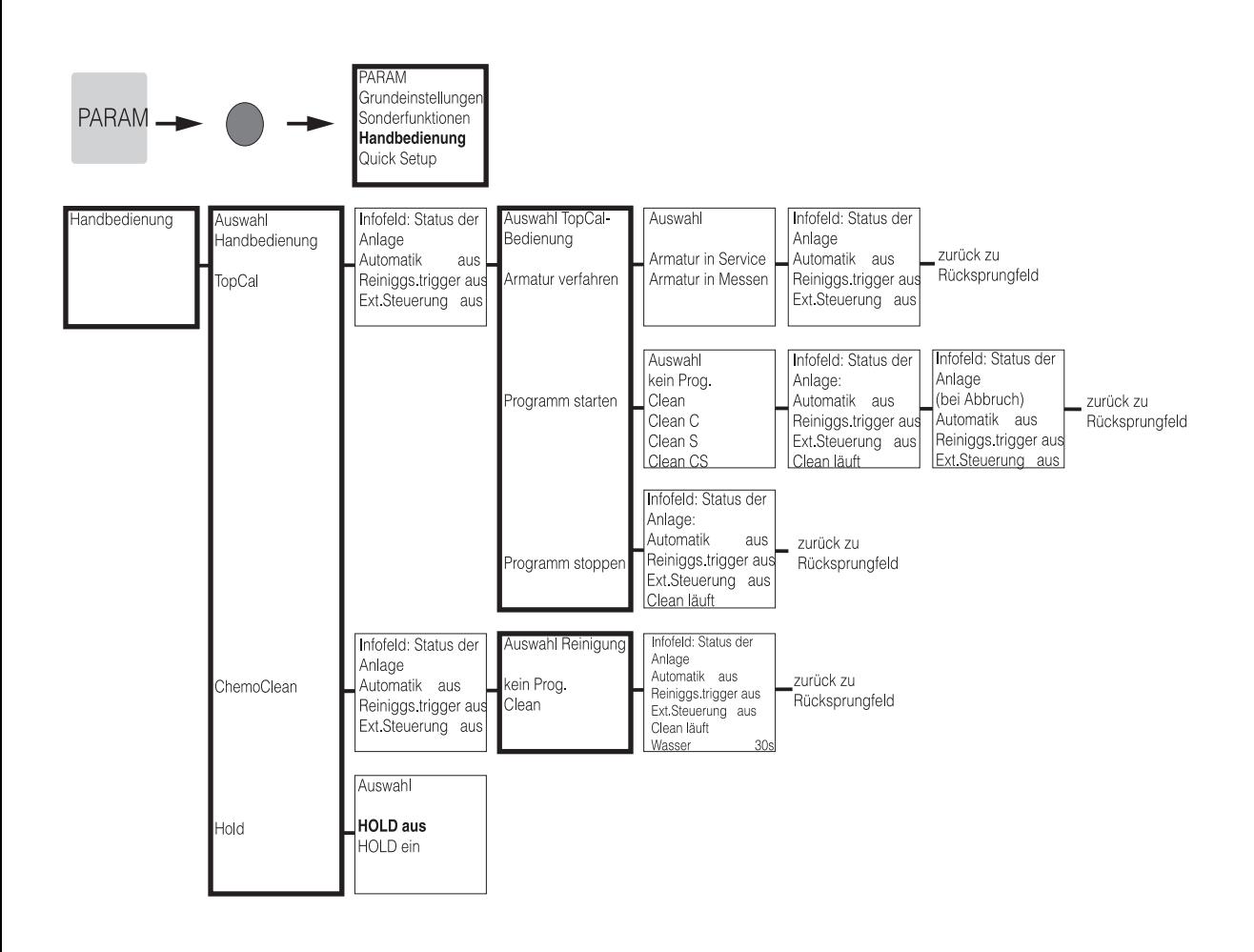

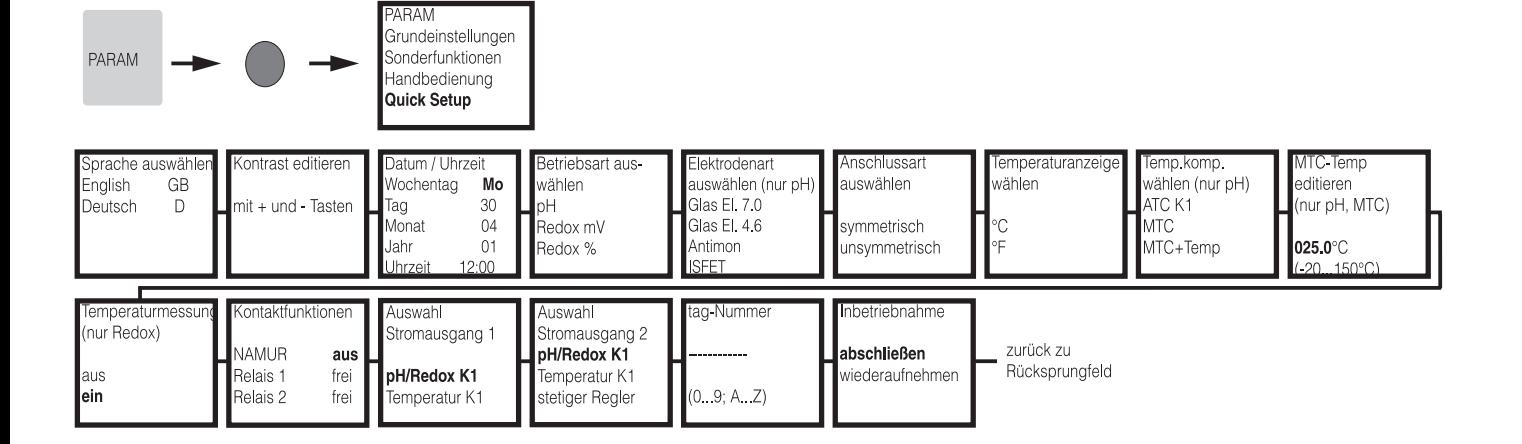

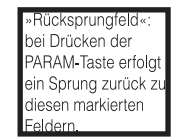

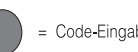

= Code-Eingabe erforderlich

C07-CPC300xx-19-06-08-de-011.eps

TopCal S

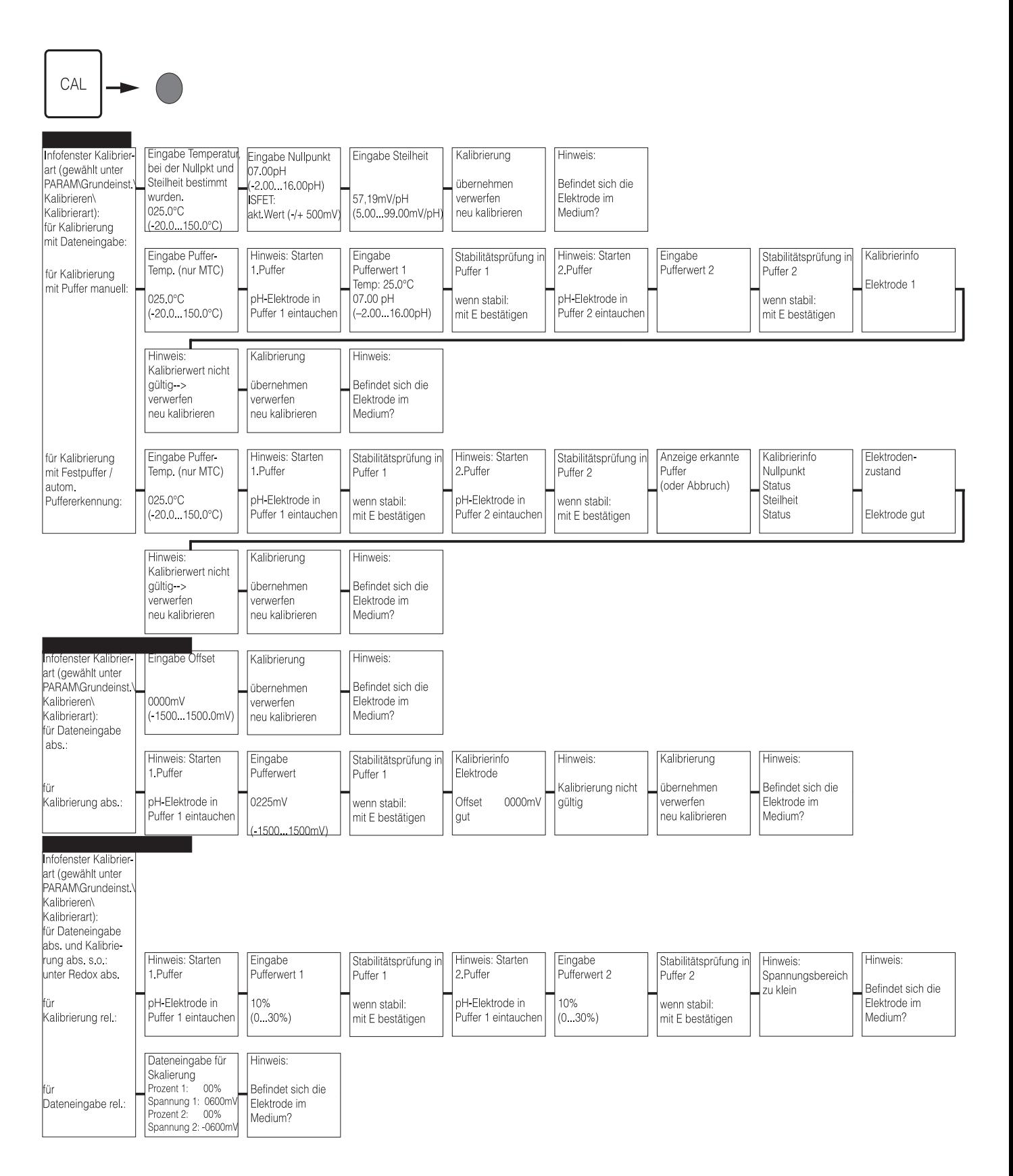

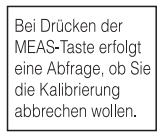

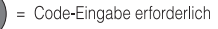

C07-CPC300xx-19-06-08-de-010.eps

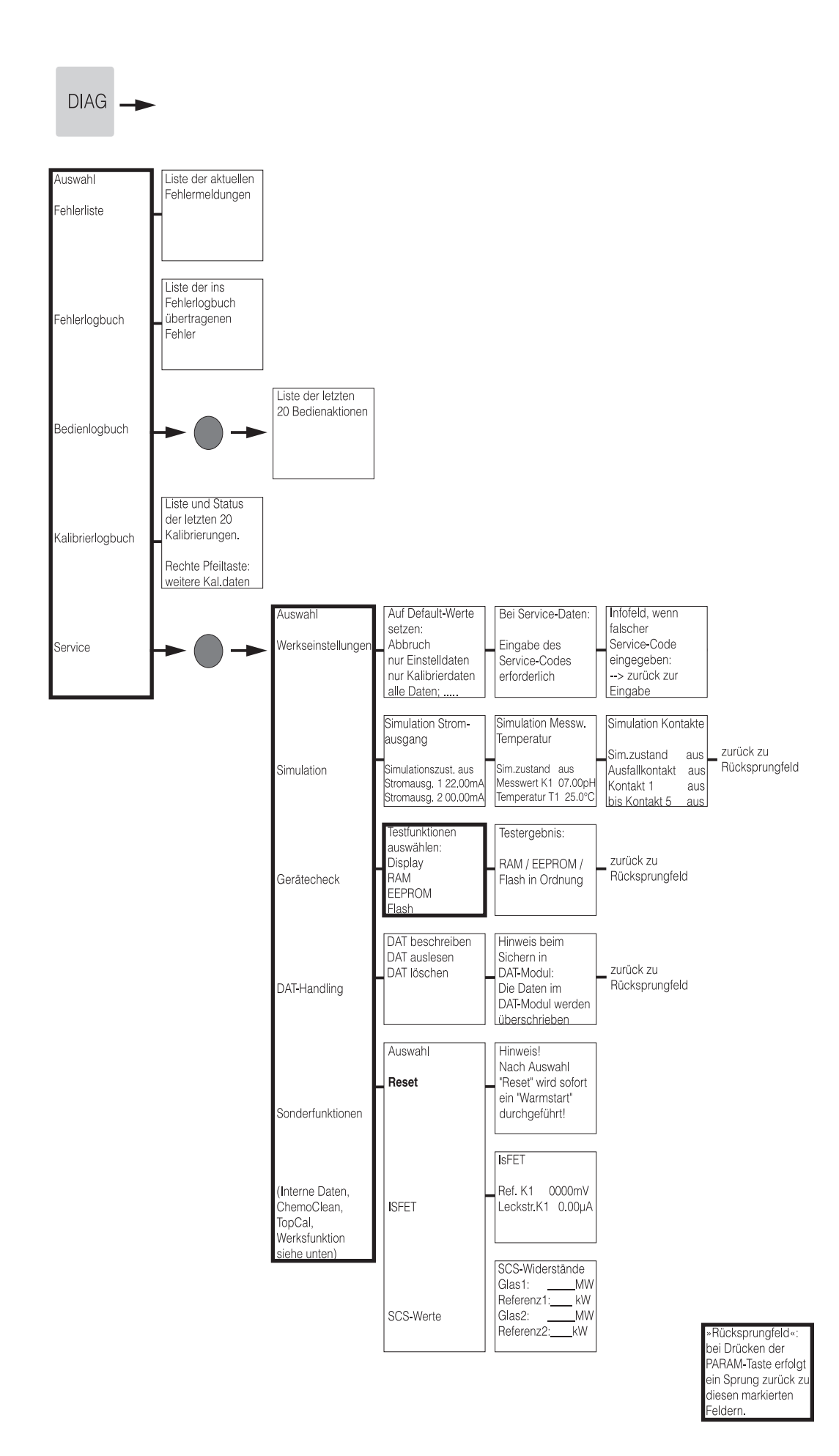

= Code-Eingabe erforderlich

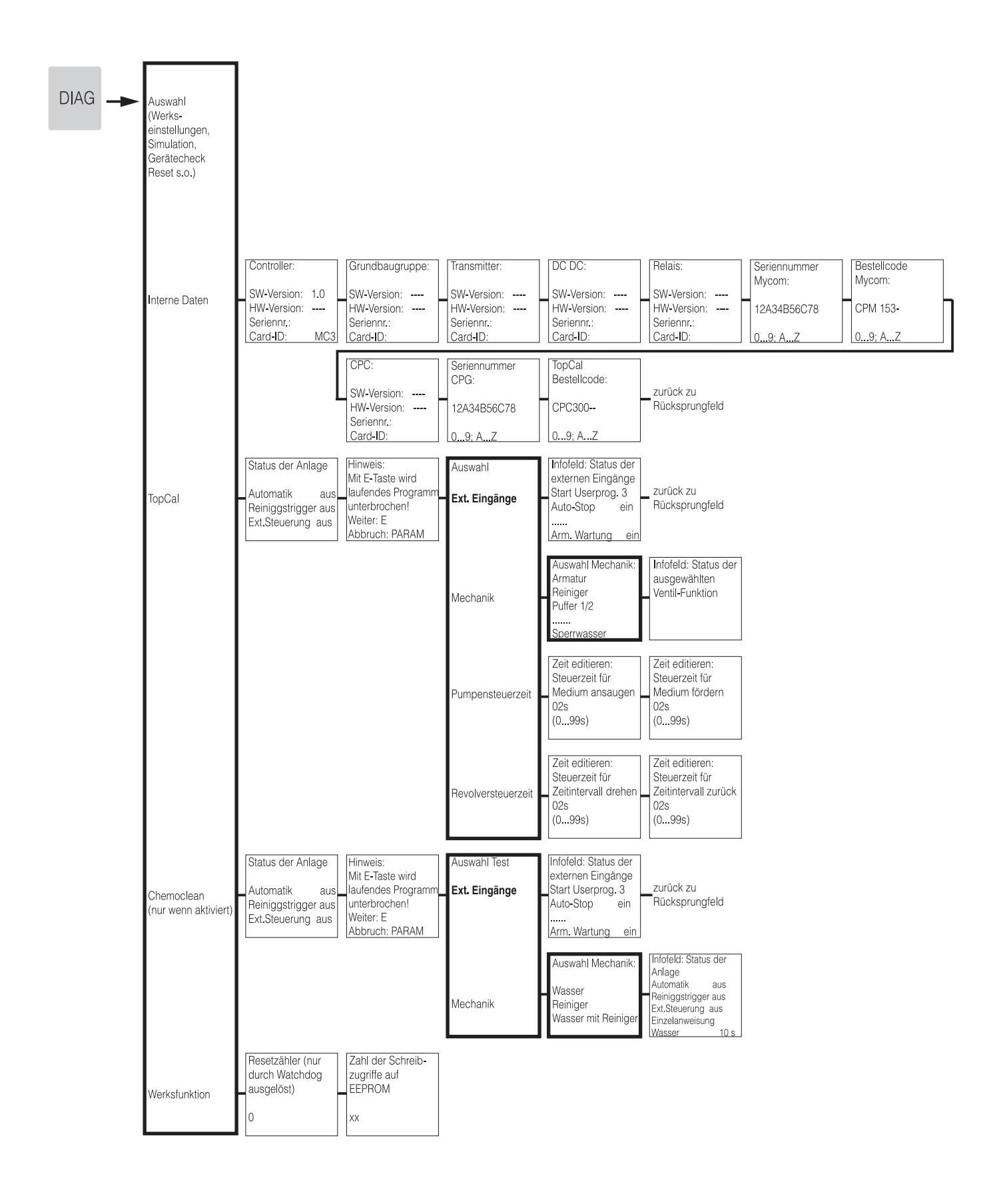

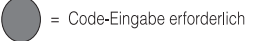

C07-CPC300xx-19-06-08-de-013.eps

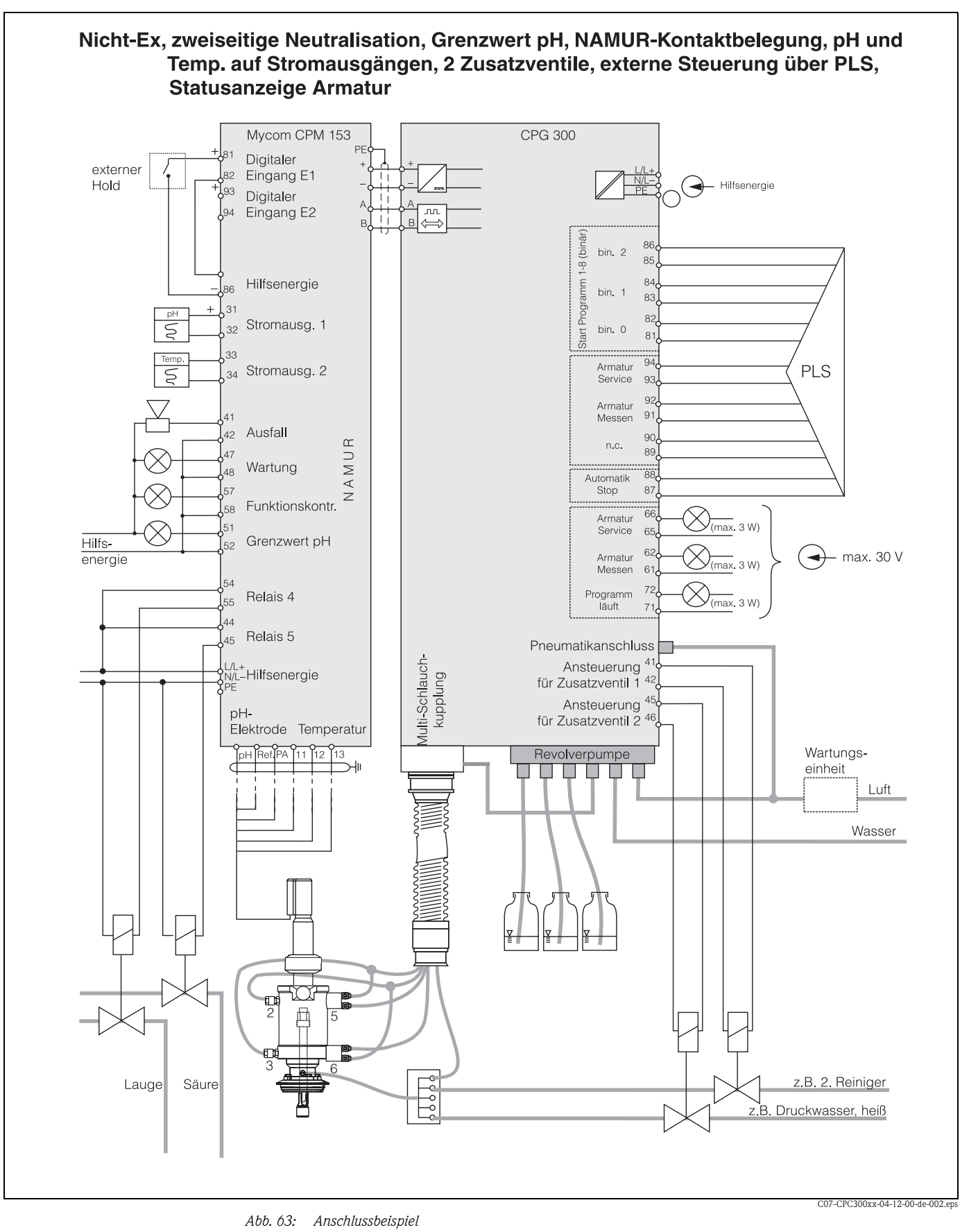

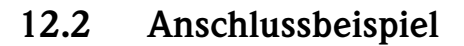

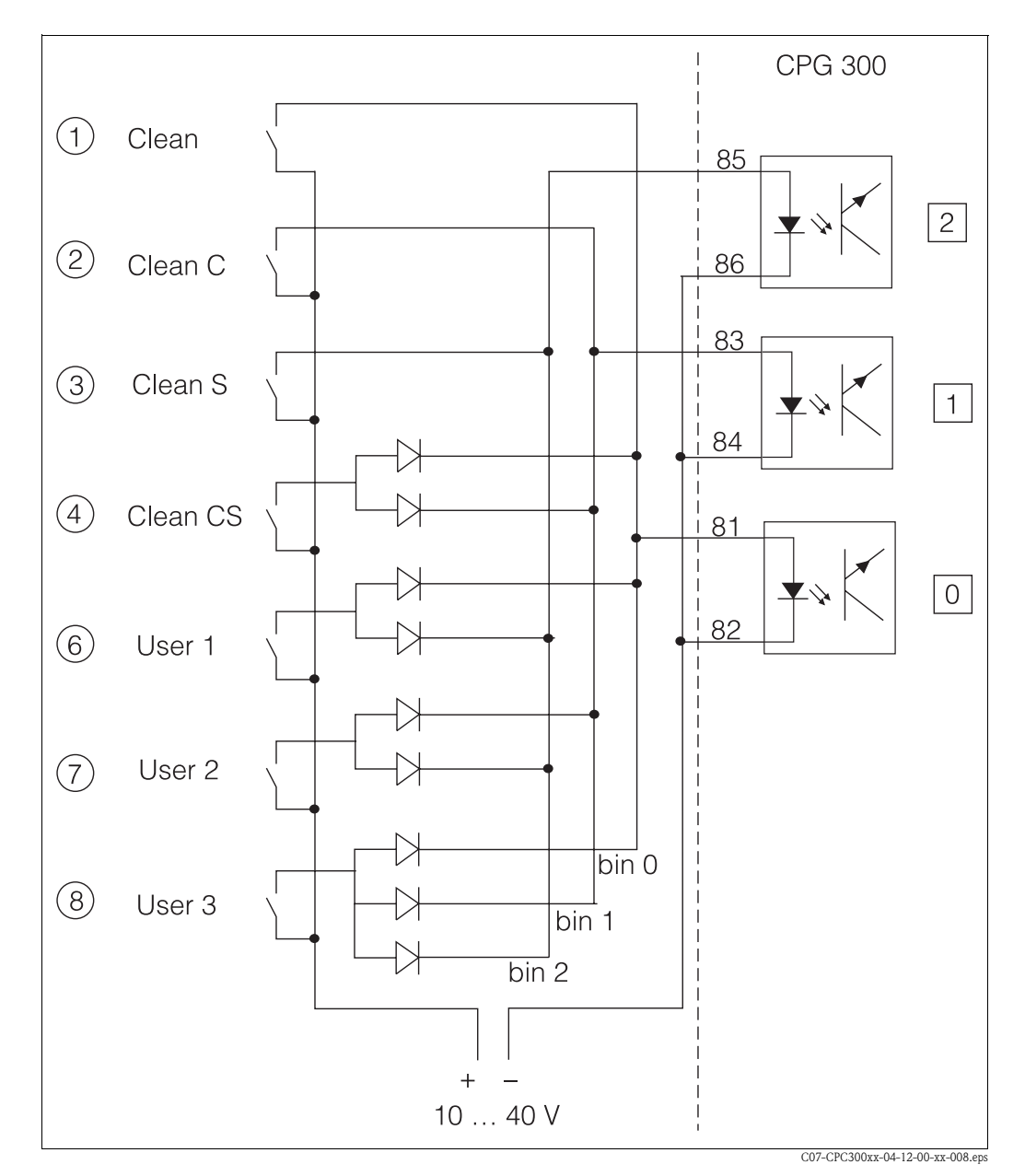

# **12.3 Verdrahtungsbeispiel für externen Programmstart**

*Abb. 64: Stromlaufplan für die externe Ansteuerung der Reinigungs-Programme*

*1 ... 8 :Taster zum Start der Reinigungsprogramme*

*81 ... 86: Anschlussklemmen für Programmstart*

*0 / 1 / 2: binäre Eingänge der Steuereinheit CPG300*

*10 ... 40 V z.B. über Hilfsenergieeingang des Mycom S CPM153, Klemmen 85/85 (15 V)*

*Dioden 1N4007*

*3 mA pro Optokopplereingang*

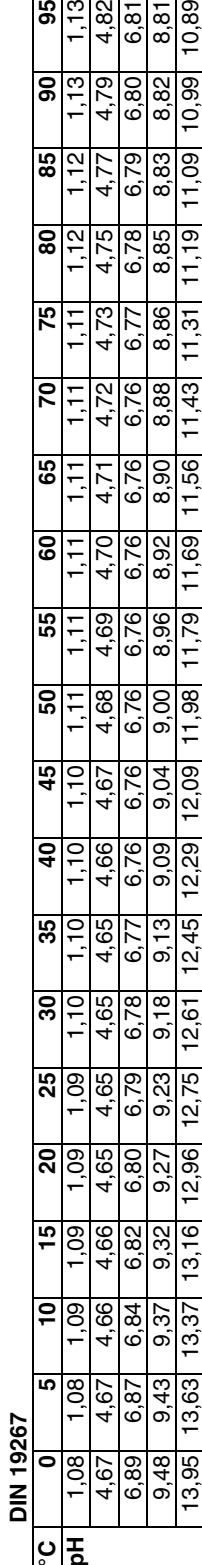

ပ္ပ

**Ingold**

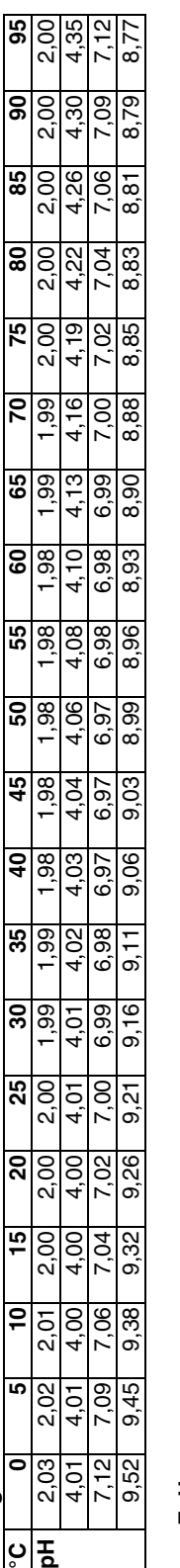

**12.4 Puffertabellen** 

Folgende Puffertabellen sind im Mycom S CPM153 hinterlegt.

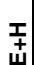

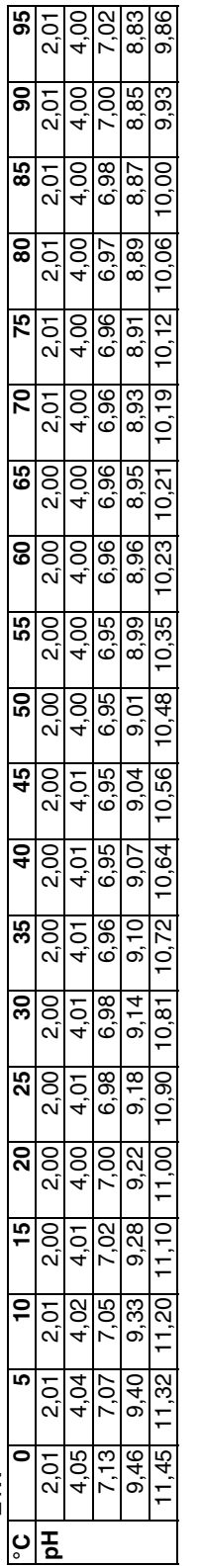

# **NBS/DIN 19266 NBS/DIN 19266**

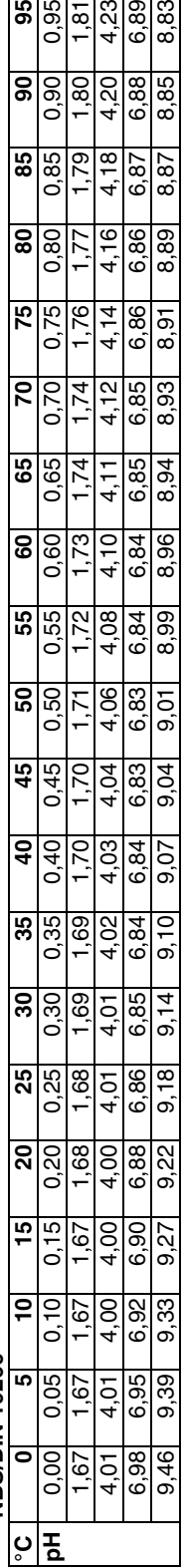

0,95

 $\overline{181}$ 

59

 $\frac{4,23}{6,89}$ 

8,83

95  $\frac{3}{13}$ 

 $\frac{61}{13}$ 79

85

80

75

 $\overline{\mathsf{c}}$ 

8  $6.8$  $8.8$ ă

٩

47<br>4

6,80 8,82

6.79 8.83

6.78 8,85

.<br>ق  $\overline{a}$ 

8,86 ᠪ

 $\blacksquare$ 

 $\tilde{e}$ 

99

 $\overline{0}$ 

g

# **Stichwortverzeichnis**

# **A**

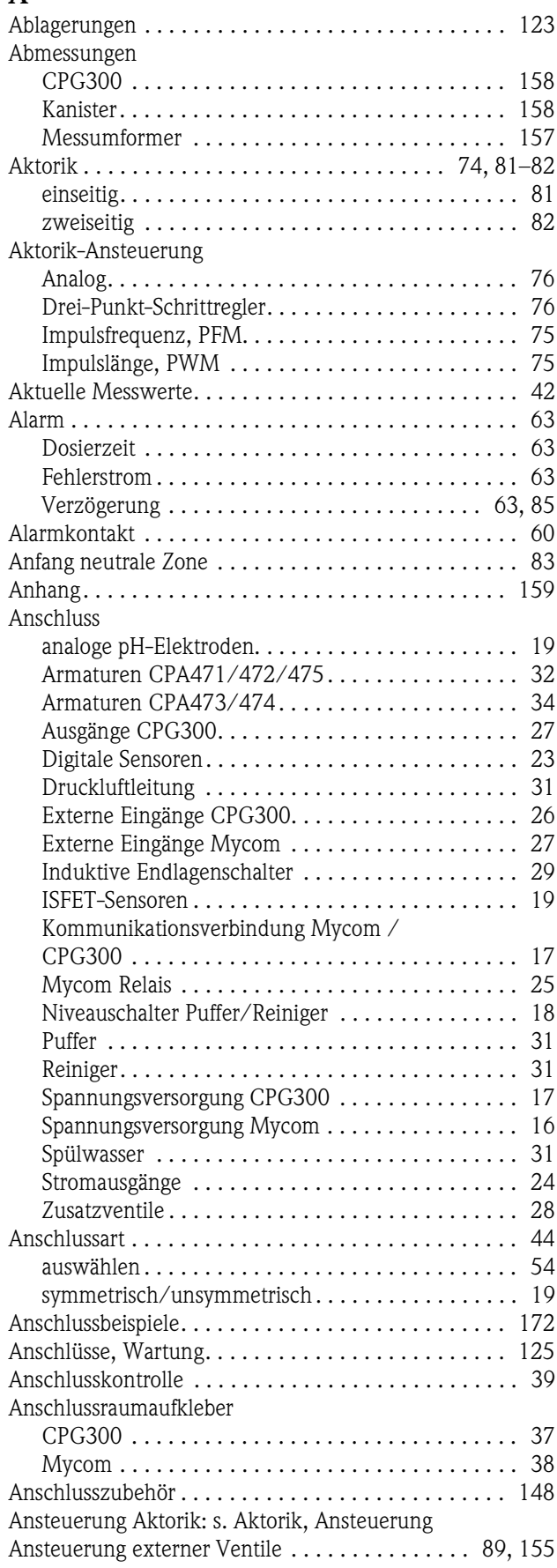

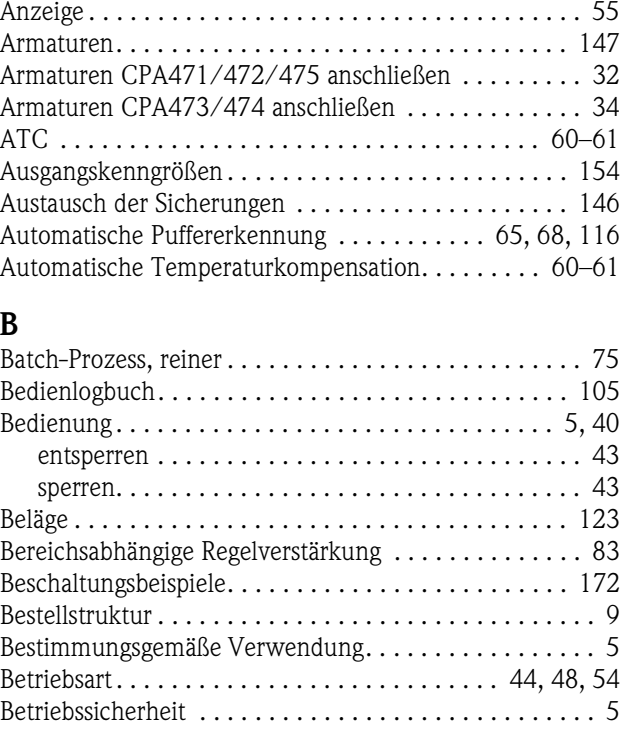

Bezugstemperatur . . . . . . . . . . . . . . . . . . . . . . . . . . . . 62 Binäre Kodierung. . . . . . . . . . . . . . . . . . . . . . . . . . . . . 90

# **C**

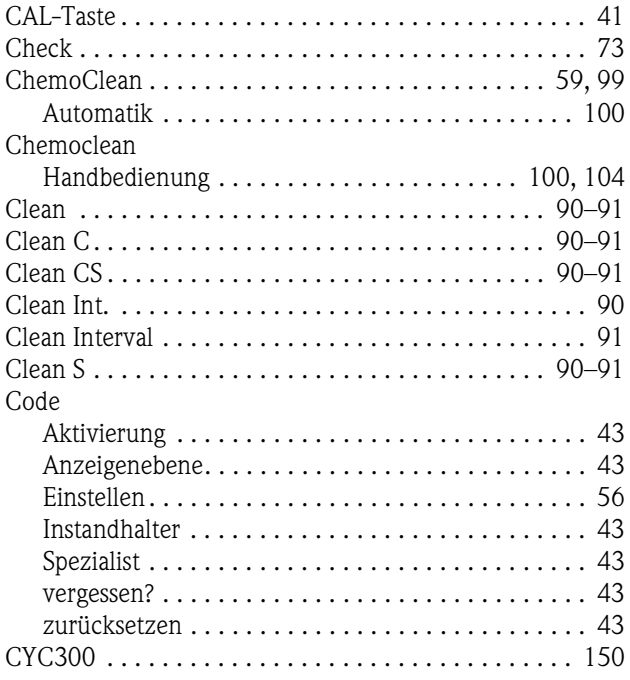

# **D**

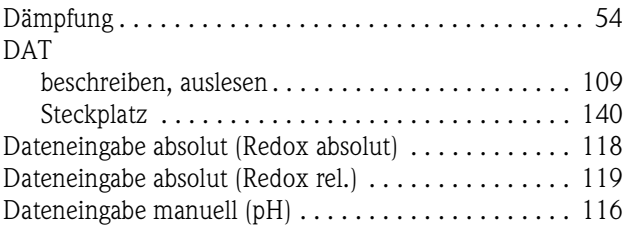

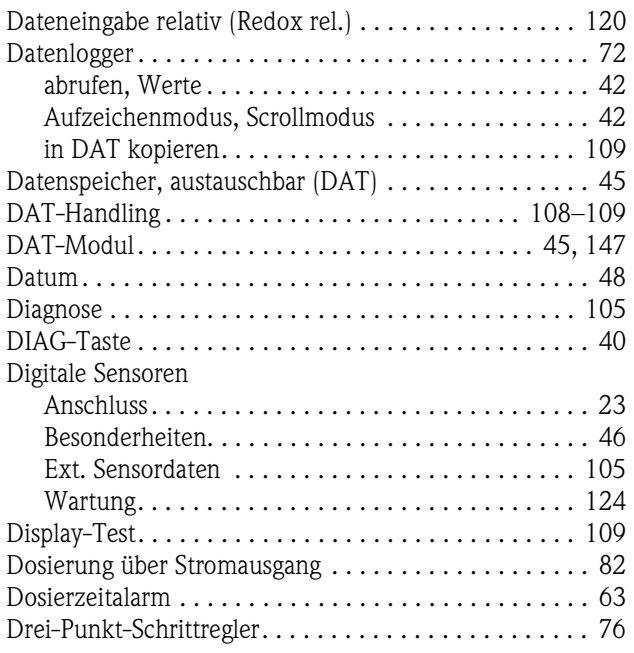

# **E**

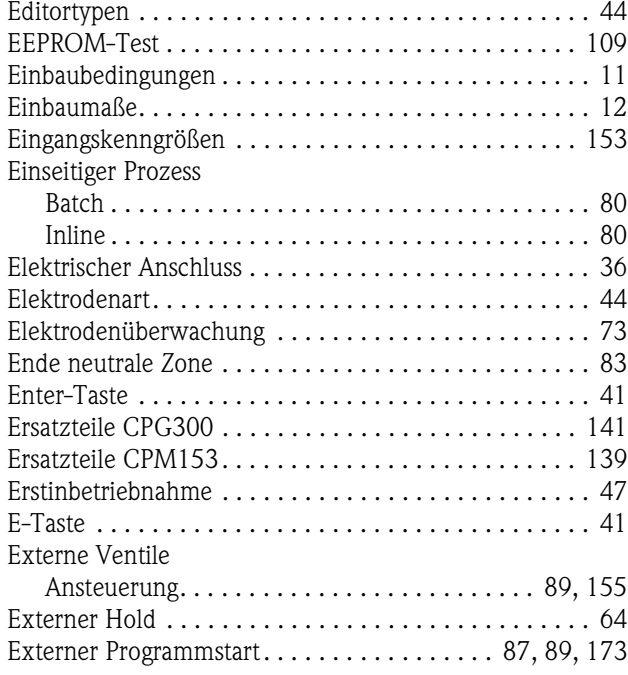

# **F**

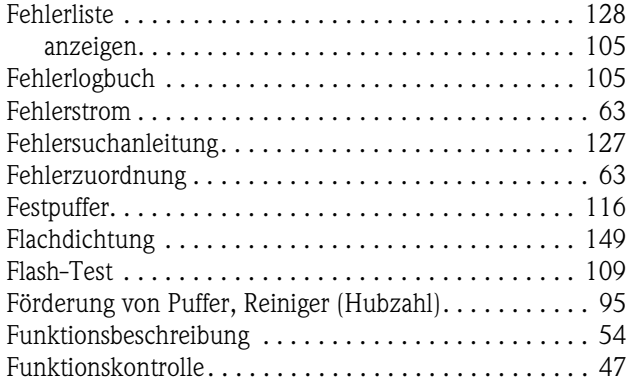

# **G**

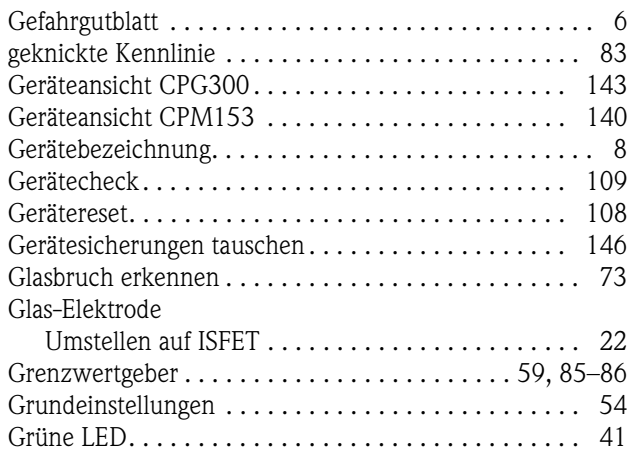

# **H**

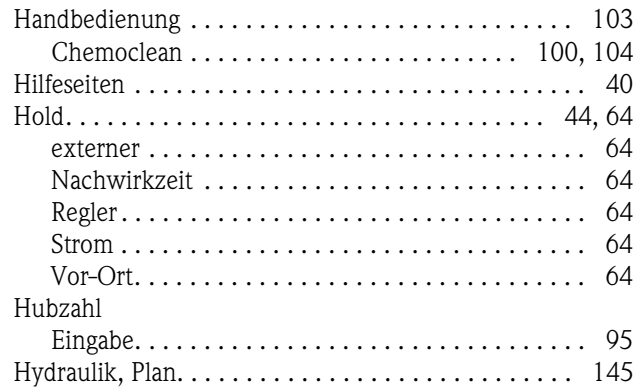

# **I**

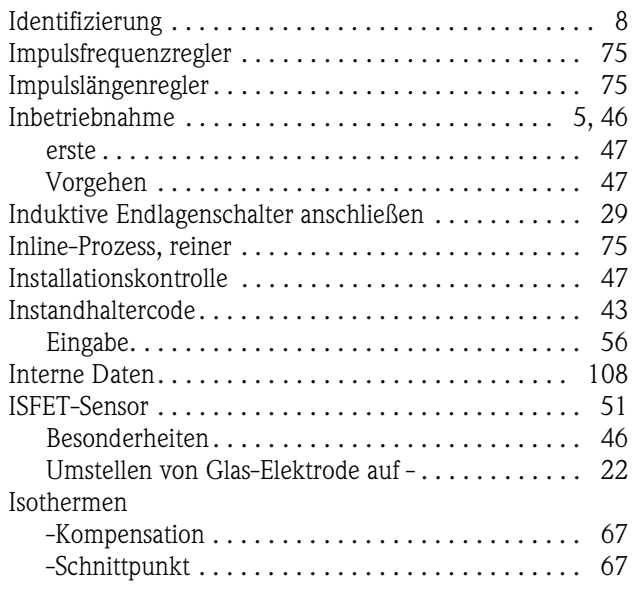

# **K**

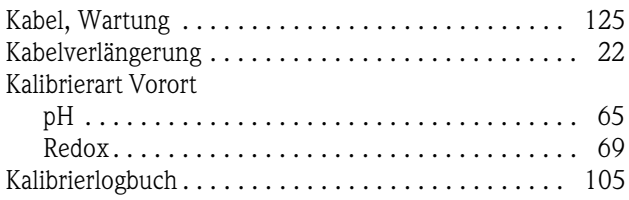

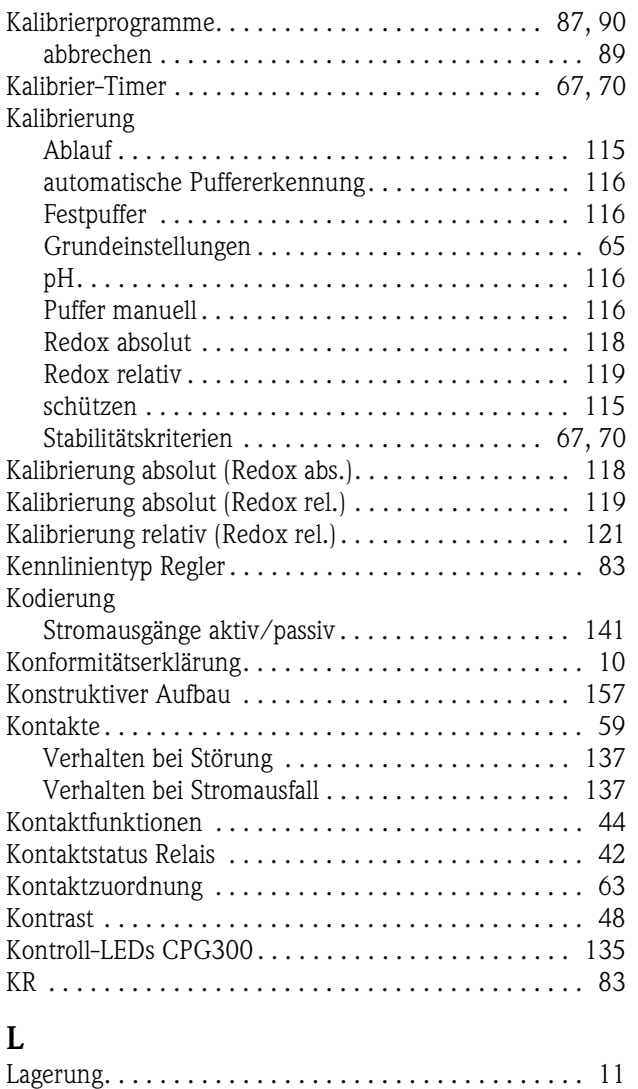

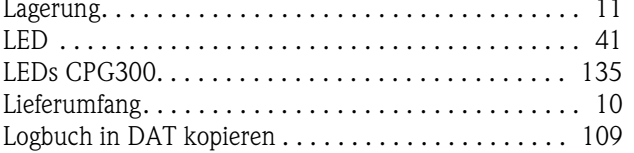

# **M**

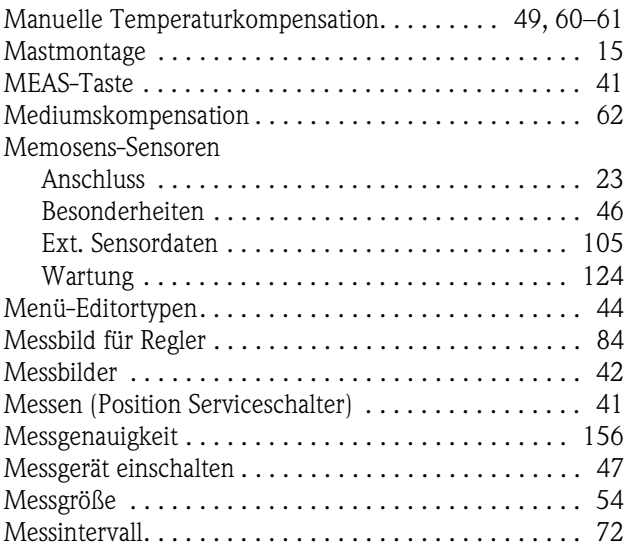

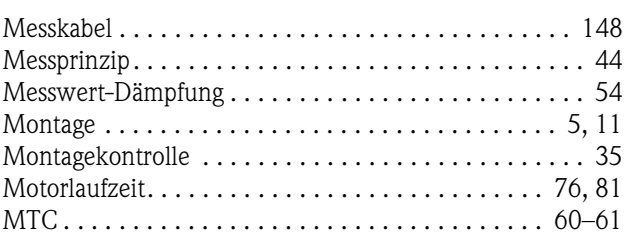

# **N**

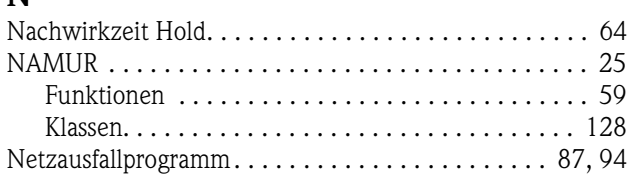

# **O**

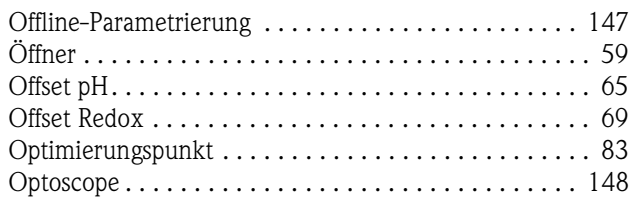

## **P**

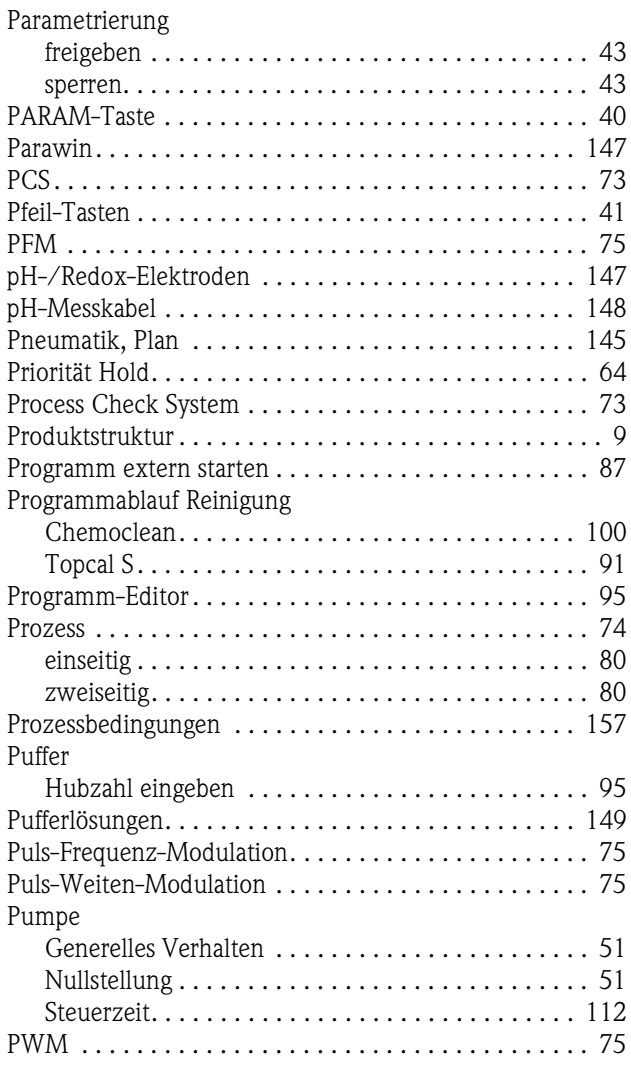

# **Q**

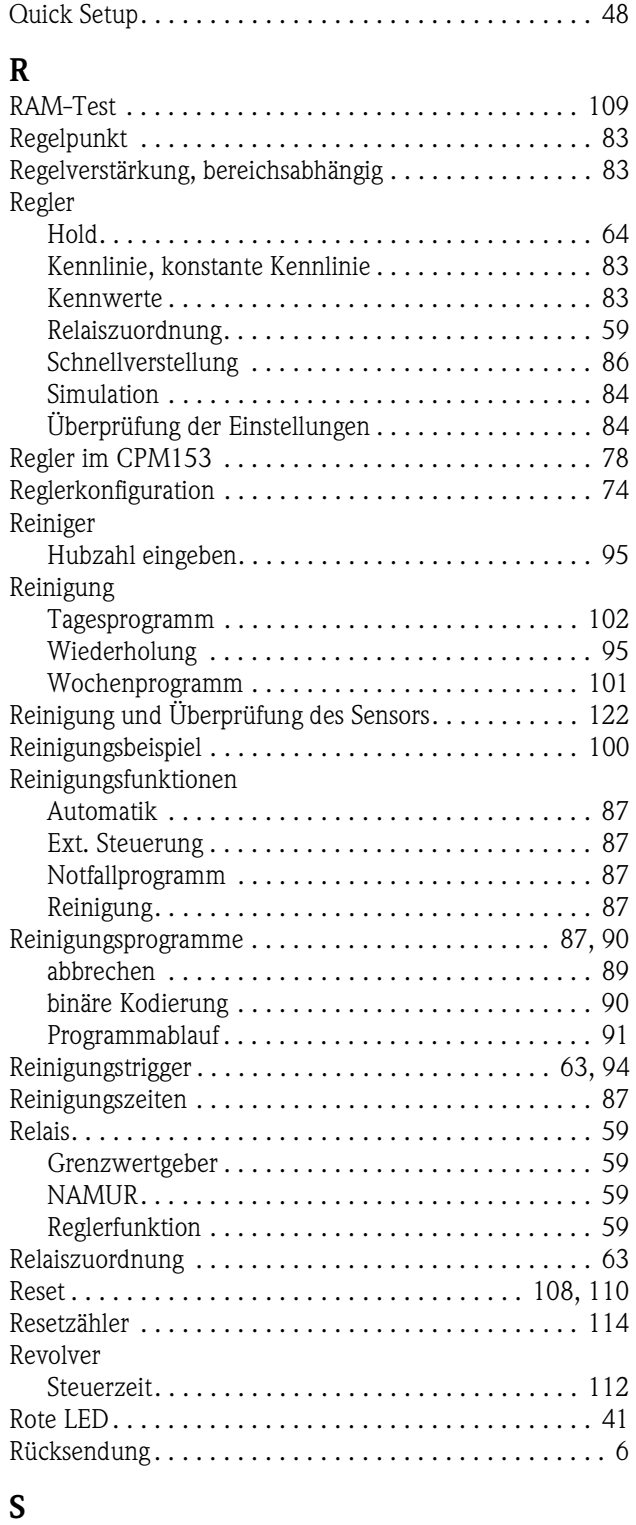

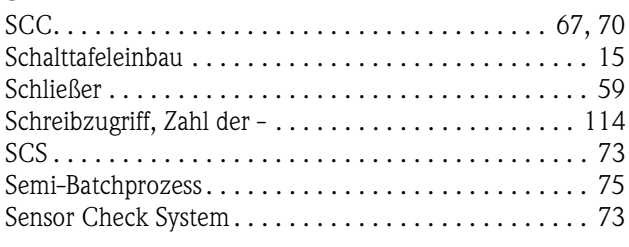

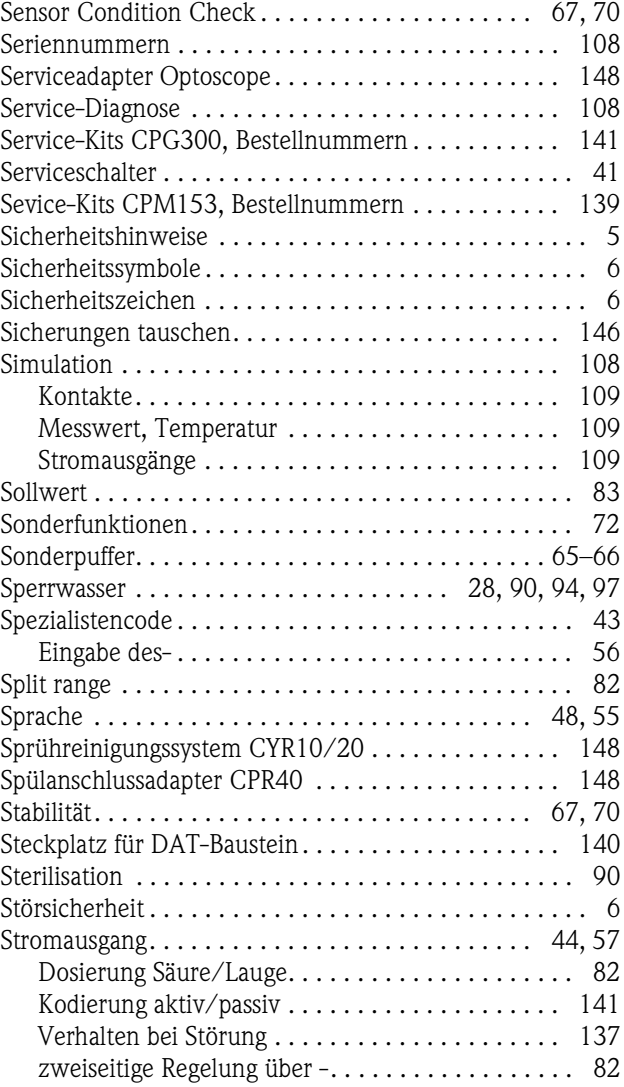

### **T**  $\overline{f}$

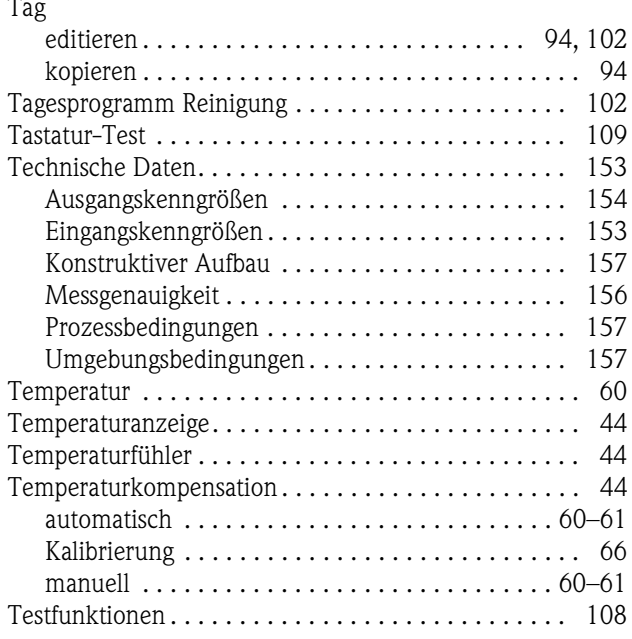

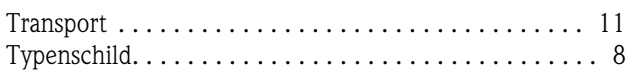

# **U**

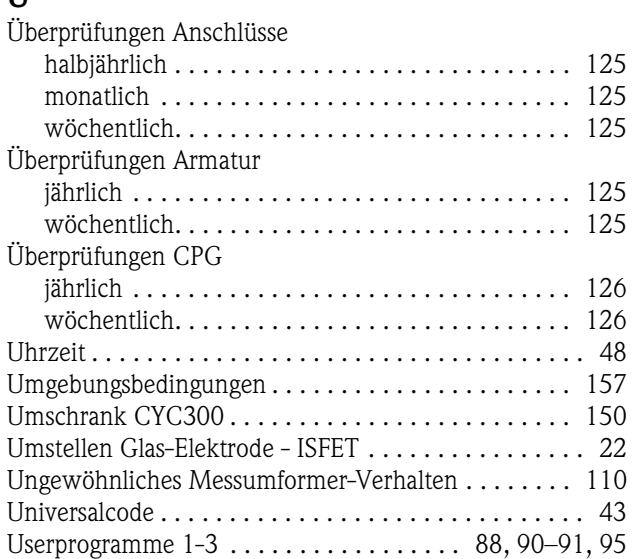

# **V**

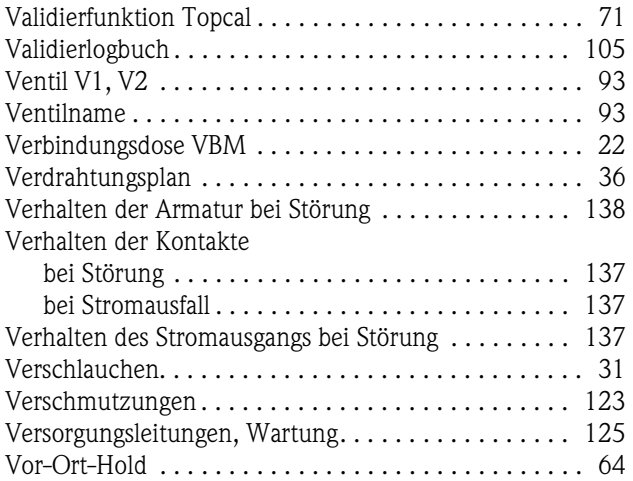

## **W**

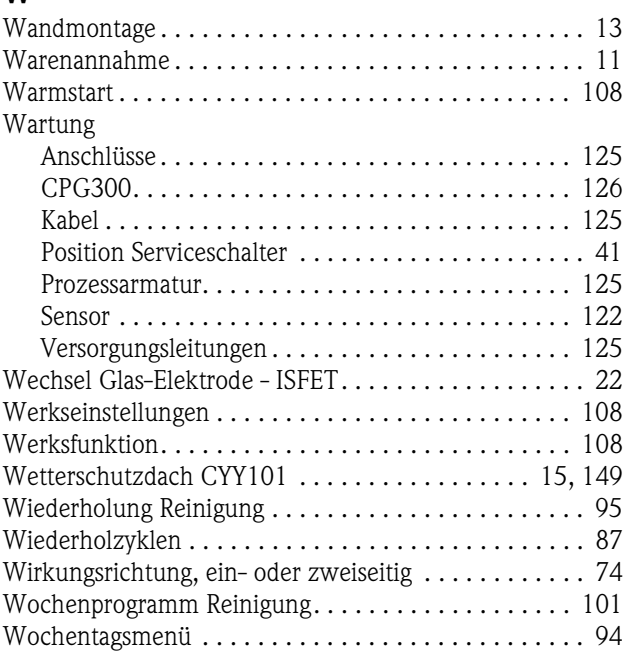

# **Z**

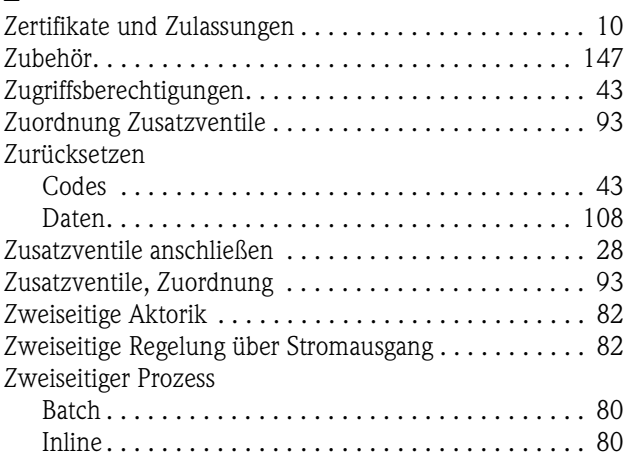
# Erklärung zur Kontamination

#### Lieber Kunde,

aufgrund der gesetzlichen Bestimmungen und zum Schutz unserer Mitarbeiter und Betriebseinrichtungen benötigen wir die unterschriebene "Erklärung zur Kontamination", bevor Ihr Auftrag bearbeitet werden kann. Legen Sie diese vollständig ausgefüllte Erklärung unbedingt den Versandpapieren bei. Dies gilt auch für zusätzliche Sicherheitsdatenblätter und/oder spezielle Handhabungsvorschriften.

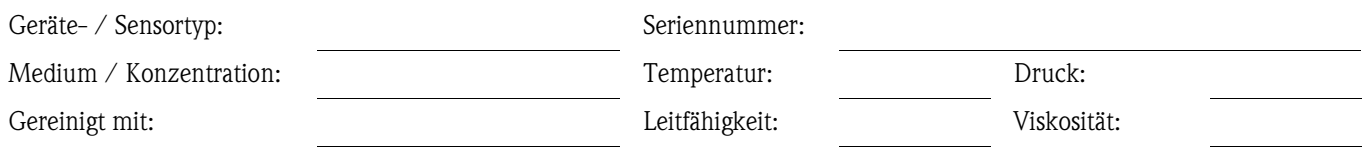

## Warnhinweise zum Medium (zutreffende bitte ankreuzen)

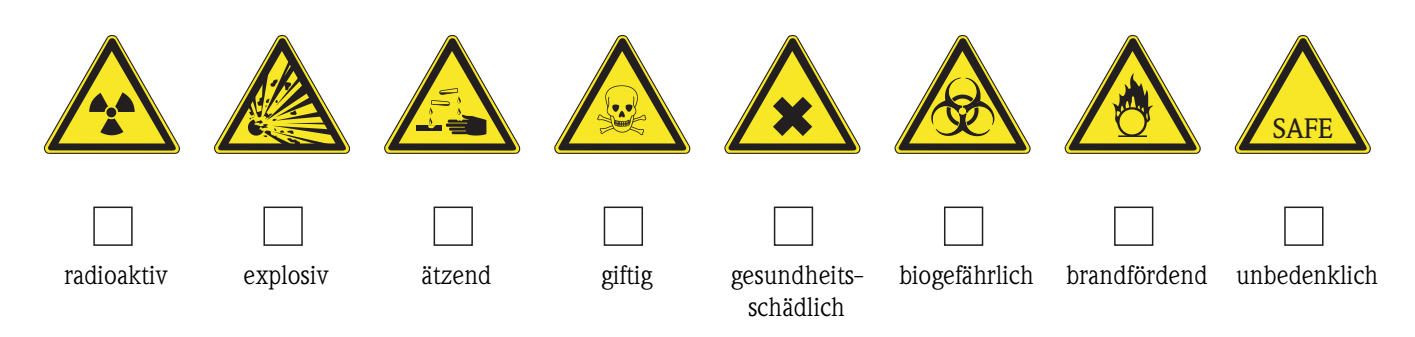

#### Grund der Einsendung

## Angaben zur Firma

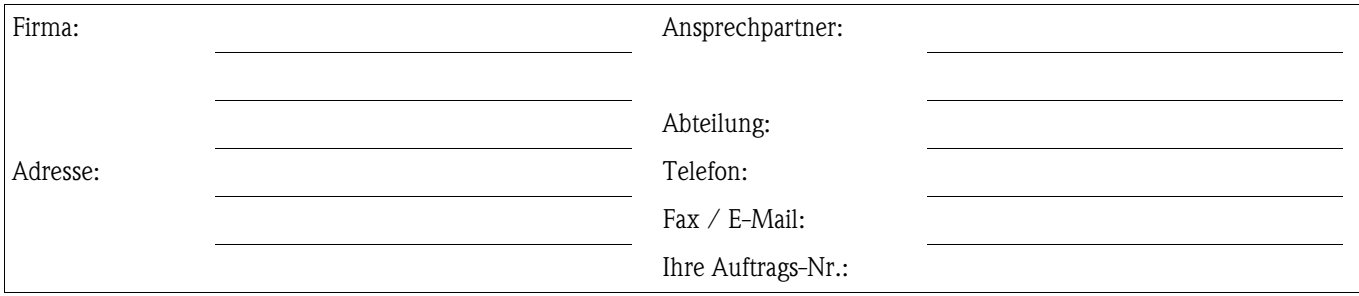

Hiermit bestätigen wir, dass die zurückgesandten Teile gereinigt wurden und frei sind von jeglichen Gefahren- oder Giftstoffen entsprechend den Gefahrenschutzvorschriften.

(Ort. Datum)

(Firmenstempel und rechtsverbindliche Unterschrift)

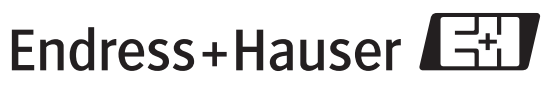

People for Process Automation

BA236C/07/de/04.04 51504336 Printed in Germany / FM+SGML 6.0 / DT

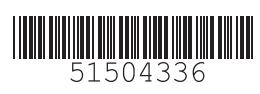

www.endress.com/worldwide

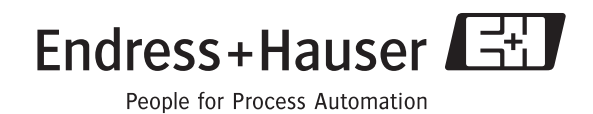